# **Creació d'un quadre de comandament per a l'anàlisi de resultats d'un hospital**

**Vicente Ramírez Jiménez** EI (Enginyeria Informàtica)

**Xavier Plaza Sierra** 07/01/2012

*A la meva dona per sofrir en silenci les meves hores d'estudi, les quals han estat moltes, i per motivar-me per seguir endavant amb la finalització dels meus estudis. També als meus pares, que en la seva mesura també l'han sofert. Per acabar vull donar les gràcies al meu tutor Xavier Plaza Sierra per guiar-me en la resolució del projecte i pels bons consells que m'ha donat.*

### **Resum**

Aquest Projecte Final de Carrera (PFC) correspon a l'àrea de Base de Dades Relacional i representa un cas real, on s'ha de demostrar les habilitats adquirides durant l'etapa acadèmica.

La necessitat d'englobar en un únic lloc la quantitat d'informació de què disposen els directius, va portar a desenvolupar un quadre de comandament que permeti fer un estudi de l'activitat a l'Hospital Joan XXIII de Tarragona.

El projecte compren la planificació, anàlisi, disseny i implementació, amb el procés d'extracció, transformació i càrrega i construcció dels diferents informes que englobarà el quadre de comandament.

A la base de dades s'emmagatzemarà tota la informació necessària per a modelar el nostre sistema. Es guardaran les dades de l'activitat d'un any de tres àrees diferenciades: Hospitalització, Consultes Externes i Urgències.

De cadascuna de les àrees s'hi guardarà l'indicador del qual es vol saber l'activitat així com els diferents serveis que afecta. Finalment amb les dades ja carregades es realitzaran els diferents informes.

Amb tot això, tindrem disponible un quadre de comandament funcional, en un entorn real.

# **Contingut**

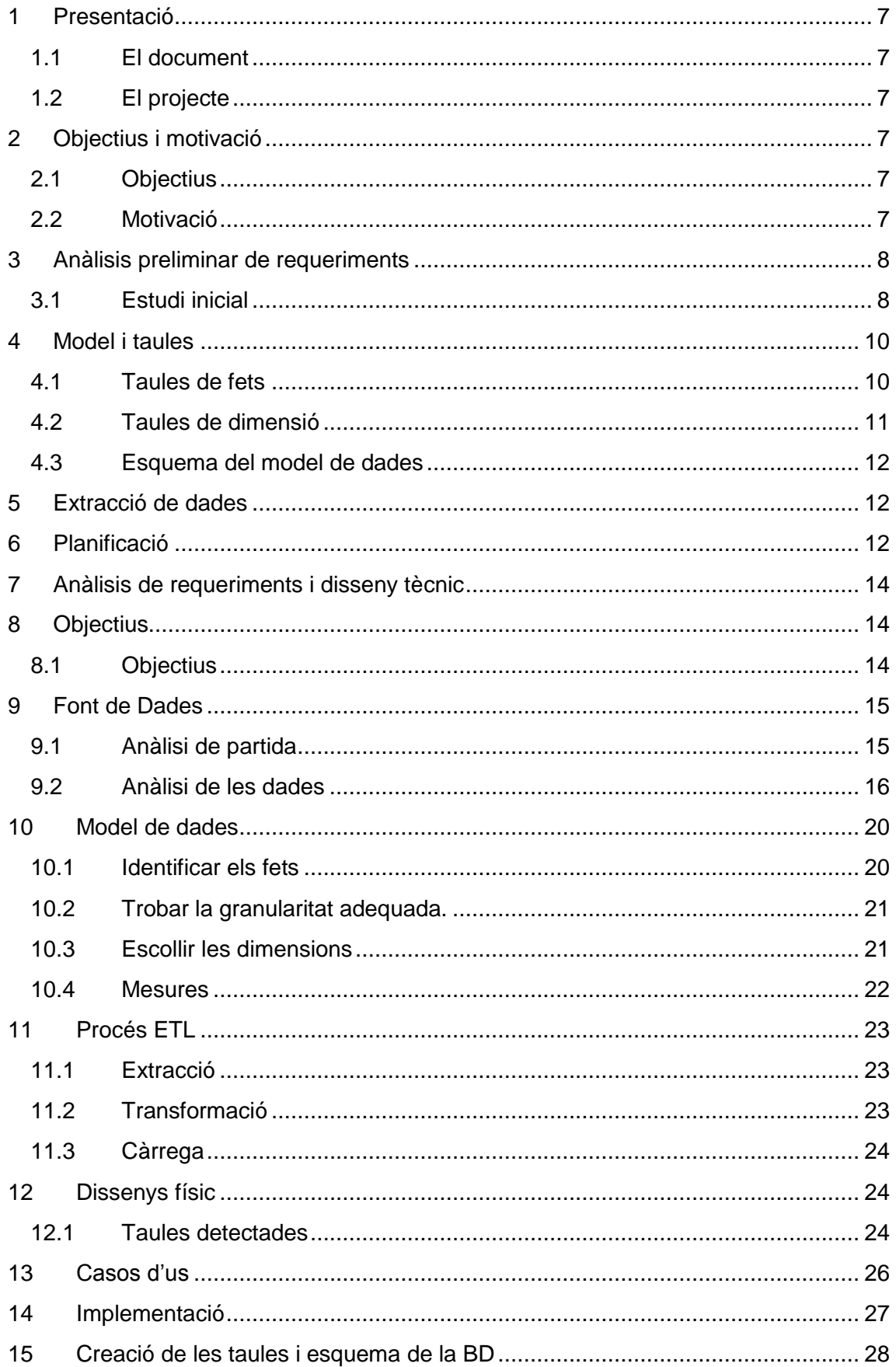

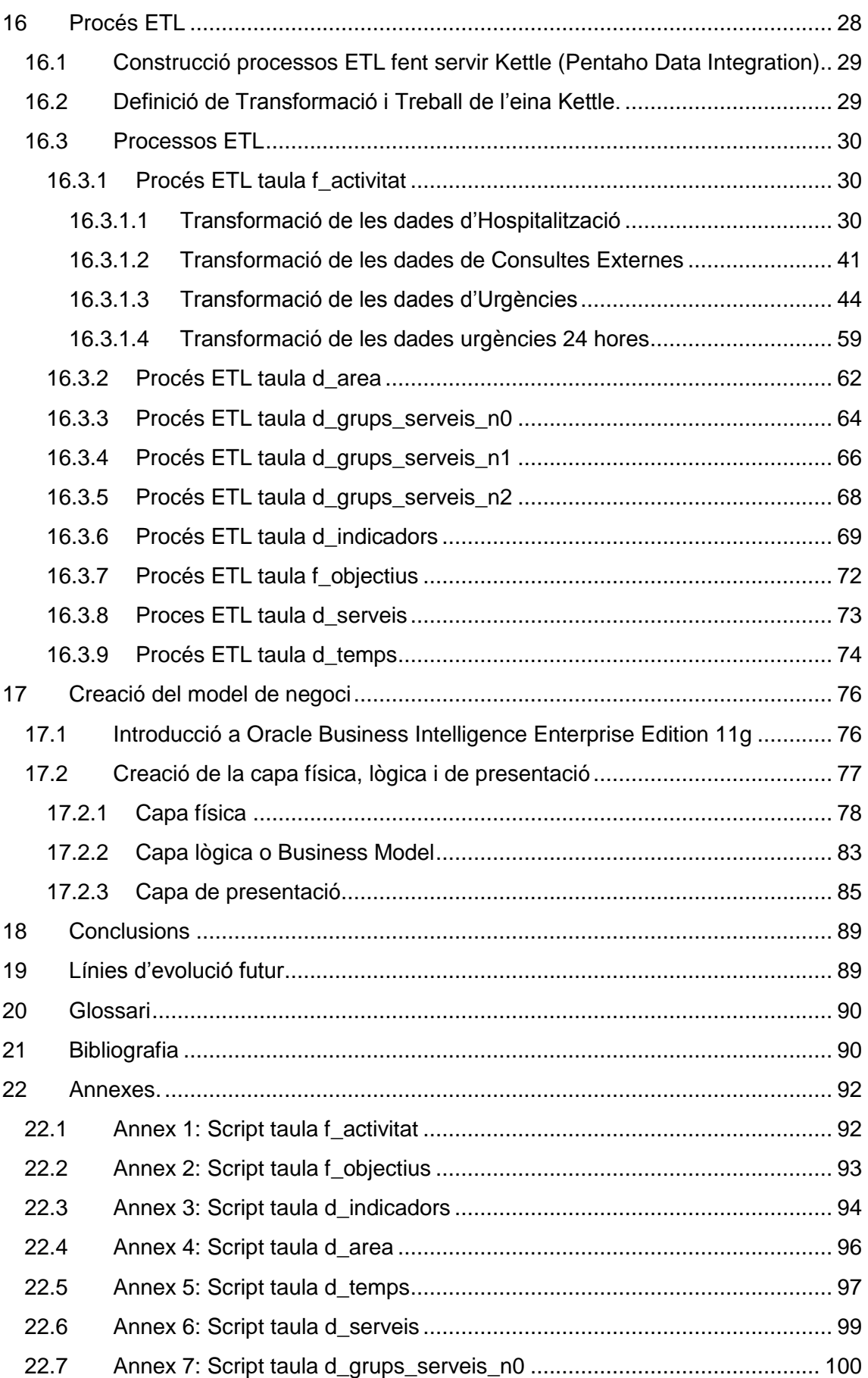

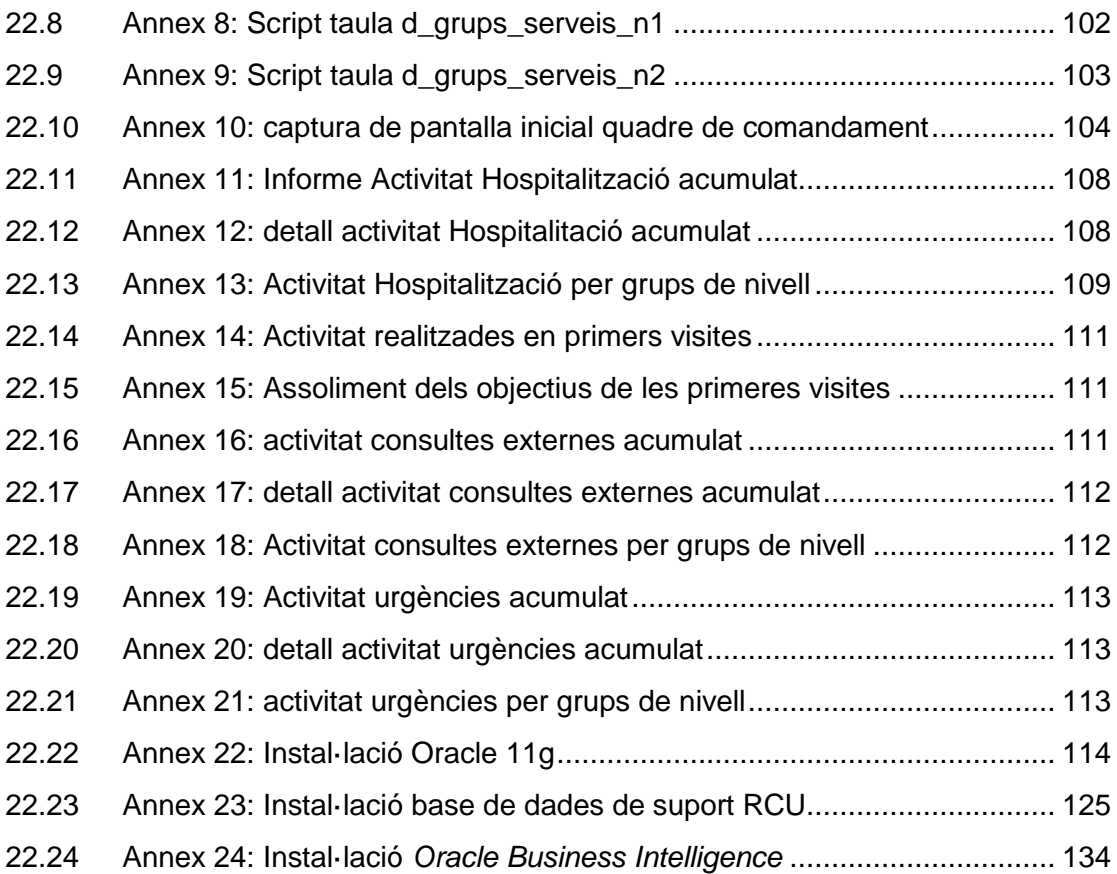

# <span id="page-6-0"></span>**1 Presentació**

### <span id="page-6-1"></span>**1.1 El document**

En aquest document es descriu el pla de treball per a l'elaboració del Projecte Final de Carrera (PFC) el qual està pensat per consolidar allò que s'ha après durant tot el cicle de vida dels estudis d'Enginyeria Informàtica. En aquest cas concret, l'alumne ha de posar en pràctica tots els coneixements adquirits pel que fa a les bases de dades relacionals, donant un pas més, i desenvolupar un projecte real mitjançant el *Business Intelligence<sup>1</sup>* o Intel·ligència de negoci.

Una vegada els objectius han estat establerts i s'ha definit l'abast del projecte, es definiran les tasques a terme i es farà una planificació del temps per assolir cadascuna de les fites.

### <span id="page-6-2"></span>**1.2 El projecte**

El projecte consisteix en crear un quadre de comandament funcional per a la intel·ligència de negoci per a l'Hospital Joan XXIII de Tarragona. Per això, s'ha de construir un magatzem de dades a partir del qual es treballarà amb l'eina Oracle Business Intelligence la qual permet crear la part lògica, física i de presentació.

# <span id="page-6-3"></span>**2 Objectius i motivació**

### <span id="page-6-4"></span>**2.1 Objectius**

El objectius del projecte son dos:

Per un costat crear un magatzem de dades que serveixi com a punt de partida per a la creació dels indicadors que es faran servir en el quadre de comandament.

I per l'altre, el crear una sèrie d'indicadors i agrupar-los per crear un quadre de comandament que serveixi els directius de l'hospital en la seva presa de decisions en l'activitat diària, realitzant un estudi adhoc.

Els directius podran saber d'una forma ràpida i fiable quanta activitat es genera al voltant de l'hospital, per exemple, quantes visites es realitzen diàriament a urgències, el temps d'espera mig al servei d'urgències fins que el pacient es atès, l'índex d'ocupació dels llits de l'hospital o quantes visites es produeixen a consultes externes.

A més a més, servirà per desenvolupar i implementar una solució de Business Intelligence en un entorn real.

### <span id="page-6-5"></span>**2.2 Motivació**

El fet de desenvolupar un quadre de comandament va sorgir de la necessitat real que hi havia en l'Hospital Joan XXIII, on treballo.

<sup>1</sup> Es denomina *Business Intelligence* el conjunt d'estratègies i eines enfocades a l'administració i creació de coneixement mitjançant l'anàlisi de dades en una organització o empresa

Els directius necessitaven saber d'una manera ràpida com anava tota l'activitat de l'hospital. Fins ara es feia servir diversos mètodes que feia aquesta tasca sigues bastant tediosa. Així, pel fet de treballar en el departament d'informàtica de l'hospital, vaig veure l'oportunitat d'aprendre una nova eina, a més d'aprofitar-la com a projecte final de carrera.

# <span id="page-7-0"></span>**3 Anàlisis preliminar de requeriments**

### <span id="page-7-1"></span>**3.1 Estudi inicial**

Per a la construcció d'un magatzem de dades s'ha de tenir en compte que es treballa amb un model multidimensional. Aquest model té una estructura bàsica i està definida per dos elements: esquemes i taules.

De taules, n'existeixen de dos tipus:

- **taules de fets (o taules fact)**: contenen els valors de les mesures del negoci.
- **taules de dimensió (o taules dim)**: contenen el detall dels valors que es troben associats a la taula fact. En altres paraules, contenen aquelles dades que ens permeten filtrar, agrupar o seccionar la informació.

**L'esquema del magatzem de dades**, no és més que la col·lecció de taules del magatzem de dades. En trobem de tres tipus:

 **Esquema Estrella**: en general, el model multidimensional es conegut amb el nom estrella, es a dir, una taula central (taula fact) i un conjunt de taules que l'atenen (taules dim). Aquest model es asimètric, doncs presenta una taula dominant en el centre amb varies connexions a la resta de taules. Les taules dim només tenen la connexió a la taules fact i a cap més.

![](_page_7_Figure_11.jpeg)

exemple esquema estrella

 **Esquema floc de neu (Snowflake):** Es diferencia de l'esquema Estrella en què les taules dim estan normalitzades. Cada taula dim conté només el nivell

que es clau primària en la taula i la foreign key del seu parentesc del nivell més proper del diagrama. El problema és que per a extreure dades de les taules en esquema de floc de neu, de vegades cal vincular-ne moltes en les sentències SQL, i això pot arribar a ser molt complex i difícil de mantenir.

![](_page_8_Figure_3.jpeg)

Exemple esquema floc de neu

 **Esquema constel·lació de fets:** Para cada esquema estrella o esquema del floc de neu en magatzem de dades és possible construir un esquema de constel·lació de fets.

Aquest esquema és més complexe que les altres arquitectures a causa del fet que conté múltiples taules de fets. Amb aquesta solució les taules de dimensions poden estar compartides entre mes d'una taula de fets.

![](_page_8_Figure_7.jpeg)

Exemple esquema constel·lació de fets

# <span id="page-9-0"></span>**4 Model i taules**

La informació necessària per construir el nostre magatzem de dades serà agafada de SAP. Aquesta, ens serà passada en un fitxer Excel, i després traspassada al nostre magatzem de dades Oracle.

En tot magatzem multidimensional amb consultes ad-hoc es necessari construir un cub OLAP. Un cub OLAP (*Online Analytical Processing*) o Processament Analític en Línia, és una base de dades multidimensional, en la qual l'emmagatzematge físic de les dades es realitza en un vector multidimensional. Els cub OLAP es poden considerar com una ampliació de les dues dimensions d'un full de càlcul.

Cadascuna de les dimensions que posseeix la base de dades incorpora un camp determinat per un tipus de dada específica, que després podrà ser comparat amb la informació continguda en la resta de dimensions. Normalment corresponent a ruta, espai i temps.

Segons les conclusions obtingudes de l'estudi inicial, s'arriba a la conclusió que es necessitarà de tres taules de fets. Cada taula correspondrà a cadascuna de les àrees de les quals es vol informació: hospitalizació, consultes externes i urgències.

També necessitarem una altra taula fact per emmagatzemar la informació dels acords de gestió. Els acords de gestió són els acords que arriben cada cap de servei amb la direcció de l'activitat prevista que faran durant l'any. Complir aquests acords garanteix la qualitat dels serveis, i per tant, de l'hospital.

Pel que fa a les dimensions es farà servir tres taules de dimensió. Aquestes emmagatzemaran el nom dels indicadors que s'utilitzaran, per després mostrar-los. Una altra pel serveis que hi ha a l'hospital i per últim una taula de dimensió que correspon al temps, per comparar diversos períodes d'una mateixa informació.

### <span id="page-9-1"></span>**4.1 Taules de fets**

Segons l'estudi preliminar, les taules de fets poden ser les següents:

- fact\_hospitalitzacio: taula de fets on s'emmagatzema tota la informació referent a l'activitat d'hospitalització.
	- o Anyo: indica l'any de la informació
	- o Mes: indica el mes de la informació
	- o Indicador: nom de l'indicador a mostrar
	- o Servei: nom del servei en què afecta la informació
	- o Valor: valor calculat per mes
	- o Valor\_aa: valor calculat per mes referent a l'any anterior
	- o Valor\_acum: valor acumulat de gener fins al mes actual
	- o Valor acum aa: valor acumulat de gener al mes actual de l'any anterior
	- o Valor\_previsio: valor de previsió de tancament de l'any actual
	- o Valor\_total\_aa: valor total de l'any anterior de gener a desembre
- fact\_cex: taula de fets on s'emmagatzema tota la informació referent a l'activitat de consultes externes.
- o Anyo: indica l'any de la informació
- o Mes: indica el mes de la informació
- o Indicador: nom de l'indicador a mostrar
- o Servei: nom del servei en què afecta la informació
- o Valor: valor calculat per mes
- o Valor\_aa: valor calculat per mes referent a l'any anterior
- o Valor\_acum: valor acumulat de gener fins al mes actual
- o Valor\_acum\_aa: valor acumulat de gener al mes actual de l'any anterior
- o Valor\_previsio: valor de previsió de tancament de l'any actual
- $\circ$  Valor\_total\_aa: valor total de l'any anterior de gener a desembre
- fact urgencies: taula de fets on s'emmagatzema tota la informació referent a l'activitat d'urgències.
	- o Anyo: indica l'any de la informació
	- o Mes: indica el mes de la informació
	- o Indicador: nom de l'indicador a mostrar
	- o Servei: nom del servei en què afecta la informació
	- o Valor: valor calculat per mes
	- o Valor\_aa: valor calculat per mes referent a l'any anterior
	- o Valor\_acum: valor acumulat de gener fins al mes actual
	- o Valor\_acum\_aa: valor acumulat de gener al mes actual de l'any anterior
	- $\circ$  Valor previsio: valor de previsió de tancament de l'any actual
	- $\circ$  Valor\_total\_aa: valor total de l'any anterior de gener a desembre
- fact objectius: taula de fets on s'emmagatzemarà la informació referent als objectius.
	- o Anyo: indica l'any de la informació
	- o Indicador: nom de l'indicador que té l'objectiu
	- o Servei: servei en què afecta la informació
	- o Valor: valor de l'objectiu

### <span id="page-10-0"></span>**4.2 Taules de dimensió**

Les taules de dimensió detectades en un principi son:

- Dim\_indicadors: taula on s'emmagatzema el nom dels indicadors. Relaciona el nom de l'indicador agafat de SAP amb el que volem mostrar al BI. Estarà lligada amb les taules de fets per aquest camp.
	- o Descripcio\_SAP: nom de l'indicador que prové de SAP.
	- o Descripcio\_bi: nom de l'indicador que es farà servir al BI.
- Dim\_serveis: relaciona el nom del servei de SAP amb el que es mostrarà al BI
	- o Nom servei sap: nom del servei que prové de la informació que ens passen de SAP.
	- o Nom\_servei\_bi: nom del servei que es farà servir al bi.
- Dim\_mesos: dimensió de temps per comparar els indicadors entre periodes
	- o Anyo: valor en format yyyy dels anys que es farà la comparació
		- o Mes: nom numèric del mes (de l'1 al 12)
		- o Descripcio: nom del mes (Gener...Desembre)

# <span id="page-11-0"></span>**4.3 Esquema del model de dades**

Segon el tipus d'esquema que s'ha vist anteriorment, es fa servir una constel·lació de fets basat en un esquema en forma d'estrella, en el qual diverses taules de fets estan relacionades amb les mateixes taules de dimensió.

![](_page_11_Figure_4.jpeg)

### <span id="page-11-1"></span>**5 Extracció de dades**

Les dades son passades per la direcció en format Excel. Aquest full conté les dades finals (valor, valor\_aa, etc...). Per tant, s'ha de fer un estudi de les dades, veure què i com es transformarà i fer la càrrega de la informació del full Excel a Oracle. Aquest pas es farà mitjançant l'eina Pentaho Data Integration.

### <span id="page-11-2"></span>**6 Planificació**

A continuació es detalla l'estimació de treball per a la realització del projecte, detallat segons les tasques a desenvolupar amb la seva duració, data d'inici i data de finalització.

![](_page_12_Picture_20.jpeg)

![](_page_12_Figure_3.jpeg)

# <span id="page-13-0"></span>**7 Anàlisis de requeriments i disseny tècnic**

En el document anterior vam descriure el pla de treball del nostre projecte, on fèiem un estudi previ de les dades inicials i un anàlisi preliminar dels requeriments.

En aquest document es descriu l'anàlisi de requeriments i disseny tècnic, es a dir, la part del document on descriurem les distintes fases i funcionalitats de la nostra aplicació i avançar en els processos d'extracció, transformació i càrrega (ETL – *Extraction, Transform and Load*).

### <span id="page-13-1"></span>**8 Objectius**

#### <span id="page-13-2"></span>**8.1 Objectius**

Per a la construcció d'un Data Warehouse haurem de considerar les fonts orígens, proporcionades pel nostre client (en el nostre cas la direcció de l'hospital), les transformacions que en farem d'aquestes i la seva transformació per emmagatzemar les dades al nostre Data Mart, com serà el nostre magatzem de dades i quina eina farem servir per explotar les dades. Podem veure un resum en el següent esquema:

![](_page_13_Figure_8.jpeg)

Arquitectura d'un Data Warehouse

- $\circ$  Source Systems (font origen): en el nostre projecte les fonts origen es troben en un fitxer Excel proporcionat per la direcció. Haurem d'estudiar les dades que el conformen, per determinar quines son les que realment ens interessen per la futura explotació.
- o Data Design Area (processos d'extracció, transformació i càrrega): s'extrauran les dades del fitxer origen mitjançant un procés ETL, fent les transformacions

necessàries per fer la càrrega definitiva a les taules que conformen el nostre Data Mart.

- o Presentation Server: serà el magatzem on es disposen les taules de fets i dimensions requerides per l'explotació final.
- o End User / Data Access: es tracta del tipus d'eina que farà servir l'usuari final per a l'explotació de les dades. En el nostre cas s'utilitzarà l'Oracle Business Intelligence per a la construcció dels informes.

En aquesta etapa ens marquem com objectius els primers dos punts, es a dir, entendre les dades d'origen per saber quines transformacions hem de fer, explicar el procés ETL i crear un model de dades conceptual i físic.

# <span id="page-14-0"></span>**9 Font de Dades**

### <span id="page-14-1"></span>**9.1 Anàlisi de partida**

Per tal de saber què significa totes les dades i d'on s'obtenen es fa una reunió amb la persona encarregada d'extreure totes les dades.

Les dades originals son extretes d'una aplicació web específica de SAP. Per mitjà d'aquesta web es poden realitzar una sèrie de consultes, les quals retornen uns valor determinats. Una vegada visualitzada la consulta per pantalla, es té l'opció d'exportarla en format Excel per fer una futura explotació d'aquestes dades.

La persona encarregada d'extreure les dades del SAP, les introdueix en un arxiu Excel amb diferents fulles. Aquest fitxer, anomenat "QCT Activitat mes any.xls" (per exemple QCT Activitat 01 2012.xls), serà amb el que haurem de treballar i d'on s'extrauran les dades per a la construcció del nostre Data Mart.

Les dades son extretes cada mes, per tant la informació que conté l'Excel només correspon a un més concret. Així hi haurà un fitxer per cada mes. Inicialment, es carregarà la informació d'un any, això és 12 arxius d'Excels.

A continuació mostrem una captura de pantalla on es pot veure algunes de les fulles del fitxer Excel d'on s'extrauran les dades:

![](_page_15_Picture_475.jpeg)

### <span id="page-15-0"></span>**9.2 Anàlisi de les dades**

Després d'estudiar i analitzar el fitxer "QCT Activitat.xls", ens adonem que ens interessa aquelles fulles que fa relació a les dades d'Hospitalització, Consultes Externes i Urgències, ja que és la part sobre la qual s'ha de construir el quadre de comandament.

Les dades d'Hospitalització es recullen en tres fulles anomenades "Dades Hospitalizació", "Dades Altes" i "Dades Hosp.Domiciliària". Les de Consultes Externes a la fulla anomenada "Dades Activitat Ambulatòria", i les d'Urgències a les fulles "Dades Urgències" i "Urgències 24h".

Ens fixem que totes les fulles tenen el mateix format i aquest consta de:

- o Nom corresponen a la part a la què fa referència en la cel·la 1A.
- o Les capçaleres estan disposades de la cel·la 3A a la 3K
- o A partir de la filera 4 es troben les dades.
- o Les capçaleres que trobem a les fulles d'Excels son les següents:

![](_page_15_Picture_476.jpeg)

on el nom de les columnes fa referència a:

- o Servicio: nom del Serveis que existeixen a l'hospital
- o Indicador: nom de l'Indicador calculat.
- o Mes: valor agregat del mes actual.
- o Mes AA: valor agregat del mateix mes però l'any anterior.
- o dif %: el tant per cent de la diferència entre les columnes Mes i Mes AA.
- o Acum: valor agregat acumulat de l'any fins al mes actual.
- o Acum AA: valor agregat acumulat de l'any fins el mes actual de l'any anterior.
- o dif %: el tant per cent de la diferència entre les columnes Acum i Acum AA
- o Prev: valor agregat de la previsió de tancament de l'any
- o Total AA: valor agregat del total de l'any anterior.

Amb aquestes dades inicials ja podem distingir que com a mínim els camps que contindrà la nostra taula de fets son els camps Servicio, Indicador, Mes, Mes AA, Acum, Acum AA, Prev i Total.

Els camps dif% els obviem ja que aquests es calcularan quan es faci el disseny dels informes.

#### *Estudi del camp "Servicio":*

Ens fixem que al camp "Servicio" hi ha noms de serveis en Castellà i en Català. Com l'Hospital Joan XXIII és un hospital que depèn de la Generalitat de Catalunya, tots els noms hauran d'estar en Català.

Per aquest motiu, i degut a què en la càrrega inicial hi ha una gran quantitat d'arxius, no es veu una opció lògica el haver de modificar cada fitxer per traduir els noms, per tant s'ha de buscar una solució a aquest problema.

Es pren la decisió de crear una taula de serveis on es relacioni el nom del servei que ens ve de SAP amb el que es visualitzarà als informes del nostre quadre de comandament. S'encarrega a la direcció que ens proporcioni un Excel amb la relació el nom dels serveis de SAP amb el nom que sortirà al quadre de comandament.

Aquest camp serà de tipus char.

#### *Estudi del camp "Indicador":*

A l'igual que passa amb el camp "Servicio", el nom dels indicadors que venen de SAP es troben tots en Castellà. Es pren la decisió de crear una altra taula amb el nom d'indicadors on es relacioni el nom de l'indicador de SAP amb el que sortirà al quadre de comandament. També es diu a la direcció que ens proporcioni aquesta relació.

També s'ha observat que no tots els indicadors d'Hospitalització, Consultes Externes i Urgències, que hi ha a les fulles d'Excel son necessaris per a la construcció del quadre de comandament. Així, de cada àrea, agafarem aquells que ens interessa, que son els següents:

#### **Indicadors referents a l'àrea d'Hospitalització:**

- $\checkmark$  ESTRUCTURA Camas asignadas
- $\checkmark$  Camas utilizables
- $\checkmark$  Índice de ocupación
- $\checkmark$  Altas ext. hosp. Convencional
- $\checkmark$  Altas ext. CMA
- $\checkmark$  FUNCIONAMIENTO EM altas ext. hosp. conv.
- $\checkmark$  FUNCIONAMIENTO EM altas ext. hosp. dom.
- $\checkmark$  Ingresos
- $\checkmark$  % ingresos urgentes
- $\checkmark$  % defunciones
- $\checkmark$  Tasa de reingresos <= 30 días

#### **Indicadors referents a l'àrea de Consultes Externes:**

- $\checkmark$  Primeras visitas
- $\checkmark$  Visitas sucesivas
- $\checkmark$  ACTIVIDAD Total visitas
- $\checkmark$  FUNCIONAMIENTO Índice reiteración

#### **Indicadors referents a l'àrea d'Urgències:**

- $\checkmark$  Salidas de urgencias
- $\checkmark$  Salidas de urgencias / día
- $\checkmark$  Urgencias hospitalizadas
- $\checkmark$  Tiempo medio permanencia en urgencias
- $\checkmark$  Salidas con tiempo de permanencia entre 24h 48h
- $\checkmark$  Salidas con tiempo de permanencia entre 48h 72h
- $\checkmark$  Salidas con tiempo de permanencia > 72 h

#### **Cas especial indicador "Tiempo medio permanencia en urgencias"**

S'ha observat que els camps de l'indicador "Tiempo medio permanencia en urgencias" a l'Excel es troba en format hora. S'haurà de fer un càlcul especial en la transformació per tal de convertir-lo a minuts alhora de fer la inserció a la base de dades.

#### **Cas especial urgències 24 hores:**

La informació refent a les urgències de més de 24 hores es troba recollida a la fulla "Urgències 24h". Aquesta fulla varia respecte de les altres, i té el següent format:

![](_page_17_Picture_405.jpeg)

En no disposar del camp "Servei" no sabem a què servei fa referència, així que es pren la decisió de preguntar a la direcció, la qual comenta que s'afegeixi al servei "Joan XXIII".

A més a més, els tres últims indicadors s'haurà d'englobar en un de sol anomenat "Urgències > 24 hores", per tant s'haurà de fer una transformació especial on s'adjunti els tres en un de sol.

Salidas con tiempo de permanencia entre 24h - 48h Salidas con tiempo de permanencia entre 48h - 72h  $\downarrow$  Urgències > 24 hores Salidas con tiempo de permanencia > 72 h

Aquests camps seran de tipus char.

#### *Estudi de la resta de camps:*

A la resta de camps s'observa que n'existeixen que el seu valor és nul, i altres on el valor és X.

Es pren la decisió de fer una transformació en la inserció de les dades on es substitueixen tant els camps amb valor nul com amb X per 0.

Aquest camps seran de tipus float.

Les taules de fets a més a més, hauran de contenir un camp amb l'any i altre amb el mes, per tal de diferenciar les dades introduïdes.

#### *Altres decisions:*

De la reunió mantinguda s'ha extret que pel càlcul d'unes mesures es necessita el que s'anomena acords de gestió. Això no es més que els acords que arriben els caps de serveis amb la direcció dels objectius on han d'arribar a final d'any. Aquest objectius es carrega una vegada a l'any, i es fa el Gener.

Aquests objectius es troben a l'arxiu Excel a la fulla anomenada "Objectius Serveis". Observant aquesta fulla comprovem que conté els camps Servei, Indicador i Objectiu. Així, es pren la decisió de crear una taula per emmagatzemar els objectius. A més d'aquests tres camps haurà de contenir un altre més per guardar l'any en què fa referència els objectius.

# <span id="page-19-0"></span>**10 Model de dades**

Una vegada estudiat l'anàlisi de les dades, i tal i com vam veure a l'estudi preliminar, es farà servir un model de dades basat en un esquema en forma d'estrella, on hi haurà una taula principal de fets, la qual es relacionarà amb les diverses taules de dimensió.

### <span id="page-19-1"></span>**10.1 Identificar els fets**

Com a primer pas del disseny s'ha d'identificar els fets que constitueixen el nucli del model que anem a definir.

En el nostre projecte es tracta de la construcció d'un magatzem de dades que permeti automatitzar la recollida d'informació provinent de fulls d'Excel i explotar aquesta informació. Per tant, haurem de saber quines dades volem mostrar als informes.

Sabem que els requeriments de la direcció son els següents:

- Llits assignats.
- Llits disponibles.
- Índex d'ocupació.
- Altes convencionals.
- Altes Cirurgia Menor Ambulatòria.
- Estada mitjana hospitalització convencional.
- Estada mitjana hospitalització domiciliaria.
- Ingressos.
- % ingressos urgents hospitalització convencional
- % defuncions
- Reingressos menor o igual a 30 dies.
- Primeres visites.
- Visites successives.
- Total visites.
- Rati segones visites respecte de les primeres visites.
- Altes Urgències.
- Urgències per dia.
- Urgències hospitalitzades.
- Urgències major de 24 hores.
- Temps mitjà estada a urgències.

Aquests s'han de presentar per servei, mes i un any concret. En l'anàlisi preliminar dels requeriments es va contemplar tres taules de fets, una per cada àrea. Una vegada realitzat l'estudi de requeriments i disseny tècnic, s'ha decidit crear una única taula de fets que englobi les tres àrees (hospitalització, consultes externes i urgències), ja que les tres taules emmagatzemen el mateix tipus d'informació. Aquesta es relacionarà amb la resta de taules de l'esquema.

Aquesta nova taula de fets, anirà lligada a una altra que relacionarà cada àrea, per poder distingir-la.

A més a més, tindrem una altra taula de fets on s'enregistrarà els acords de gestió, es

a dir, els objectius els quals ha d'assolir cada servei.

### <span id="page-20-0"></span>**10.2 Trobar la granularitat adequada.**

En un magatzem de dades, la granularitat es refereix a l'especialitat a la què es defineix un nivell de detall en una taula, es a dir, en una jerarquia la granularitat comença per la part més alta de la jerarquia, sent la granularitat mínima, el nivell més baix.

Una granularitat més fina permet, per exemple, més possibilitats d'anàlisi de la informació, però també té una major incidència en la capacitat d'emmagatzematge i pot dificultar la recuperació de la informació.

En el nostre projecte la granularitat ens ve determinada per la informació donada, i es pot apreciar clarament que el nivell de jerarquia ha de ser per servei. No obstant això, ens trobem que manca informació per crear una jerarquia adequada. Així, una possible solució és crear diferents grups de serveis. On d'un servei principal es baixi a nivell de servei. Per exemple, servei principal – sub servei – servei.

Com no disposem d'aquesta informació es parla amb la direcció per tal de què ens passin una relació amb els grups de serveis.

#### <span id="page-20-1"></span>**10.3 Escollir les dimensions**

Les taules de dimensions són elements que contenen atributs (o camps) que s'utilitzen per restringir i agrupar les dades emmagatzemades en una taula de fets quan es realitzen consultes sobre aquestes dades en un entorn de magatzem de dades.

Aquestes dades sobre dimensions són paràmetres dels quals depenen altres dades que seran objecte d'estudi i anàlisi i que estan continguts en la taula de fets. Les taules de dimensions ajuden a realitzar aquest estudi aportant informació sobre les dades de la taula de fets, per la qual cosa pot dir-se que en una cub OLAP, la taula de fets conté les dades d'interès i les taules de dimensions contenen metadades sobre aquests fets.

En la nostra solució s'ha detectat que necessitarem diferents taules de dimensió per emmagatzemar els grups de serveis, així com una altra on es emmagatzemarà els serveis.

A més, hi haurà la dimensió temps, la qual està present en qualsevol cub OLAP. En dissenyar la dimensió temps cal prestar especial cura, ja que pot fer-se de diverses maneres i no totes són igualment eficients.

La forma més comuna de dissenyar aquesta taula és posant com a clau principal un camp de tipus "date". Aquest tipus de disseny no és dels més recomanables, ja que fer cerques sobre aquests tipus de camps es més costos. Aquests costos es poden reduir si el camp clau és de tipus sencer, i a més, ocuparà menys espai que una dada de tipus data. Per tant, es millorarà el disseny de la taula de temps si s'utilitza un camp de tipus sencer com a clau principal.

A l'hora d'emplenar la taula de temps, si s'ha optat per un camp de tipus sencer per a la clau, hi ha dues opcions: la més lògica, consisteix a assignar valors numèrics

consecutius per als diferents valors de dates, es a dir, 1, 2, 3.... L'altra opció consisteix a assignar valors numèrics del tipus "yyyymmdd", és a dir que els quatre primers dígits del valor del camp indiquen l'any de la data, els dos següents el mes i els dos últims el dia. Aquesta segona manera aporta un cert avantatge sobre l'anterior, ja que la dada per si sola aporta informació de quina data es refereix, és a dir, si en la taula de fets trobem el valor 20121023, sabrem que es refereix al dia 23 de Novembre de 2012; en canvi, amb el primer mètode, podríem trobar valors com 12829,i per tant, per saber a quina data es refereix aquest valor hauríem de fer una consulta sobre la taula de temps.

Com en la nostra solució no es treballarà amb dies, sinó només amb anys i mesos, la nostra clau principal de la taula de temps tindrà el format yyyymm. A més a més, tindrem els camps any i mes.

### <span id="page-21-0"></span>**10.4 Mesures**

Les mesures que interessen son les següents:

- Pel mes actual:
	- o Valor del mes actual
	- o Valor de l'any anterior
	- o Diferència mes actual/mes anterior
	- o % d'increment
	- o % Repercussió
	- o Previsió de tancament
	- o Objectiu acords de gestió
	- o % increment acords de gestió
	- o Diferència previsió de tancament/acords de gestió
- Per l'acumulat de l'any:
	- o Valor del mes actual
	- o Valor de l'any anterior
	- o Diferència mes actual/mes anterior
	- o % d'increment
	- o % Repercussió
	- o Previsió de tancament
	- o Objectiu acords de gestió
	- o % increment acords de gestió
	- o Diferència previsió de tancament/acords de gestió

### <span id="page-22-0"></span>**11 Procés ETL**

El Procés d'ETL consistirà en fer totes les transformacions que s'ha comentat en els apartats anteriors i que formen part de l'anàlisi de requeriments.

A continuació es detalla a grans trets els tres apartats:

### <span id="page-22-1"></span>**11.1 Extracció**

Com ja s'ha explicat en l'anàlisi de requeriments, el procés d'extracció anirà a càrrec de la direcció, la qual ens facilitarà les dades de l'activitat mensualment.

Aquestes dades seran subministrats en format de fulles de Microsoft Excel, les quals han estat analitzades i comentades en els apartats anteriors.

### <span id="page-22-2"></span>**11.2 Transformació**

En l'anàlisi de requeriments s'ha detectat una sèrie d'anomalies als fulls Excel que hem de solucionar per mitjà d'una transformació.

Les dades d'Hospitalització es recullen en tres fulles anomenades "Dades Hospitalizació", "Dades Altes" i "Dades Hosp.Domiciliària". Les de Consultes Externes a la fulla anomenada "Dades Activitat Ambulatòria", i les d'Urgències a les fulles "Dades Urgències" i "Urgències 24h".

Les transformacions que haurem de fer son:

 Càrrega dades d'hospitalització (fulls "Dades Hospitalizació", "Dades Altes" i "Dades Hosp.Domiciliària"):

En aquest cas es tracta d'agafar informació de tres fulls diferents i afegir-la a la taula de fets. Com que en els fulls no tenim l'any ni el mes, en la mateixa transformació s'haurà d'introduir. A més, s'haurà de substituir els camps nuls i en aquells que hi hagi una X per zeros, abans d'inserir les dades a la base de dades. Per últim afegirem l'àrea a què pertanyen les dades introduïdes (indicador, servei...), que en aquest cas, per exemple, podria ser id area=1 Les dades s'inseriran a la base de dades de mes en mes, seleccionant l'Excel concret.

- Càrrega dades Consultes Externes (fulla Dades Activitat Ambulatòria): A l'igual que en el cas anterior, en la mateixa transformació haurem d'introduir l'any i el mes a què corresponen les dades del full. També haurem de fer la transformacions dels valors nuls i X. En aquest cas, introduirem l'àrea, per exemple id area=2 per identificar d'on corresponen les dades. També s'introduirà l'any i mes corresponents.
- Càrrega dades Urgències (fulls "Urgències" i "Urgències 24h"): Per la càrrega de les dades d'urgències, a més de fer el mateix que en els dos casos anteriors, es a dir, convertir camps nuls i camps amb valor X a 0, i afegir l'any, el mes i l'àrea a què correspon, haurem de diferenciar dos casos concrets:
	- o En la fulla amb el nom Urgències, s'ha de fer un tractament especial per l'indicador "tiempo medio permanencia en urgencias", ja que el valor del seu camp es troba en format hora a l'Excel. Per poder fer la inserció a la base de dades, en la transformació s'haurà de separar aquest indicador

de la resta per poder fer el tractament corresponent. Una vegada normalitzat, es procedirà a fer la inserció.

- o En la fulla "Urgències 24h" s'ha de convertir els tres indicadors en un de sol. Per això es procedirà, primerament a normalitzar les dades (nuls, valor amb X...). Posteriorment, s'haurà de fer una suma del tres indicadors per cada camp (Mes, Mes AA, Valor...). Una vegada ho tinguem unificat en un, es procedirà a fer la inserció al Data Mart.
- Càrrega objectius: No s'ha detectat cap tipus d'alteració a les dades originals, per tant les dades es carregaran a la taula d'objectius. Únicament afegirem l'any a les dades en la inserció.
- Càrrega serveis i grups de serveis: Aquesta fulla d'Excel ens ha estat proporcionada per la direcció i hi ha una relació del noms de servei que apareixen en les dades origens (SAP) amb el nom normalitzat, així com el grup el qual correspon cada servei. Es procedirà a realitzar la transformació i càrrega a la taula de serveis.
- Càrrega indicadors: A l'Excel proporcionat trobem una relació del noms originals del indicadors amb el normalitzat. Es farà una càrrega de la fulla d'Excel a la taula d'indicadors.
- Càrrega taula temps: es prepararà una fulla d'Excel per part nostra per fer la càrrega a la taula.

### <span id="page-23-0"></span>**11.3 Càrrega**

Un cop transformades les dades i realitzades les correccions es procedirà a fer la càrrega. A més a més, es procedirà a fer la càrrega de la resta de taules.

### <span id="page-23-1"></span>**12 Dissenys físic**

A continuació es descriu el disseny físic del magatzem de dades. Aquest disseny pot sofrir alguna variació que es vegi necessària una vegada s'estigui desenvolupant el procés ETL o posteriorment.

### <span id="page-23-2"></span>**12.1 Taules detectades**

Taula de fets Activitat:

![](_page_23_Picture_225.jpeg)

Vicente Ramírez Jiménez Xavier Plaza Sierra

Creació d'un quadre de comandament per a l'anàlisi de resultats d'un hospital

![](_page_24_Picture_239.jpeg)

### Taula de fets Objectius:

![](_page_24_Picture_240.jpeg)

### Taula de dimensió Area:

![](_page_24_Picture_241.jpeg)

### Taula de dimensió temps:

![](_page_24_Picture_242.jpeg)

### Taula de dimensió Serveis:

![](_page_24_Picture_243.jpeg)

#### Taula de dimensió Indicadors:

![](_page_24_Picture_244.jpeg)

![](_page_25_Picture_230.jpeg)

![](_page_25_Picture_231.jpeg)

#### Taula de dimensió grup servei nivell 0:

![](_page_25_Picture_232.jpeg)

#### Taula de dimensió grup servei nivell 1:

![](_page_25_Picture_233.jpeg)

#### Taula de dimensió grup servei nivell 2:

![](_page_25_Picture_234.jpeg)

### <span id="page-25-0"></span>**13 Casos d'us**

Podem distingir dos perfils d'usuaris:

- Administrador: encarregat de realitzar les tasques de transformació i càrrega de les dades, construcció i manteniment del magatzem i realització dels informes
- Usuari: encarregat d'extreure les dades originals i visualitzar els informes realitzats.

![](_page_26_Figure_2.jpeg)

# <span id="page-26-0"></span>**14 Implementació**

Un vegada realitzat l'anàlisi de requisits i l'anàlisi de requeriments, i per tant, haver establit un pla de treball, haver realitzat un estudi de les dades, analitzat les diferents transformacions que s'han de realitzar per carregar les dades, i com serà el magatzem de dades.

Per tant, en aquesta tercera part es procedirà a crear la base de dades sobre el sistema escollit (Oracle 11g), a continuació es realitzarà el procés ETL mitjançant el programari Pentaho Data Integration i per últim es crearà els diferents informes amb l'eina Oracle Business Intelligence.

Pel que fa a la base de dades no ha sofert més canvis respecte a l'anàlisi de requeriments. No obstant això s'ha afegit algunes mesures més necessàries per l'anàlisi de Consultes Externes.

A continuació es detallarà tots els processos i el treball realitzat.

# <span id="page-27-0"></span>**15 Creació de les taules i esquema de la BD**

A continuació es mostra l'esquema del Data Warehouse

![](_page_27_Figure_4.jpeg)

Script de les taules:

f\_activitat [\(annex 1\)](#page-91-2) [f\\_objectius](#page-92-1) (annex 2) d indicadors (annex 3)<br>d area (annex 4) area [\(annex 4\)](#page-95-1) d temps [\(annex 5\)](#page-96-1) d serveis (annex 6) [d\\_grups\\_serveis\\_n0](#page-99-1) (annex 7) d grups serveis n1 (annex 8) [d\\_grups\\_serveis\\_n2](#page-102-1) (annex 9)

# <span id="page-27-1"></span>**16 Procés ETL**

Per realitzar els processos de transformació i càrrega a la base de dades, s'ha utilitzat el programari lliure Kettle Pentaho Data Integration, el qual permet realitzar-ho d'una forma gràfica bastant intuïtiva.

![](_page_27_Figure_9.jpeg)

### <span id="page-28-0"></span>**16.1 Construcció processos ETL fent servir Kettle (Pentaho Data Integration)**

El nom de Kettle ve de *KDE Extraction, Transportation, Transformation and Loading Environment*, doncs originàriament l'eina anava a ser escrita per KDE, el sistema escriptori de Linux. Actualment el producte ha estat renombrat a *Pentaho Data Integration*, ja que forma part de l'eina *Open Source Pentaho Business Intelligence*.

*Pentaho Data Integration* (PDI) està format per diferents eines, les que farem servir son:

**Spoon**: és l'eina gràfica que ens permet el disseny de les transformacions i treballs. És la principal eina de treball de PDI i amb la qual construirem i validarem els nostres processos ETL.

**Kitchen**: eina que permet executar els treballs realitzats amb Spoon per mitjà d'un fitxer .bat.

### <span id="page-28-1"></span>**16.2 Definició de Transformació i Treball de l'eina Kettle.**

La transformació és l'element bàsic de disseny dels processos ETL en PDI. Una transformació es compon de passos, que estan enllaçats entre si a través dels salts. Els passos són l'element mes petit dins de les transformacions. Els salts constitueixen l'element a través del com flueix la informació entre els diferents passos, es adir, la sortida d'un pas és l'entrada d'un altre.

![](_page_28_Figure_9.jpeg)

PDI – Exemple de transformació

El següent pas de la transformació amb Kettle és la creació del treballs o jobs. Un treball en Kettle es similar al concepte de procés, es a dir, un conjunt de tasques amb l'objectiu de realitzar una acció determinada. En els treballs podem utilitzar passos específics (diferents a les transformacions) com enviar un correu, enviar un fitxer per FTP, etc...

![](_page_28_Figure_12.jpeg)

PDI – Exemple de treball

Tant les transformacions com el treballs es realitzen amb l'eina gràfica **Spoon**. Per últim, amb l'eina **Kitchen** es crida els treballs per mitjà d'un fitxer .bat.

#### <span id="page-29-0"></span>**16.3 Processos ETL**

#### <span id="page-29-1"></span>**16.3.1 Procés ETL taula f\_activitat**

El procés d'ETL per la taula de fets f\_activitat s'ha dividit en quatre parts: hospitalització, consultes externes, urgències i urgències 24 hores.

S'ha fet així ja que a cada part té les seves particularitats i per tant, s'han de tractar de forma diferent.

#### <span id="page-29-2"></span>*16.3.1.1 Transformació de les dades d'Hospitalització*

Primerament explicarem el procés ETL per l'àrea Hospitalització. Aquest consta de dos processos de transformació (fitxers hosptransf1.ktr i insbdtransf.ktr) i un treball (hospitalitzacio.kjb).

Creació d'un quadre de comandament per a l'anàlisi de resultats d'un hospital

#### **Primera transformació:**

![](_page_30_Figure_3.jpeg)

Explicació del procés:

**Primer pas**: En aquest pas es passa per paràmetre el directori on es troba el fitxer Excel del qual s'extrauran les dades. El pas de paràmetres s'indicarà en el fitxer .bat.

![](_page_30_Picture_69.jpeg)

**Segon pas**: indiquem quin es el fitxer Excel que farem servir per agafar les dades. Si ens fixem aquest fitxer es diu activitat.xls.

![](_page_31_Picture_38.jpeg)

**Tercer pas**: agafem del pas anterior la ruta on es troba el fitxer activitat.xls, indiquem les fulles del fitxer Excel que ens interessa i els camps de les fulles.

![](_page_31_Picture_5.jpeg)

![](_page_31_Picture_39.jpeg)

![](_page_31_Picture_40.jpeg)

Creació d'un quadre de comandament per a l'anàlisi de resultats d'un hospital

![](_page_32_Picture_40.jpeg)

**Quart pas**: treure camps que no es interessen. Com que del fitxer Excel no es interessen tots els camps, només n'agafarem aquells que ens interessa.

![](_page_32_Figure_4.jpeg)

Eliminar camps que no ens interresa

![](_page_32_Picture_41.jpeg)

**Cinquè pas**: fem una ordenació pel camp servei.

![](_page_32_Picture_42.jpeg)

![](_page_32_Picture_43.jpeg)

╲

**Sisè pas**: Reemplacem els camps que estiguin a nul per zeros.

![](_page_33_Picture_42.jpeg)

Reemplaçar camps nuls per 0

![](_page_33_Picture_43.jpeg)

**Setè pas**: Reemplacem els camps que contenen una X per zeros

e.

Reemplaçar valor X per 0

![](_page_33_Picture_44.jpeg)

**Vuitè pas**: com hi ha camps del fitxer Excel que contenen espais en blanc, per davant, ens assegurem de treure'ls, així normalitzem tots els camps sense espais en blanc, ni pel davant ni pel darrere.

![](_page_34_Picture_3.jpeg)

Treure espais en blanc

![](_page_34_Picture_52.jpeg)

**Novè pas**: convertim els valors numèrics del fitxer Excel en number ja que per poder haver fet les anteriors transformacions havien d'estar en format String.

![](_page_34_Picture_7.jpeg)

![](_page_34_Picture_53.jpeg)

**Desè pas**: Fem el redondeig dels valors numèrics a només tres decimals

![](_page_34_Figure_10.jpeg)

![](_page_34_Picture_54.jpeg)

**Onzè pas**: com que en el pas anterior, per tal de poder fer el redondeig dels camps a tres decimals, s'ha hagut de duplicar els camps (es fa una copia de cada camp però amb només tres decimals), hem de treure aquells que no ens interessa, es a dir, els camps antics amb més decimals i ens quedem només amb els nous camps creats.

![](_page_35_Figure_3.jpeg)

Eliminem camps duplicats del pas anterior

![](_page_35_Picture_49.jpeg)

**Dotzè pas**: agafem els valors de any, mes i id\_area que passem per paràmetre en el fitxer .bat

![](_page_35_Picture_7.jpeg)

Get System Info

![](_page_35_Picture_50.jpeg)
**Tretzè pas**: fem una unió dels valors passats per paràmetres amb la resta de camps. Així ja tenim tots els camps necessaris de què està formada la taula f activitats.

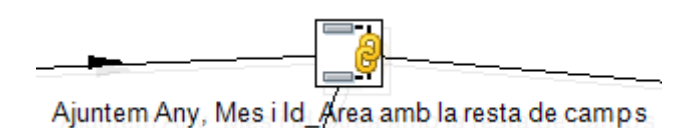

**Catorzè pas**: després de tants processos ens tornem a assegurar que els camps servei i indicador no contenen espais en blanc ni pel darrere ni pel davant.

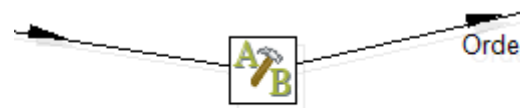

Treure espais en blanc a servei i indicador

**Quinzè pas**: Aquest pas fa una ordenació de les dades pel camp indicador.

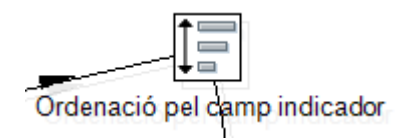

**Setzè pas**: en l'últim pas fem filtre per escollir només aquells indicadors que necessitem. A més a més, analitzant les dades vam trobar que el servei "Infermeria Clínica" estava dues vegades, un amb accent i altre sense. Aprofitem aquest pas per treure el nom del servei amb accent i així no duplicar informació. Aquest pas enviarà el resultat correcte al pas "Copia fileres a resultat" i la resta al pas Dummy, el qual es un pas que no fa res.

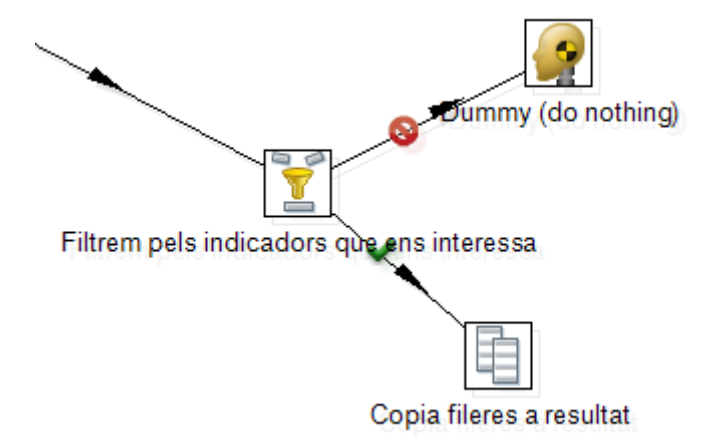

Creació d'un quadre de comandament per a l'anàlisi de resultats d'un hospital

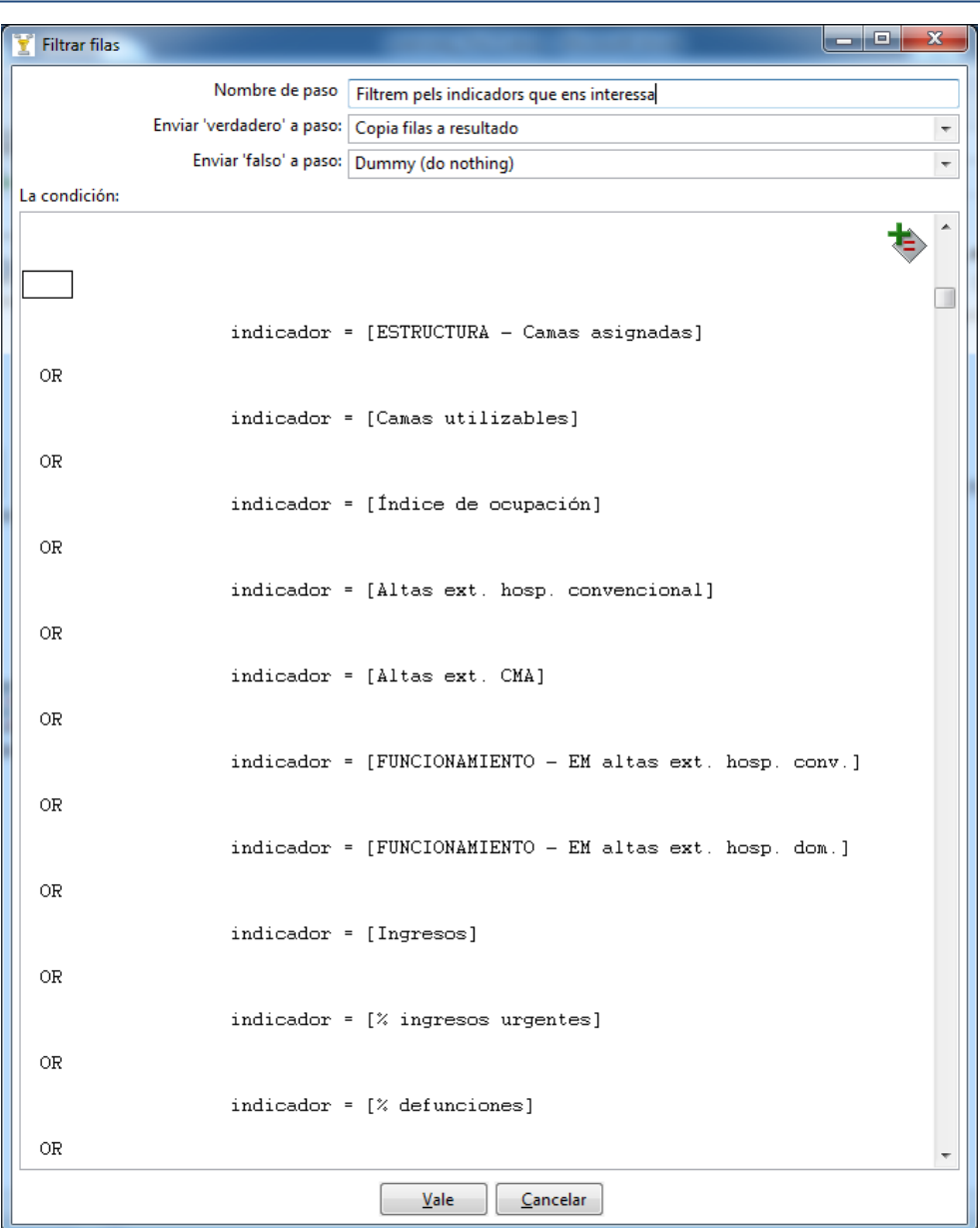

Segona transformació: Aquest transformació únicament agafa els camps de la transformació anterior i els envia cap a la base de dades per fer la inserció a la taula.

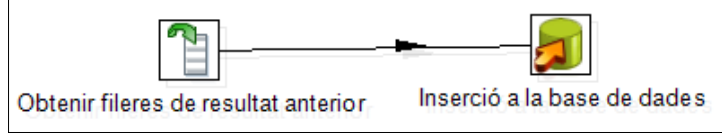

fitxer insbdtransf.ktr

Creació d'un quadre de comandament per a l'anàlisi de resultats d'un hospital

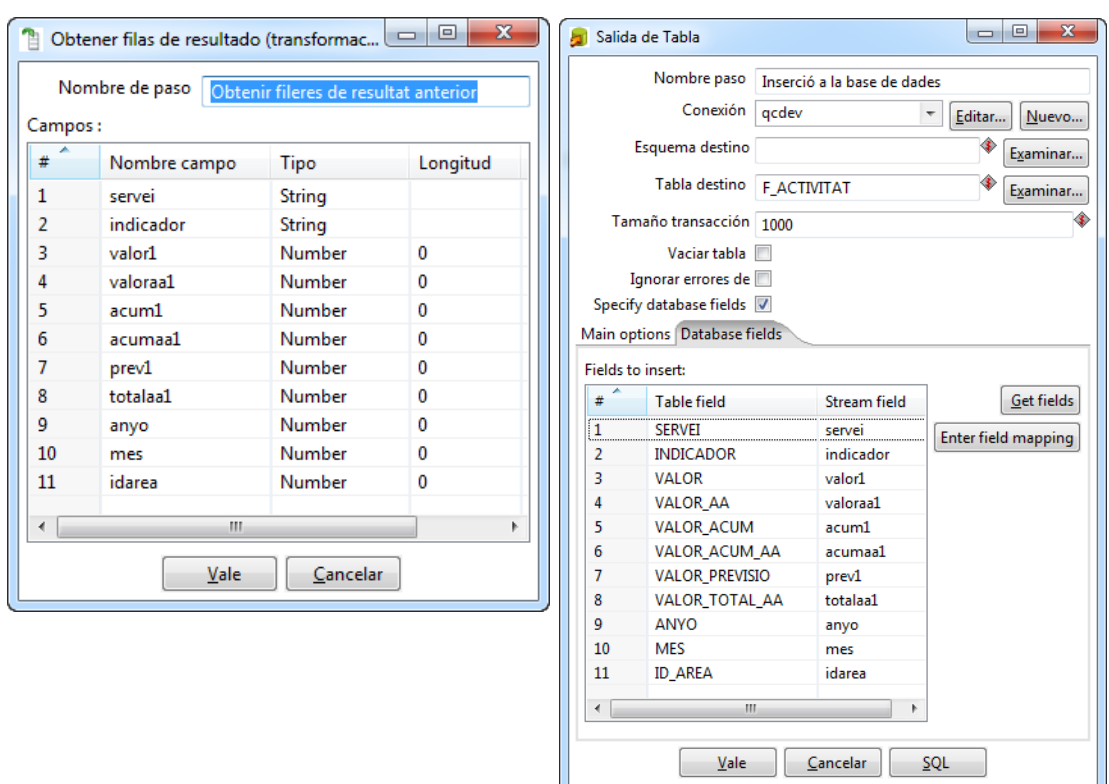

A continuació, s'ha de crear el que s'anomena treball, per adjuntar les dues transformacions anteriors. Aquest treball el cridarà l'aplicació "kitchen" en el fitxer .bat.

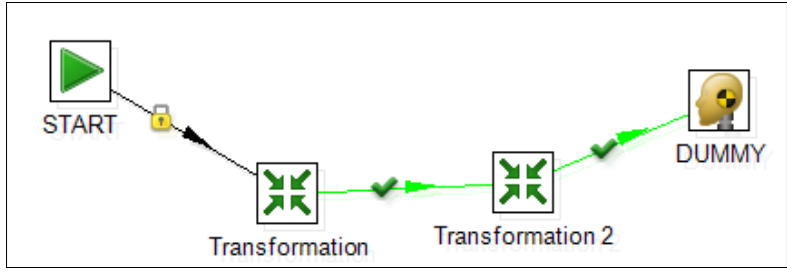

fitxer hospitalitzacio.kjb

En el pas Transformation es crida al fitxer hosptransf1.ktr i en el pas Transformation 2 al fitxer insbdtransf.ktr

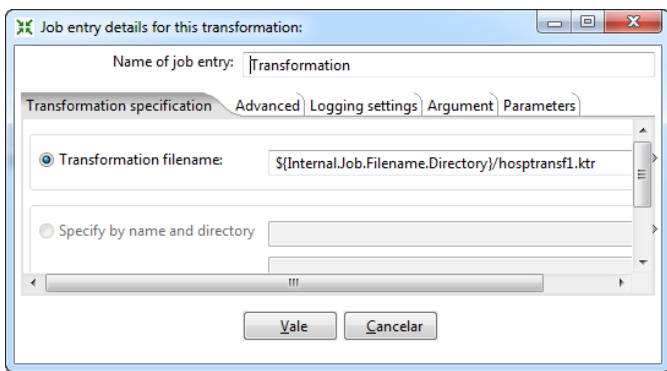

Creació d'un quadre de comandament per a l'anàlisi de resultats d'un hospital

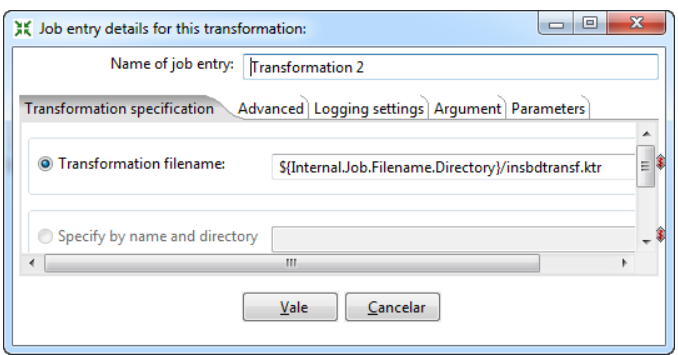

Per acabar es crear el fitxer .bat. com que tenim dotze fitxers Excel, un per cada mes, s'han creat un fitxer bat per cada mes, per tal d'estalviar-nos el fet d'editar cada bat per passar el mes. Així només s'ha d'anar executant cadascú per fer la inserció de a la base de dades. Els fitxer .bat s'han anomenat hosp01.bat, hosp02.bat... hosp12.bat

El codi font serà el següent:

```
REM
REM kitchen.bat kettleJobPath logLevel arg1 arg2 arg3 arg4
REM arg1=directori excel
REM arg2=any
REM arg3=mes
REM arg4=idarea
REM
set logfile=%date:/=%
copy /Y "C:\ETL\xls\QCT Activitat 01 2012.xls" 
C:\ETL\xls\tmp\activitat.xls
"c:\kettle\Kitchen.bat" 
/file:"C:\ETL\activitat\hospitalitzacio.kjb" /level:Basic 
C:\ETL\xls\tmp\ 2012 01 1 >> "C:\ETL\logs\%logfile%-hosp01.log"
```
El que fem en el bat és copiar el fitxer del mes que volem inserir a la base de dades (en aquest cas "QCT Activitat 01 2012") a una carpeta temporal i el renombrem com activitat.xls (si ens fixem, es el nom del fitxer que hem indicat al pas 2 de la transformació).

Després fem la crida al programa kitchen.bat, el qual rep per paràmetres la ruta on es troba el fitxer amb el treball que hem fet amb l'eina Spoon. A més a més, indicarem que ens creï un fitxer de log (/level:Basic).

A continuació indiquem el pas de paràmetre propi de les transformacions , es a dir, la ruta del fitxer excel activitat.xls (C:\ETL\xls\tmp), l'any (2012), el mes (01) i l'id\_area  $(1).$ 

El log es redirigit al directori de logs.

Creació d'un quadre de comandament per a l'anàlisi de resultats d'un hospital

|                                            | ▶ Equipo ▶ Disco local (C:) ▶ ETL ▶ |                                                                                                | $\mathbf{x}$<br>$\begin{array}{c c c c c} \hline \multicolumn{3}{c }{\textbf{0}} & \multicolumn{3}{c }{\textbf{0}} \end{array}$<br><b>Buscar ETL</b><br>4 <sub>2</sub><br>م<br>۳I |  |  |
|--------------------------------------------|-------------------------------------|------------------------------------------------------------------------------------------------|----------------------------------------------------------------------------------------------------|--|--|
| Abrir<br>Organizar -                       | Imprimir<br>Grabar                  | Nueva carpeta                                                                                  | $\circledcirc$<br>■▼<br>団                                                                                                    |  |  |
| <b>The Favoritos</b>                       | activitat                           | area                                                                                           | qrupserveis                                                                                                    |  |  |
| <i>indicadors</i><br>Descargas<br>li.      |                                     | logs                                                                                           | objectius                                                                                                    |  |  |
| Dropbox                                    | serveis                             | <b>in</b> sql                                                                                  | temps                                                                                                    |  |  |
| Escritorio                                 | <b>M</b> xls                        | area.bat                                                                                       | cex01.bat                                                                                                    |  |  |
| <b>Sitios recientes</b><br>雷               | cex02.bat                           | <b>&amp; cex03.bat</b>                                                                         | Coll cex04.bat                                                                                                    |  |  |
|                                            | Calcex05.bat                        | Collecto Color                                                                                 | Calcex07.bat                                                                                                    |  |  |
| <b>Bibliotecas</b>                         | Calcex08.bat                        | Coll cex09.bat                                                                                 | cex10.bat                                                                                                    |  |  |
| Documentos                                 | <sup>◎</sup> cex11.bat              | cex12.bat                                                                                      | g qrups serveis n0.bat                                                                                                    |  |  |
| Imágenes                                   | g qrups_serveis_n1.bat              | grups_serveis_n2.bat                                                                           | hosp01.bat                                                                                                    |  |  |
| Música                                     | hosp02.bat                          | Masp03.bat                                                                                     | hosp04.bat                                                                                                    |  |  |
| <b>Vídeos</b>                              | hosp05.bat                          | hosp06.bat                                                                                     | hosp07.bat                                                                                                    |  |  |
|                                            | hosp08.bat                          | hosp09.bat                                                                                     | hosp10.bat                                                                                                    |  |  |
| ed Grupo en el hogar                       | hosp11.bat                          | hosp12.bat                                                                                     | illindicadors.bat                                                                                                    |  |  |
|                                            | objectius.bat                       | serveis.bat                                                                                    | <b>S</b> temps.bat                                                                                                    |  |  |
| 图 Equipo                                   | o urg01.bat                         | o urg02.bat                                                                                    | <b>Solurg03.bat</b>                                                                                                    |  |  |
| Disco local (C:)                           | o urg04.bat                         | o urg05.bat                                                                                    | o urg06.bat                                                                                                    |  |  |
| RECOVERY (D:)                              | o urg07.bat                         | o urg08.bat                                                                                    | o urg09.bat                                                                                                    |  |  |
| $\qquad \qquad$ Lacie 1TB (G:)             | o urg10.bat                         | o urg11.bat                                                                                    | o urg12.bat                                                                                                    |  |  |
|                                            | o urg24h01.bat                      | urg24h02.bat                                                                                   | o urg24h03.bat                                                                                                    |  |  |
| <b>Civil</b> Red                           | urg24h04.bat                        | urg24h05.bat                                                                                   | urg24h06.bat                                                                                                    |  |  |
|                                            | o urg24h07.bat                      | urg24h08.bat                                                                                   | o urg24h09.bat                                                                                                    |  |  |
|                                            | urg24h10.bat                        | urg24h11.bat                                                                                   | urg24h12.bat                                                                                                    |  |  |
| hosp01.bat<br>Archivo por lotes de Windows |                                     | Fecha de modifica 29/11/2012 22:10<br>Fecha de creación: 29/11/2012 19:04<br>Tamaño: 395 bytes |                                                                                                    |  |  |

Vista dels diferents directoris on es troben les transformacions i el .bat a executar

### *16.3.1.2 Transformació de les dades de Consultes Externes*

Aquesta transformació és exactament igual que la d'hospitalització, amb la diferència que les fulles del fitxer Excel naturalment son diferents i el pas del filtre, ja que els indicadors escollits son diferents. Per tant no es creu oportú repetir la mateixa explicació anterior per aquesta transformació.

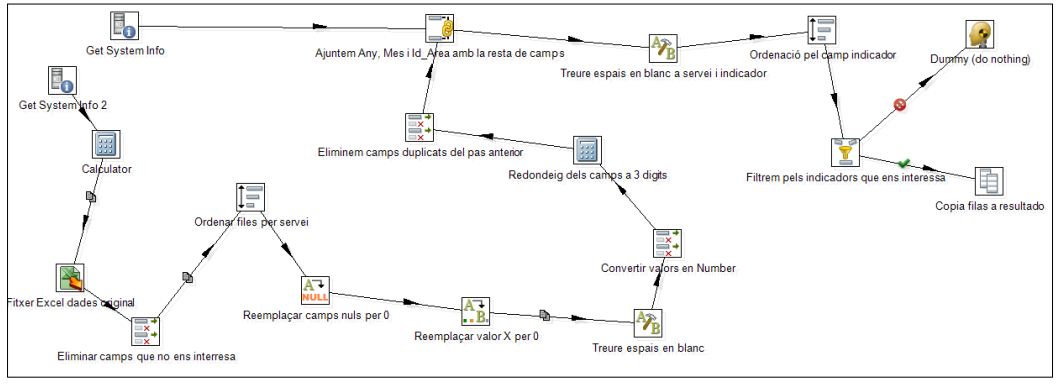

Fitxer cextransf1.ktr

Així, en el segon pas (fitxer excel) les fulles que escollim s'anomena "Dades activitat ambulatòria")

Creació d'un quadre de comandament per a l'anàlisi de resultats d'un hospital

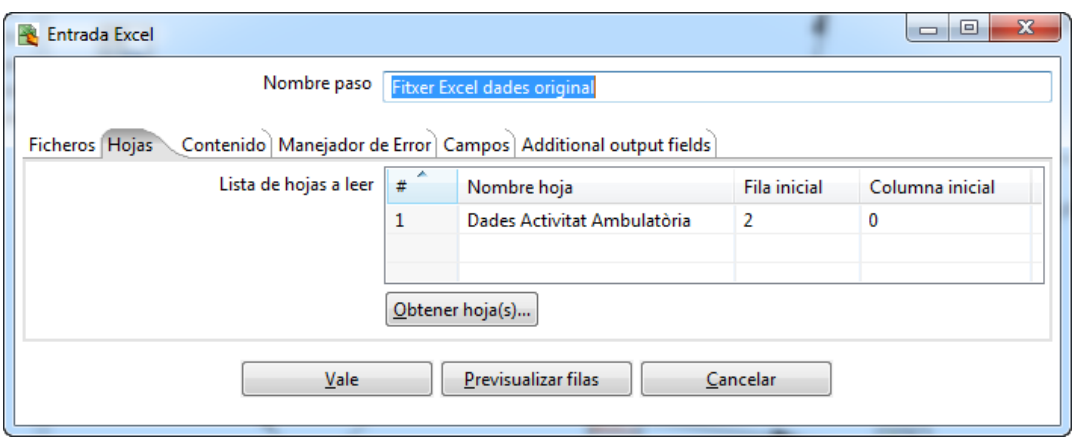

I en el setzè pas indiquem els indicadors que ens interessa:

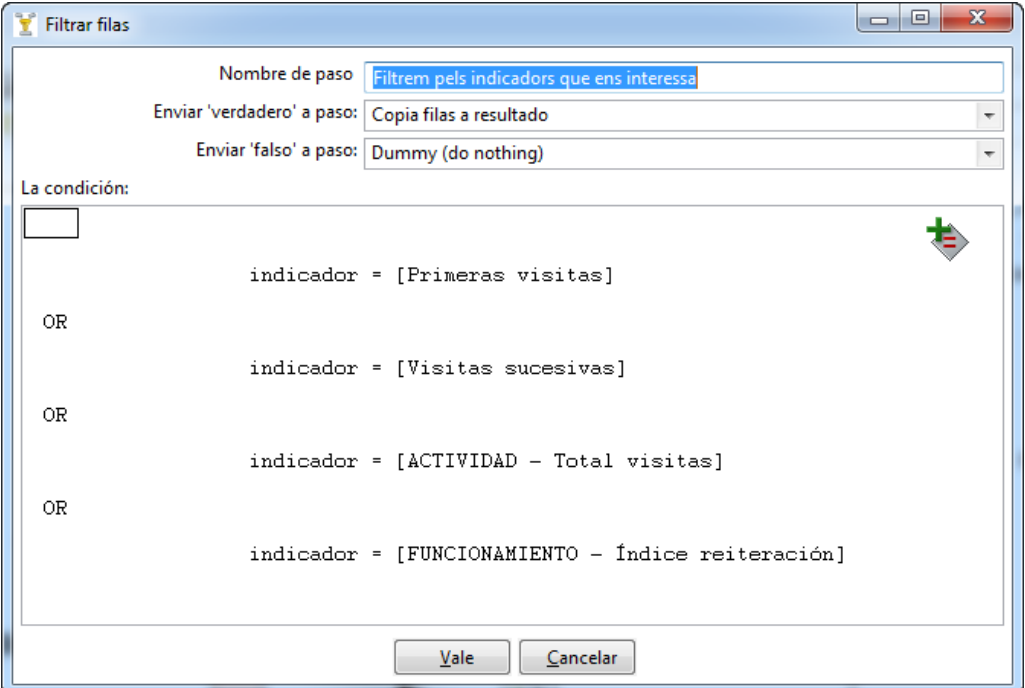

El treball per l'execució de la transformació és el següent:

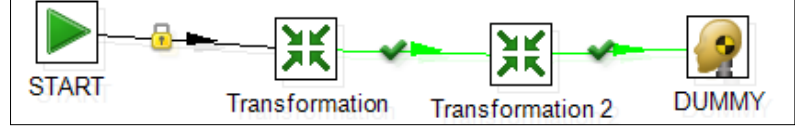

fitxer cex.kjb

El pas Transformation és l'encarregat de cridar al fitxer de la transformació cextransf1.ktr i Transformation 2 a insbdtrans.ktr (el mateix que es fa servir per carrega les dades d'hospitalització, es per aquest motiu que no es mostra la captura de pantalla)

Creació d'un quadre de comandament per a l'anàlisi de resultats d'un hospital

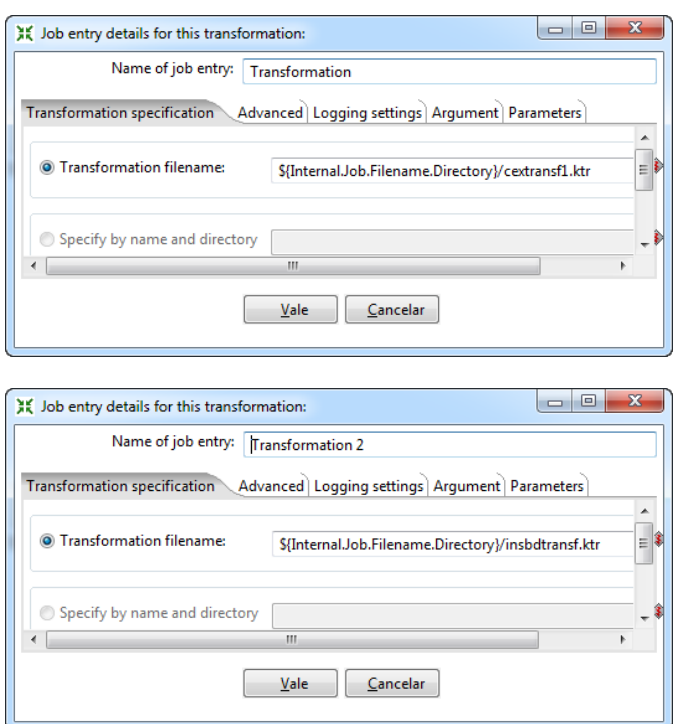

Per últim, mostrem el codi del fitxer .bat per l'execució de les transformacions. A l'igual que en l'apartat anterior, també s'ha creat 12 .bat, un per cada mes a inserir. El nom d'aquests fitxers son cex01.bat, cex02.bat, cex03.bat... cex12.bat

```
REM
REM kitchen.bat kettleJobPath logLevel arg1 arg2 arg3 arg4
REM arg1=directori excel
REM arg2=any
REM arg3=mes
REM arg4=idarea
REM
set logfile=%date:/=%
copy /Y "C:\ETL\xls\QCT Activitat 01 2012.xls" 
C:\ETL\xls\tmp\activitat.xls
"c:\kettle\Kitchen.bat" /file:"C:\ETL\activitat\cex.kjb" 
/level:Basic C:\ETL\xls\tmp\ 2012 01 2 >> 
"C:\ETL\logs\%logfile%-cex01.log"
```
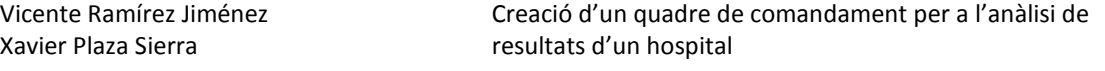

# *16.3.1.3 Transformació de les dades d'Urgències*

La transformació de les dades d'urgències ha estat més elaborada ja que s'ha hagut de tractar els diferents camps de l'indicador "tiempo medio permanencia en urgencias" a banda dels altres tres, ja que el format en el fitxer Excel es trobava en format hora (hh:mm:ss) i a la taula f activitat s'emmagatzemarà en segons.

# **Primera transformació:**

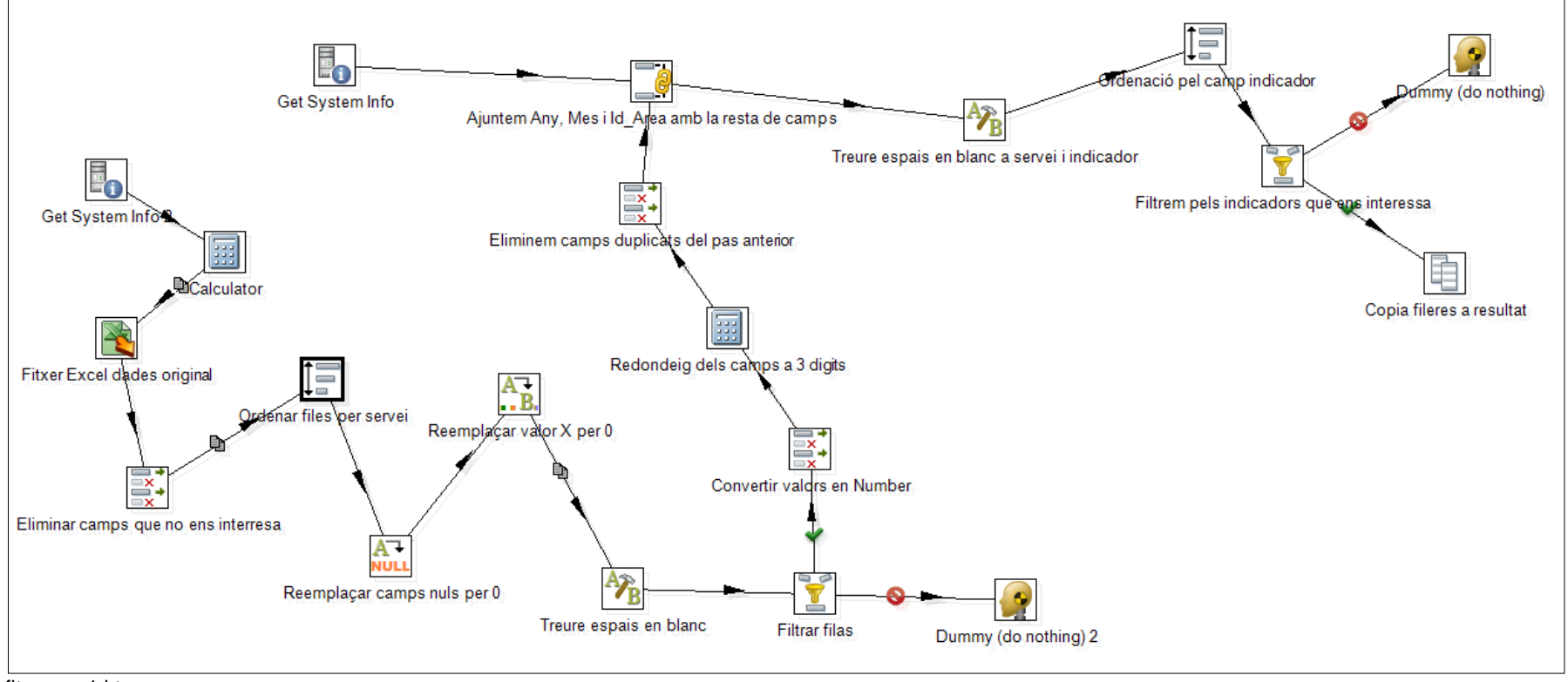

fitxer urg1.ktr

Aquesta transformació és pràcticament igual que la d'hospitalització i la de consultes externes.

**Primer pas**: En aquest pas es passa per paràmetre el directori on es troba el fitxer Excel del qual s'extrauran les dades. El pas de paràmetres s'indicarà en el fitxer .bat.

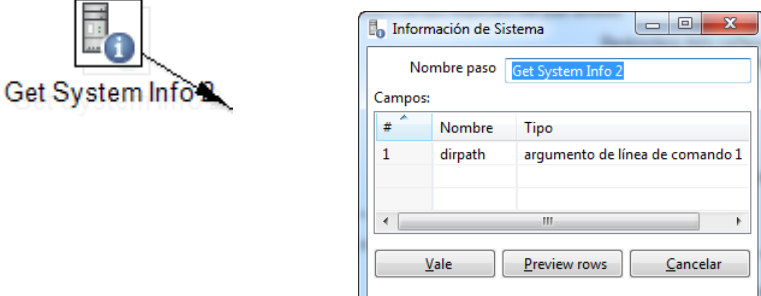

**Segon pas**: indiquem quin es el fitxer Excel que farem servir per agafar les dades. Si ens fixem aquest fitxer es diu activitat.xls.

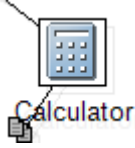

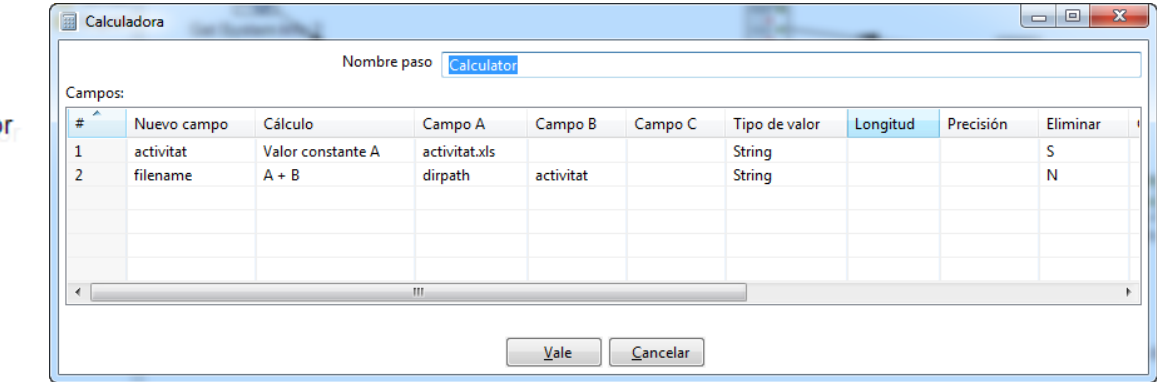

**Tercer pas**: agafem del pas anterior la ruta on es troba el fitxer activitat.xls, indiquem les fulles del fitxer Excel que ens interessa i els camps de les fulles.

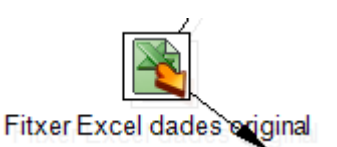

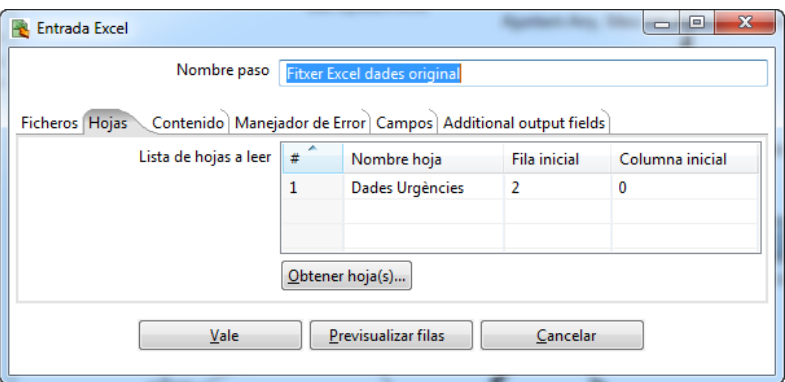

**Quart pas**: treure camps que no es interessen. Com que del fitxer Excel no es interessen tots els camps, només n'agafarem aquells que ens interessa.

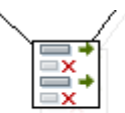

Eliminar camps que no ens interresa

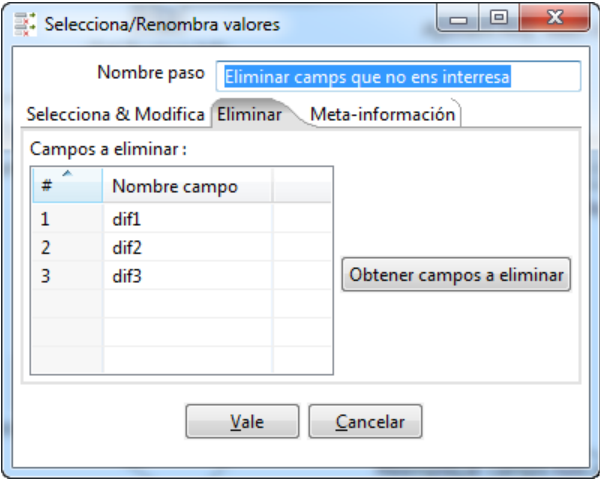

**Cinquè pas**: fem una ordenació pel camp servei.

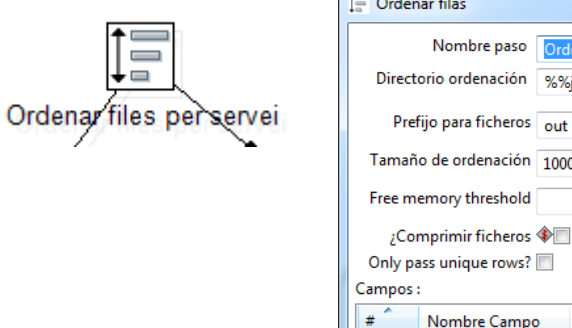

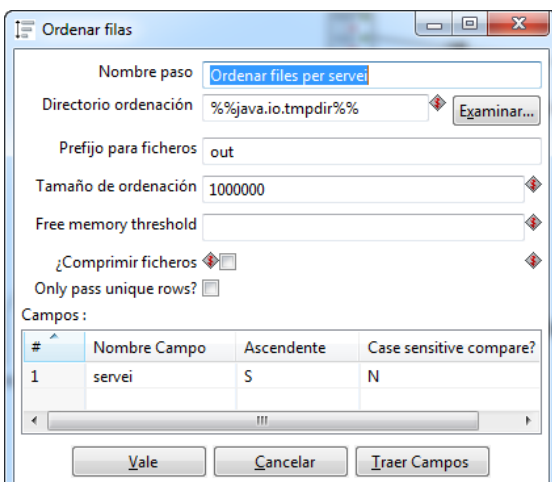

**Sisè pas**: Reemplacem els camps que estiguin a nul per zeros.

I

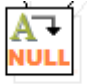

Reemplaçar camps nuls per 0

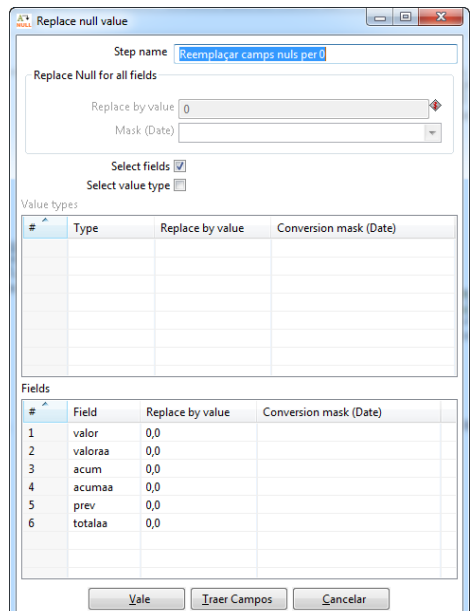

J

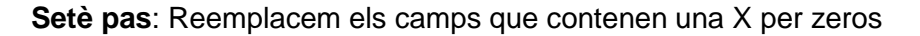

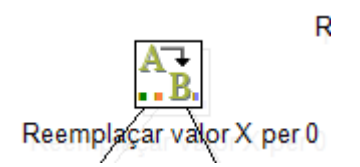

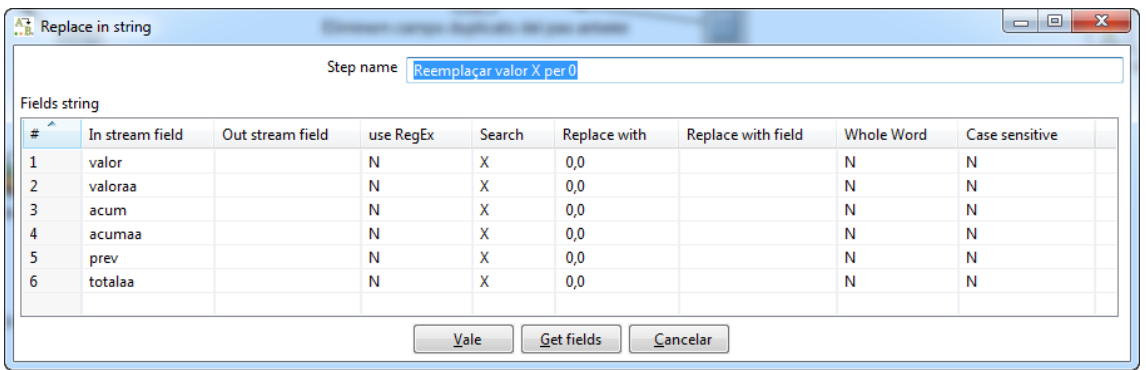

**Vuitè pas**: com hi ha camps del fitxer Excel que contenen espais en blanc, per davant, ens assegurem de treure'ls, així normalitzem tots els camps sense espais en blanc, ni pel davant ni pel darrere.

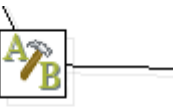

Treure espais en blanc

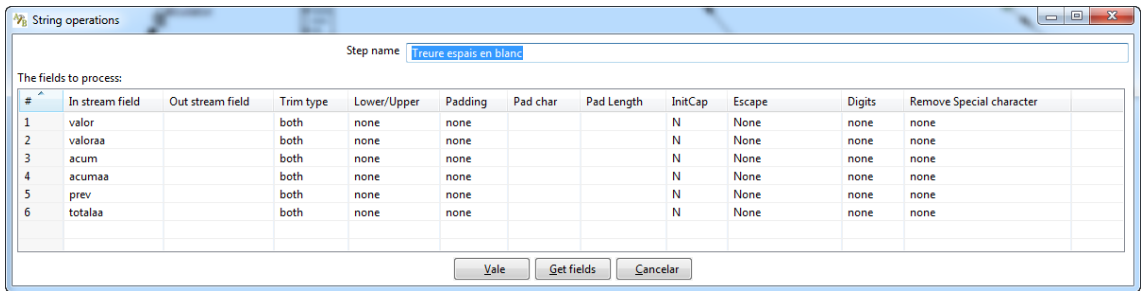

**Novè pas**: En aquest pas escollim només els indicadors "Salidas de urgencias", "Salidas de urgencias / dia" i "Urgencias hospitalizadas". Envinant els valors correctes cap el desè pas, i els incorrectes cap el pas que no fa res (dummy).

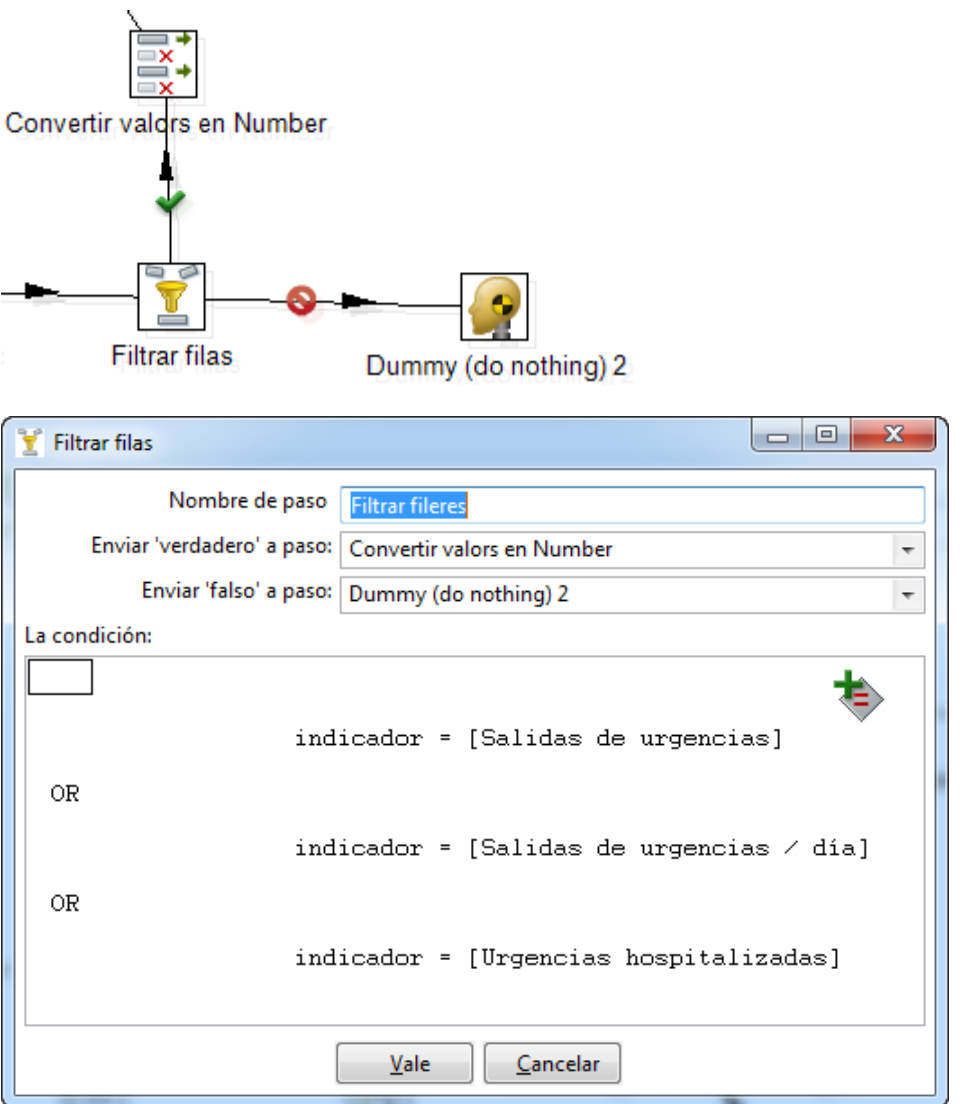

**Desè pas**: convertim els valors numèrics del fitxer Excel en number ja que per poder haver fet les anteriors transformacions havien d'estar en format String.

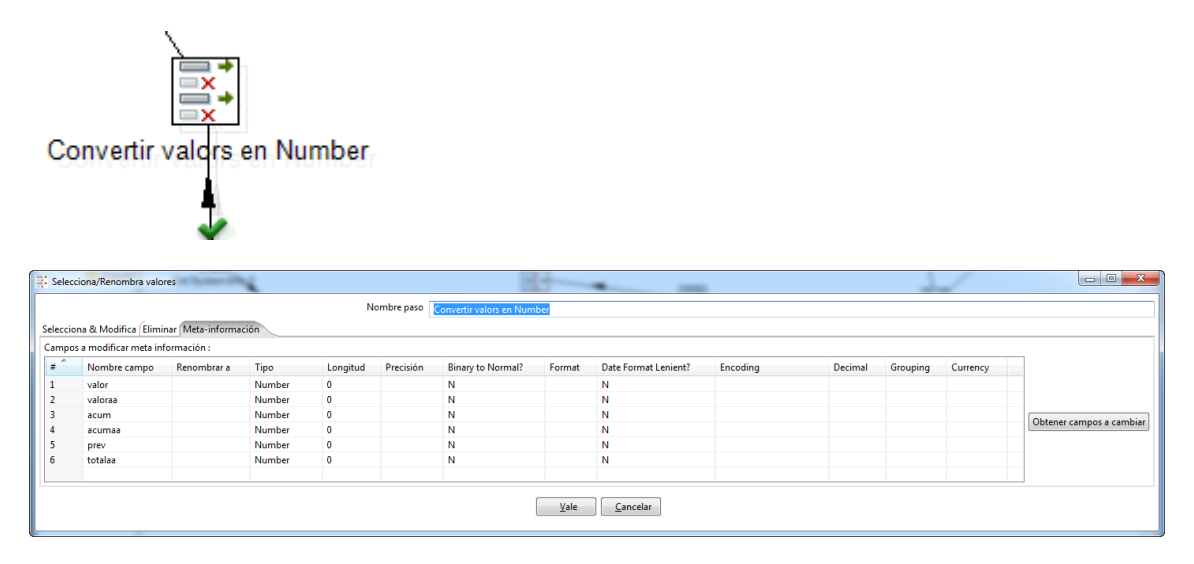

**Onzè pas**: Fem el redondeig dels valors numèrics a només tres decimals

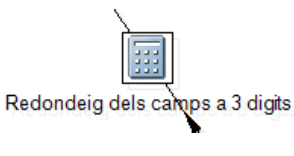

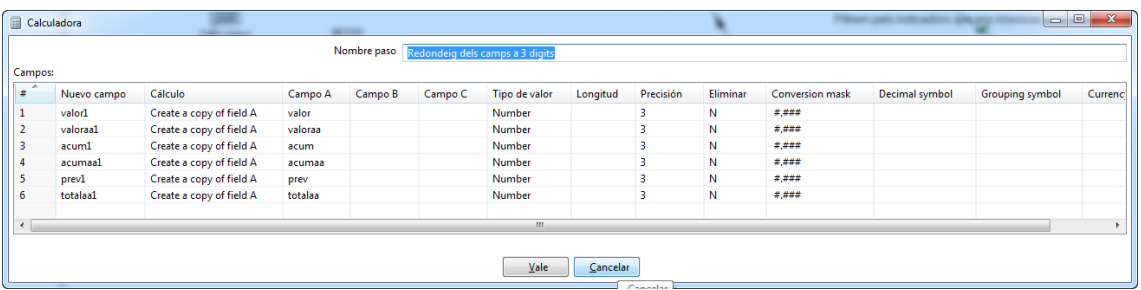

**Dotzè pas**: com que en el pas anterior, per tal de poder fer el redondeig dels camps a tres decimals, s'ha hagut de duplicar els camps (es fa una copia de cada camps però amb només tres decimals), hem de treure aquells que no ens interessa, es a dir, els camps antics amb més decimals i ens quedem només amb els nous camps creats.

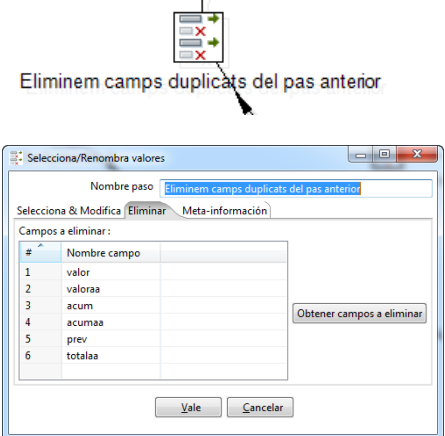

**Tretzè pas**: agafem els valors de any, mes i id\_area que passem per paràmetre en el fitxer .bat

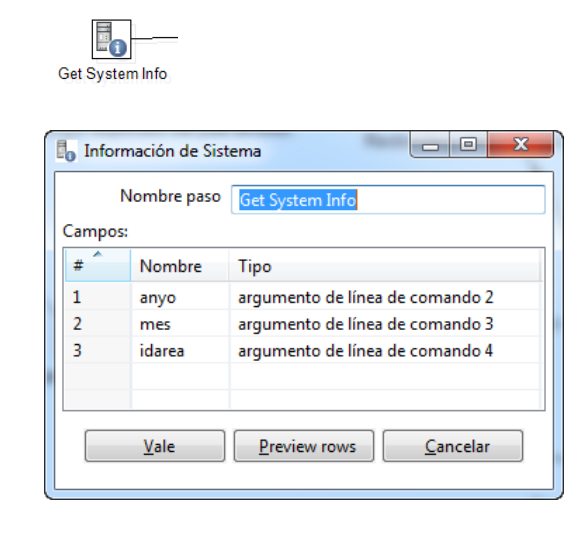

**Catorzè pas**: fem una unió dels valors passats per paràmetres amb la resta de camps. Així ja tenim tots els camps necessaris de què està formada la taula f\_activitats.

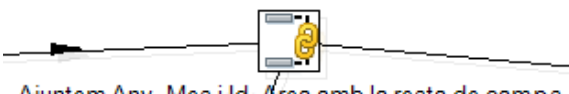

Ajuntem Any, Mes i Id\_Area amb la resta de camps

**Quinzè pas**: després de tants processos ens tornem a assegurar que els camps servei i indicador no contenen espais en blanc ni pel darrere ni pel davant.

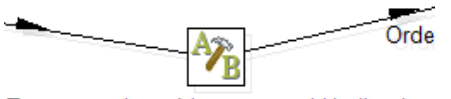

Treure espais en blanc a servei i indicador

**Setzè pas**: Aquest pas fa una ordenació de les dades pel camp indicador.

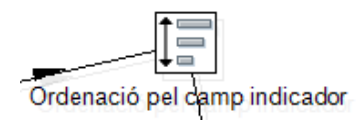

**Dissetè pas**: en l'últim pas fem filtre per escollir només aquells indicadors que necessitem. A més a més, analitzant les dades vam trobar que el servei "PEDIATRÍA" estava dues vegades, un amb accent i altre sense. Aprofitem aquest pas per treure el nom del servei amb accent i així no duplicar informació. Aquest pas enviarà el resultat correcte al pas "Copia fileres a resultat" i la resta al pas Dummy, el qual es un pas que no fa res.

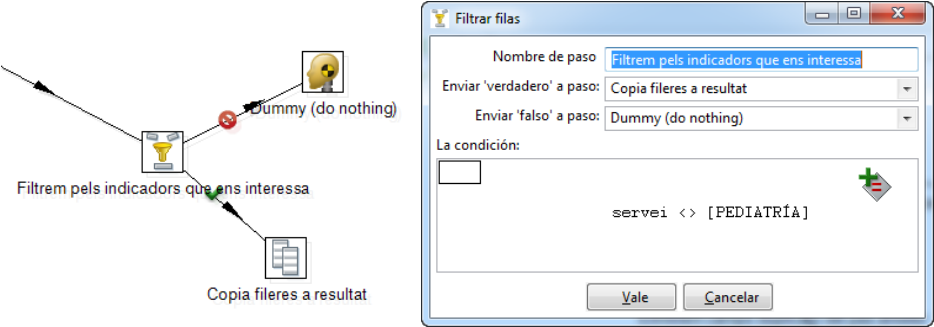

**Segona transformació (transformació del camp hora de l'Excel):**

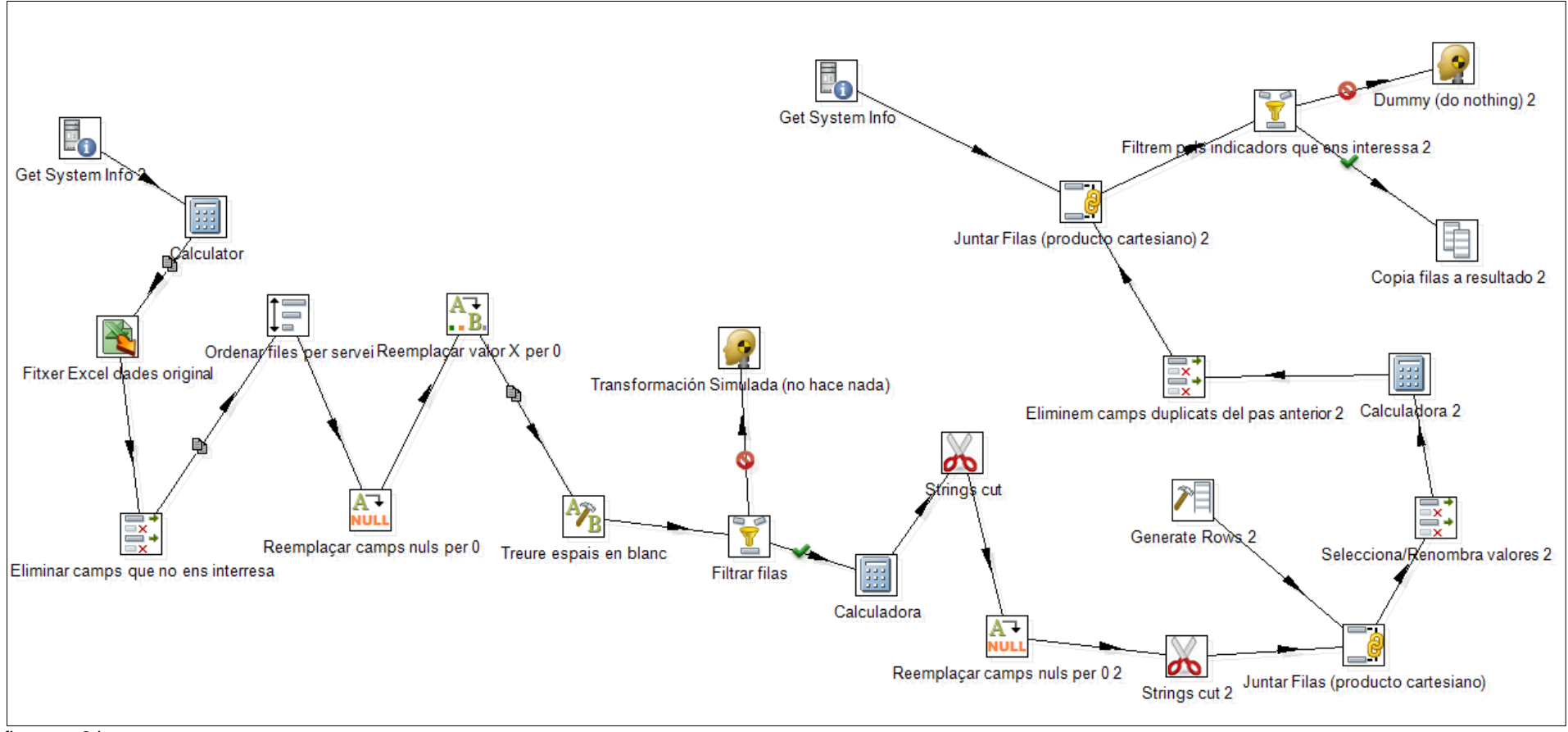

fitxer urg2.ktr

Com es pot comprovar, els passos de l'1 al 9 son iguals que la primera transformació, amb la diferència que al pas 9 filtrem pel camp "Tiempo medio permanencia en urgencias".

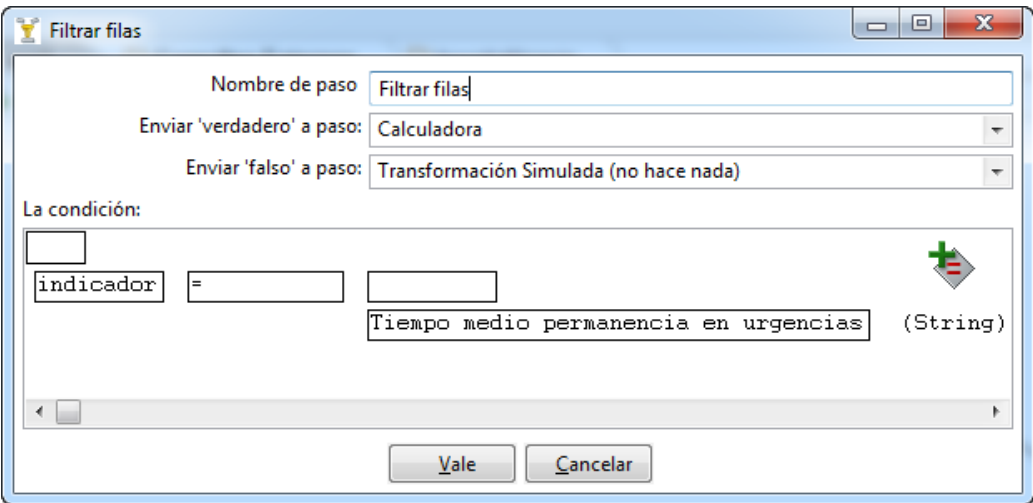

El resultat del filtre ho enviem cap al pas 10, calculadora. Aquest pas simplement recull les fileres del pas anterior, sense realitzar cap tipus d'operació. A partir d'aquí procedirem a convertir el camp hora de l'Excel a minuts.

Comprovarem, no obstant això, que les dades fins aquest punt son correctes. Per això ens posem damunt del pas calculadora (pas 10) i fem una previsualització de les dades.

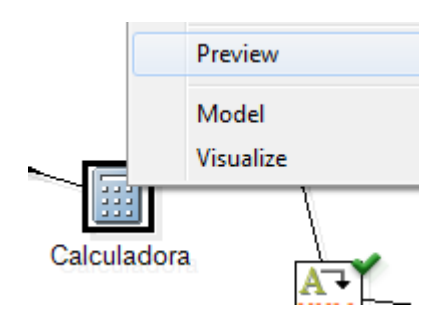

Obtenint el següent resultat:

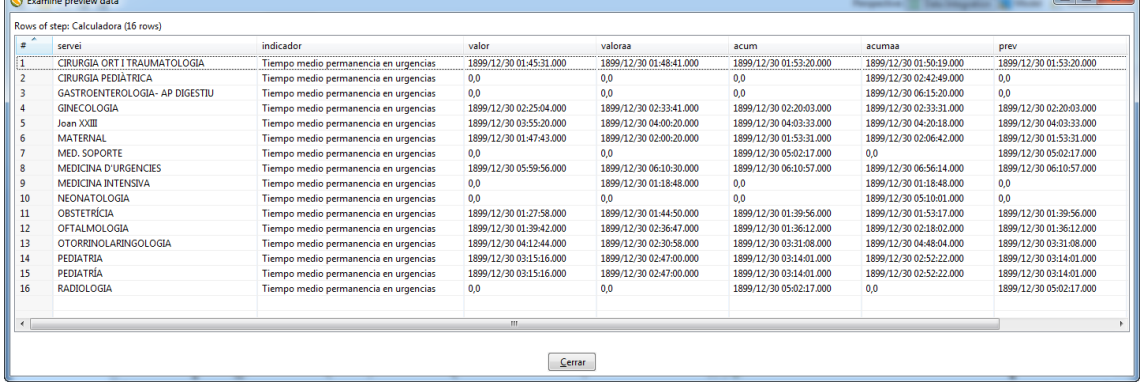

 $\overline{\phantom{a}}$ 

Podem veure que les dades son correctes, però que el camp els ha agafat amb el format data i hora (per exemple 1899/12/30 01:45:31.000).

Com que només ens interessa la part de la hora (01:45:31), necessitem un pas que ens talli aquest camp per la part que ens interessa (pas 11).

**Onzè pas**: tallem els camps per la part que ens interessa, per a què ens quedi en format hh:mm:ss.

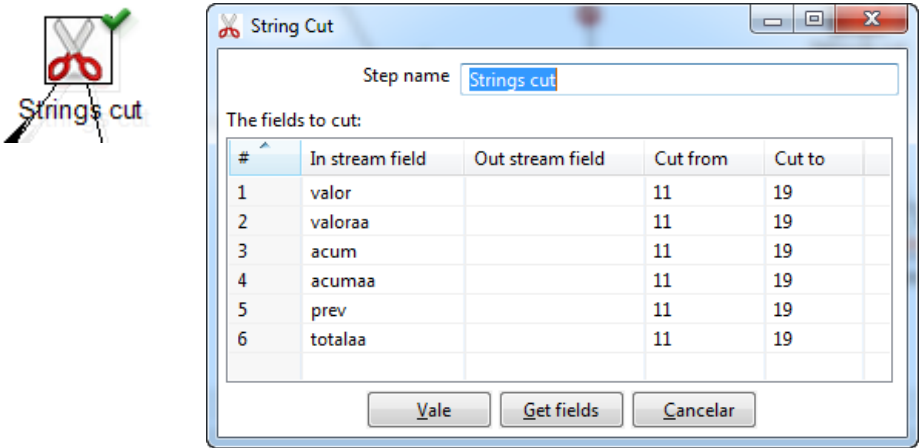

Si fem una previsualització de les dades podem veure com queda ara el camp.

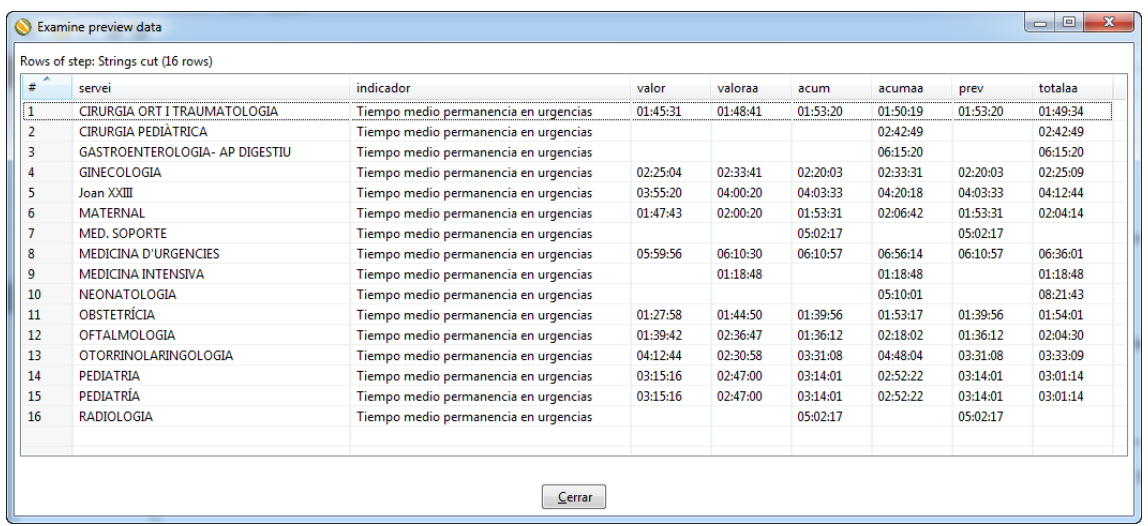

Una vegada el tenim al format correcte, procedirem a substituir els camp nuls per 00:00:00 (pas 12)

# **Dotzè pas**: Reemplaçar camps nuls per 00:00:00

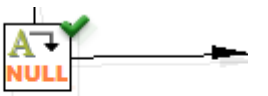

Reemplaçar camps nuls per 02

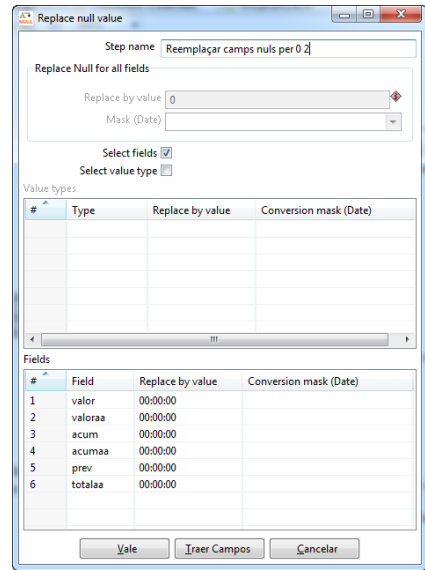

Fem una previsualització de les dades per comprovar el resultat:

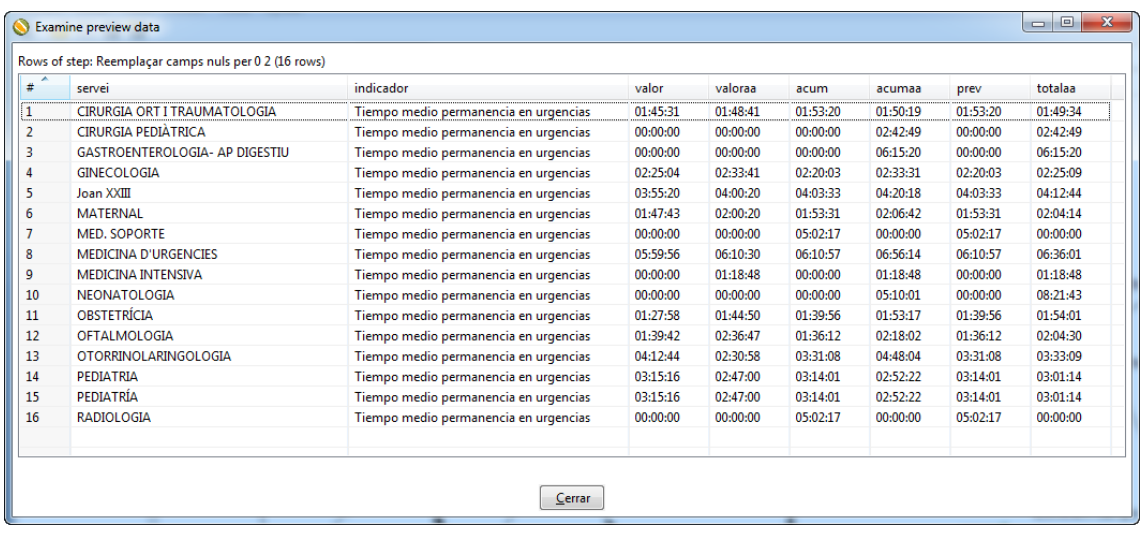

En aquest pas ja tenim tots els camps en format hh:mm:ss. Ara ens queda fer la conversió d'aquest format a minuts. Per això farem el següent:

 Separarem cada camp en tres camps diferents on tindrem el valor de les hores, els minuts i els segons. Exemple: valor=01:45:31  $\rightarrow$  hores=01, minuts=45, segons=31 Realitzarem els següents calculs: hores\*60=valor1, valor1+minuts=valor2, segons/60 = valor3, valor2+valor3=valor\_en\_minuts 01\*60=60, 60+45=105, 31/60=0,516, 105+0,516=105,516 minuts

Aquest procediment es realitza entre els passos 13 i 16.

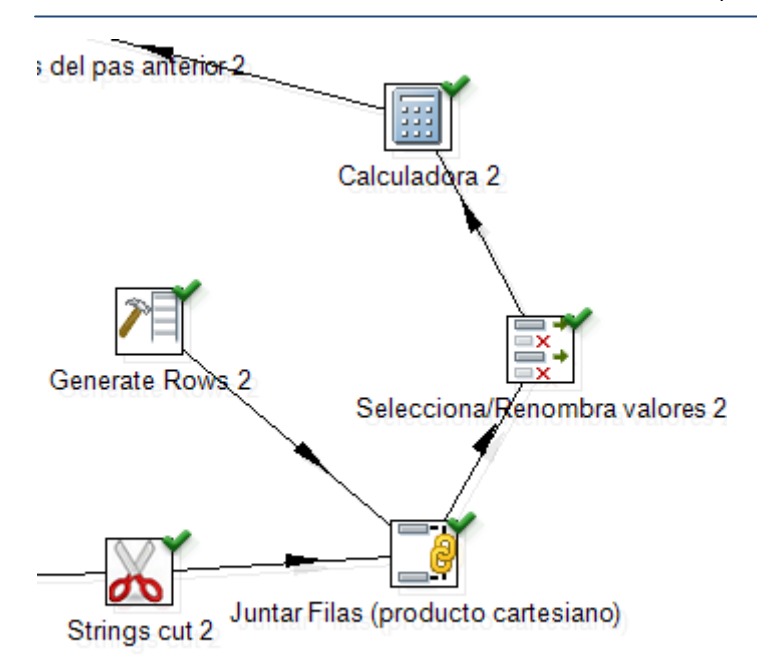

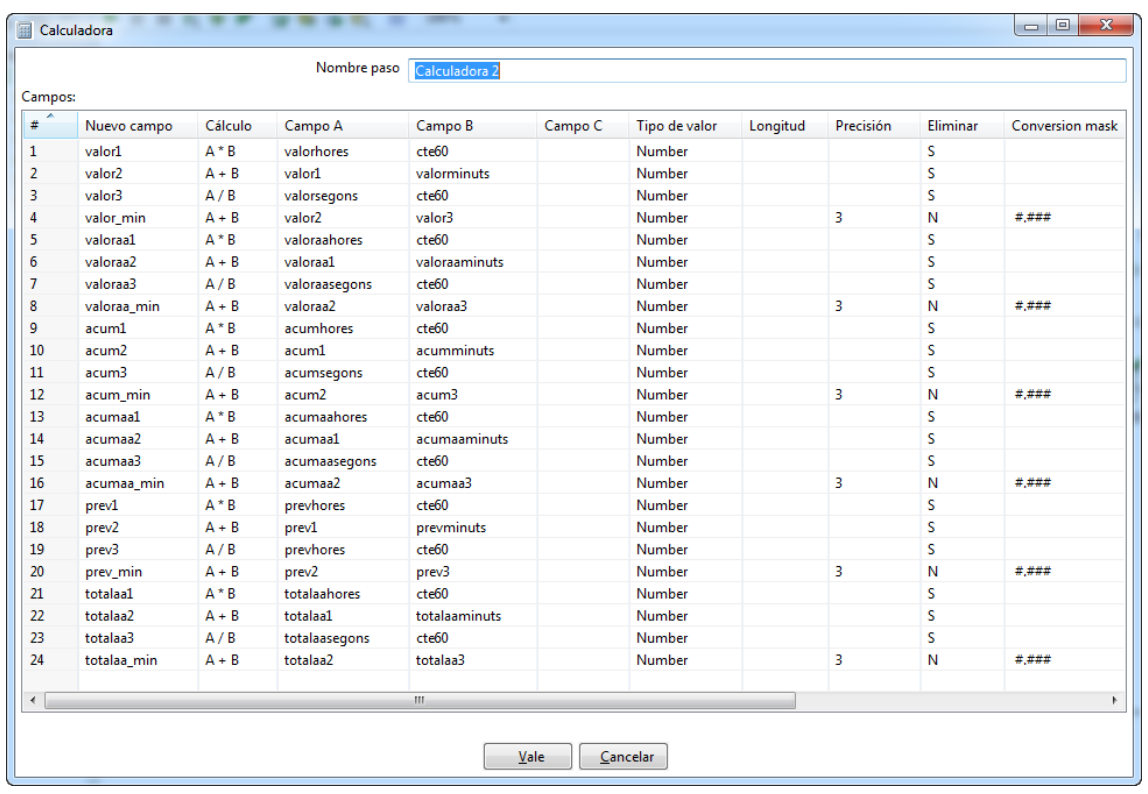

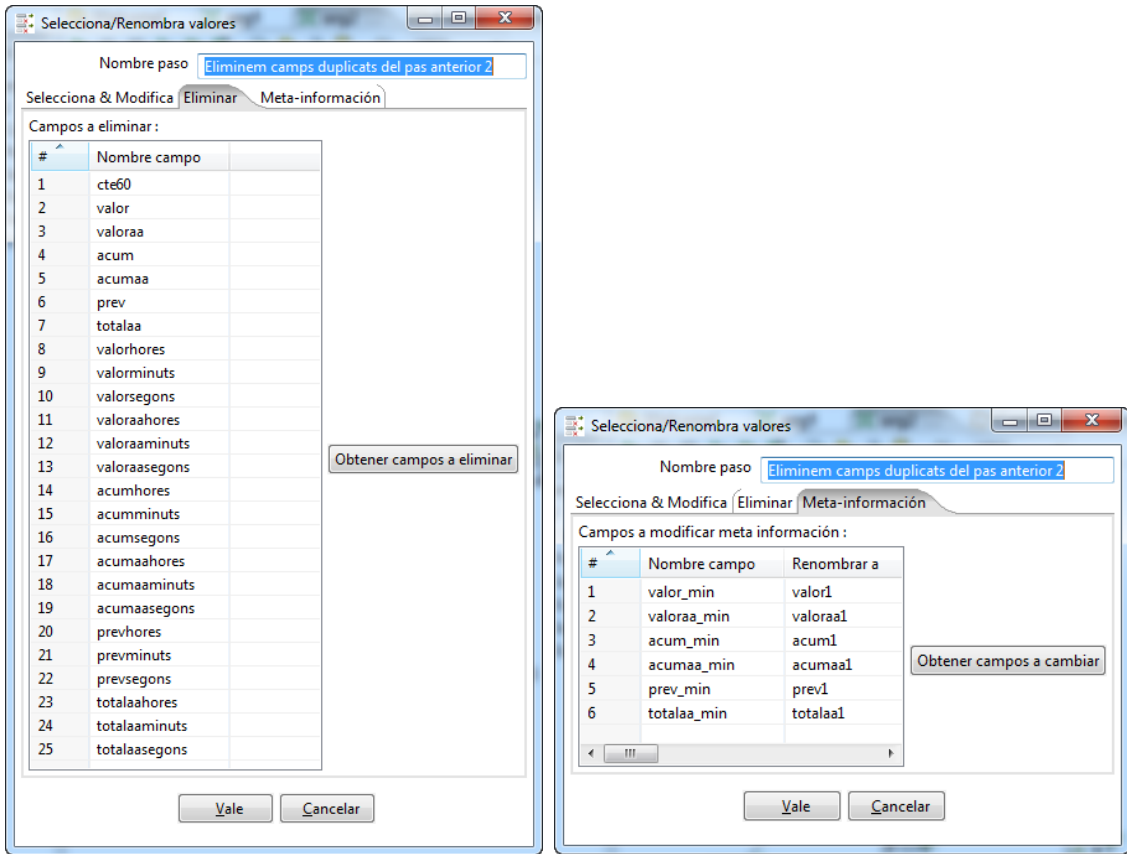

### **Dissetè pas**: Eliminar del pas anterior els camps que no ens interessa.

A partir d'aquí es procedeix com a la transformació anterior, això és, fent la unió dels camps any, mes i id\_area passats per paràmetre amb la resta de camps per després fer la inserció a la base de dades. A l'igual que la transformació anterior, també es fa el filtre pel servei "PEDIATRÍA", per tal d'eliminar-lo i evitar serveis duplicats.

**Tercera i quarta transformació (insurg1.ktr i insurg2.ktr)**: agafa els camps de la transformació anterior i fa la inserció a la base de dades.

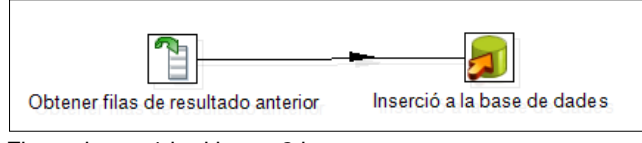

Fitxers insurg1.ktr i insurg2.ktr

Creació d'un quadre de comandament per a l'anàlisi de resultats d'un hospital

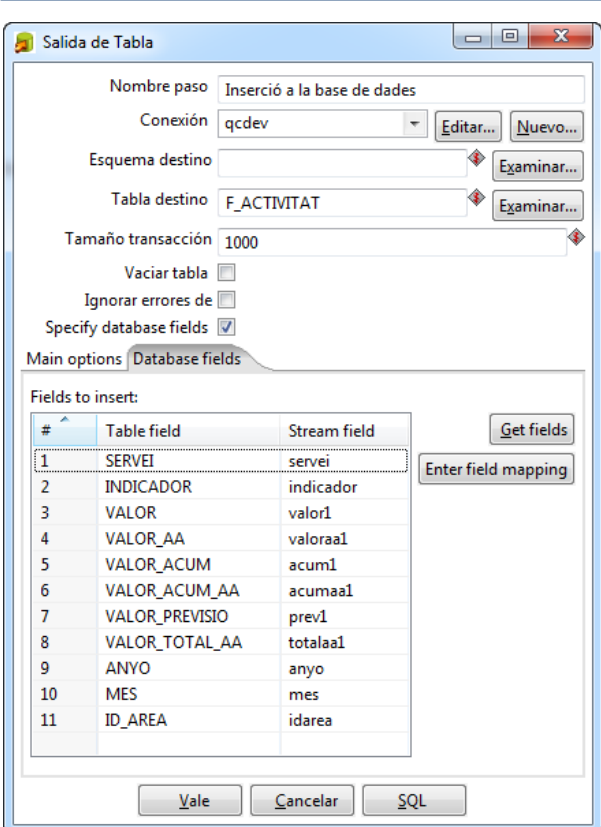

# **Fitxer de treball per la transformació d'urgències.**

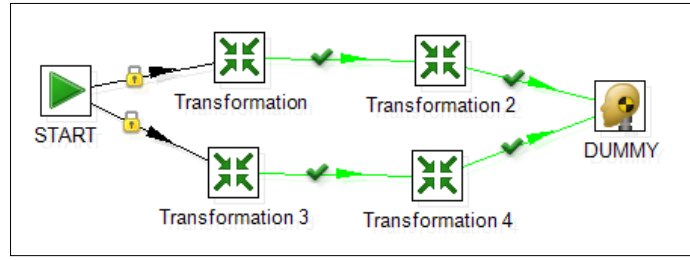

Fitxer urg.kjb

Cada pas s'encarrega de cridar a cada fitxer de transformació.

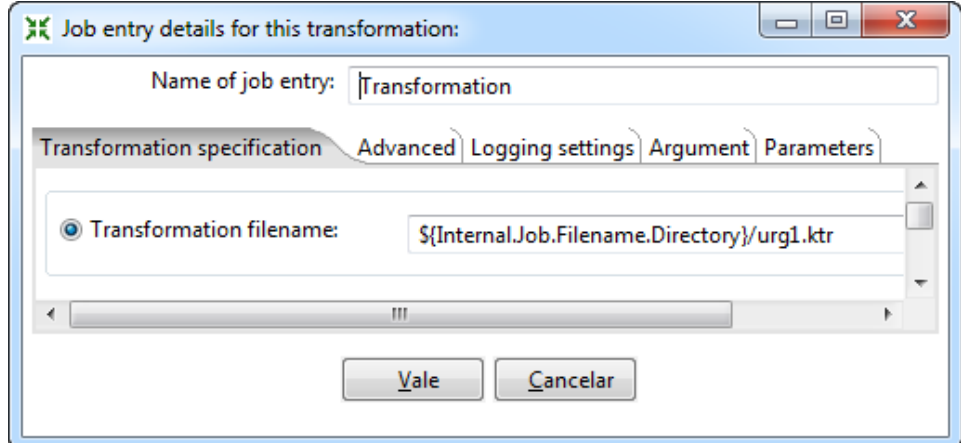

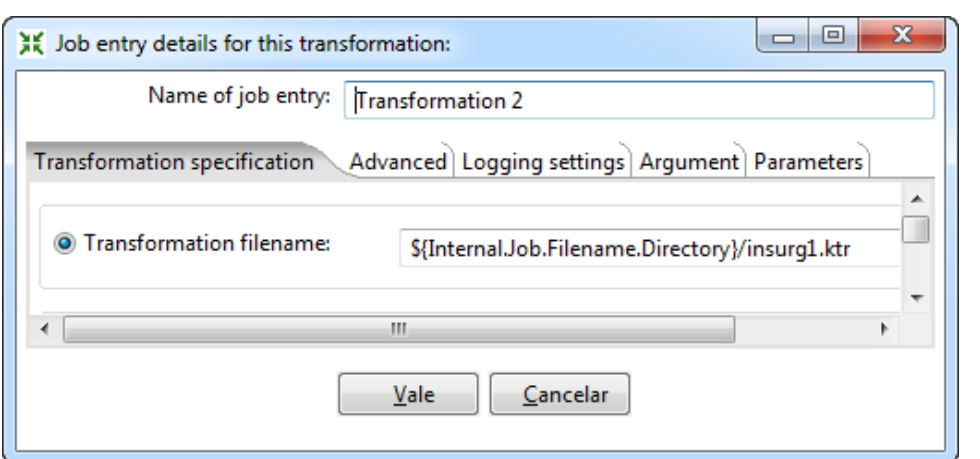

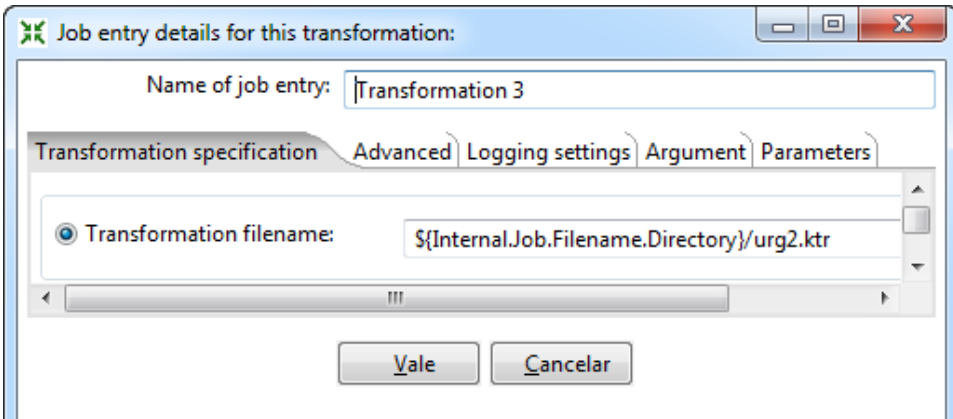

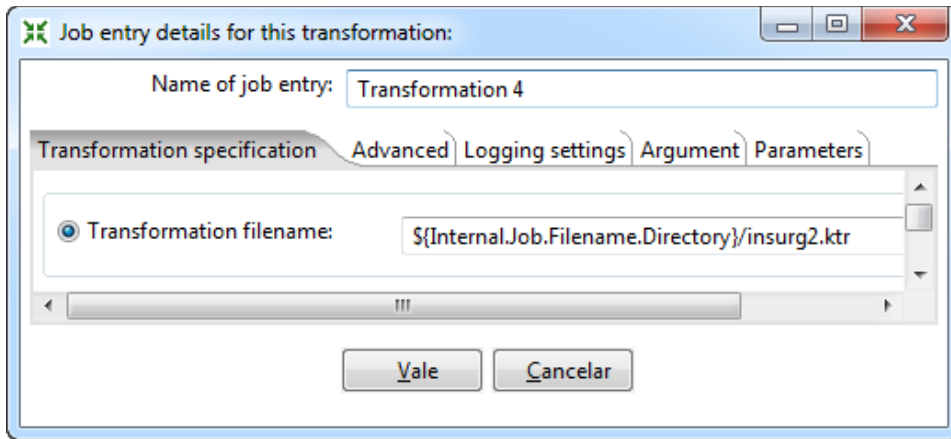

Per últim només falta crear els arxius .bat, el qual cridarà a les transformacions anteriors. S'han creat 12 fitxers .bat, els qual s'anomenen urg01.bat, urg02.bat, urg03.bat...urg12.bat

El codi és el següent:

```
REM
REM kitchen.bat kettleJobPath logLevel arg1 arg2 arg3 arg4
REM arg1=directori excel
REM arg2=any
REM arg3=mes
```

```
REM arg4=idarea
REM
set logfile=%date:/=%
copy /Y "C:\ETL\xls\QCT Activitat 01 2012.xls" 
C:\ETL\xls\tmp\activitat.xls
"c:\kettle\Kitchen.bat" /file:"C:\ETL\activitat\urg.kjb" 
/level:Basic C:\ETL\xls\tmp\ 2012 01 3 >> 
"C:\ETL\logs\%logfile%-urg01.log"
```
# *16.3.1.4 Transformació de les dades urgències 24 hores*

S'ha decidit crear una transformació més pel indicador "urgències > 24 hores" ja que aquest, amb diferència de la resta, el servei s'ha de passar per paràmetre en l'arxiu .bat.

No obstant això, les transformacions son les mateixes que els apartats anteriors, això és, treure espais en blanc, reemplaçar camps nuls per 0 i reemplaçar camps amb valor X per 0.

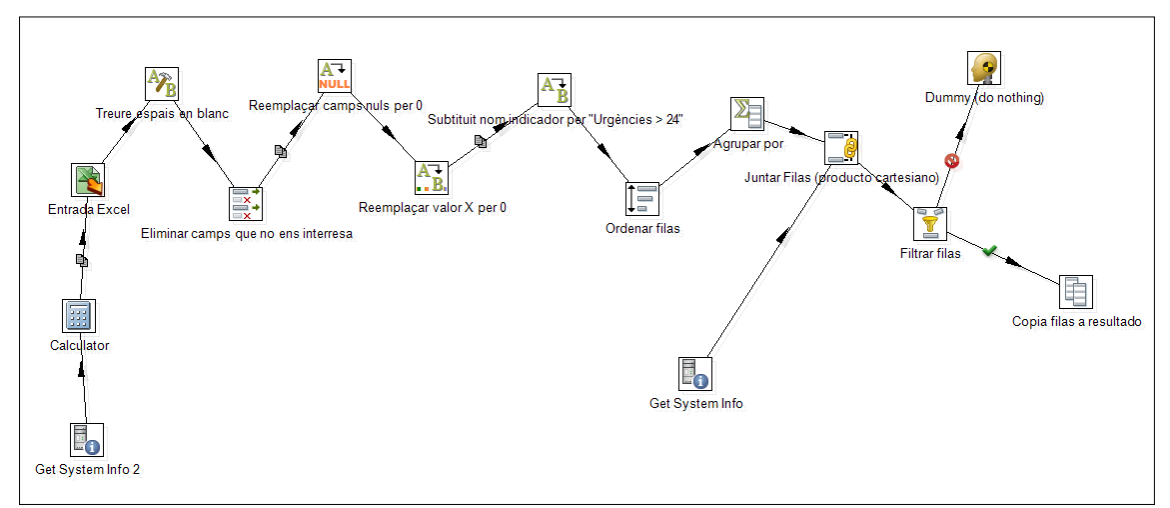

Fitxer urg24transf1.ktr

La diferència es troba en el pas anomenat "Substituir nom indicador per "Urgències > 24"

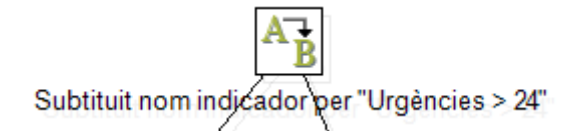

Tal i com vam explicar en l'anàlisi de requeriments, aquest indicador està format per tres camps. La transformació consisteix en ajuntar-los en un de sol.

Per realitzar-ho, primerament es procedeix a canviar de nom els tres camps a un de sol.

Creació d'un quadre de comandament per a l'anàlisi de resultats d'un hospital

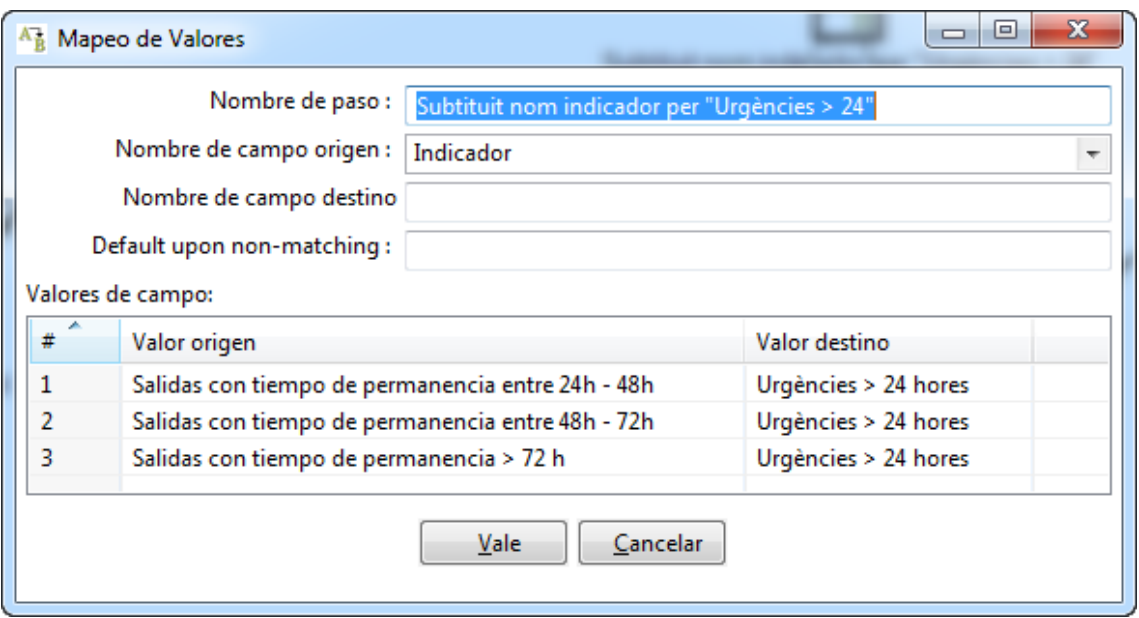

El següent pas serà sumar els valors numèrics per al final només obtenir un camp. Això es realitza en el pas anomenat "Agrupar por". Agruparem pel camp indicador, el qual ja té el nom canviat.

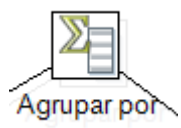

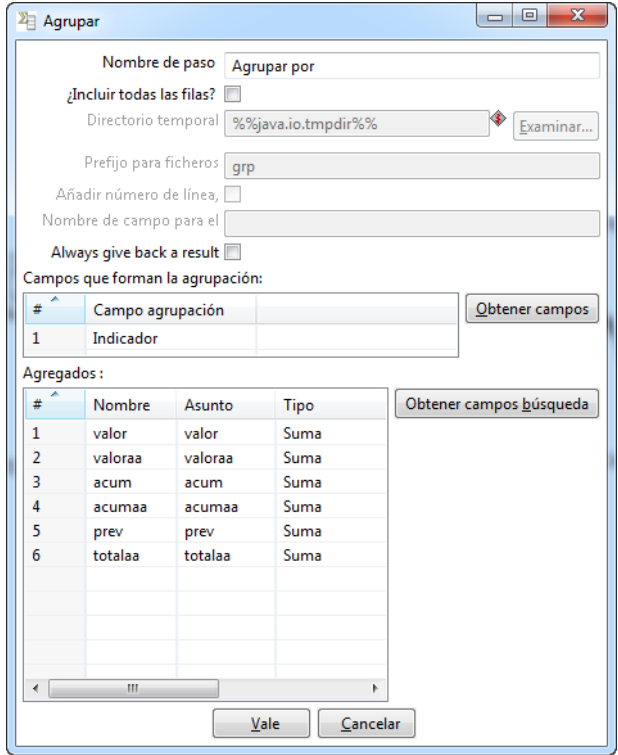

La segona transformació consisteix en agafar els resultats i fer la inserció a la base de dades.

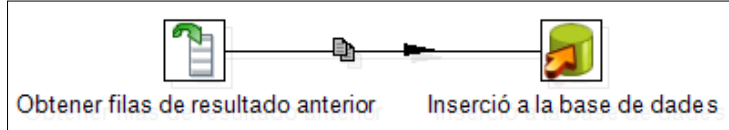

Fitxer insurg24h.ktr

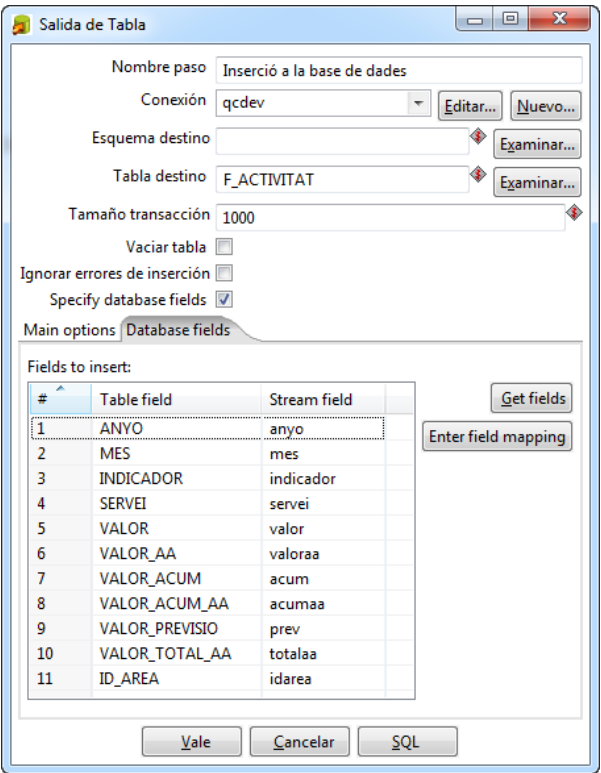

Inserció a la BD

Per finalitzar, es crear el procés de treball.

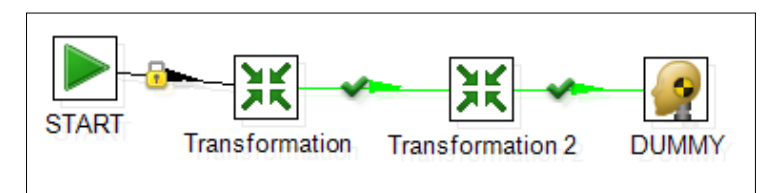

Fitxer urg24h.kjb

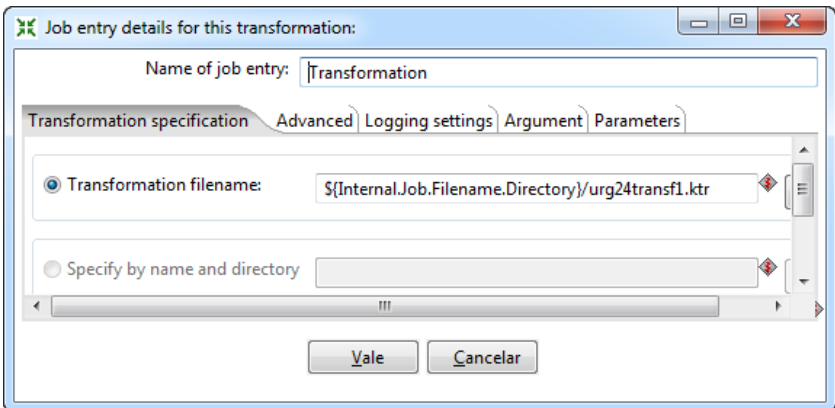

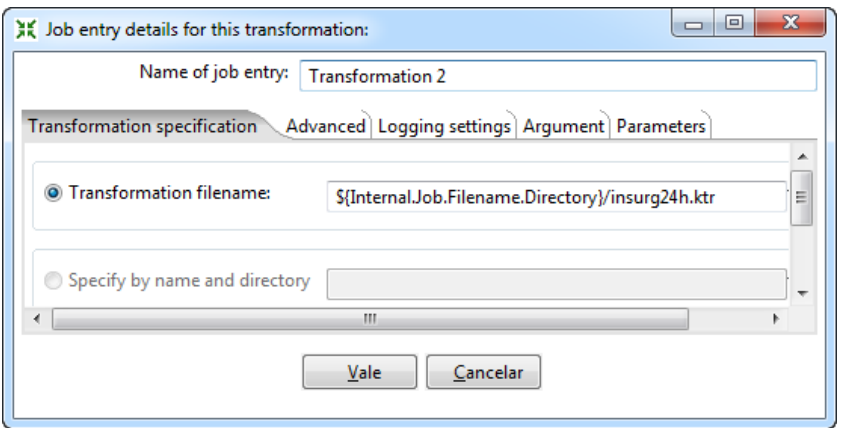

Per finalitzar, creem els fitxer .bat encarregats de cridar a les transformacions. Aquest tenen el nom urg24h01.bat, urg24h02.bat, urg24h03.bat... urg24h12.bat

```
REM
REM kitchen.bat kettleJobPath logLevel arg1 arg2 arg3 arg4 arg5
REM arg1=directori excel
REM arg2=servei
REM arg3=any
REM arg4=mes
REM arg4=idarea
REM
set logfile=%date:/=%
copy /Y "C:\ETL\xls\QCT Activitat 01 2012.xls" 
C:\ETL\xls\tmp\activitat.xls
"c:\kettle\Kitchen.bat" /file:"C:\ETL\activitat\urg24h.kjb" 
/level:Basic C:\ETL\xls\tmp\ "Joan XXIII" 2012 01 3 >> 
"C:\ETL\logs\%logfile%-urg24h01.log"
```
Com podem veure, en aquests fitxers, a més de passar per paràmetre el directori on es troba l'Excel, l'any, el mes i l'id\_area, es passa el servei. Aquest es va decidir que s'inclouria en el servei anomenat "Joan XXIII".

#### **16.3.2 Procés ETL taula d\_area**

Aquesta transformació és bastant senzilla. Únicament el que fa es agafar les dades del fitxer excel (area.xls) i fer la inserció a la base de dades.

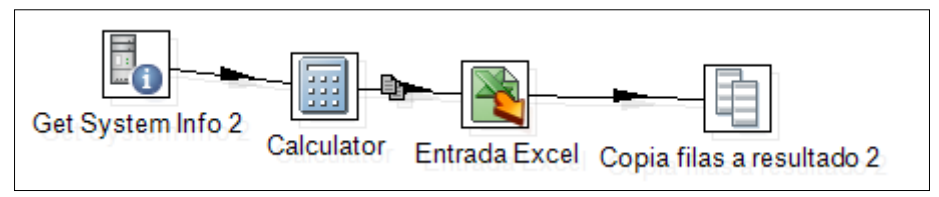

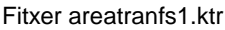

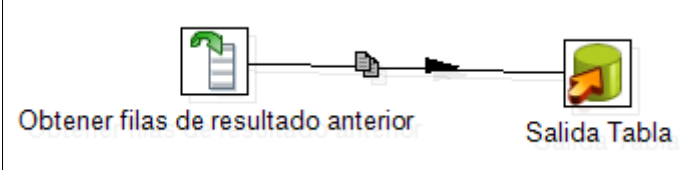

Fitxer areainsbd.ktr

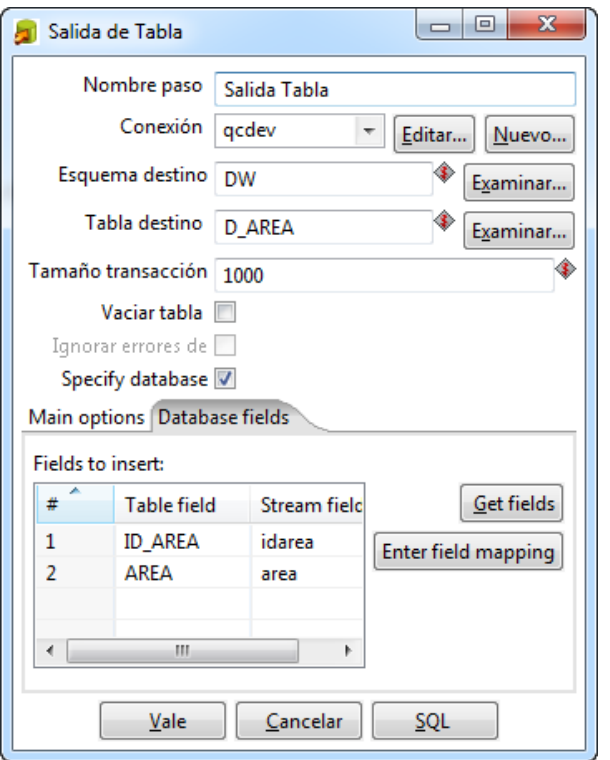

Inserció a la BD

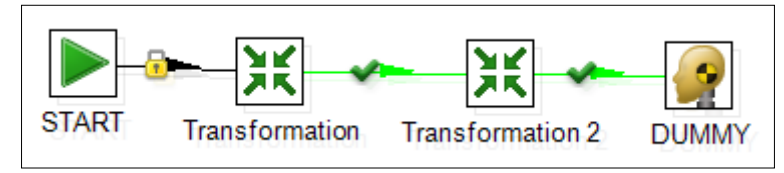

Job area.kjb

El fitxer .bat el qual cridarà al fitxer de treball s'anomena area.bat i el seu codi és:

```
REM
REM kitchen.bat kettleJobPath logLevel arg1
REM arg1=directori excel
REM
set logfile=%date:/=%
"c:\kettle\Kitchen.bat" /file:"C:\ETL\area\area.kjb" 
/level:Basic C:\ETL\xls\ >> "C:\ETL\logs\%logfile%-area.log"
```
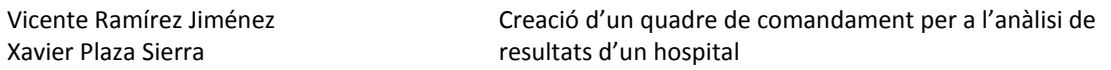

### **16.3.3 Procés ETL taula d\_grups\_serveis\_n0**

Per la transformació d'aquesta taula, i les taules d\_grups\_serveis\_n1 i d\_grups\_serveis\_n2 es fa servir el mateix full d'Excel.

Per tal que l'explicació quedi més clara, s'ha de saber com està compost aquest fitxer. Per això mostrem una captura de pantalla d'aquest fitxer.

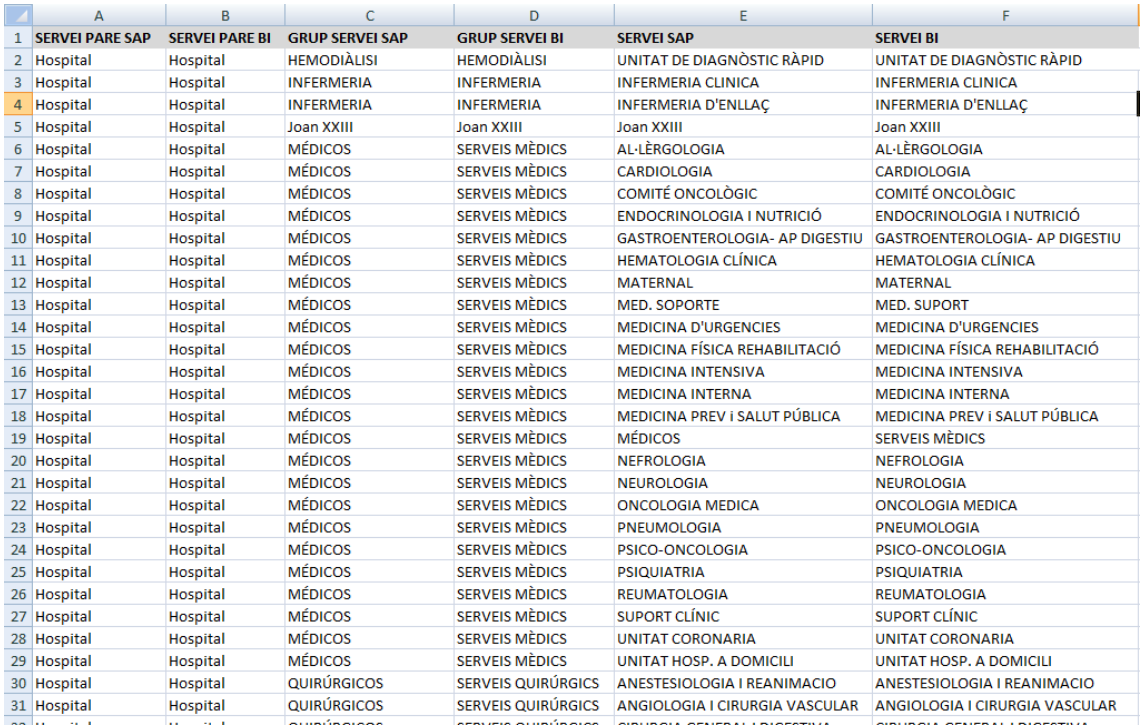

Com es pot comprovar, aquest està compost per 6 camps. La taula d\_grups\_serveis\_n0 té els camps servei\_pare\_sap, servei\_pare\_bi i id\_servei\_pare. Els dos primers son agafats del full d'Excel i el tercer es passarà per es genera en la mateixa transformació.

La transformació consta també de dos fitxers de transformació i un de treball. La primera transformació és la següent:

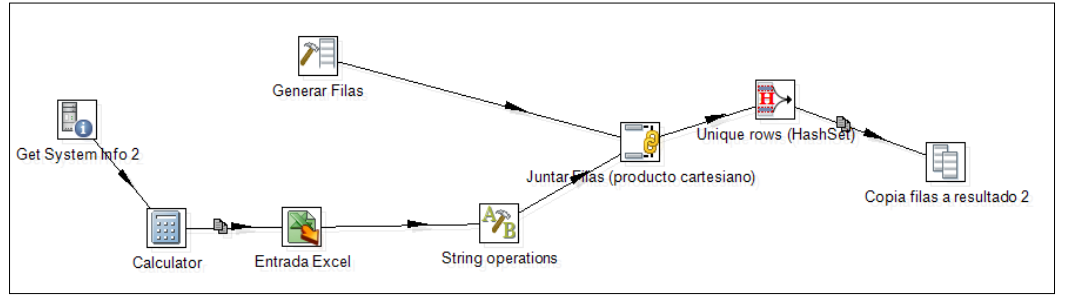

n0transf1.ktr

Aquest procés agafa els camps de l'Excel, treu els possibles espais en blanc tant per davant com per darrera i fa la unió amb l'id\_servei\_pare, el qual es genera en el pas "Generar Filas". El pas "Unique rows (HashSet) equivaldria a fer un disctint en una Select SQL. Això es fa ja que en fer la unió amb l'id servei pare es dupliquen els camps. Per últim es copia el resultat, el qual serà agafat per la següent transformació.

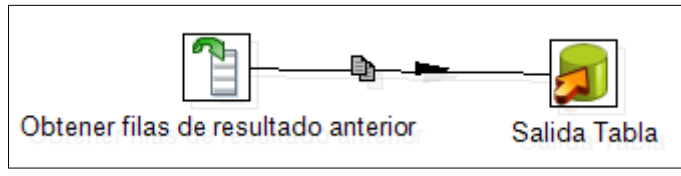

Fitxer n0insbd.ktr

Aquesta transformació agafa el resultat de la transformació anterior i fa la inserció a la BD.

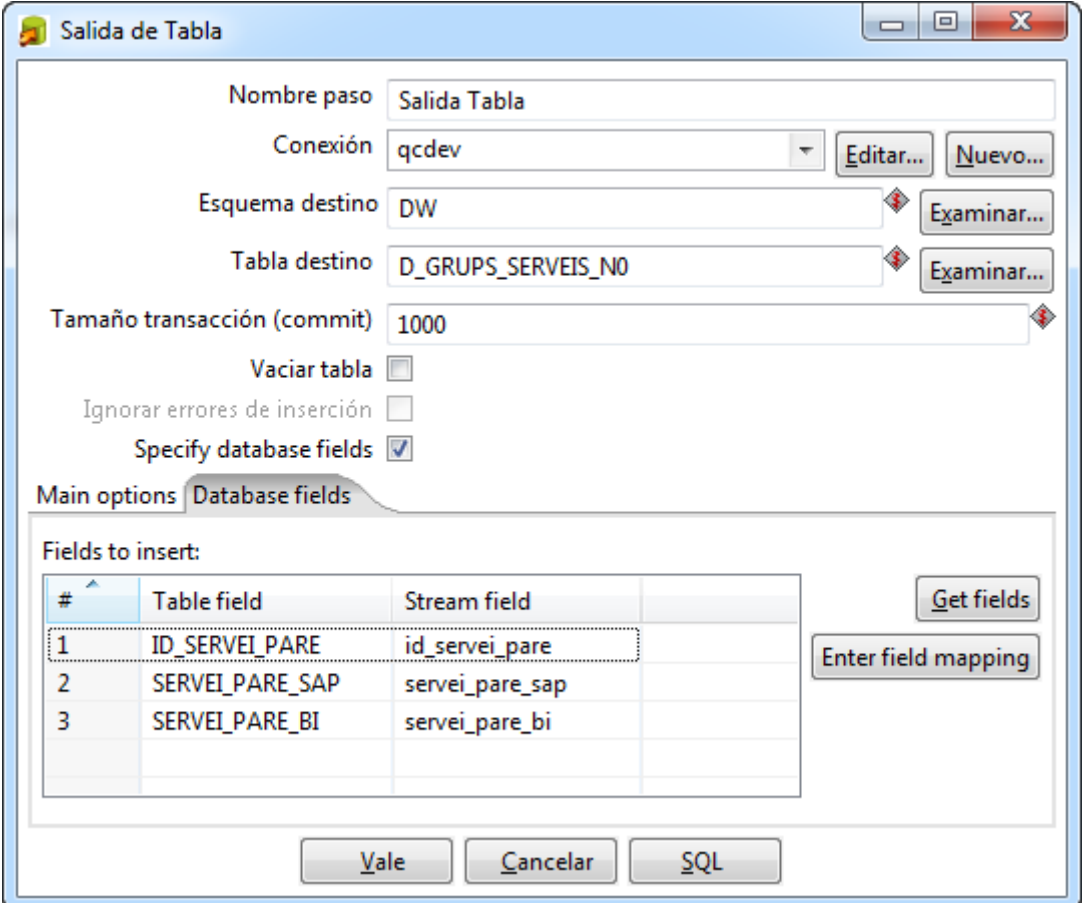

El fitxer de treball es el següent:

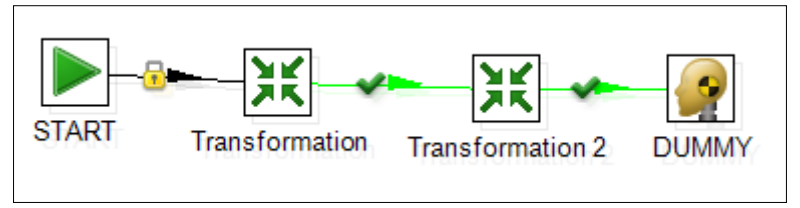

Fitxer n0.kjb

El fitxer .bat el qual cridarà al fitxer de treball s'anomena grups\_serveis\_n0.bat i el seu codi és:

REM REM kitchen.bat kettleJobPath logLevel arg1 REM arg1=directori excel REM

```
set logfile=%date:/=%
```

```
"c:\kettle\Kitchen.bat" /file:"C:\ETL\grupserveis\n0.kjb" 
/level:Basic C:\ETL\xls\ >> "C:\ETL\logs\%logfile%-n0.log"
```
#### **16.3.4 Procés ETL taula d\_grups\_serveis\_n1**

Com ja hem comentat en l'apartat anterior, aquesta transformació també agafa les dades del mateix Excel.

Aquesta transformació és molt semblant a l'anterior, amb la diferència que en un primer moment s'ha d'agafar tots els camps del full Excel, i després treure aquells que no interessen.

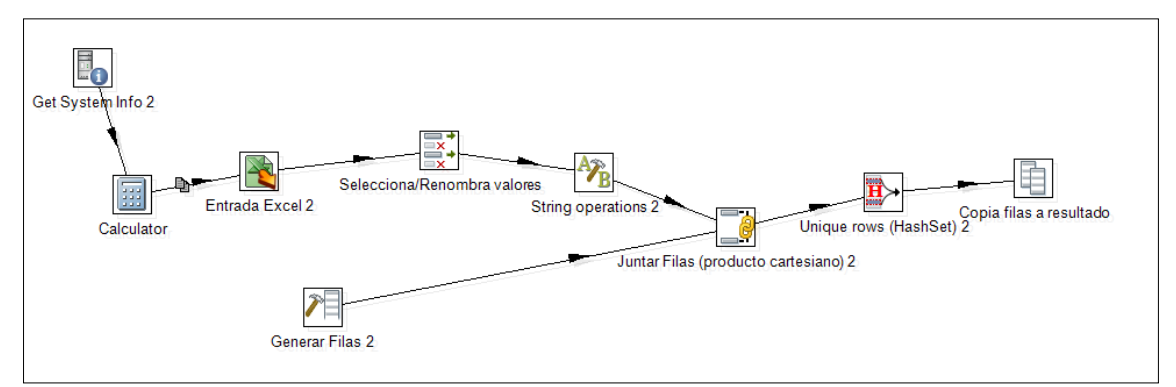

Fitxer n1transf1.ktr

| Entrada Excel |                                                    |             |                            |                          |              |         | $\mathbf x$<br>$\Box$<br>$\qquad \qquad \blacksquare$ |  |
|---------------|----------------------------------------------------|-------------|----------------------------|--------------------------|--------------|---------|-------------------------------------------------------|--|
|               |                                                    | Nombre paso | Entrada Excel 2            |                          |              |         |                                                       |  |
|               | Ficheros Hojas Contenido Manejador de Error Campos |             |                            | Additional output fields |              |         |                                                       |  |
| A<br>#        | <b>Nombre</b>                                      | Tipo        | Longitud                   | Precisión                | Tipo de poda | Repetir | Forr                                                  |  |
| 1             | servei_pare_sap                                    | String      | $-1$                       | $-1$                     | ninguno      | N       |                                                       |  |
| 2             | servei_pare_bi                                     | String      | $-1$                       | -1                       | ninguno      | Ν       |                                                       |  |
| 3             | grup_servei                                        | String      | $-1$                       | $-1$                     | ninguno      | Ν       |                                                       |  |
| 4             | grup_servei_bi                                     | String      | $-1$                       | $-1$                     | ninguno      | Ν       |                                                       |  |
| 5             | nom_servei                                         | String      | $-1$                       | $-1$                     | ninguno      | N       |                                                       |  |
| 6             | nom_servei_bi                                      | String      | $-1$                       | $-1$                     | ninguno      | N       |                                                       |  |
|               |                                                    | m.          |                            |                          |              |         | Þ                                                     |  |
|               |                                                    |             | Obtener campos de cabecera |                          |              |         |                                                       |  |
|               |                                                    | Vale        | Previsualizar filas        |                          | Cancelar     |         |                                                       |  |

Agafem els camps del full Excel

Creació d'un quadre de comandament per a l'anàlisi de resultats d'un hospital

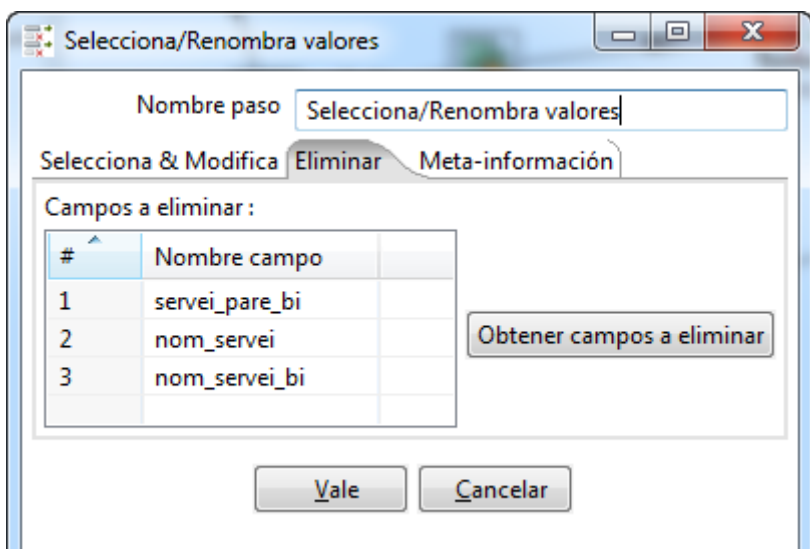

Traiem aquells que no ens interessen per la transformació

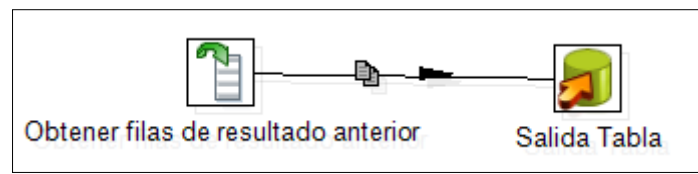

Fitxer n1insbd.ktr

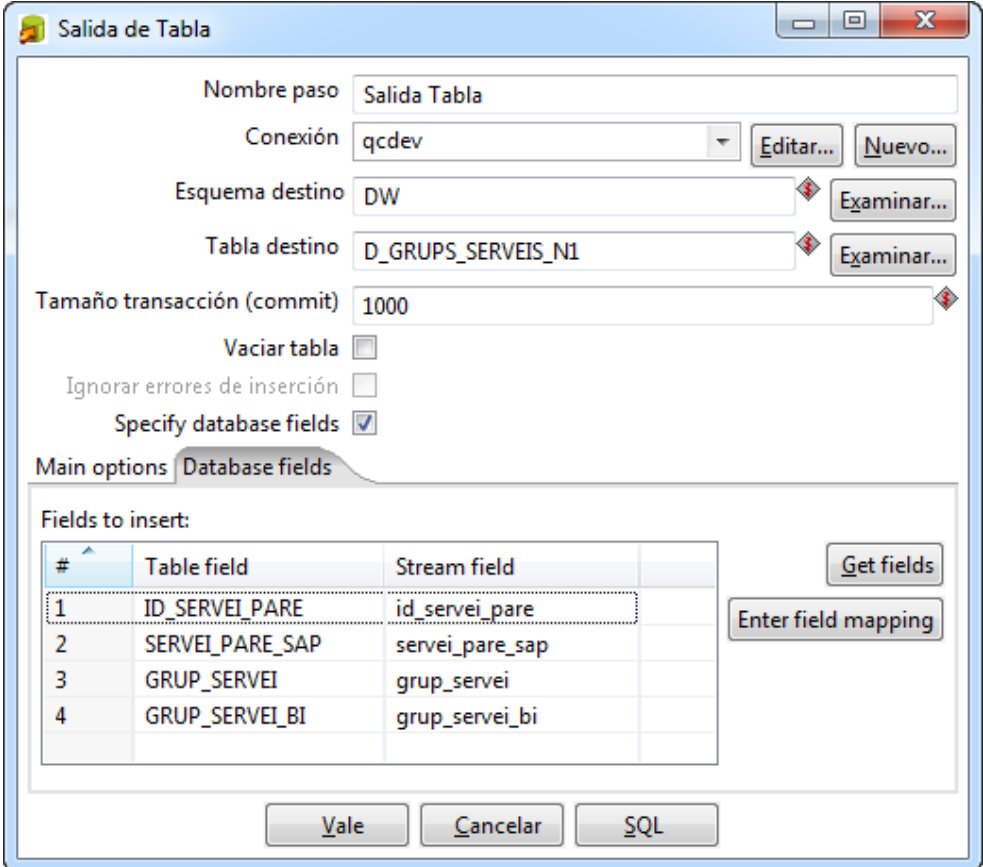

Inserció a la BD

El fitxer de treball es el següent:

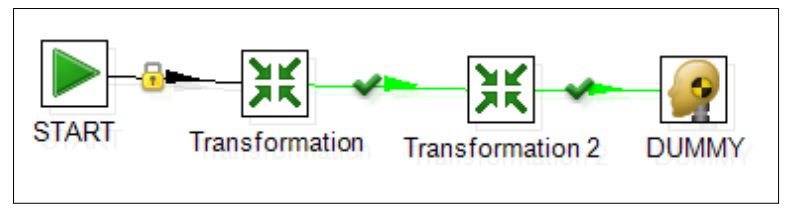

Fitxer n1.kjb

El fitxer .bat el qual cridarà al fitxer de treball s'anomena grups\_serveis\_n1.bat i el seu codi és:

```
REM
REM kitchen.bat kettleJobPath logLevel arg1
REM arg1=directori excel
REM
set logfile=%date:/=%
"c:\kettle\Kitchen.bat" /file:"C:\ETL\grupserveis\n1.kjb" 
/level:Basic C:\ETL\xls\ >> "C:\ETL\logs\%logfile%-n1.log"
```
### **16.3.5 Procés ETL taula d\_grups\_serveis\_n2**

La transformació d'aquesta taula és igual que l'anterior, però agafant els camps que formen la taula.

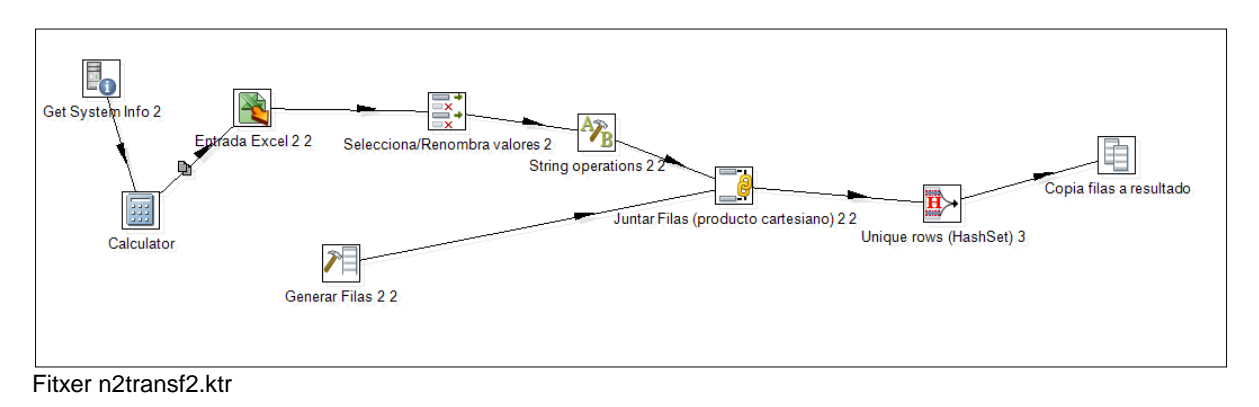

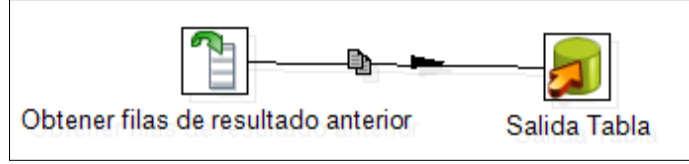

Fitxer n2insbd.ktr

Creació d'un quadre de comandament per a l'anàlisi de resultats d'un hospital

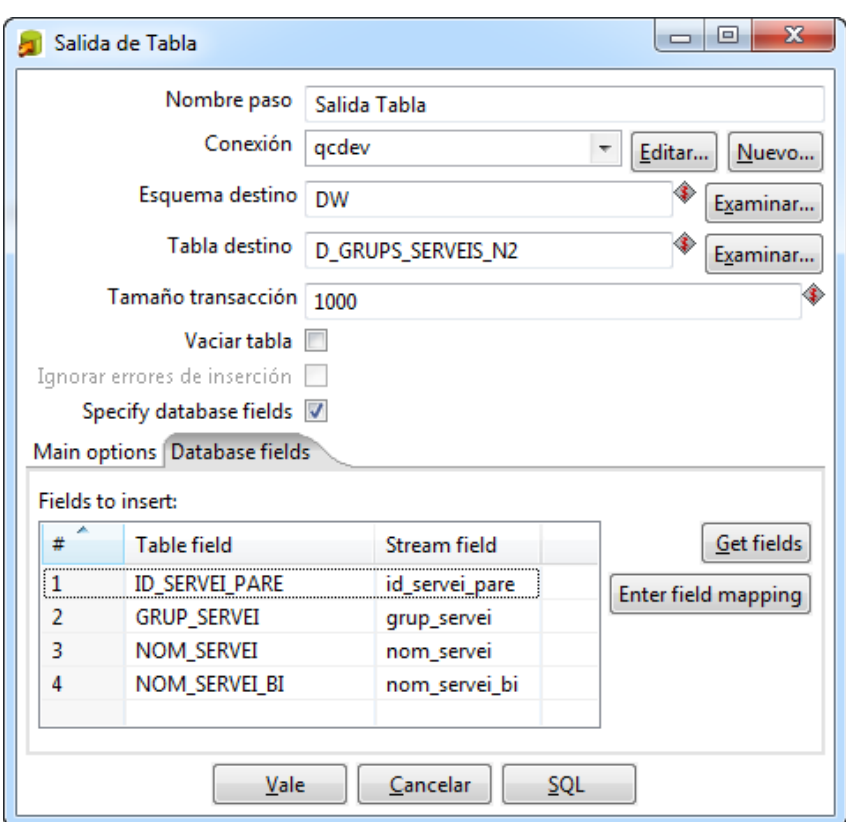

Inserció a la BD

El fitxer de treball es el següent:

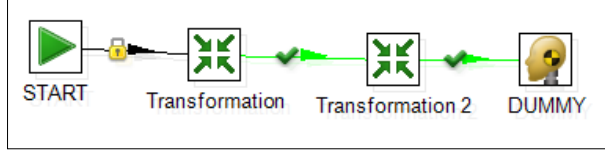

Fitxer n2.kjb

El fitxer .bat el qual cridarà al fitxer de treball s'anomena grups\_serveis\_n2.bat i el seu codi és:

```
REM
REM kitchen.bat kettleJobPath logLevel arg1
REM arg1=directori excel
REM
set logfile=%date:/=%
"c:\kettle\Kitchen.bat" /file:"C:\ETL\grupserveis\n2.kjb" 
/level:Basic C:\ETL\xls\ >> "C:\ETL\logs\%logfile%-n2.log"
```
#### **16.3.6 Procés ETL taula d\_indicadors**

Aquesta transformació és molt senzilla. Només es tracta de llegir el fitxer Excel i fer la inserció a la base de dades.

El fitxer excel està compost de la següent manera:

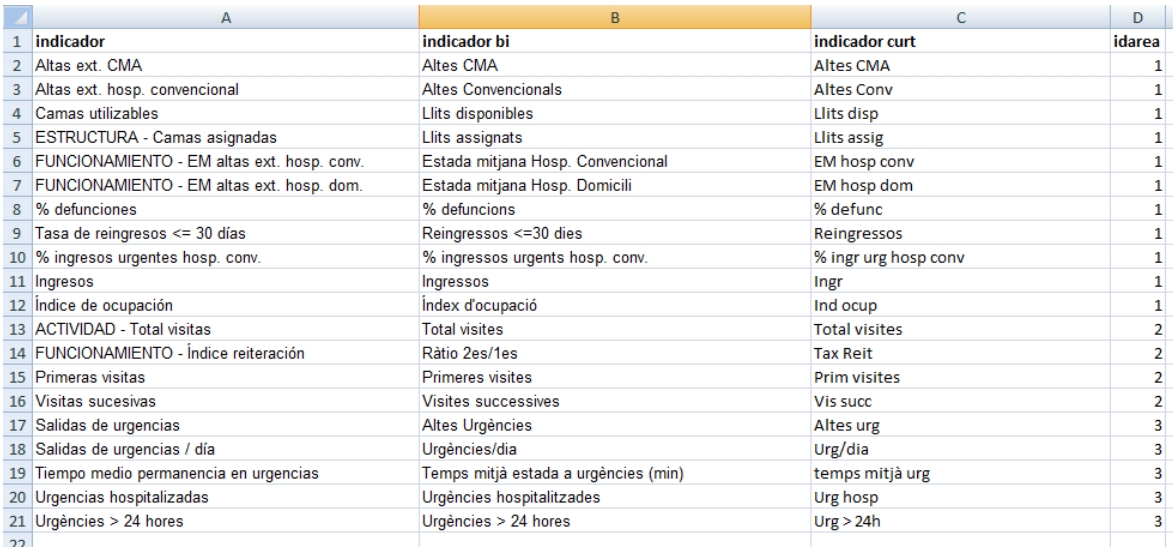

Com ja està normalitzat, només es procedeix a llegir-lo i fer guardar les dades al nostre Data Warehouse.

El procés de transformació és el següent:

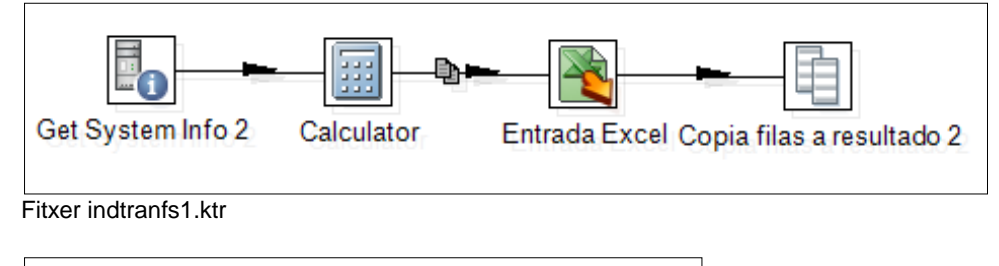

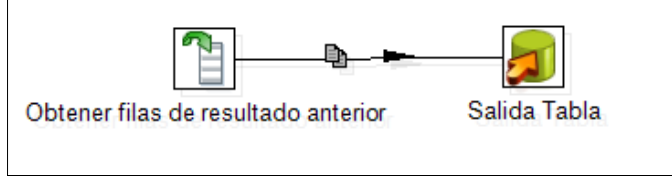

Fitxer indinsbd.ktr

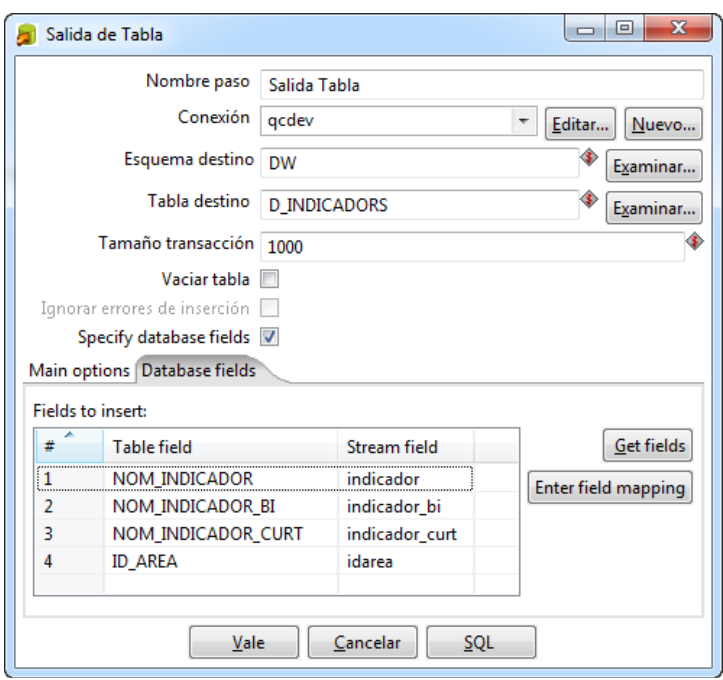

Inserció a la BD

Treball que crida a les dues transformacions anteriors:

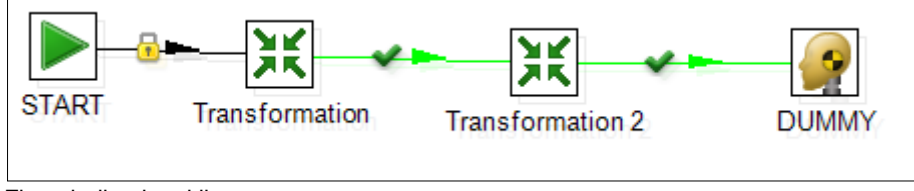

Fitxer indicadors.kjb

El fitxer .bat el qual cridarà al fitxer de treball s'anomena indicadors.bat i el seu codi és:

```
REM
REM kitchen.bat kettleJobPath logLevel arg1
REM arg1=directori excel
REM
set logfile=%date:/=%
"c:\kettle\Kitchen.bat" /file:"C:\ETL\indicadors\indicadors.kjb" 
/level:Basic C:\ETL\xls\ >> "C:\ETL\logs\%logfile%-ind.log"
```
# **16.3.7 Procés ETL taula f\_objectius**

Aquest procés rep per paràmetres la ruta on es troba el full Excel i l'any dels objectius a inserir. Pel que fa a la resta no té més complicació.

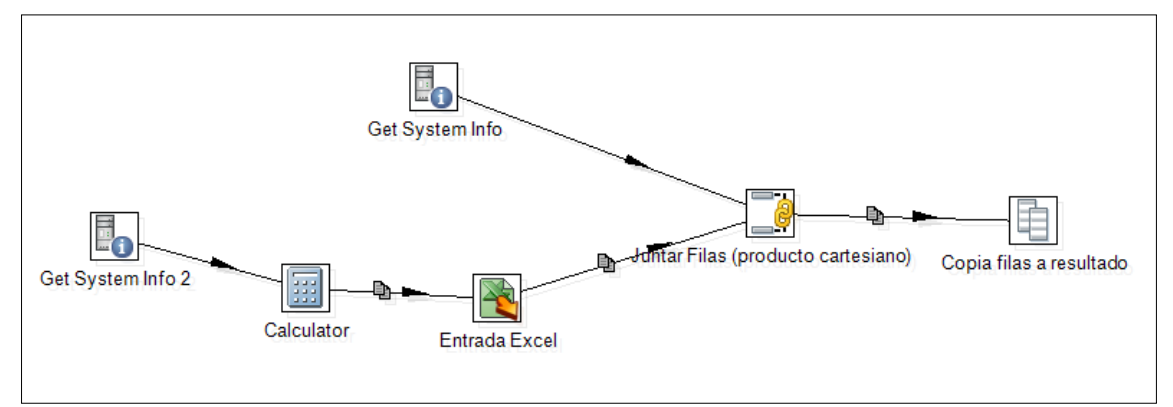

Fitxer objtransf1.ktr

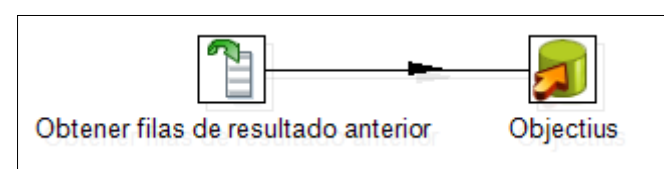

Fitxer objtransf2.ktr

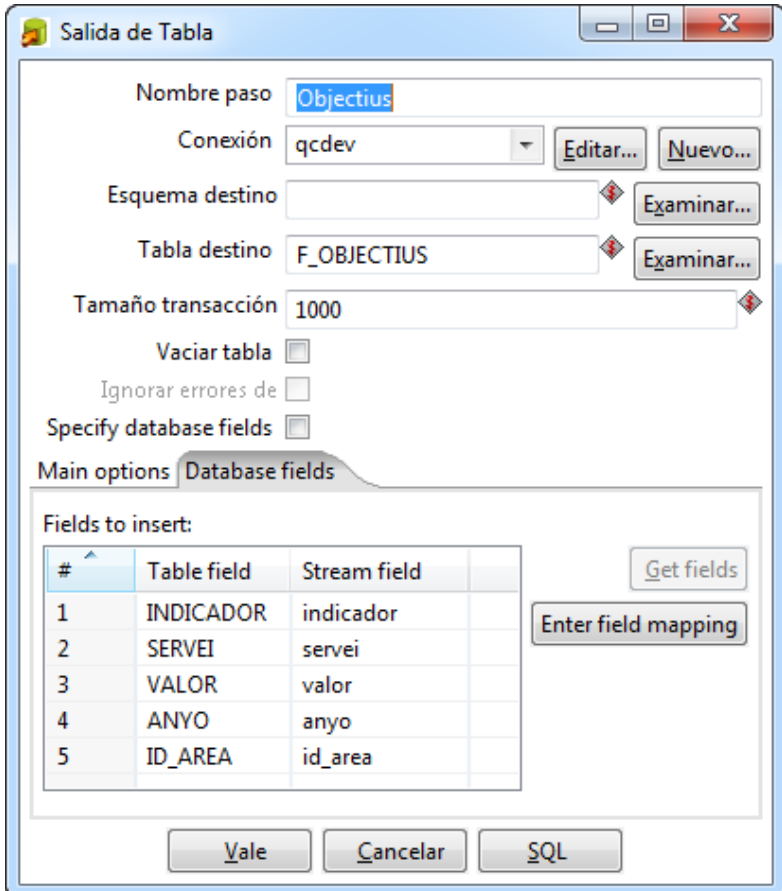

Inserció a la BD
El treball que crida a les dues transformacions és:

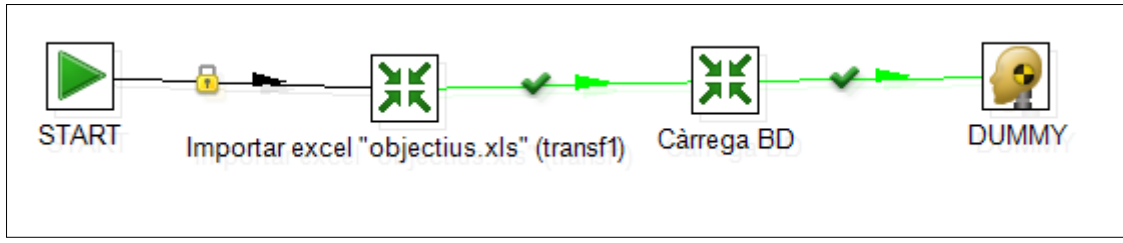

Fitxer objectius.kjb

El fitxer .bat encarregat de cridar al treball s'anomena objectius.bat i el seu codi és:

```
REM
REM kitchen.bat kettleJobPath logLevel arg1 arg2
REM arg1=directori excel
REM arg2=any
REM
set logfile=%date:/=%
"c:\kettle\Kitchen.bat" /file:"C:\ETL\objectius\objectius.kjb" 
/level:Basic C:\ETL\xls\ 2012 >> "C:\ETL\logs\%logfile%-obj.log"
```
#### **16.3.8 Proces ETL taula d\_serveis**

La transformació és la mateixa que per les taules de grups de serveis, però agafant només el camps nom\_servei i nom\_servei\_bi.

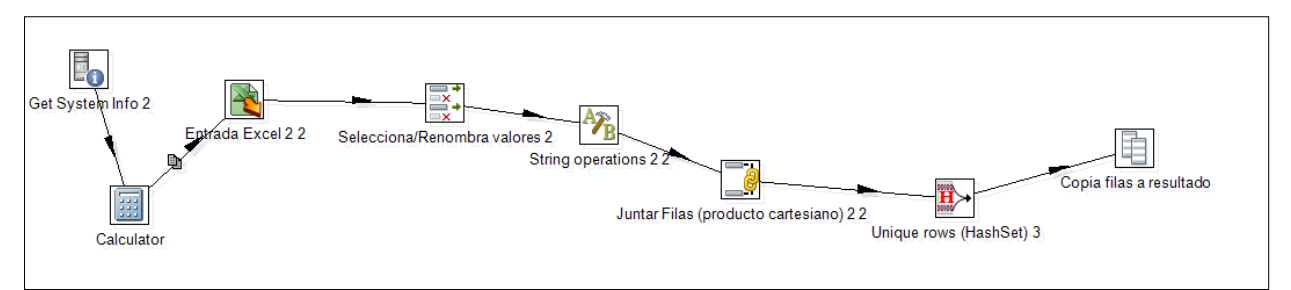

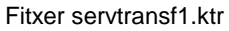

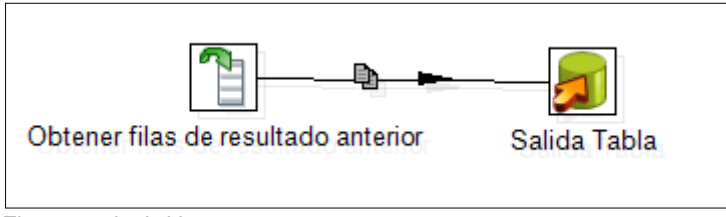

Fitxer servinsbd.ktr

El treball que crida a les dues transformacions és

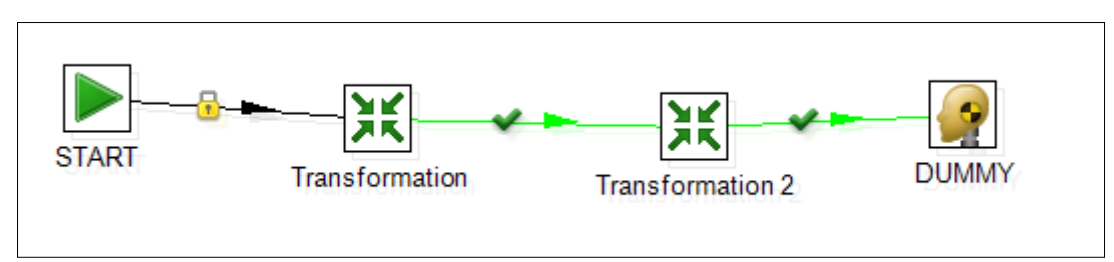

Fitxer serveis.kjb

El fitxer .bat que s'encarrega de cridar al treball per fer la inserció a la base de dades s'anomena serveis.bat i té el següent codi:

```
REM
REM kitchen.bat kettleJobPath logLevel arg1
REM arg1=directori excel
REM
set logfile=%date:/=%
```

```
"c:\kettle\Kitchen.bat" /file:"C:\ETL\serveis\serveis.kjb" 
/level:Basic C:\ETL\xls\ >> "C:\ETL\logs\%logfile%-serveis.log"
```
### **16.3.9 Procés ETL taula d\_temps**

La transformació d'aquesta taula és molt senzilla, únicament s'ha de llegir el fitxer Excel temps.xls i carregar les dades a la tuala, ja que el full ja està normalitzat.

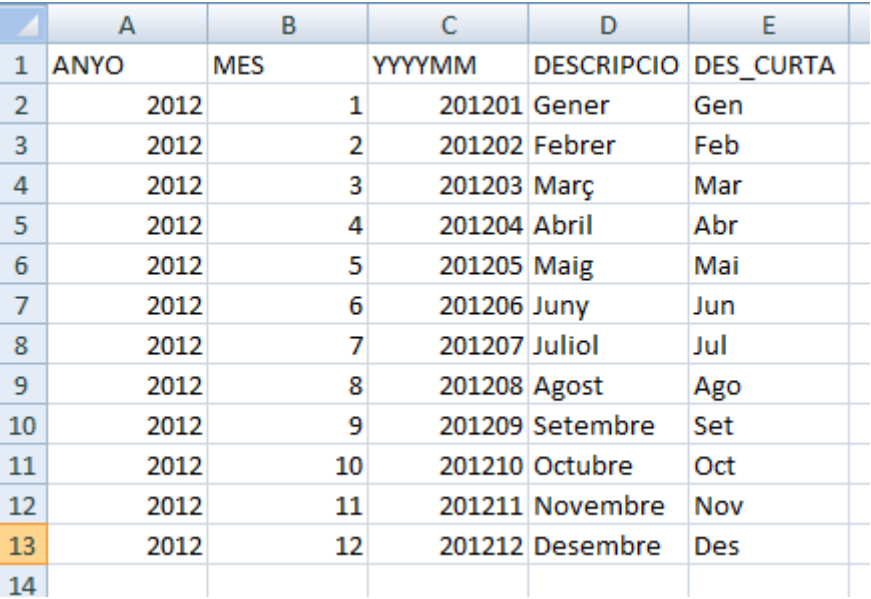

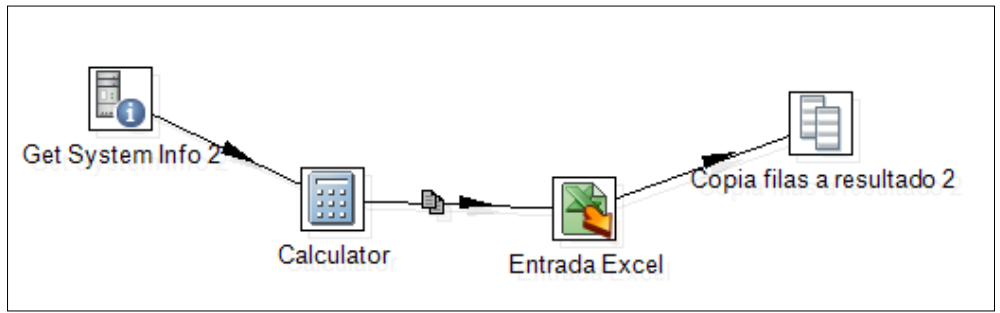

Fitxer tempstransf1.ktr

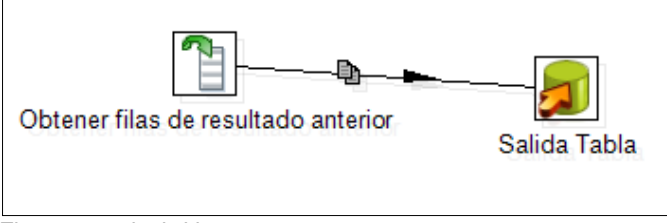

Fitxer tempsinsbd.ktr

i el fitxer de treball que farà la crida de les dues transformacions es

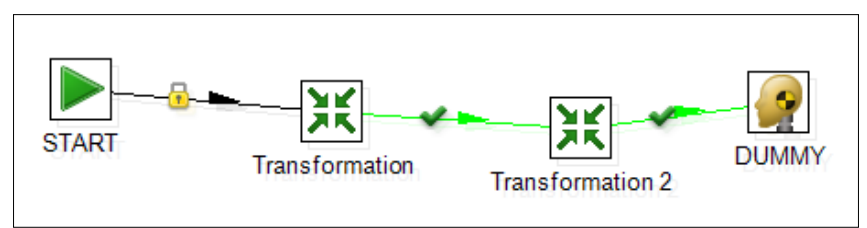

Fitxer temps.kjb

I per últim, el fitxer .bat que cridarà al treball s'anomena temps.bat i té el codi:

```
REM
REM kitchen.bat kettleJobPath logLevel arg1
REM arg1=directori excel
REM
set logfile=%date:/=%
"c:\kettle\Kitchen.bat" /file:"C:\ETL\temps\temps.kjb" 
/level:Basic C:\ETL\xls\ >> "C:\ETL\logs\%logfile%-temps.log"
```
## **17 Creació del model de negoci**

Una vegada tenim el nostre Datamart carregat, procedirem a construir el nostre quadre de comandament amb l'eina Oracle Business Intelligence Enterprise Edition (OBIEE).

### **17.1 Introducció a Oracle Business Intelligence Enterprise Edition 11g**

OBIEE és una plataforma d'intel·ligència de negocis global produït per Oracle, el qual ofereix una gamma completa de capacitats d'anàlisis i presentació d'informes. A més, OBIEE incorpora un conjunt d'eines avançades d'intel·ligència de negocis que es basen en una arquitectura unificada.

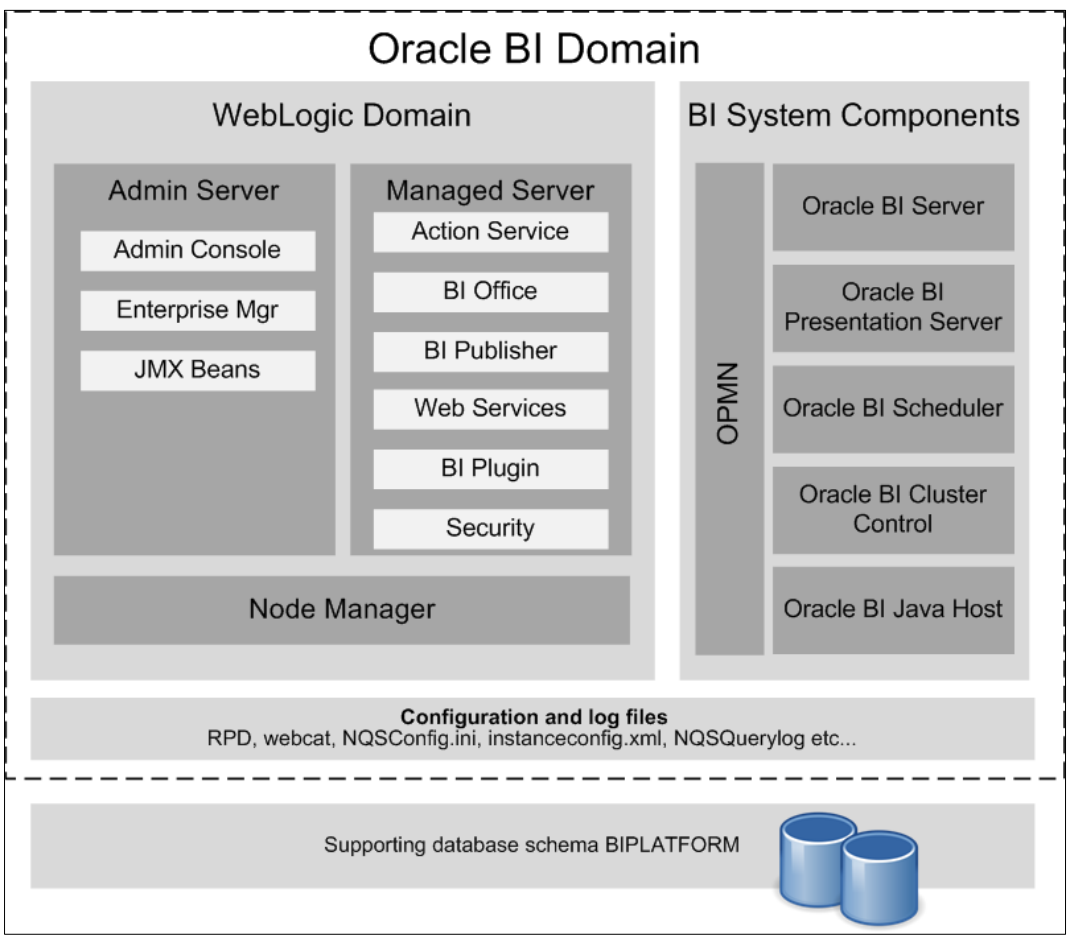

Arquitectura bàsica de la plataforma OBIEE 11g.

L'OBIEE té dos components fundamentals (Weblogic Domain i BI System Components) més una sèrie de fitxers de configuració que formen una entitat lògica anomenada "**Oracle BI Domain**". Tot això està recolzat per un esquema de base de dades que fa servir per guardar els meta-dades necessaris per al seu funcionament.

**Weblogic Domain**, és composa d'una sèrie de servidors controlats per un controlador anomenat *Node Manager*, el qual s'encarrega d'aixecar-los, parar-los, fer monitorització, etc.

**Admin Server** i **Managed Server** son dos serveis que s'instal·la amb l'OBIEE. El primer conté els components necessaris per administrar tota l'eina (Admin Console o

Consola d'administració, Enterprise Manager, per administrar usuaris, permisos, etc. I JMX Beans, que son classes java per configurar el sistema). El segon conté la resta de components Java de la plataforma Fusion Middleware.

En **BI System Components** és el tercer servei que s'instal·la amb amb l'OBIEE. Aquí s'agrupa una sèrie de components, els quals representen el cor de l'eina OBIEE 11g. Els components que integran BI System son:

- **Oracle BI Server**: és un servidor de consultes i anàlisis altament escalable i eficient que integra dades mitjançant sofisticades capacitats de consulta. En si, és l'encarregat de rebre les peticions d'informació, ressolar-les i retornar les dades a l'usuari.
- **Oracle BI Presentation Server**: és el component que s'encarrega de gestionar la interfície Web. Aquí es generen les peticions les qual son passades al BI Server.
- **Oracle BI Scheduler**: component encarregat de fer shcheduling .
- **Oracle BI Cluster Controler**: aquest component es fa servir per muntar entorns d'alta disponibilitat (balanceig de càrrega, mirror...)
- **Oracle BI JavaHost**: aquest és el component encarregat de manegar tot allò que fa referència a dibuixar les gràfiques i taules.

Tots aquests components es controlen mitjançant l'OPMN (Oracle Process Manager and Notification Server).

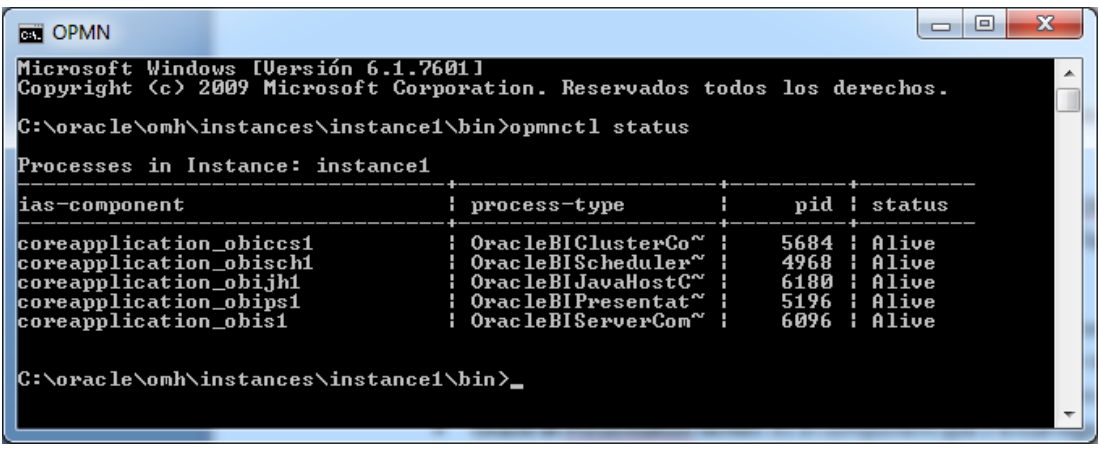

### **17.2 Creació de la capa física, lògica i de presentació**

La construcció del sistema de Business Intelligence d'Oracle es divideix internament en tres capes:

- **Capa física**: és la capa que conformen les taules del sistema. És l'encarregat de llegir les dades de les taules que formen el nostre Datamart.
- **Capa lògica o Bussiness Model**: és la capa on es construeix les diferents jerarquies que trobarem en el nostre projecte. A més, en aquest apartat serà on es creï totes les mesures que es mostraran en el quadre de comandament.
- **Capa de presentació**: part que fa servir l'Oracle BI Presentation Server per les diferents peticions via Web.

Per realitzar aquesta tasca, l'OBIEE disposa d'una eina anomenada **Administration Tool**.

A continuació podem veure una captura de pantalla amb les tres parts ja finalitzades del nostre projecte:

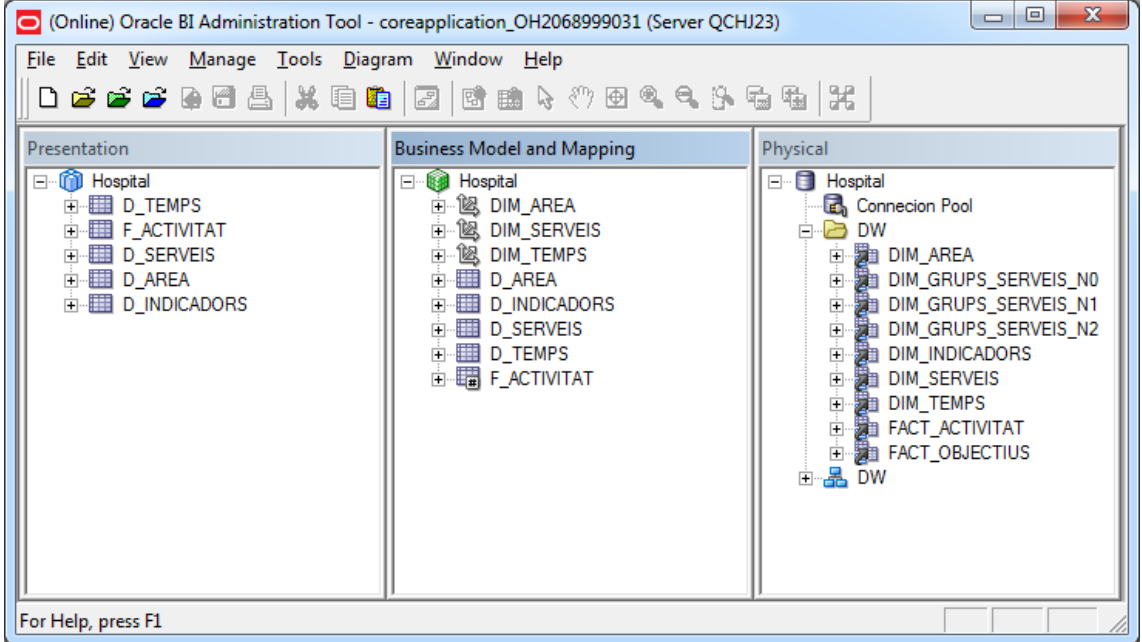

Construcció de la capa física, lògica i de presentació.

### **17.2.1 Capa física**

En aquesta capa fem la connexió amb la base de dades Oracle, on tenim el nostre Datamart i ens portem les taules.

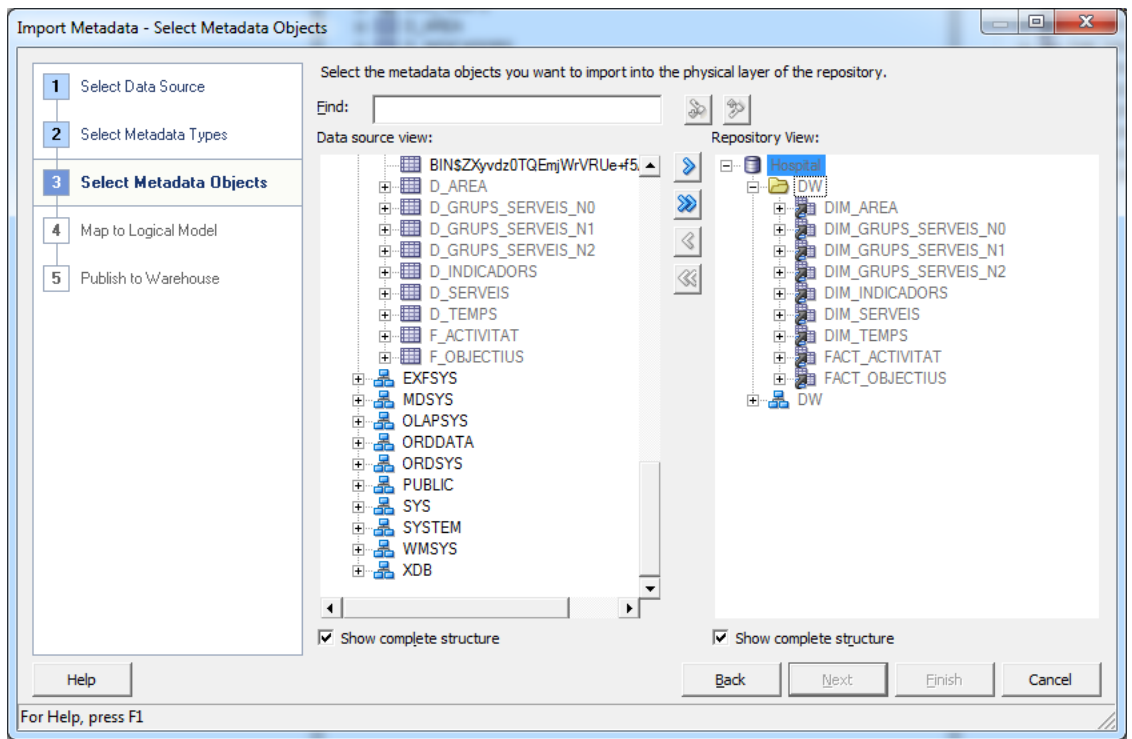

Una vegada agafades les taules, les hem de relacionar entre si. OBIEE treballa en un sistema en forma d'estrella, el qual és el que vam construir el nostre Datamart.

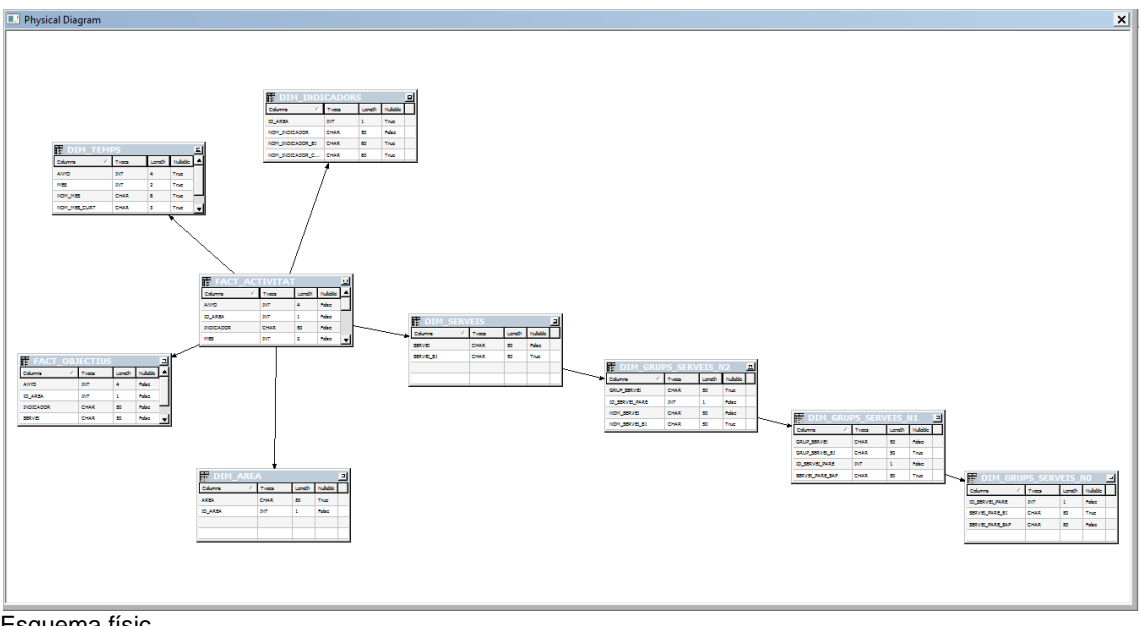

Esquema físic

Les relacions de les diferents taules son les següents:

#### *Relació fact\_activitat – dim\_area:*

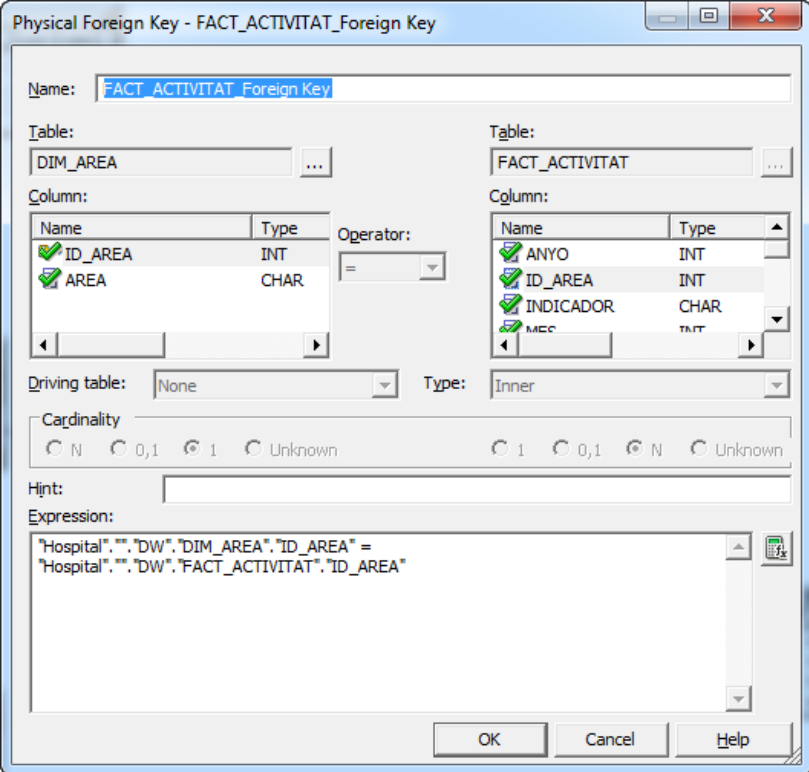

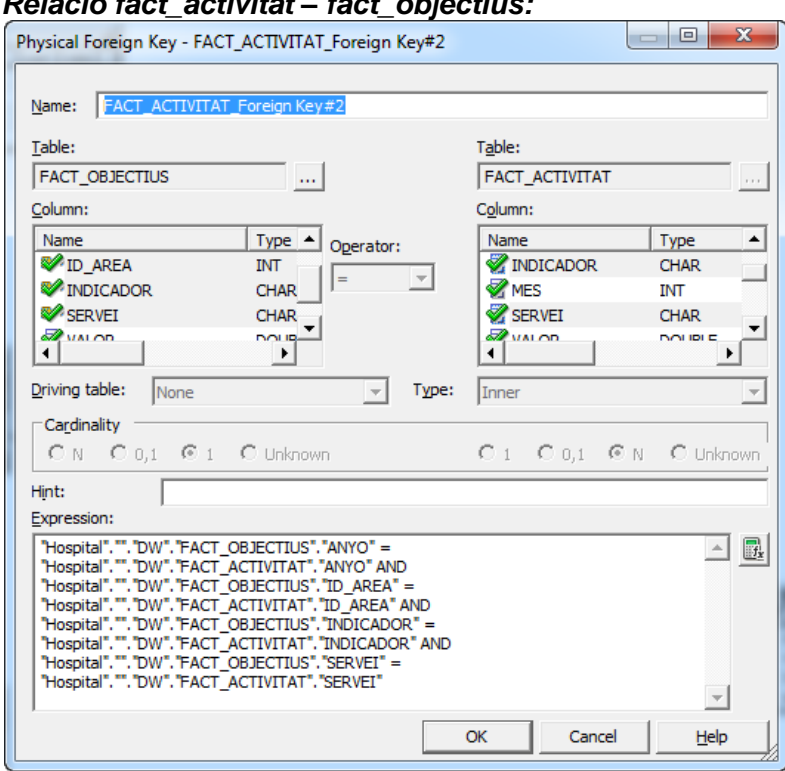

### *Relació fact\_activitat – fact\_objectius:*

### *Relació fact\_activitat – dim\_temps:*

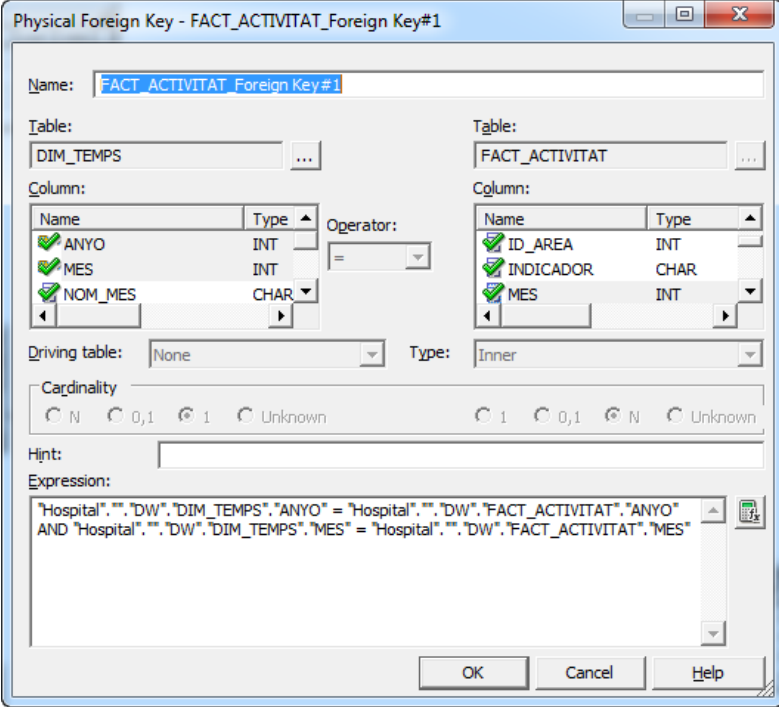

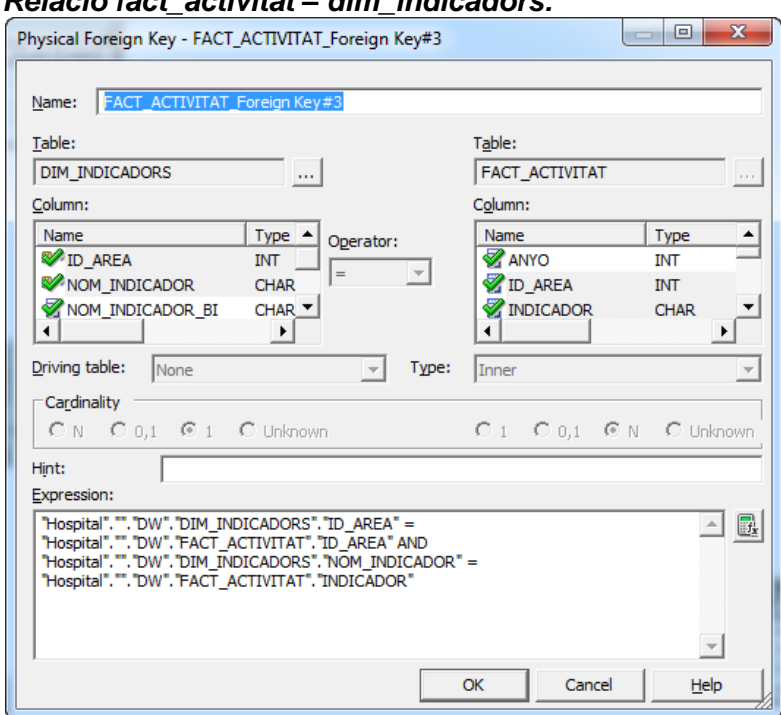

### *Relació fact\_activitat – dim\_indicadors:*

## *Relació fact\_activitat – dim\_serveis:*

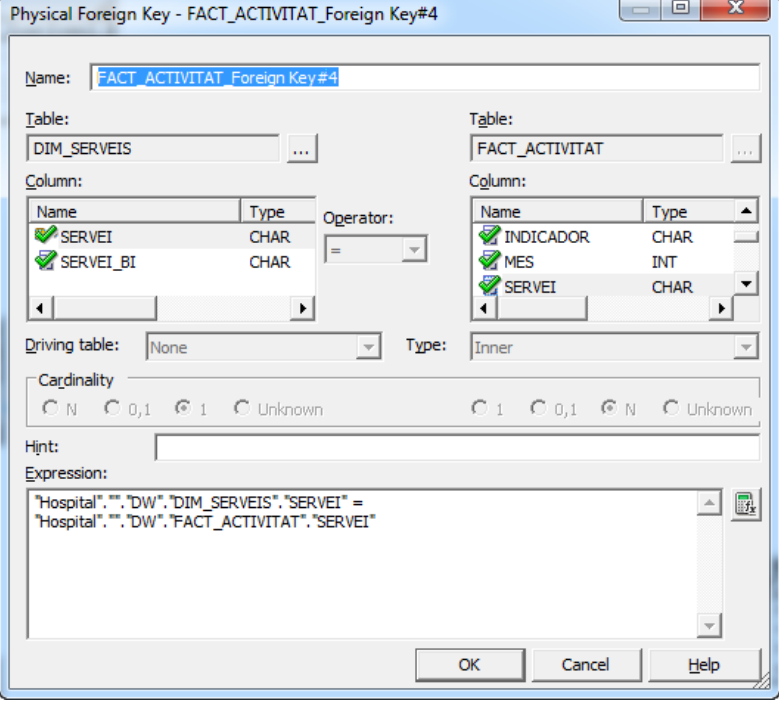

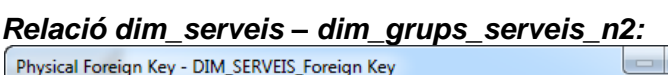

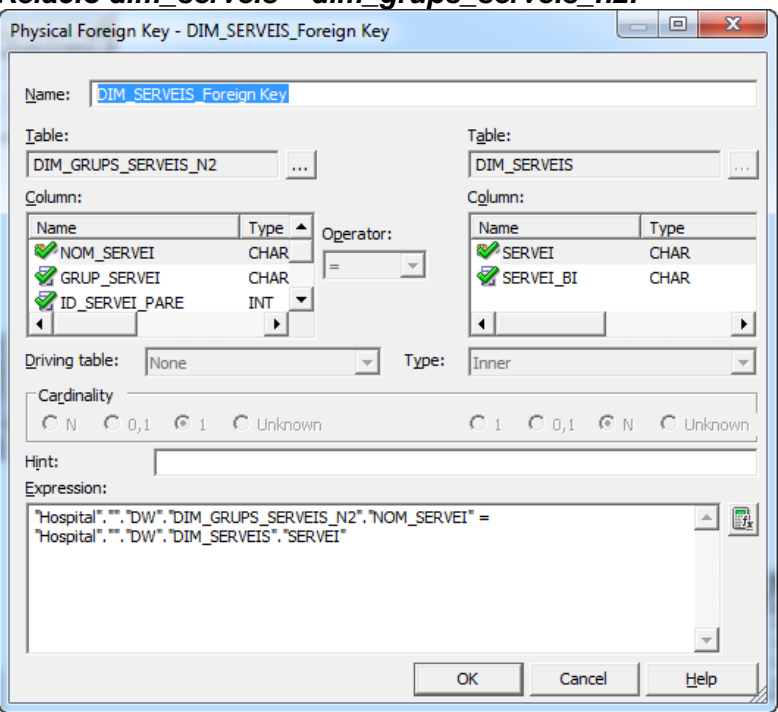

*Relació dim\_grups\_serveis\_n2 – dim\_grups\_serveis\_n1:*

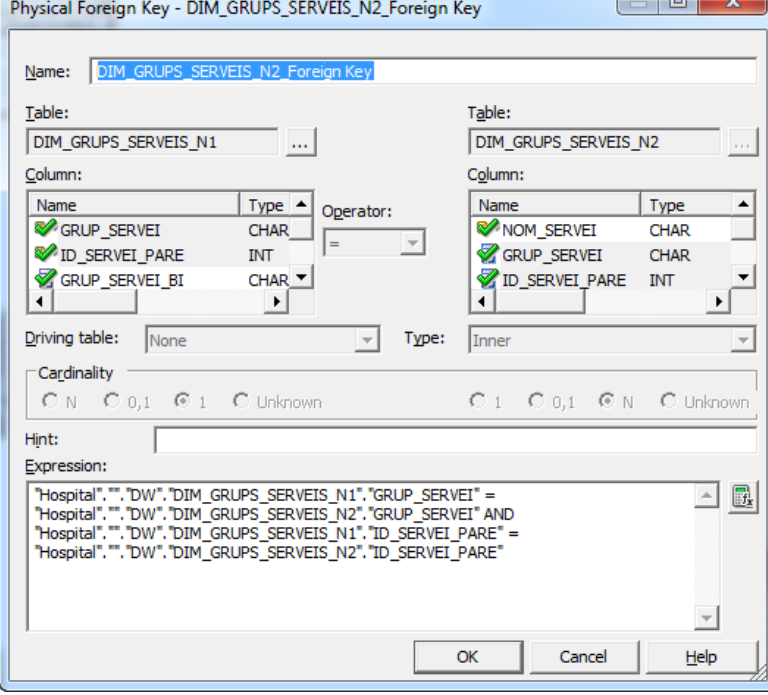

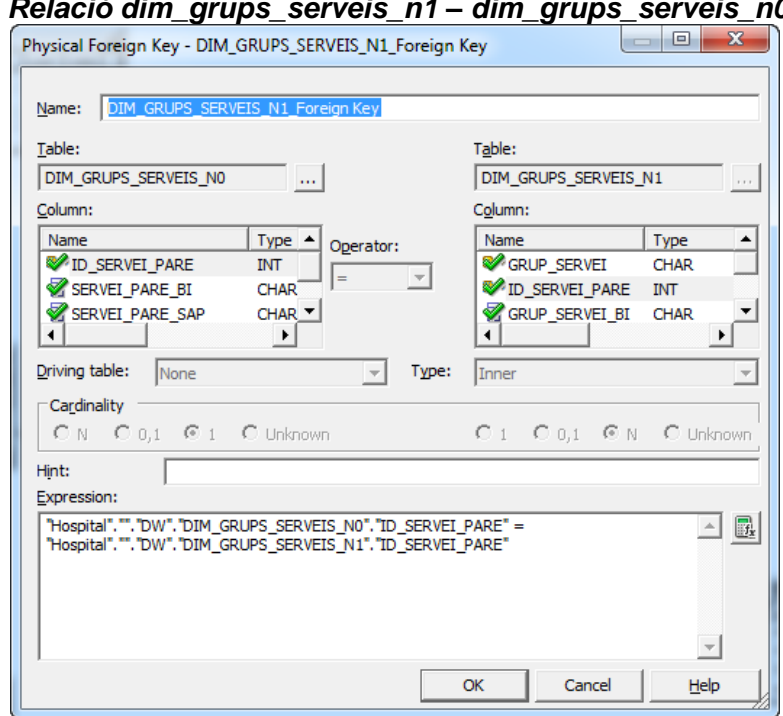

*Relació dim\_grups\_serveis\_n1 – dim\_grups\_serveis\_n0:*

#### **17.2.2 Capa lògica o Business Model**

En aquesta capa és on es construeix les diferents jerarquies que es fan servir i les mesures dels diferents indicadors.

Les jerarquies necessàries pel nostre projecte son la de Àrea, la qual identifica les diferents àrees de què consta el projecte (Hospitalització  $\rightarrow$ 1, Consultes Externes  $\rightarrow$ 2 i Urgències  $\rightarrow$  3), la jerarquia que agrupa els serveis i la de temps.

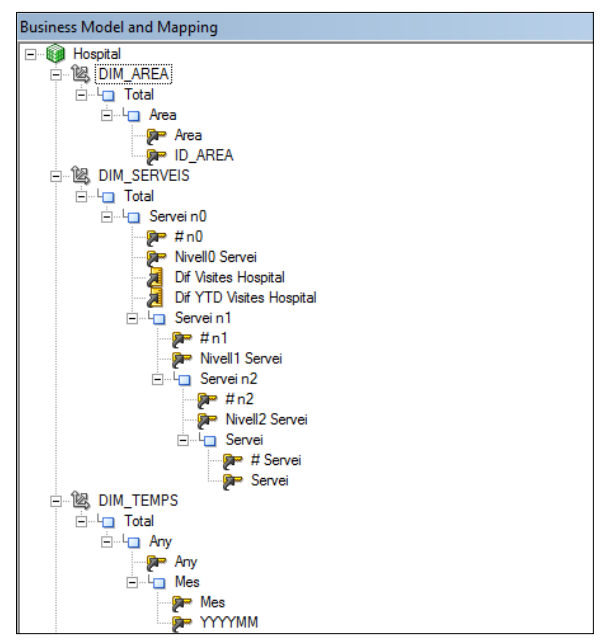

Vista de les diferents jerarquies que es fan servir

A continuació es realitza les diferents mesures:

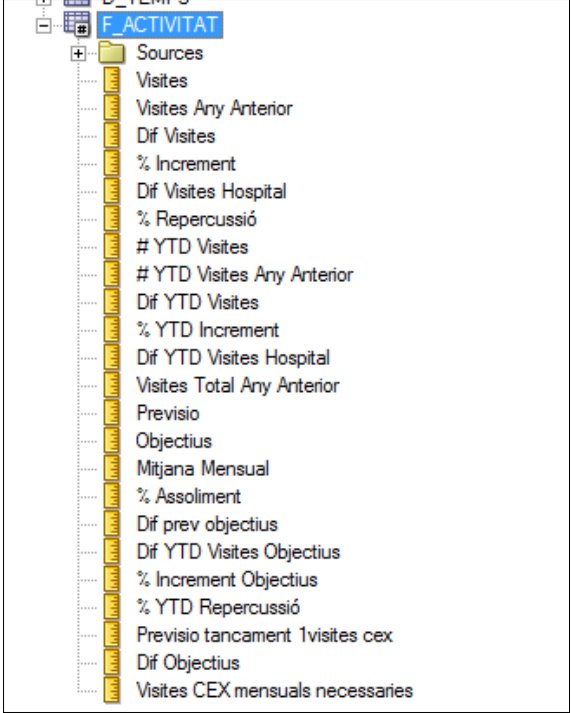

Mesures

- **Visites**: suma del camp "valor" de la taula f\_activitat. Aquest camp recull el valor del mes actual
- **Visites Any Anterior**: suma del camp "valor aa" de la taula f activitat. Aquest camp recull el valor del mes actual però de l'any anterior.
- **Dif Visites**: diferència entre visites i visites any anterior
- **% Increment**: (Visites-Visites Any Anterior)/Visites Any Anterior \* 100
- **Dif Visites Hospital**: diferència entre visites i visites any anterior, però calculat en el nivell 0 de la jerarquia de serveis. Es a dir, agafant el nivell de la taula d grups serveis n0
- **% Repercussió**: (Dif Visites / Dif Visites Hospital)\*100
- **\*** # YTD Visites: suma del camp "valor acum" de la taula f activitat. Aquest camp recull el valor acumulat fins al mes actual.
- **\* #YTD Visites Any Anterior**: suma del camp "valor acum aa" de la taula f\_activitat. Aquest camp recull el valor acumulat fins al mes actual però de l'any anterior.
- **Dif YTD Visites**: diferència entre #YTD Visites i #YTD Visites Any Anterior
- **% YTD Increment**: (#YTD Visites #YTD Visites Any Anterior)/#YTD Visites Any Anterior \* 100
- **Dif YTD Visites Hospital**: diferència entre #YTD Visites i #YTD Visites Any Anterior, però calculat en el nivell 0 de la jerarquia de serveis. Es a dir, agafant el nivell de la taula d\_grups\_serveis\_n0
- **Visites Total Any Anterior**: suma del camp "valor\_total\_aa" de la taula f\_activitat. Aquest camp recull el valor total de l'any anterior.
- **Previsio**: suma del camp "valor previsio" de la taula f activitat.
- **Objectius**: suma del camp "valor" de la taula f\_objectius
- **Mitjana Mensual**: divisió entre #YTD Visites i el Mes (#YTD Visites / Mes)
- **% Assoliment**: (#YTD Visites / Objectius) \* 100
- **Dif Prev Objectius**: diferència entre Previsio i Objectius
- **Dif YTD Visites Objectius**: diferència entre Dif YTD Visites i Objectius
- **% Increment Objectius**: (Previsio Objectius) / Objectius \* 100
- **% YTD Repercussió**: (Dif YTD Visites / Dif YTD Visites Hospital) \* 100
- **Previsio tancament 1visites cex**: aquesta mesura calcula la previsió de tancament de les primeres visites. Per això es mira si la previsió és igual a 0, si ho és, es multiplica la Mitjana Mensual per la constant 10,5. Si no ho és es mostra la previsió.

CASE WHEN "Hospital"."F\_ACTIVITAT"."Previsio" = 0 THEN "Hospital"."F\_ACTIVITAT"."Mitjana Mensual" \* 10.5 ELSE "Hospital"."F\_ACTIVITAT"."Previsio" END

- **Dif Objectius**: Previsio tancament 1visites cex Objectius
- **Visites CEX Mensuals necessaries**: (Objectius -# YTD Visites )/ (12 Mes )

Per últim només ens falta enllaçar les taules de la capa lògica.

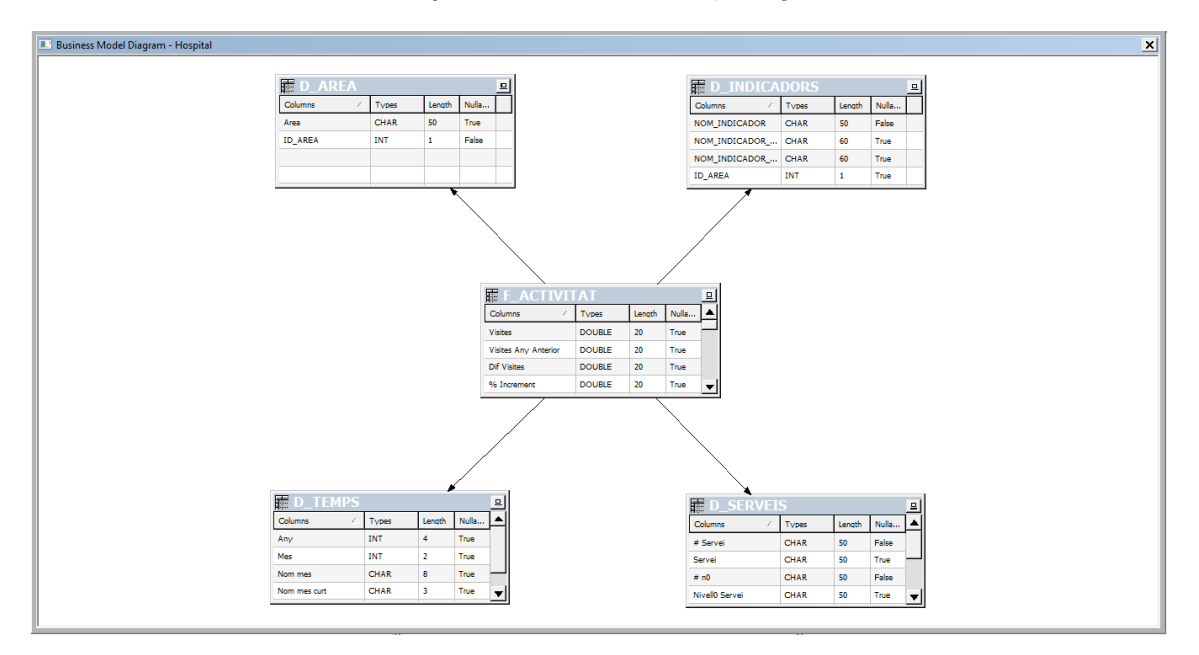

#### **17.2.3 Capa de presentació**

Una vegada ja hem acabat la capa lògica, arrosseguem totes les taules a la part de presentació.

Creació d'un quadre de comandament per a l'anàlisi de resultats d'un hospital

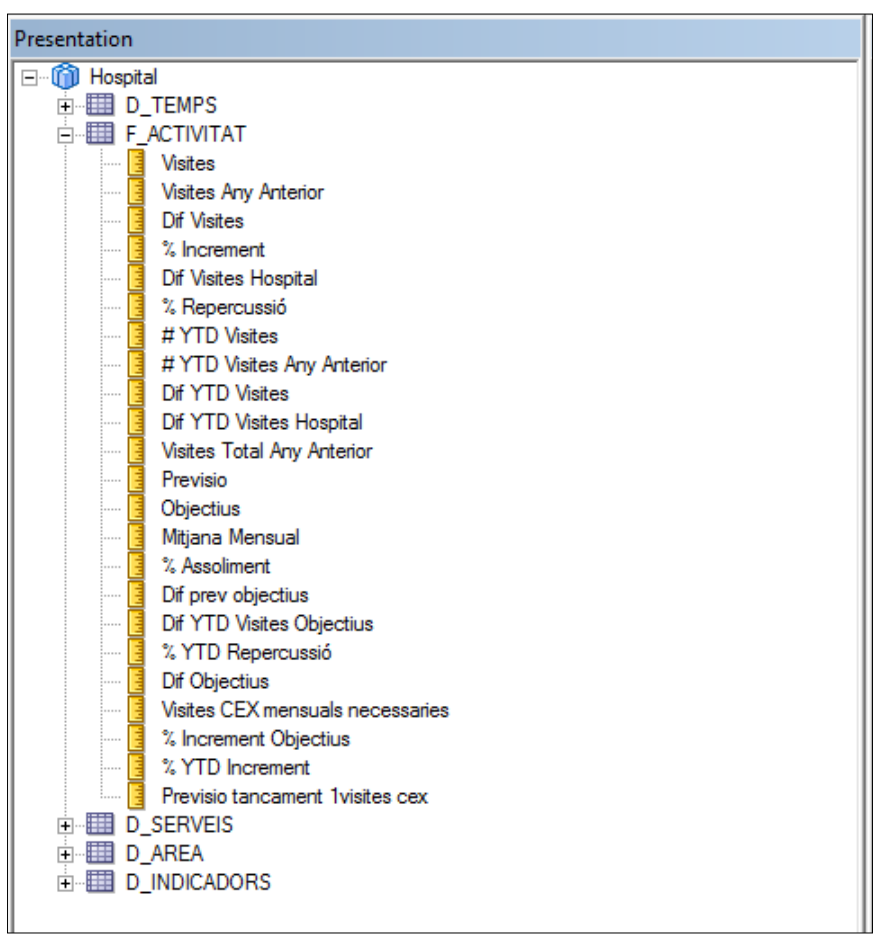

Capa presentació

Ara ens queda anar a la part Web per començar a crear els diferents informes. Per a això obrim l'Internet Explorer i a la barra de direcció introduïm <http://localhost:9704/analytics> o bé [http://nom\\_de\\_host:9704/analytics](http://nom_de_host:9704/analytics)

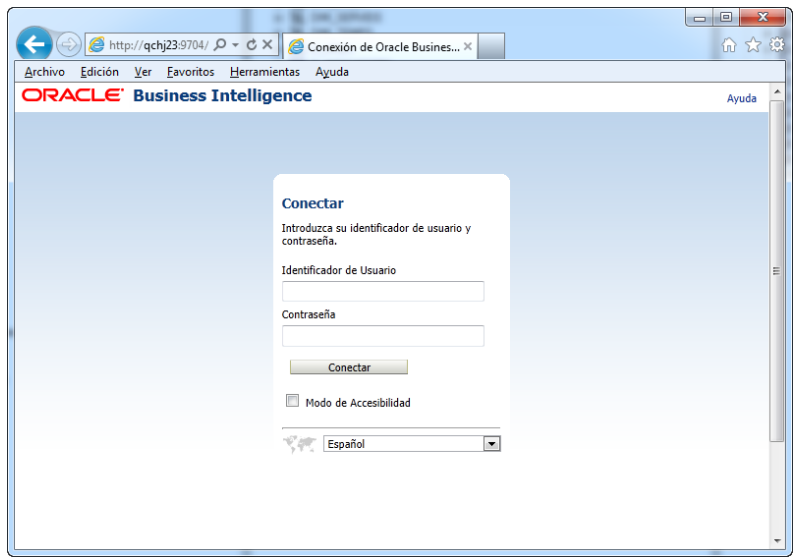

Vista inicial de la part de presentació

Ens validem amb l'usuari uoc / uoc12345 i veurem una finestra semblant a la següent

Creació d'un quadre de comandament per a l'anàlisi de resultats d'un hospital

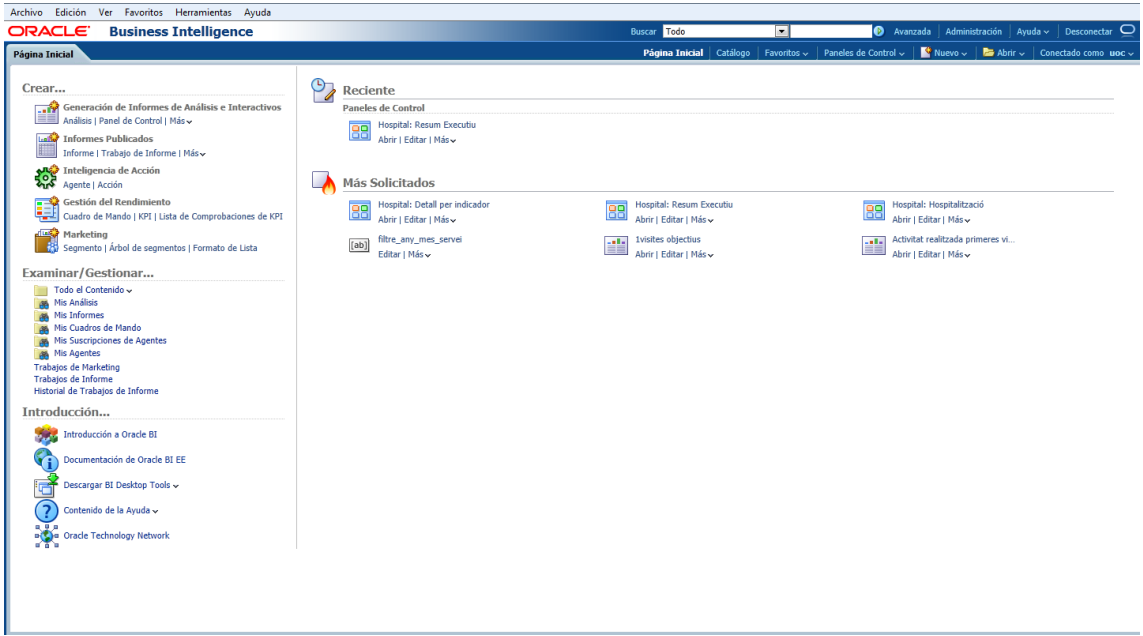

Anirem al menú Nuevo i escollim Análisis.

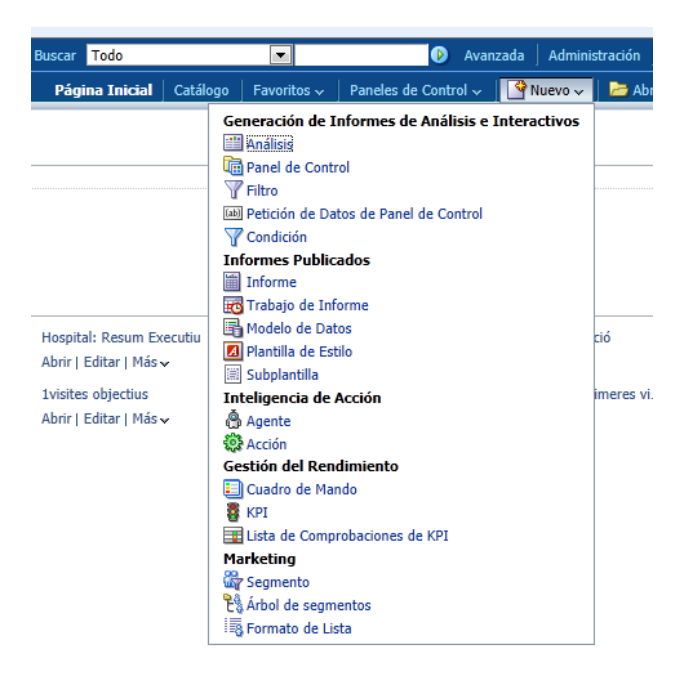

Escollim l'àrea temàtica, en aquest cas Hospital, ja que és el nom que vam posar a la connexió de la capa física dels apartats anterior.

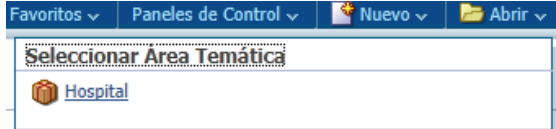

Creació d'un quadre de comandament per a l'anàlisi de resultats d'un hospital

A partir d'aquí ja podem començar a crear els informes.

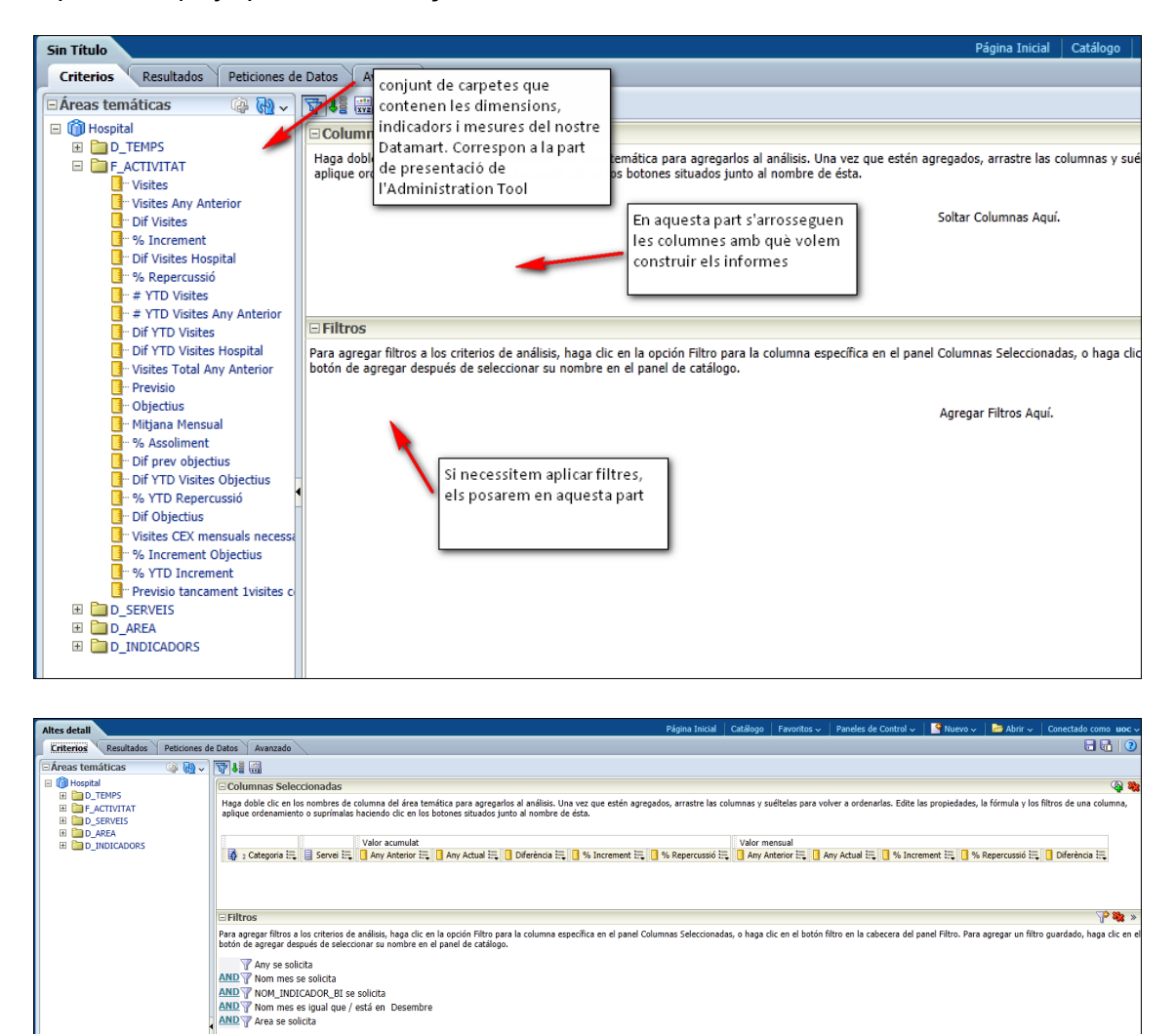

Exemple d'informe

El quadre de comandament s'ha dividit en 4 pestanyes: Resum Executiu, Hospitalització, Consultes Externes i Úrgències.

A la pestanya **Resum Executiu** es mostra una vista general de diferents activitats. Això es fa així per a poder veure en un cop d'ull com va l'activitat de l'hospital.

A la pestanya **Hospitalització** trobem dos informes:

- "Activitat Hospitalització acumulat" la qual mostra la informació en format taula i gràfica, amb la informació de Gener fins al mes escollit pels filtres (per defecte Desembre). En aquest informe, si fem clic d'amunt d'un indicador ens anirà a un altre informe on es mostrarà el detall d'aquell indicador.
- "Activitat Hospitalització acumulat per grups de nivell": es veu la mateixa informació que en l'informe anterior però per grups de serveis. S'ha fet d'aquesta manera ja que així es pot comparar la informació per grups de serveis, anant baixant del nivell màxim al mínim.

A la pestanya **Consultes Externes** es mostra quatre informes:

- "Activitat realitzada en primeres visites", on es pot veure les visites acumulades, la mitjana mensual i les visites mensuals.
- "Assoliment dels objectius primeres visites". Informació amb taula i gràficament dels objectius de les primeres visites.
- "Activitat consultes externes acumulat" i "Activitat consultes externes acumulat per grups de nivell": Mostra la mateixa informació que en Hospitalització però per l'activitat de consultes externes.

Per últim, a la pestanya **Urgències**, es pot veure els mateixos informes però per l'activitat de les urgències.

Totes les captures dels diferents informes ja acabats es pot veure en els Annexes.

### **18 Conclusions**

Una vegada finalitzat el projecte podem afirmar que s'ha complert amb l'objectiu inicial, es a dir, posar en pràctica els coneixements adquirits durant els anys que ha durat els meus estudis, ja no només amb el segon cicle d'Enginyeria Informàtica, sinó també coneixements adquirits en la Enginyeria Tècnica i en la meva vida laboral. Tot junt m'ha servit per poder tirar endavant un projecte d'aquesta envergadura.

També s'han adquirit coneixements de com fer una instal·lació correcta de la Base de dades Oracle, de la seva eina de Business Intelligence i com fer servir una eina per les transformacions que s'han hagut de fer, com és el Pentaho Data Integration, ja que en l'inici no en tenia gaires.

Per la realització del projecte ha estat molt important tota la part de l'estudi de les dades, en l'anàlisi de requisits i el dissenys, ja que això ha permet portar a bon terme i sense més complicacions la fase d'implementació. En qualsevol projecte és molt important saber què disposem, què necessita el client, i fins on hem d'arribar. Per això haver dedicat temps en l'estudi ha estat un factor clau.

Per finalitzar comentar que ha estat un treball molt gratificant, pel fet de veure com anava avançant el projecte fase a fase. A més a més, i com el fet més important, en l'àmbit professional, potser, obrint-se les portes a altres projectes.

### **19 Línies d'evolució futur**

El projecte pot millorar en el futur en dos aspectes. En el primer, cal millorar el procés de càrrega a la Base de Dades, ja que en haver tants arxius .bat no es gaire efectiu. Cal refer aquest aspecte i aconseguir que en un únic fitxer .bat es realitzi tota la càrrega i fer que el procés sigui automàtic. Ara mateix el procés d'execució dels arxius bat es fa manualment executant-los un a un.

També s'ha de millorar la visualització d'algunes gràfiques, ja que, en sortir el servei Joan XXIII, el qual és un servei que engloba tots els serveis, la comparació en les

gràfiques no es molt clara, en sobresortir massa respecte la resta. S'hauria de treure aquest servei, i així la visualització seria més coherent.

Per últim, i amb el temps, s'anirà afegint més àrees i per tant, més informes.

### **20 Glossari**

**Data Warehouse o Magatzem de dades**: Bases de dades orientades a àrees d'interès de l'empresa que integren dades de diferents fonts amb informació històrica i no volàtil que tenen com a objectiu principal fer de suport en la presa de decisions.

**OLAP**: Un cub OLAP (*Online Analytical Processing*) o Processament Analític en Línia, és una base de dades multidimensional, en la qual l'emmagatzematge físic de les dades es realitza en un vector multidimensional.

**Taula de fets (o de fact)**: una taula de fets és la taula central d'un esquema dimensional (en estel o en floc de neu) i conté els valors de les mesures de negoci.

**Taula de dimensió**: les taules de dimensions són elements que contenen atributs (o camps) que s'utilitzen per restringir i agrupar les dades emmagatzemades en una taula de fets quan es realitzen consultes sobre aquest dades en un entorn de magatzem de dades.

**Anàlisi Ad-hoc**: L'objectiu d'aquestes anàlisis és deixar la major llibertat possible als usuaris i analistes per realitzar consultes de forma oberta, si cap tipus de restriccions o limitacions prèvies de models ja predefinits o construïts.

**Indicadors**: és allò que ens permet mesurar els factors i aspectes crítics d'un negoci.

**Procés ETL**: és el procés d'extracció, transformació i càrrega (de l'anglés *Extract, Transform and Load*) de les dades originals cap a la base de dades.

### **21 Bibliografia**

- GOLIINFO COMPANY (2006-2012). *Arquitectura de un sistema de almacén de datos.*  [Article en línia] [http://etl-tools.info/es/bi/almacendedatos\\_arquitectura.htm](http://etl-tools.info/es/bi/almacendedatos_arquitectura.htm)
- URQUIZU, Pau (2009). *Dimensiones.* [Article en línia] [http://www.businessintelligence.info/serie-dwh/dimensiones-business](http://www.businessintelligence.info/serie-dwh/dimensiones-business-intelligence.html)[intelligence.html](http://www.businessintelligence.info/serie-dwh/dimensiones-business-intelligence.html)
- WOLFF, Carmen Gloria (2002). *Modelamiento multidimensional .*[Article en línia] <http://www.inf.udec.cl/~revista/ediciones/edicion4/modmulti.PDF>
- GUTIÉRREZ ECHEVERRÍA, Damián. *Data Warehouse.* [Article en línea] <http://www.monografias.com/trabajos17/data-warehouse/data-warehouse.shtml>
- WOLFF, Carmen Gloria (2002). *Implementando un DataWarehouse .*[Article en línia] <http://www.inf.udec.cl/~revista/ediciones/edicion5/datawh.PDF>
- AUTORS DIVERSOS (1997). *Manual de construcción de un Data Warehouse.* Instituto Nacional de Estadística e Informática. (Lima – Perú). [Article en línia] <http://www.ongei.gob.pe/publica/metodologias/Lib5084/INDEX.HTM>
- ESPINOSA, Roberto (2010). *La base de datos analítica (el Datawarehouse o Almacén de Datos)*. [Article en línia] [http://www.dataprix.com/blogs/respinosamilla/base](http://www.dataprix.com/blogs/respinosamilla/base-datos-anal-tica-datawarehouse-o-almac-n-datos)[datos-anal-tica-datawarehouse-o-almac-n-datos](http://www.dataprix.com/blogs/respinosamilla/base-datos-anal-tica-datawarehouse-o-almac-n-datos)
- ANÒNIM. *Tabla de dimensión*. [Article en línia] [http://es.wikipedia.org/wiki/Tabla\\_de\\_dimensi%C3%B3n](http://es.wikipedia.org/wiki/Tabla_de_dimensi%C3%B3n)
- ANÒNIM. *Granularidad.* [Article en línia] <http://es.wikipedia.org/wiki/Granularidad>
- ANÒNIM (2011). *Components of Oracle BI Enterprise Edition (OBIEE).* [Article en línia] <http://bi-insider.com/portfolio/components-of-oracle-bi-enterprise-edition-obiee/>
- BIETECH. *OBIEE plus.* [Article en línia] [http://bitech.cl/portal/index.php?option=com\\_content&view=article&id=47&Itemi](http://bitech.cl/portal/index.php?option=com_content&view=article&id=47&Itemid=64) [d=64](http://bitech.cl/portal/index.php?option=com_content&view=article&id=47&Itemid=64)
- RIVAS, Antonio (2011). *Arquitectura interna de OBIEE 11g.* [Article en línia] <http://www.bi.dev42.es/2011/06/18/arquitectura-interna-de-obiee-11g/>
- RITTMAN, Mark (2011). *OBIEE11g Architecture, Components & Internals*. [Article en línia] [http://www.rittmanmead.com/files/biforum2011/Rittman\\_OBIEE\\_Architecture.pd](http://www.rittmanmead.com/files/biforum2011/Rittman_OBIEE_Architecture.pdf) [f](http://www.rittmanmead.com/files/biforum2011/Rittman_OBIEE_Architecture.pdf)
- PEREZ DIAZ, Alonso Javier. *Instalar Oracle 11gR2 Enterprise*. [http://www.ajpdsoft.com/modules.php?name=News&file=article&sid=525#.UOS](http://www.ajpdsoft.com/modules.php?name=News&file=article&sid=525#.UOSEV29FS68) [EV29FS68](http://www.ajpdsoft.com/modules.php?name=News&file=article&sid=525#.UOSEV29FS68)

HERNANDO, Victor (2012). *Guía de Instalación OBIEE11g*. [Article en línia] <http://zelioman.blogspot.com.es/2012/06/guia-de-instalacion-obiee11g.html>

### **22 Annexes.**

#### **22.1 Annex 1: Script taula f\_activitat**

```
ALTER TABLE DW.F ACTIVITAT
DROP PRIMARY KEY CASCADE;
DROP TABLE DW.F ACTIVITAT CASCADE CONSTRAINTS;
CREATE TABLE DW.F_ACTIVITAT
(
 ANYO NUMBER(4),
MES NUMBER(2),
 INDICADOR CHAR(50 BYTE),
SERVEI CHAR(50 BYTE),
VALOR FLOAT(126),
VALOR AA FLOAT(126),
VALOR ACUM FLOAT(126),
VALOR ACUM AA FLOAT(126),
 VALOR PREVISIO FLOAT(126),
 VALOR TOTAL AA FLOAT(126),
 ID AREA NUMBER(1)
)
TABLESPACE USERS
RESULT CACHE (MODE DEFAULT)
PCTUSED 0
PCTFREE 10
INITRANS 1
MAXTRANS 255
STORAGE (
 INITIAL 64K
 NEXT 1M
         MINEXTENTS 1
          MAXEXTENTS UNLIMITED
PCTINCREASE 0
BUFFER POOL DEFAULT
FLASH CACHE DEFAULT
          CELL_FLASH_CACHE DEFAULT
)NOLOGGING 
NOCOMPRESS 
NOCACHE
NOPARALLEL
MONITORING;
CREATE UNIQUE INDEX DW.F ACTIVITAT PK ON DW.F ACTIVITAT
(ANYO, MES, INDICADOR, SERVEI, ID_AREA)
NOLOGGING
TABLESPACE USERS
PCTFREE 10
INITRANS 2
MAXTRANS 255
STORAGE (
```
Creació d'un quadre de comandament per a l'anàlisi de resultats d'un hospital

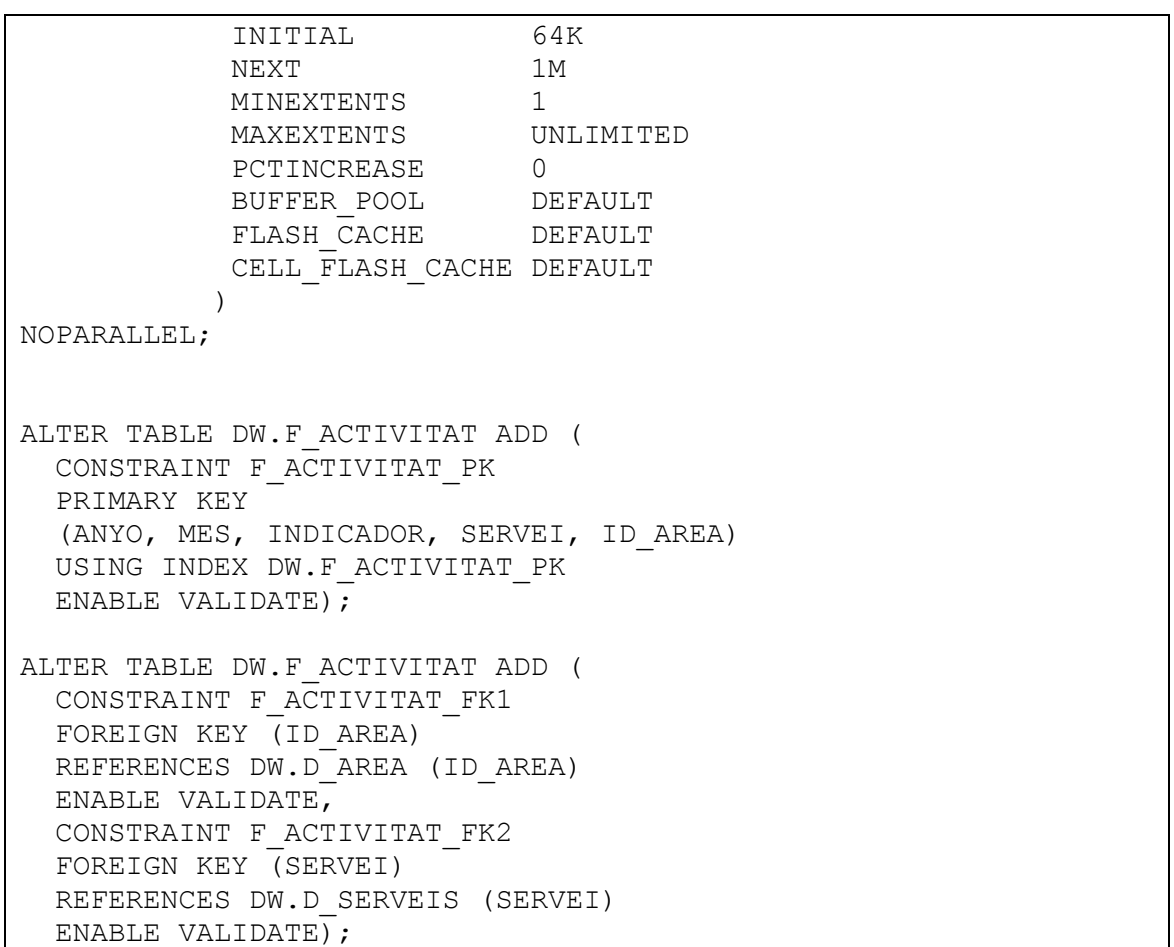

# **22.2 Annex 2: Script taula f\_objectius**

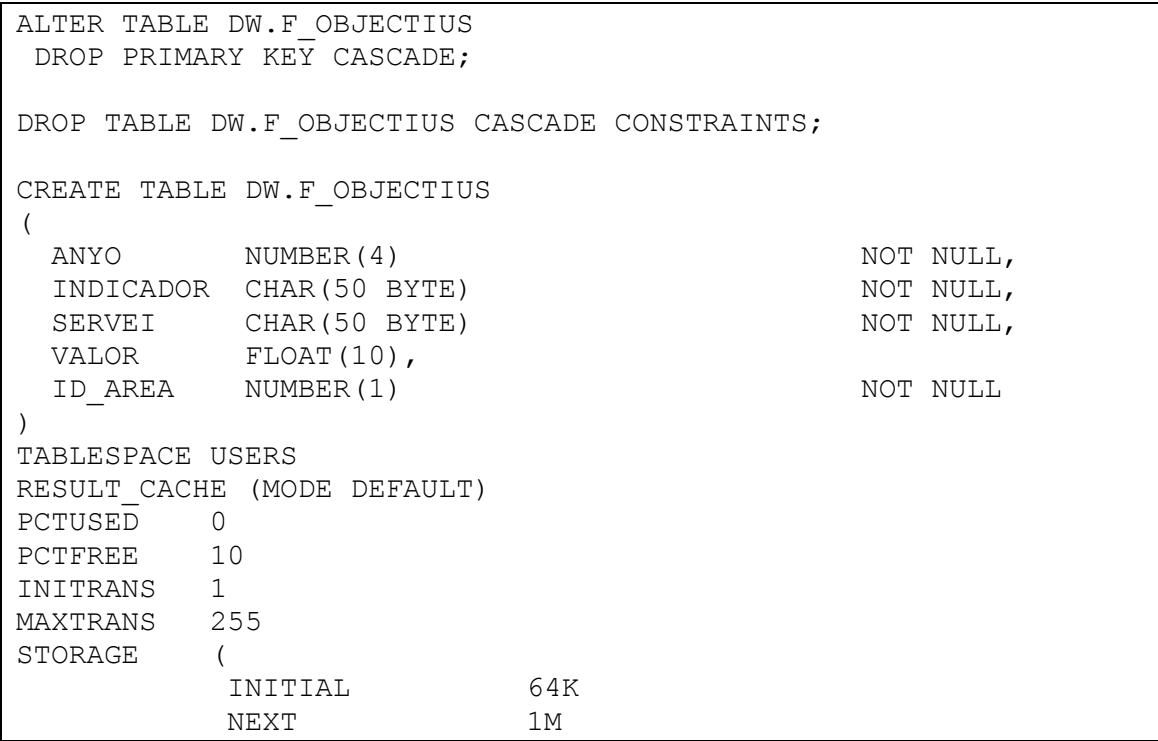

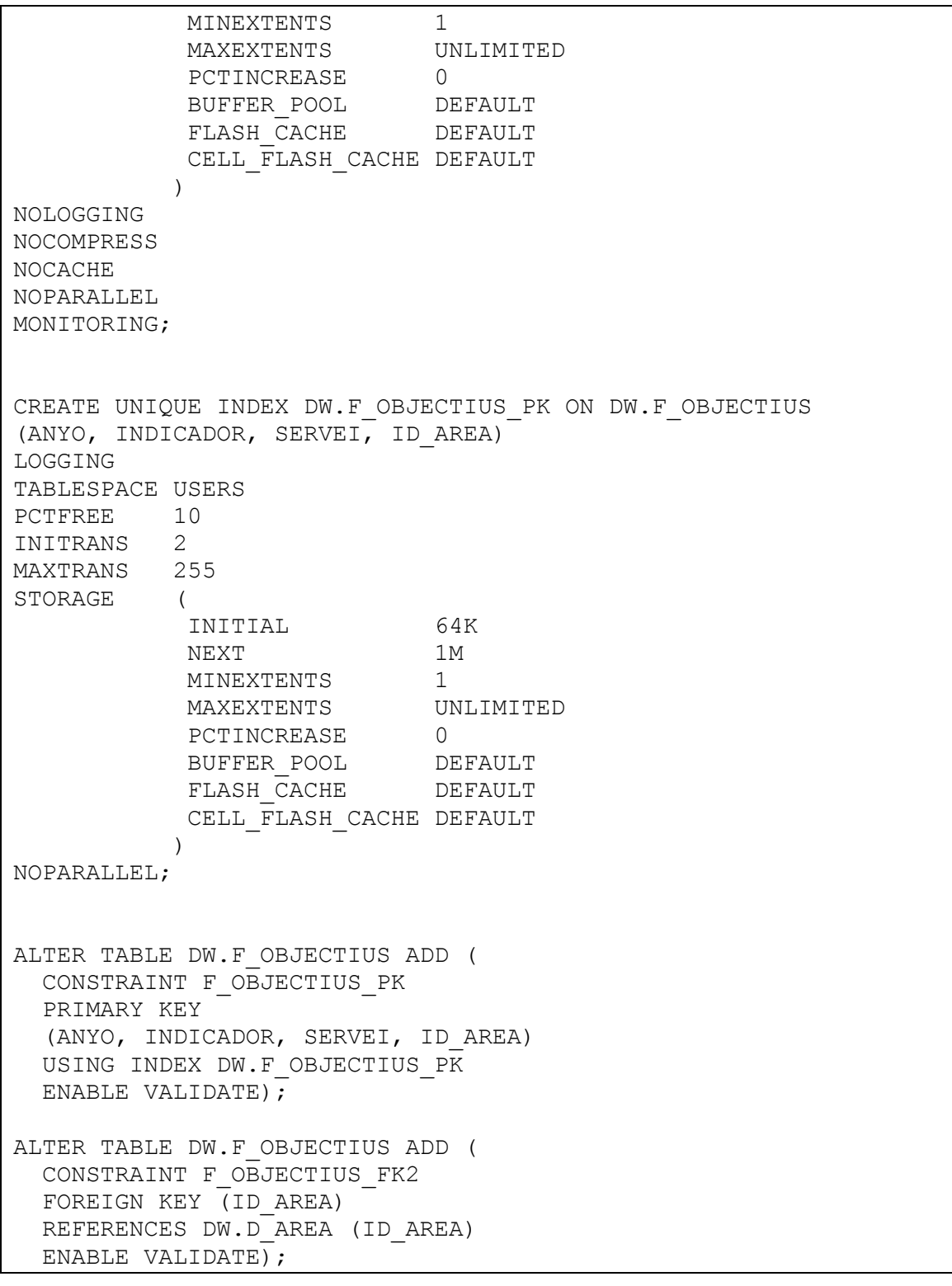

**22.3 Annex 3: Script taula d\_indicadors**

```
ALTER TABLE DW.D_INDICADORS
 DROP PRIMARY KEY CASCADE;
```
DROP TABLE DW.D\_INDICADORS CASCADE CONSTRAINTS;

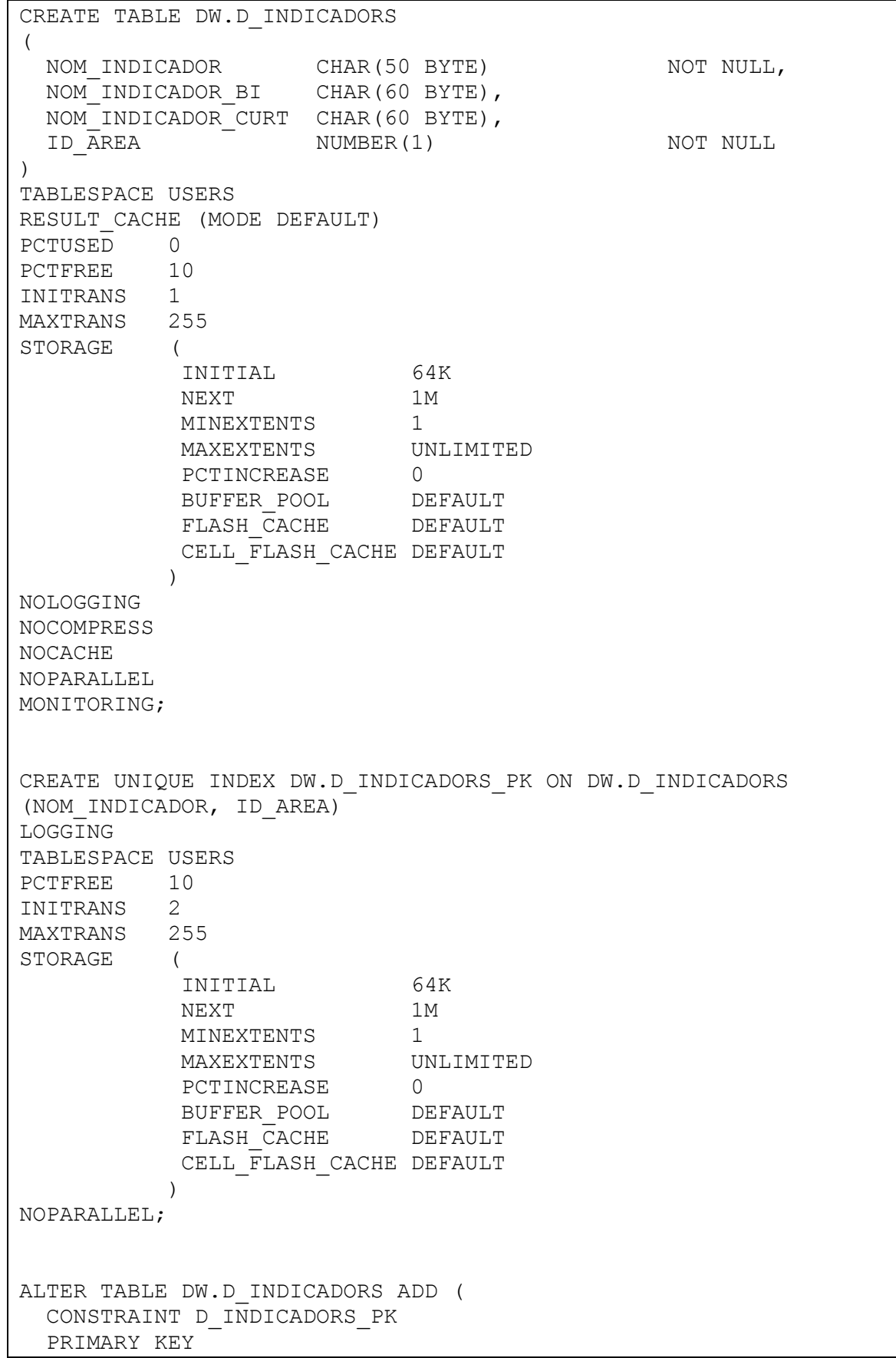

 (NOM\_INDICADOR, ID\_AREA) USING INDEX DW.D INDICADORS PK ENABLE VALIDATE) $\overline{\cdot}$ 

ALTER TABLE DW.D\_INDICADORS ADD ( CONSTRAINT D\_INDICADORS\_FK1 FOREIGN KEY (ID\_AREA) REFERENCES DW.D\_AREA (ID AREA) ENABLE VALIDATE);

### **22.4 Annex 4: Script taula d\_area**

```
ALTER TABLE DW.D_AREA
DROP PRIMARY KEY CASCADE;
DROP TABLE DW.D AREA CASCADE CONSTRAINTS;
CREATE TABLE DW.D_AREA
(
 ID_AREA NUMBER(1) NOT NULL,
  AREA CHAR(50 BYTE)
\lambdaTABLESPACE USERS
RESULT CACHE (MODE DEFAULT)
PCTUSED 0
PCTFREE 10
INITRANS 1
MAXTRANS 255
STORAGE (
 INITIAL 64K
 NEXT 1M
MINEXTENTS 1
 MAXEXTENTS UNLIMITED
PCTINCREASE 0
BUFFER POOL DEFAULT
FLASH CACHE DEFAULT
         CELL FLASH CACHE DEFAULT
)LOGGING 
NOCOMPRESS 
NOCACHE
NOPARALLEL
MONITORING;
CREATE UNIQUE INDEX DW.D_AREA_PK ON DW.D_AREA
(ID_AREA)
LOGGING
TABLESPACE USERS
PCTFREE 10
INITRANS 2
MAXTRANS 255
STORAGE (
        INITIAL 64K
```
Creació d'un quadre de comandament per a l'anàlisi de resultats d'un hospital

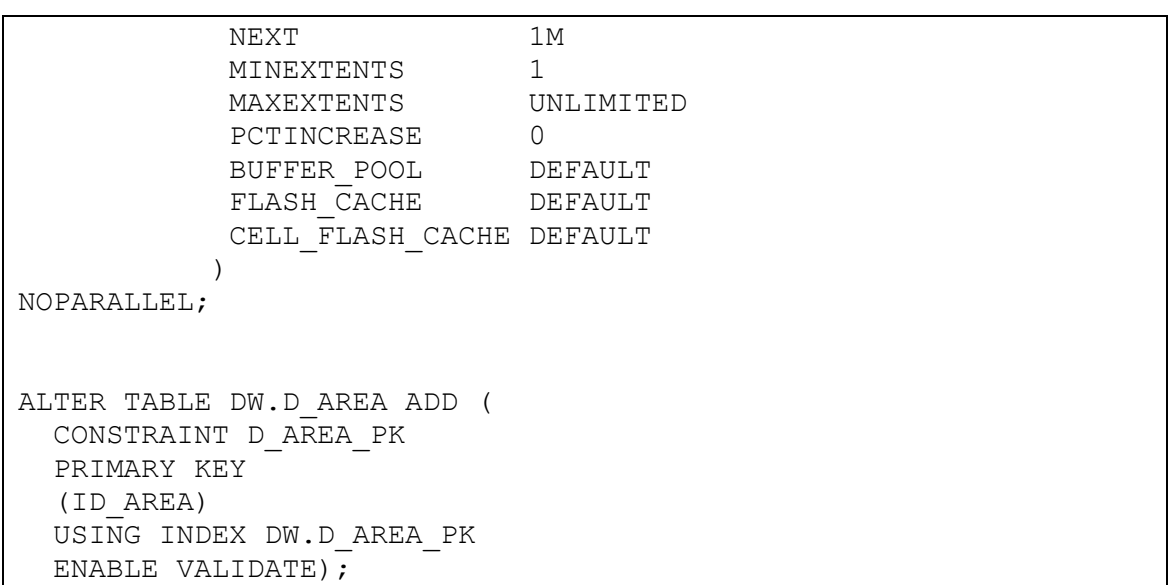

#### **22.5 Annex 5: Script taula d\_temps**

```
ALTER TABLE DW.D_TEMPS
DROP PRIMARY KEY CASCADE;
DROP TABLE DW.D TEMPS CASCADE CONSTRAINTS;
CREATE TABLE DW.D_TEMPS
\left( ANYO NUMBER(4),
 MES NUMBER(2),<br>YYYYMM INTEGER,
YYYYMM INTEGER,
NOM MES CHAR(8 BYTE),
 NOM MES CURT CHAR(3 BYTE)
)
TABLESPACE USERS
RESULT CACHE (MODE DEFAULT)
PCTUSED 0
PCTFREE 10
INITRANS 1
MAXTRANS 255
STORAGE (
 INITIAL 64K
 NEXT 1M
          MINEXTENTS 1
          MAXEXTENTS UNLIMITED
         PCTINCREASE 0
BUFFER POOL DEFAULT
FLASH CACHE DEFAULT
          CELL_FLASH_CACHE DEFAULT
)NOLOGGING 
NOCOMPRESS 
NOCACHE
NOPARALLEL
MONITORING;
```
CREATE INDEX DW.IDX1 D\_TEMPS ON DW.D\_TEMPS (ANYO) NOLOGGING TABLESPACE USERS PCTFREE 10 INITRANS 2 MAXTRANS 255 STORAGE ( INITIAL 64K NEXT 1M MINEXTENTS 1 MAXEXTENTS UNLIMITED PCTINCREASE 0 BUFFER POOL DEFAULT FLASH CACHE DEFAULT CELL\_FLASH\_CACHE DEFAULT  $)$ NOPARALLEL; CREATE INDEX DW.IDX2\_D\_TEMPS ON DW.D\_TEMPS (ANYO, MES) NOLOGGING TABLESPACE USERS PCTFREE 10 INITRANS 2 MAXTRANS 255 STORAGE ( INITIAL 64K NEXT 1M MINEXTENTS 1 MAXEXTENTS UNLIMITED PCTINCREASE 0 BUFFER POOL DEFAULT FLASH CACHE DEFAULT CELL\_FLASH\_CACHE DEFAULT  $)$ NOPARALLEL; CREATE UNIQUE INDEX DW.IDX3\_D\_TEMPS ON DW.D\_TEMPS (ANYO, NOM\_MES) NOLOGGING TABLESPACE USERS PCTFREE 10 INITRANS 2 MAXTRANS 255 STORAGE ( INITIAL 64K NEXT 1M MINEXTENTS 1

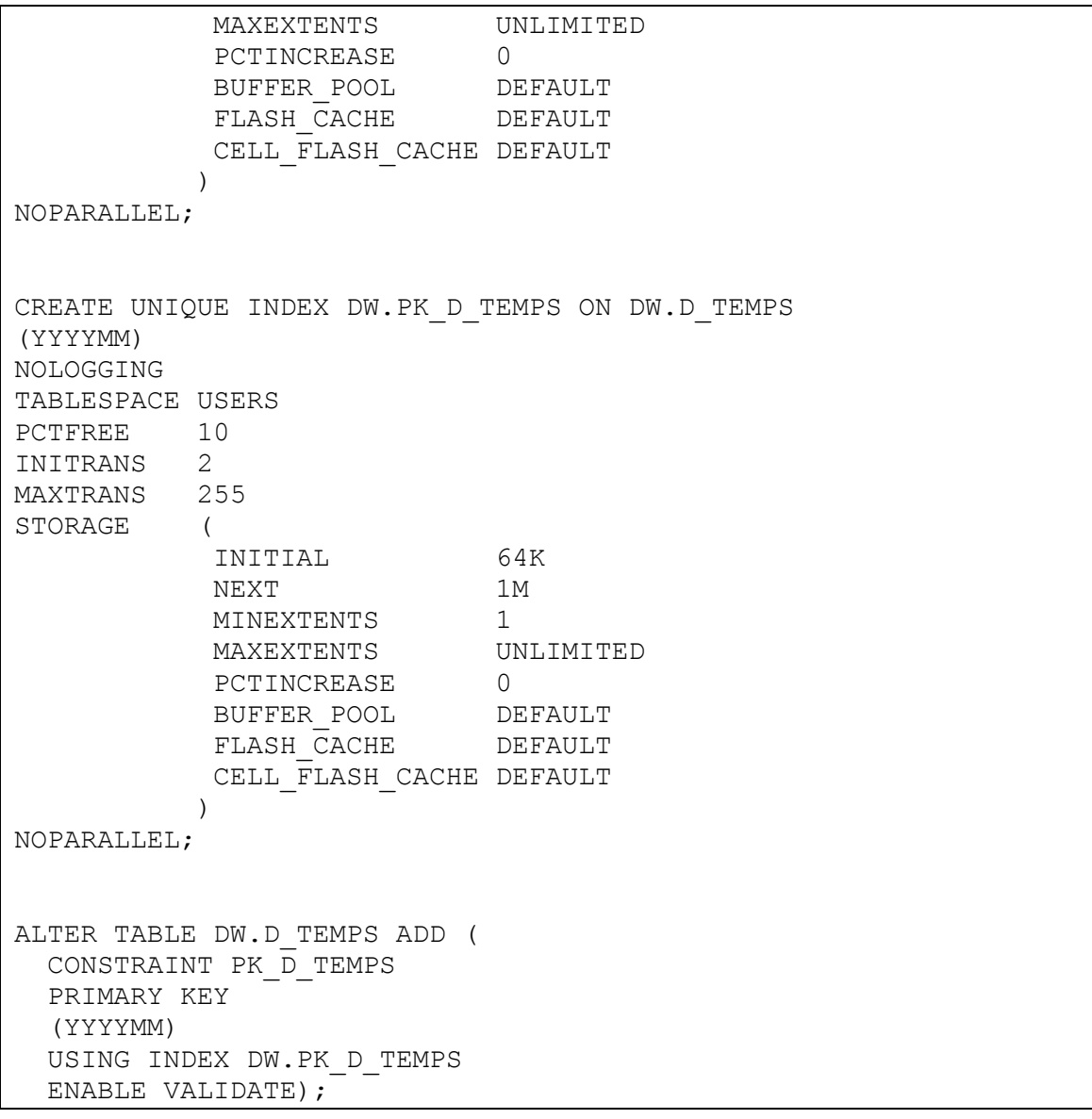

### **22.6 Annex 6: Script taula d\_serveis**

```
ALTER TABLE DW.D_SERVEIS
DROP PRIMARY KEY CASCADE;
DROP TABLE DW.D SERVEIS CASCADE CONSTRAINTS;
CREATE TABLE DW.D_SERVEIS
\left(SERVEI CHAR(50 BYTE) NOT NULL,
 SERVEI BI CHAR(50 BYTE)
\lambdaTABLESPACE USERS
RESULT_CACHE (MODE DEFAULT)
PCTUSED 0
PCTFREE 10
INITRANS 1
MAXTRANS 255
```
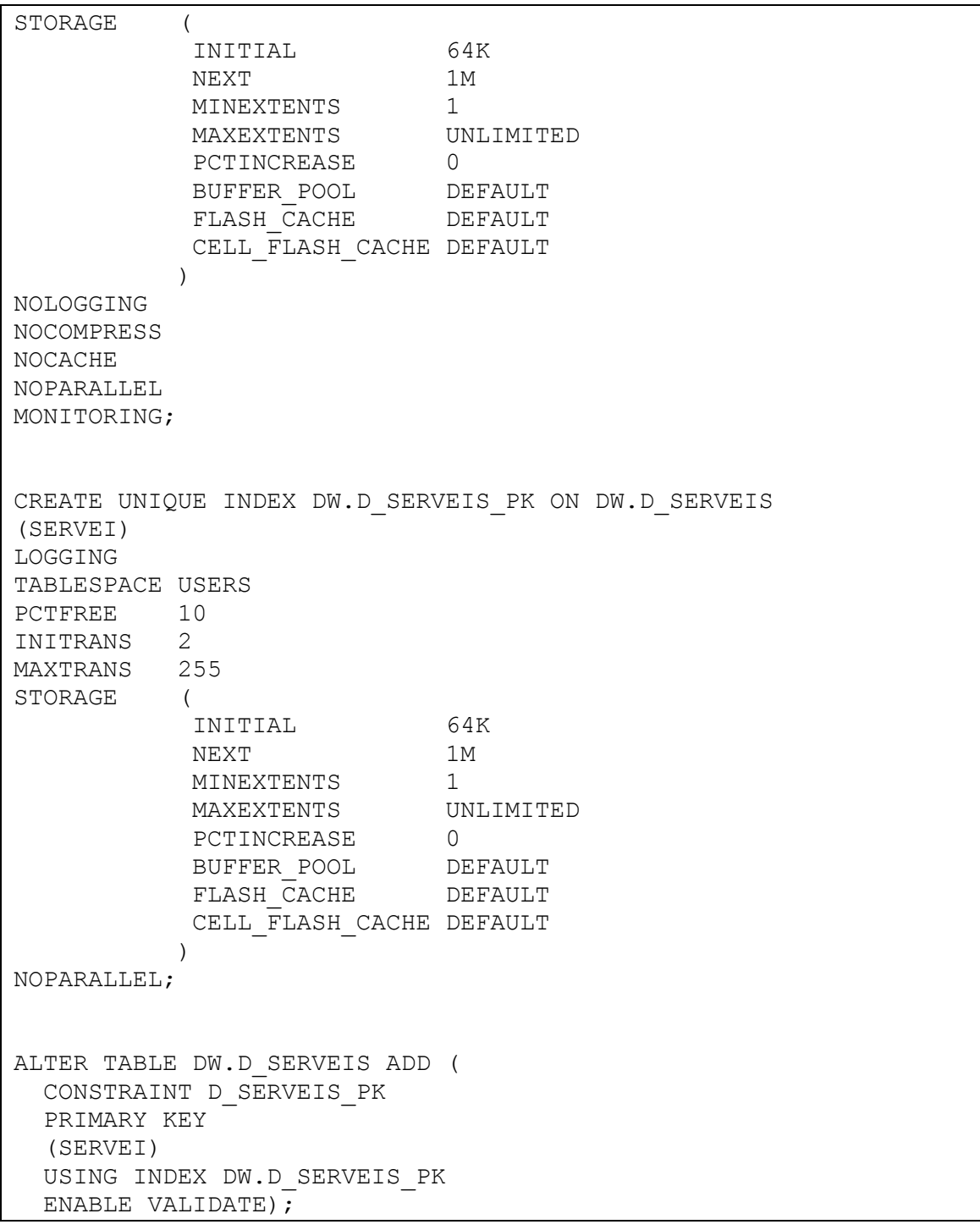

**22.7 Annex 7: Script taula d\_grups\_serveis\_n0**

ALTER TABLE DW.D\_GRUPS\_SERVEIS\_NO DROP PRIMARY KEY CASCADE; DROP TABLE DW.D\_GRUPS\_SERVEIS\_N0 CASCADE CONSTRAINTS; CREATE TABLE DW.D\_GRUPS\_SERVEIS\_N0 ( SERVEI PARE SAP CHAR(50 BYTE) NOT NULL,

Creació d'un quadre de comandament per a l'anàlisi de resultats d'un hospital

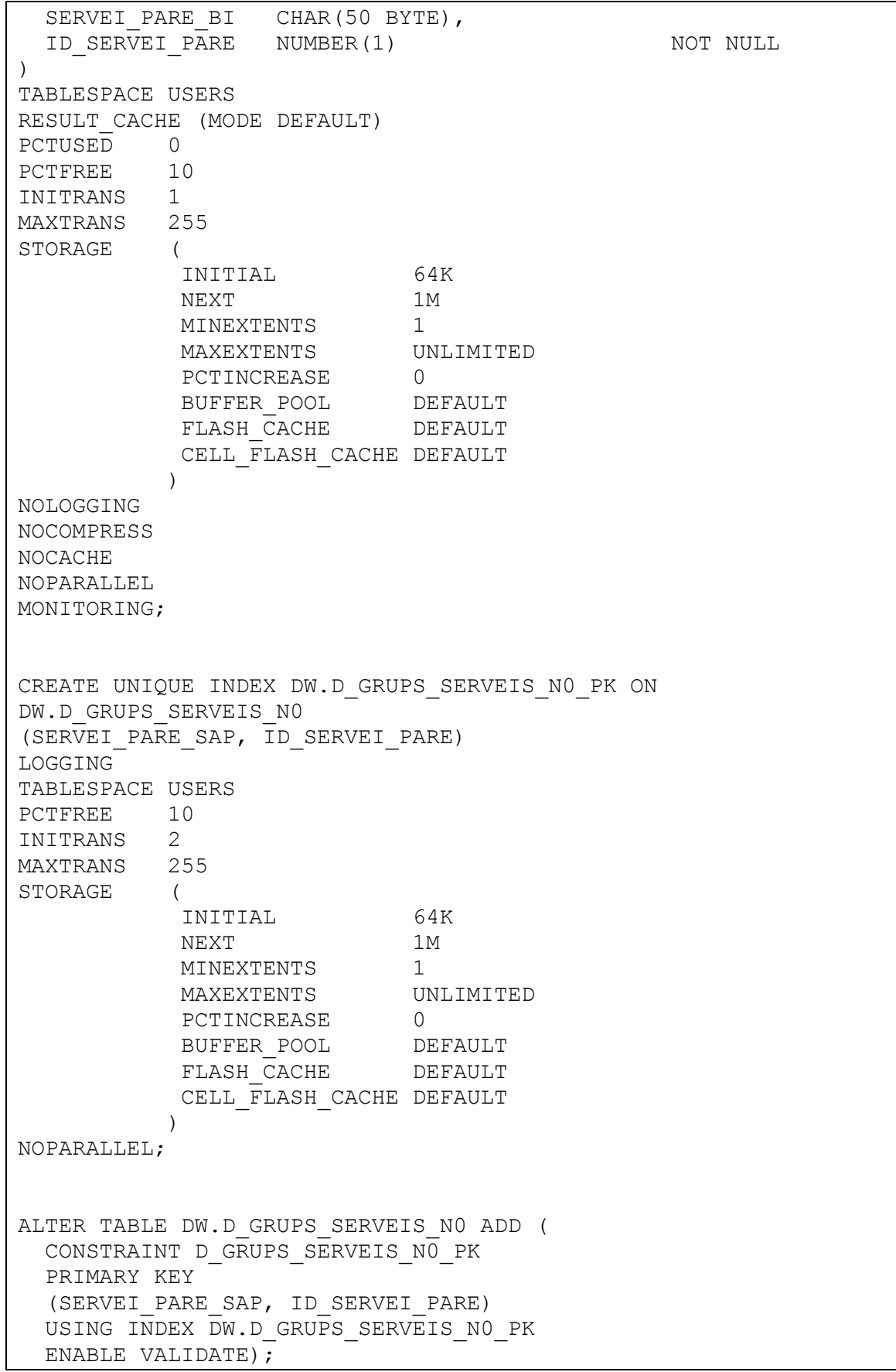

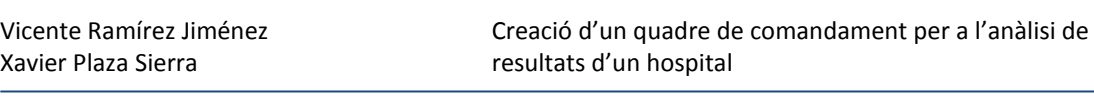

**22.8 Annex 8: Script taula d\_grups\_serveis\_n1**

```
ALTER TABLE DW.D GRUPS SERVEIS N1
DROP PRIMARY KEY CASCADE;
DROP TABLE DW.D_GRUPS_SERVEIS_N1 CASCADE CONSTRAINTS;
CREATE TABLE DW.D_GRUPS SERVEIS N1
\left(GRUP SERVEI CHAR(50 BYTE) NOT NULL,
 GRUP SERVEI BI CHAR(50 BYTE),
 SERVEI PARE<sup>-</sup>SAP CHAR(50 BYTE),
 ID_SERVEI_PARE NUMBER(1) NOT NULL
\lambdaTABLESPACE USERS
RESULT_CACHE (MODE DEFAULT)<br>PCTUSED 0
PCTUSED 0
PCTFREE 10
INITRANS 1
MAXTRANS 255
STORAGE (
           INITIAL 64K
          NEXT 1M
           MINEXTENTS 1
          MINEAIENIS<br>MAXEXTENTS UNLIMITED
          PCTINCREASE 0
BUFFER POOL DEFAULT
FLASH CACHE DEFAULT
           CELL_FLASH_CACHE DEFAULT
)NOLOGGING 
NOCOMPRESS 
NOCACHE
NOPARALLEL
MONITORING;
CREATE UNIQUE INDEX DW.D_GRUPS_SERVEIS_N1_PK ON 
DW.D_GRUPS_SERVEIS_N1
(GRUP SERVEI, ID SERVEI PARE)
LOGGING
TABLESPACE USERS
PCTFREE 10
INITRANS 2
MAXTRANS 255
STORAGE (
           INITIAL 64K
          NEXT 1M
          MINEXTENTS 1
           MAXEXTENTS UNLIMITED
          PCTINCREASE 0
BUFFER POOL DEFAULT
FLASH CACHE DEFAULT
          CELL_FLASH_CACHE DEFAULT
```
 $)$ NOPARALLEL;

```
ALTER TABLE DW.D_GRUPS_SERVEIS_N1 ADD (
 CONSTRAINT D_GRUPS_SERVEIS_N1_PK
  PRIMARY KEY
   (GRUP_SERVEI, ID_SERVEI_PARE)
 USING INDEX DW.D_GRUPS SERVEIS N1 PK
  ENABLE VALIDATE);
ALTER TABLE DW.D_GRUPS_SERVEIS_N1 ADD (
 CONSTRAINT D_GRUPS_SERVEIS_N1_FK1
 FOREIGN KEY (SERVEI PARE SAP, ID SERVEI PARE)
 REFERENCES DW.D_GRUPS_SERVEIS_NO
(SERVEI PARE SAP, ID SERVEI PARE)
 ENABLE VALIDATE);
```
# **22.9 Annex 9: Script taula d\_grups\_serveis\_n2**

```
ALTER TABLE DW.D_GRUPS_SERVEIS_N2
DROP PRIMARY KEY CASCADE;
DROP TABLE DW.D_GRUPS_SERVEIS_N2 CASCADE CONSTRAINTS;
CREATE TABLE DW.D_GRUPS SERVEIS N2
\left(NOM SERVEI CHAR(50 BYTE) NOT NULL,
NOM SERVEI BI CHAR(50 BYTE),
GRUP SERVEI CHAR(50 BYTE),
 ID_SERVEI_PARE _NUMBER(1) NOT NULL
\lambdaTABLESPACE USERS
RESULT_CACHE (MODE DEFAULT)
PCTUSED 0
PCTFREE 10
INITRANS 1
MAXTRANS 255
STORAGE (
         INITIAL 64K
 NEXT 1M
MINEXTENTS 1
 MAXEXTENTS UNLIMITED
PCTINCREASE 0
BUFFER POOL DEFAULT
FLASH CACHE DEFAULT
          CELL_FLASH_CACHE DEFAULT
)NOLOGGING 
NOCOMPRESS 
NOCACHE
NOPARALLEL
MONITORING;
```
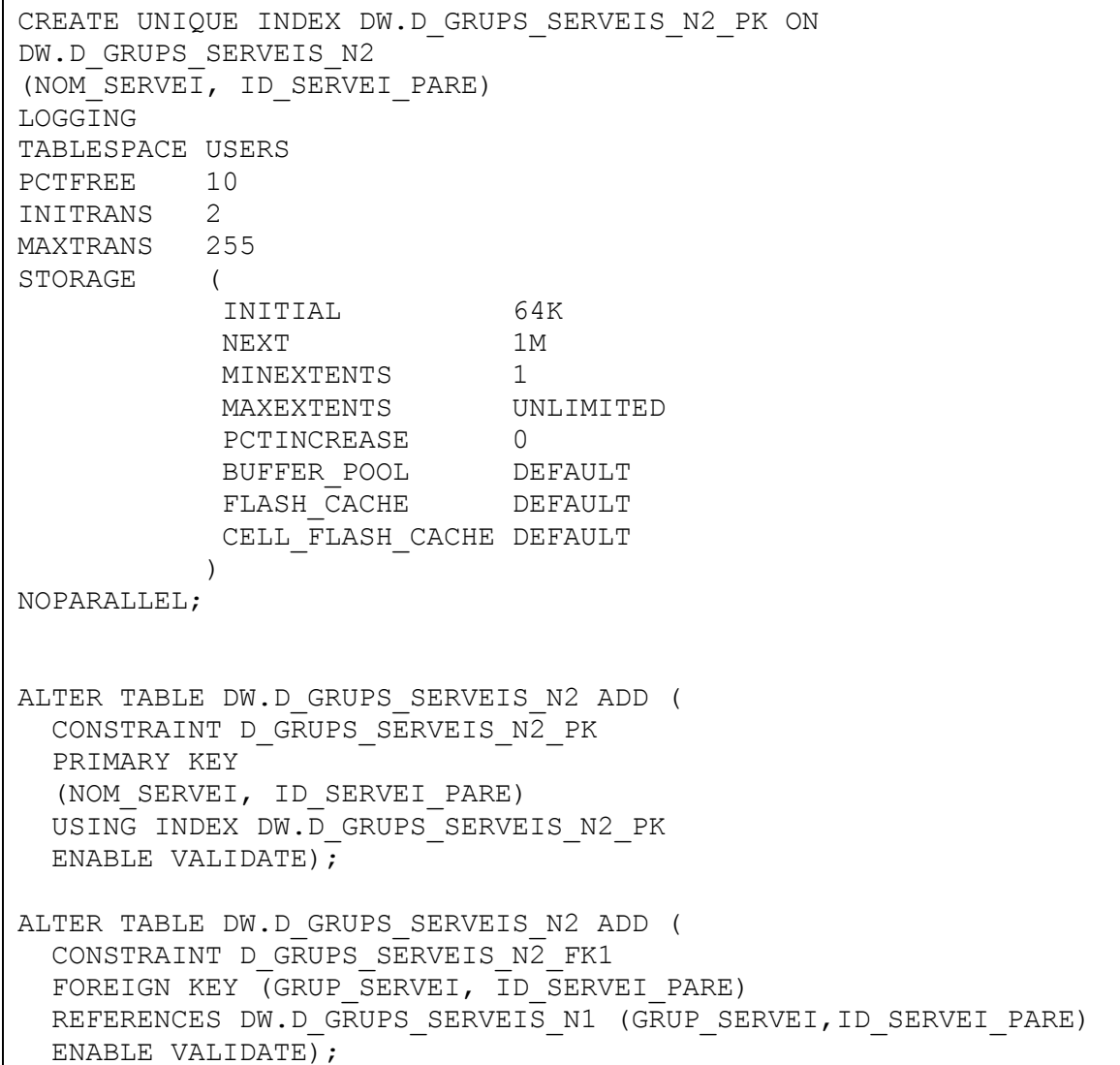

# **22.10Annex 10: captura de pantalla inicial quadre de comandament**

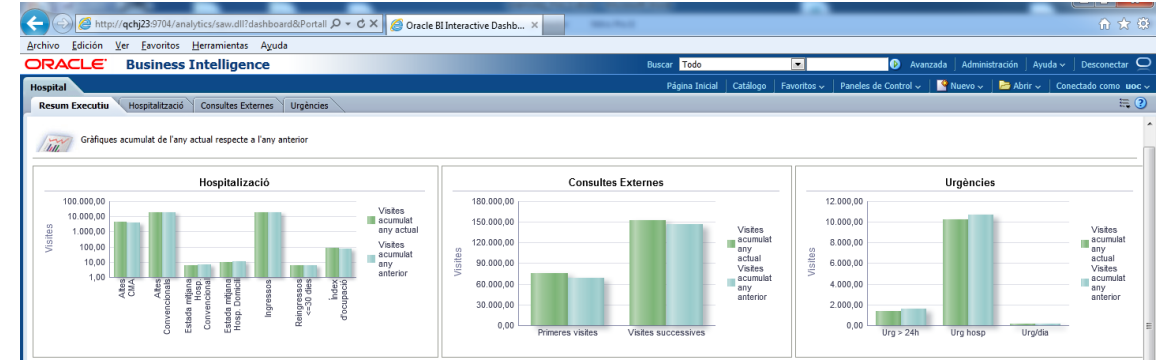

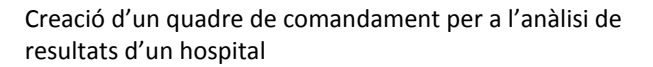

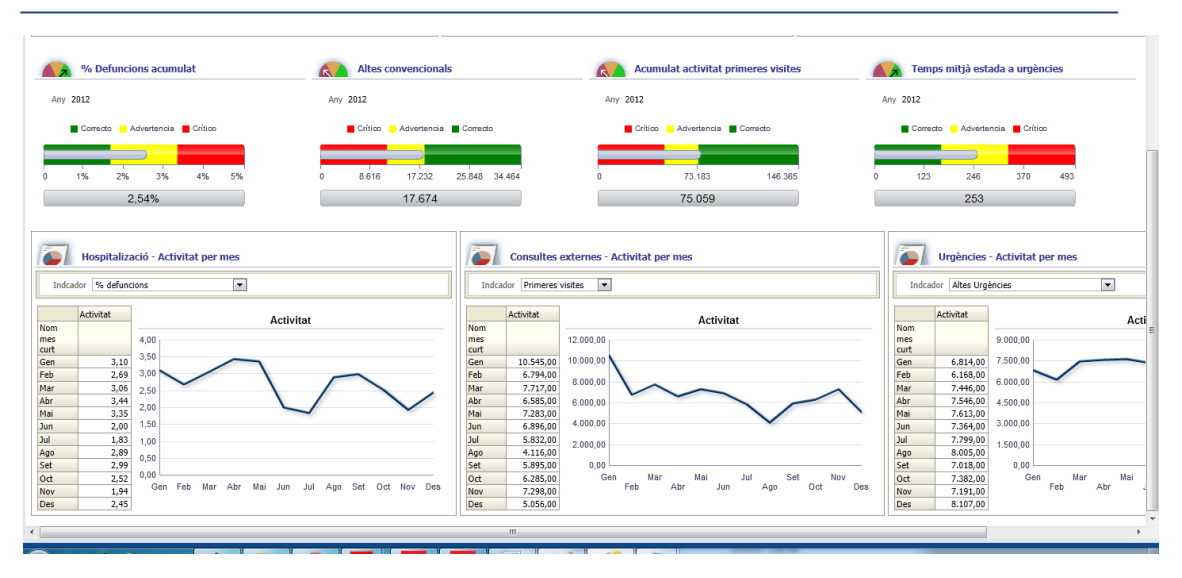

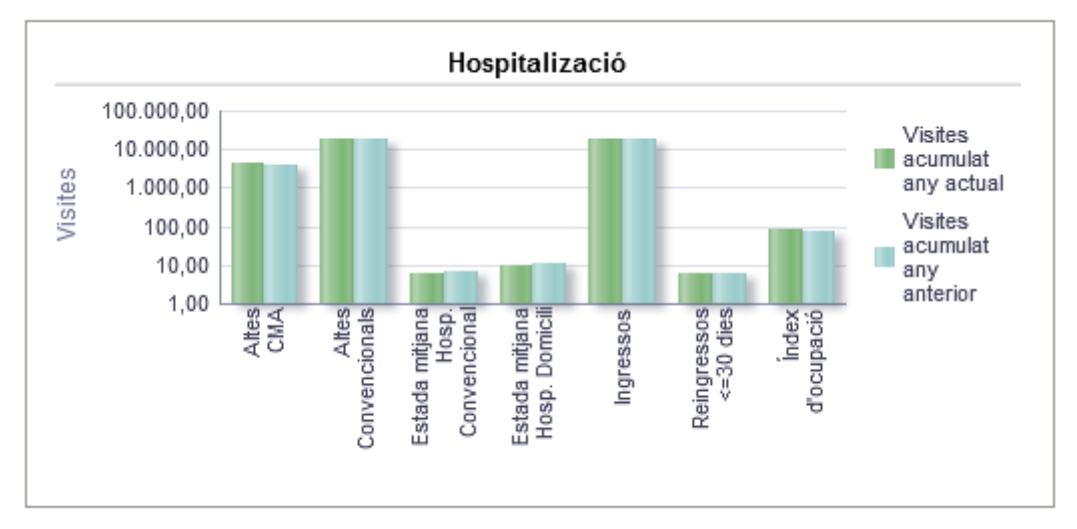

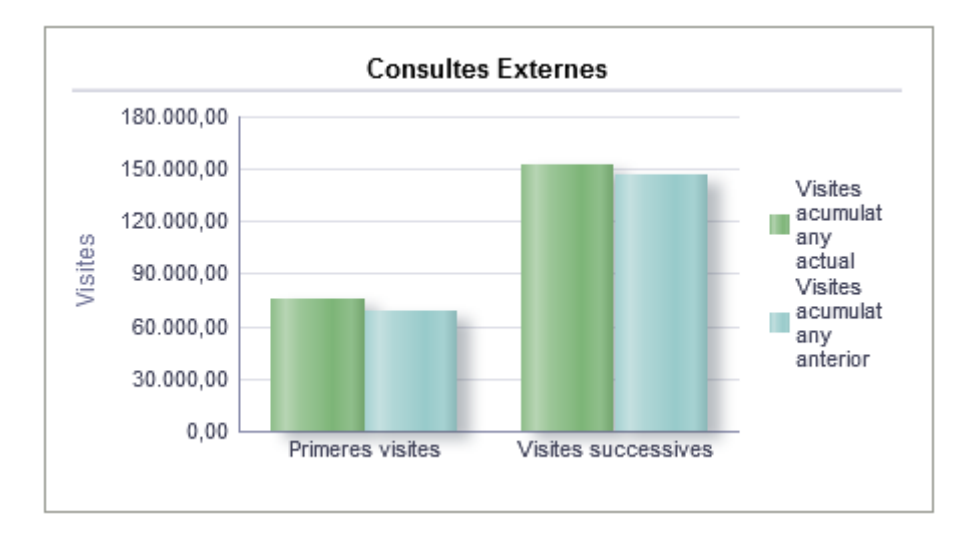

Creació d'un quadre de comandament per a l'anàlisi de resultats d'un hospital

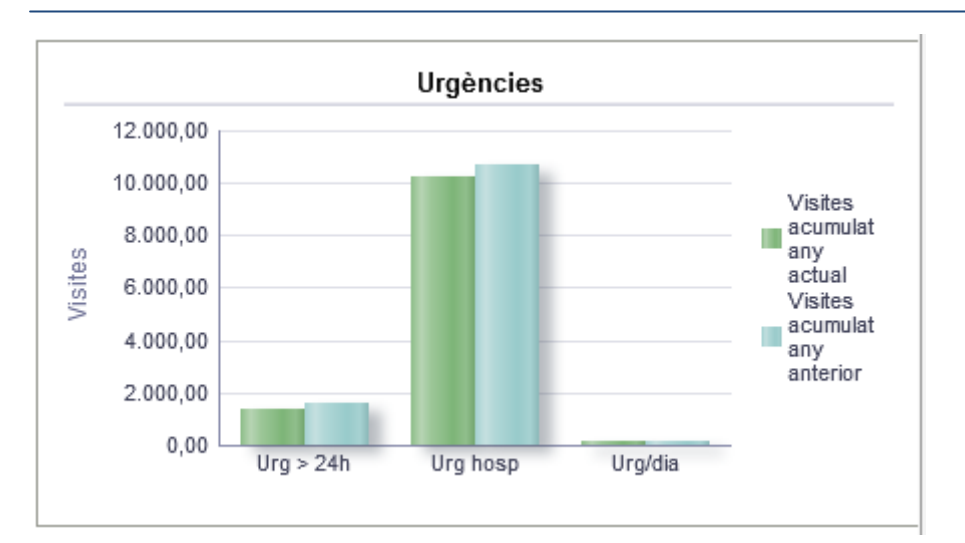

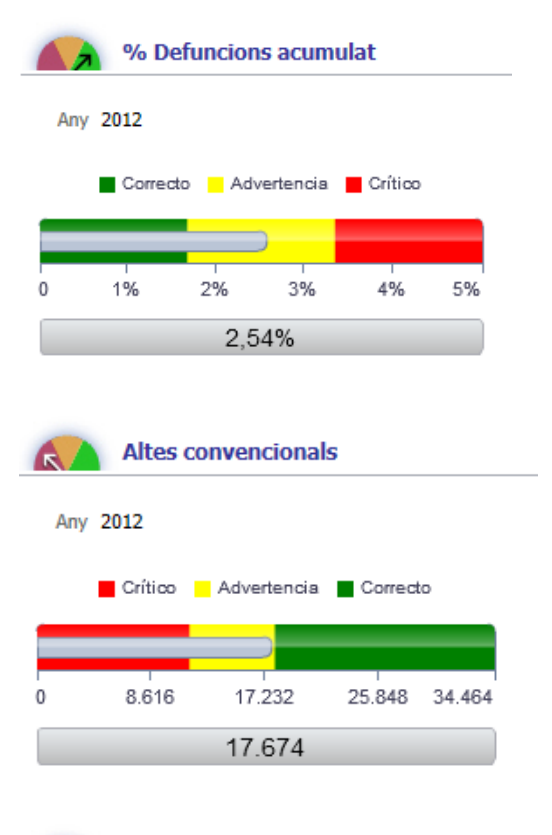

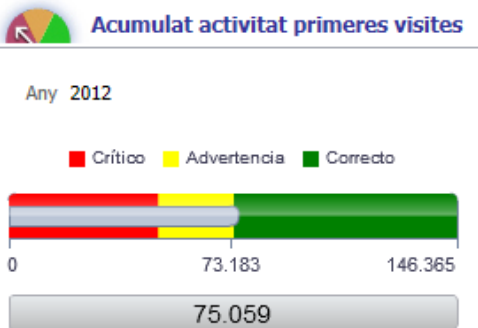

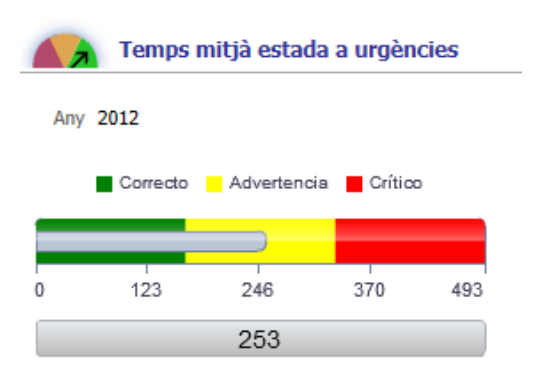

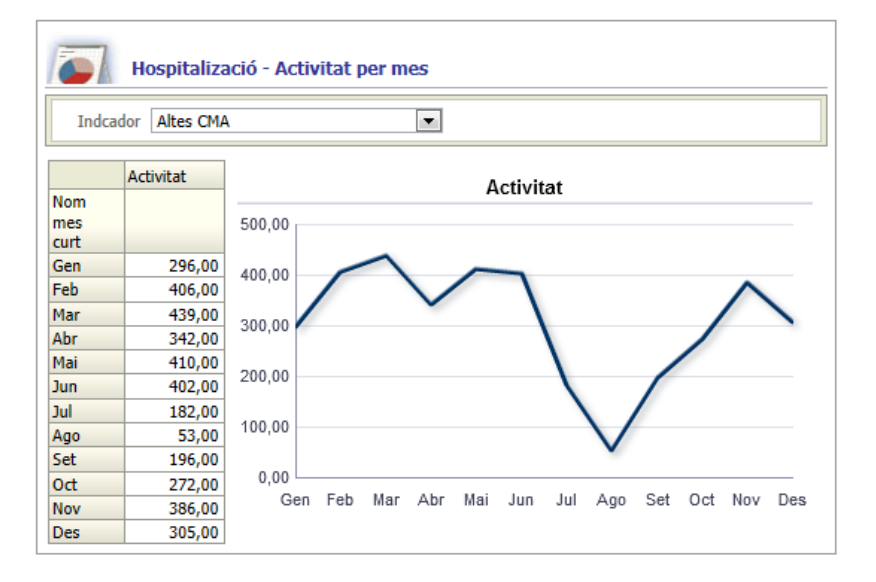

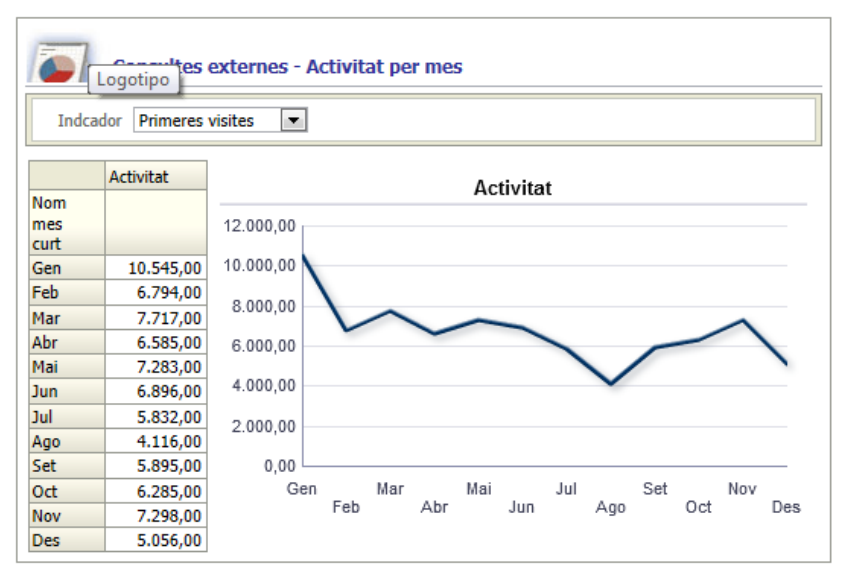

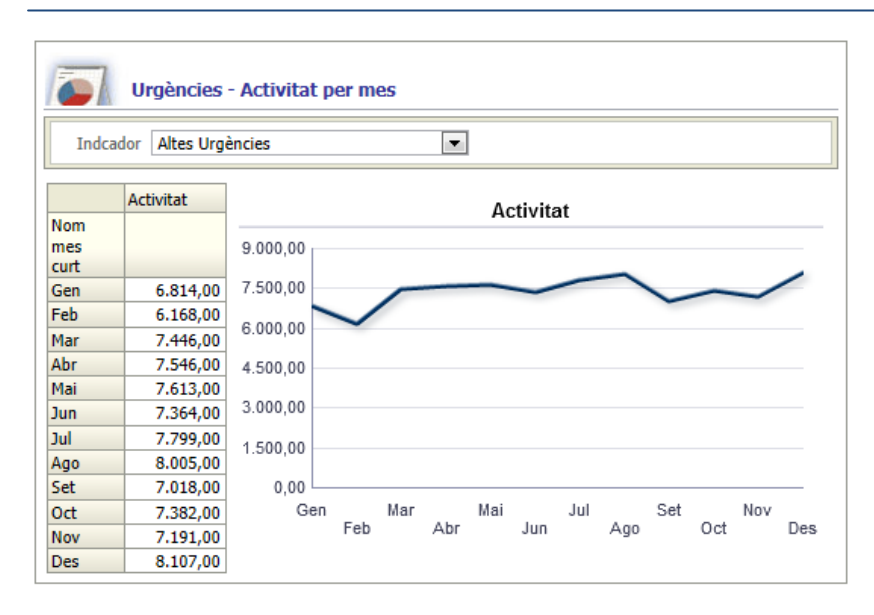

## **22.11Annex 11: Informe Activitat Hospitalització acumulat**

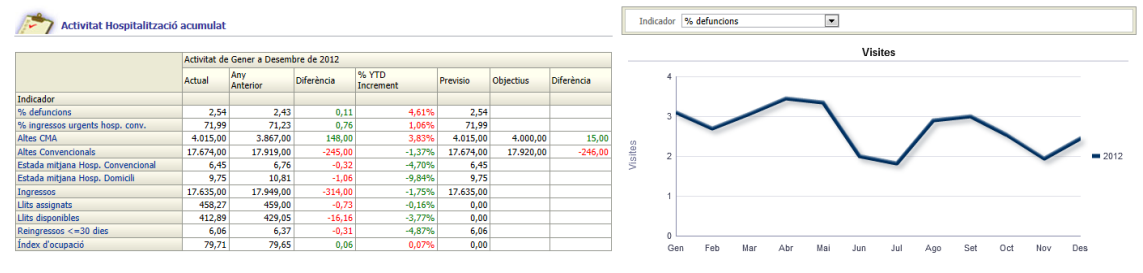

#### **22.12Annex 12: detall activitat Hospitalitació acumulat**Indicador: Altes Convencionals, Area: Hospitalització

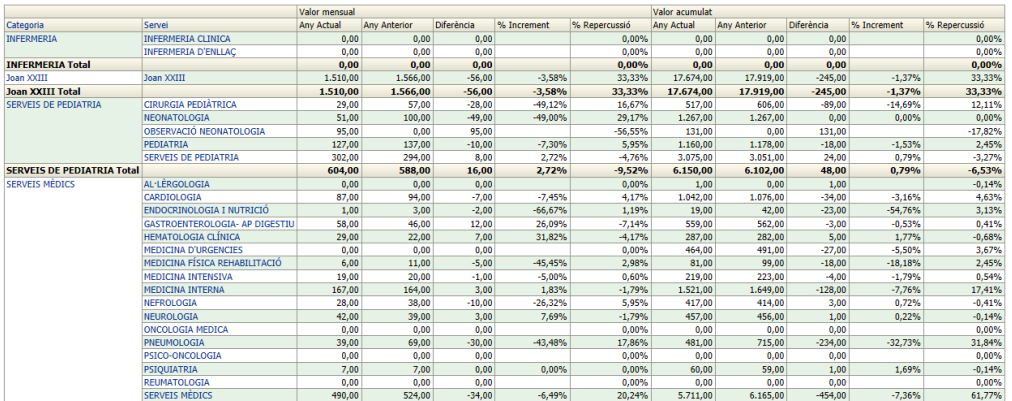
Vicente Ramírez Jiménez Xavier Plaza Sierra

Creació d'un quadre de comandament per a l'anàlisi de resultats d'un hospital

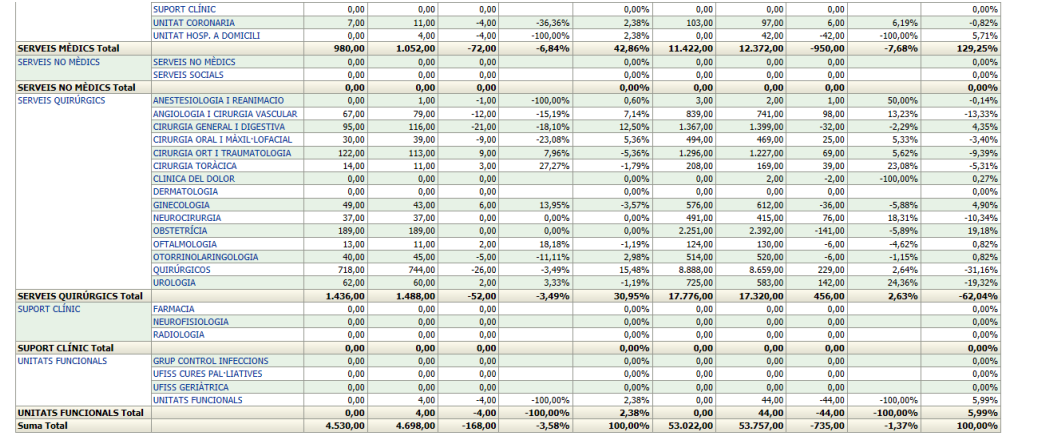

# **22.13Annex 13: Activitat Hospitalització per grups de nivell**

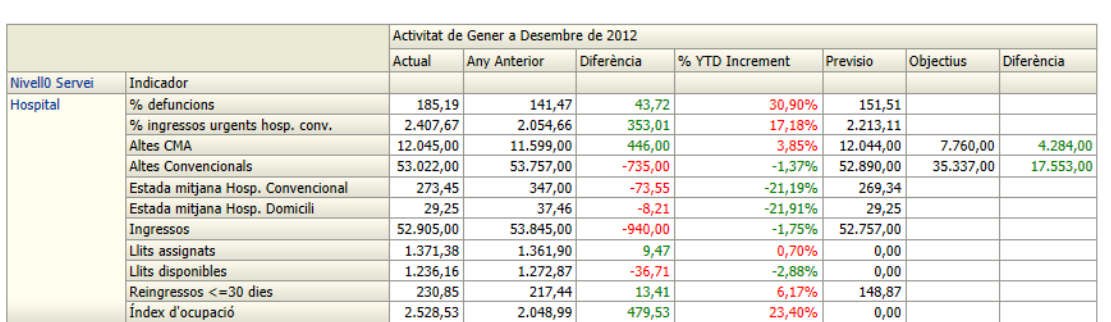

Activitat Hospitalització per grups de nivell

#### Activitat Hospitalització per grups de nivell

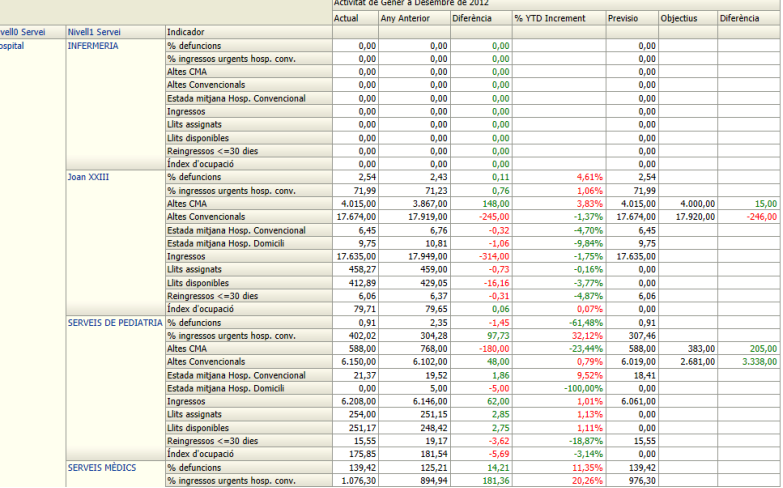

#### Vicente Ramírez Jiménez Xavier Plaza Sierra

#### Creació d'un quadre de comandament per a l'anàlisi de resultats d'un hospital

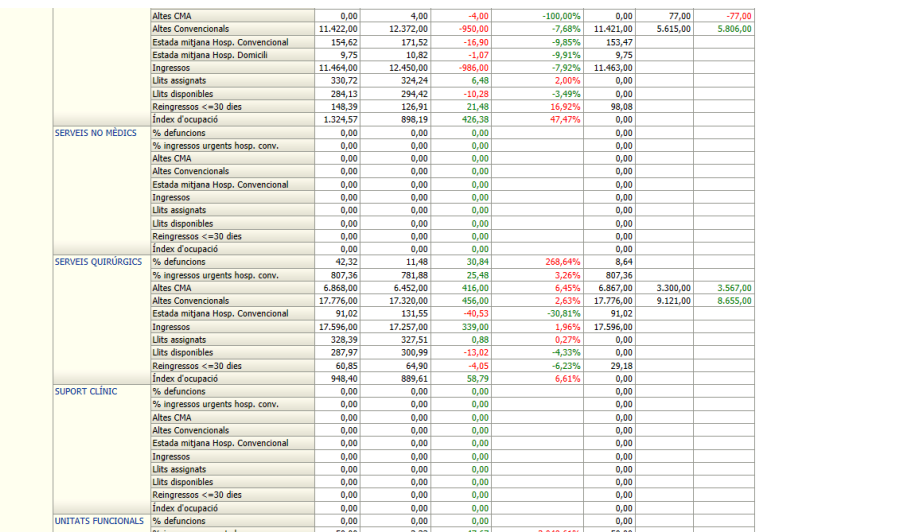

#### Activitat Hospitalització per grups de nivell

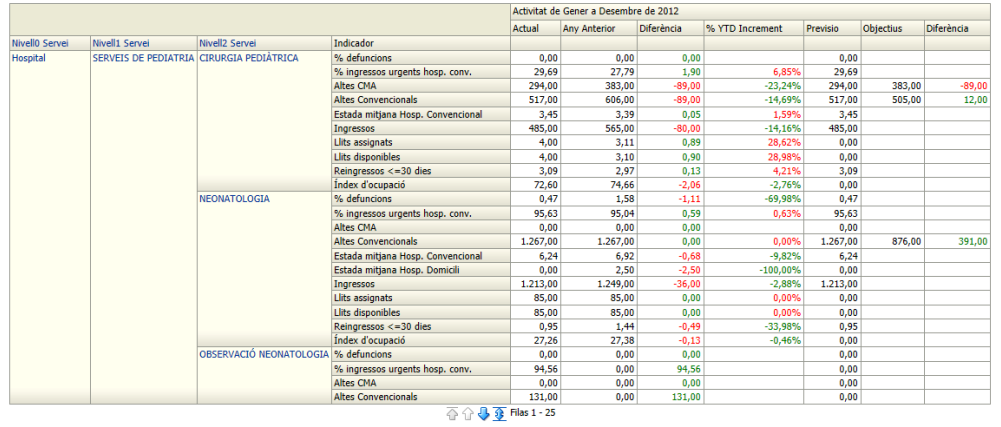

 $\langle \pi \alpha \rangle$  and

## **22.14Annex 14: Activitat realitzades en primers visites**

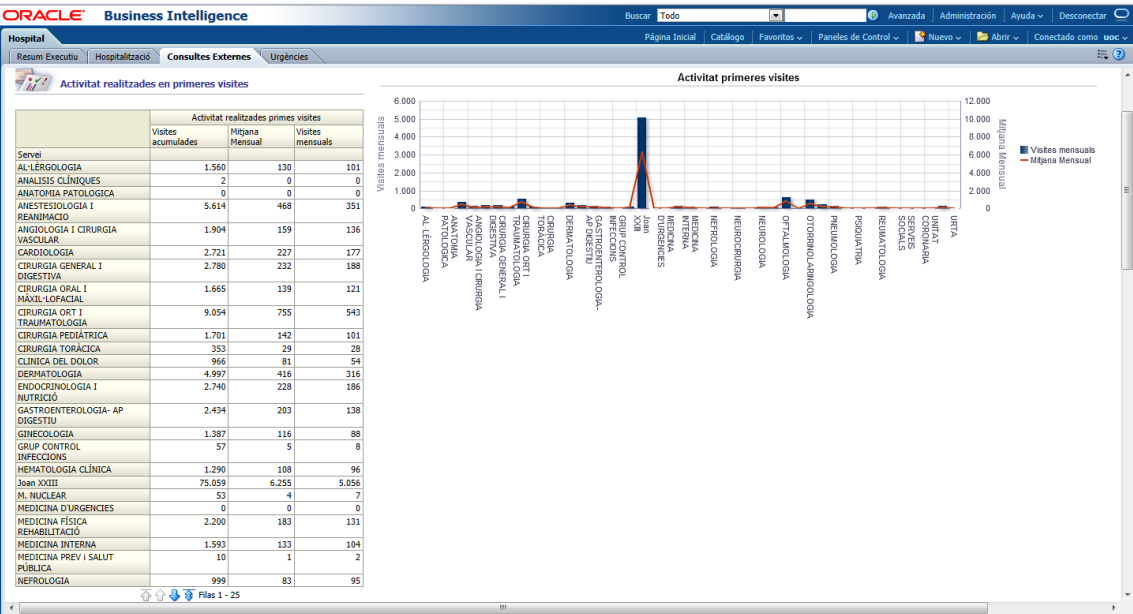

# **22.15Annex 15: Assoliment dels objectius de les primeres visites**

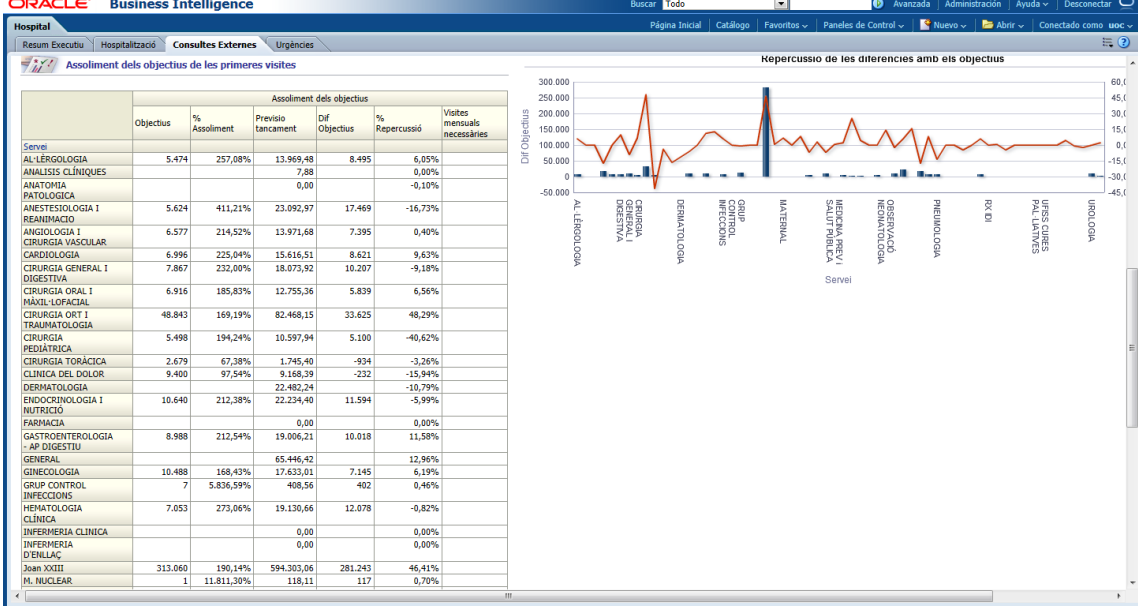

# **22.16Annex 16: activitat consultes externes acumulat**

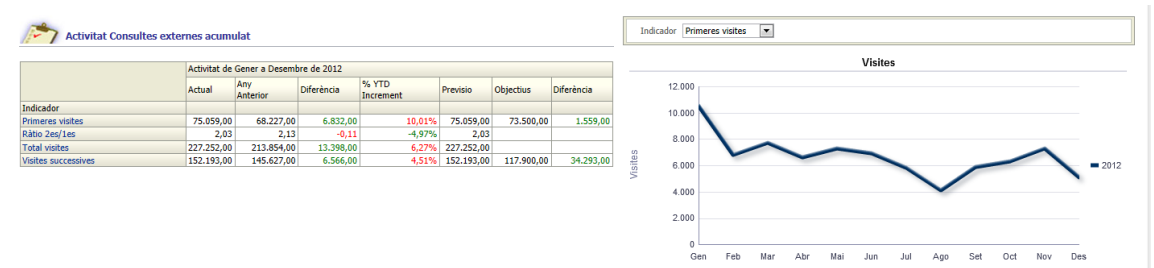

# **22.17Annex 17: detall activitat consultes externes acumulat**

Indicador: Primeres visites, Area: Consultes Externes

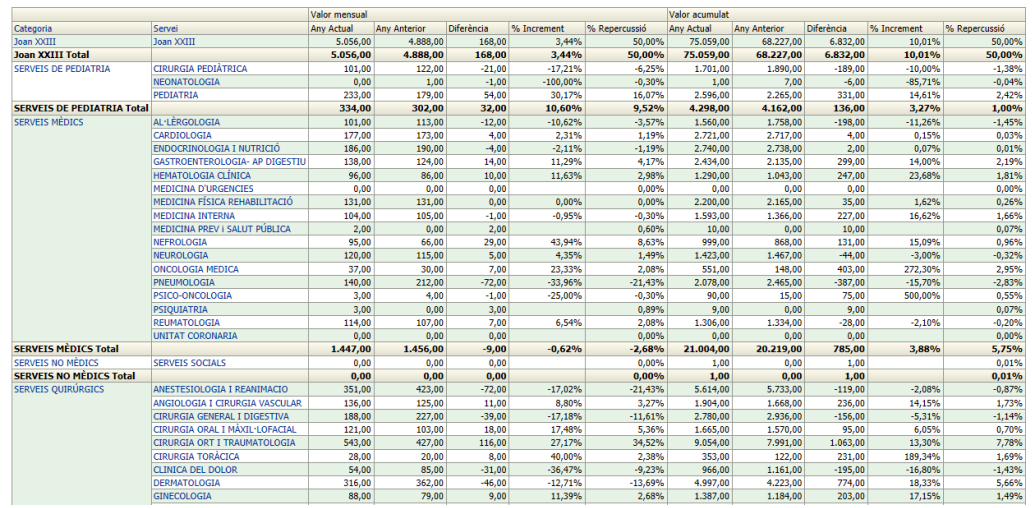

## **22.18Annex 18: Activitat consultes externes per grups de nivell**

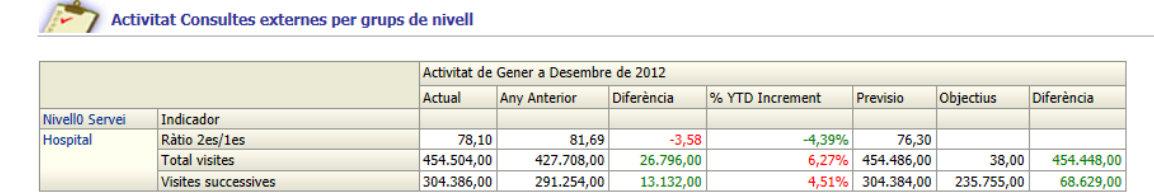

#### Activitat Consultes externes per grups de nivell

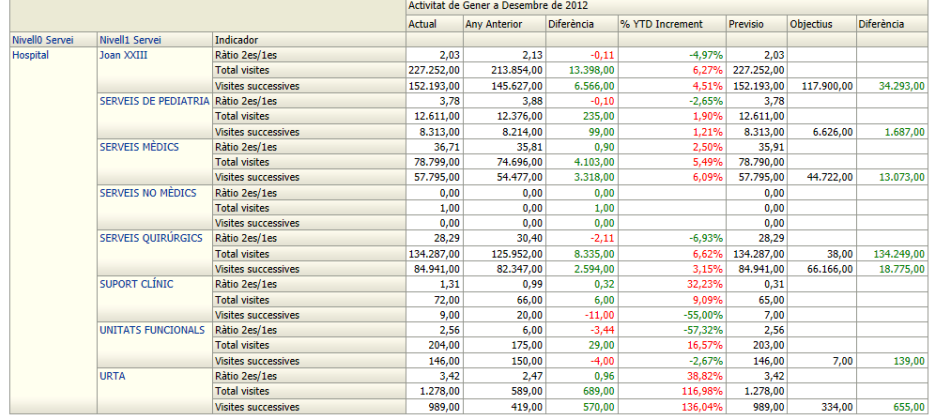

Volver

Activitat Consultes externes per grups de nivell

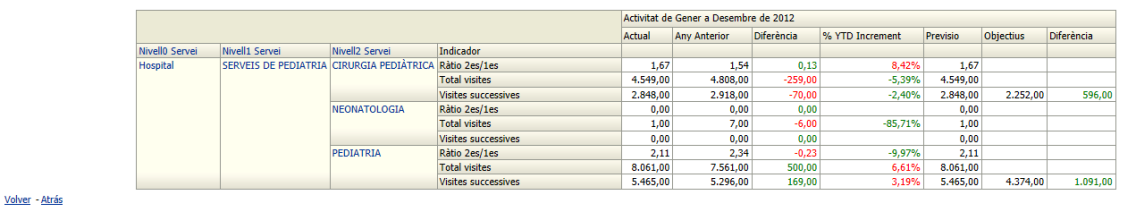

**22.19Annex 19: Activitat urgències acumulat**

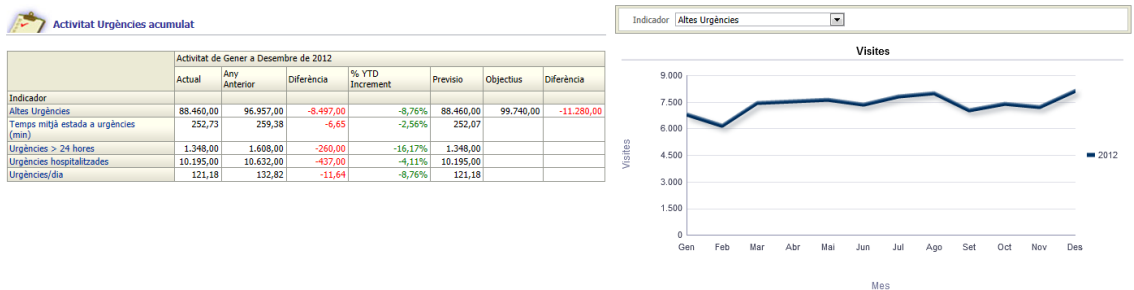

# **22.20Annex 20: detall activitat urgències acumulat**

Indicador: Temps mitjà estada a urgències (min), Area: Urgències

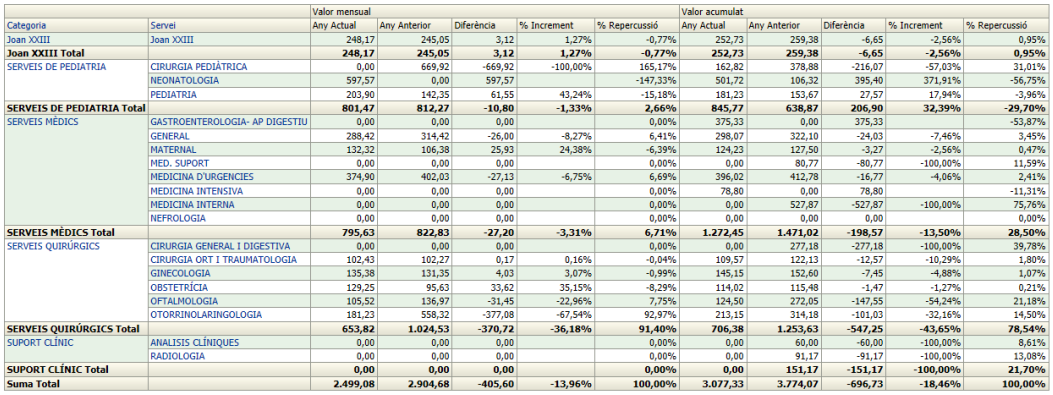

## **22.21Annex 21: activitat urgències per grups de nivell**

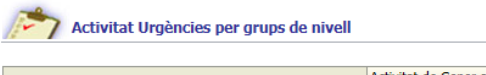

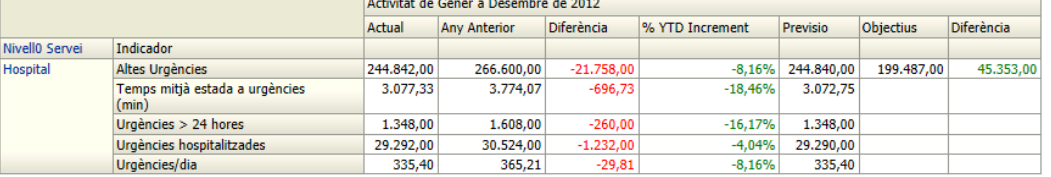

Activitat Urgències per grups de nivell

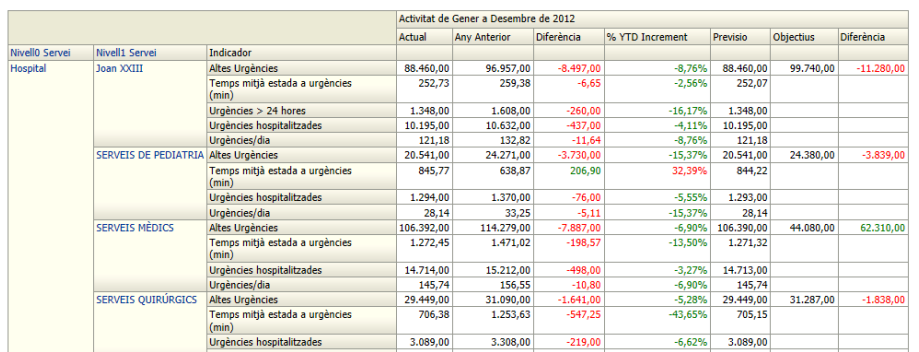

#### Activitat Urgències per grups de nivell

-<br>Voluar - Afrão

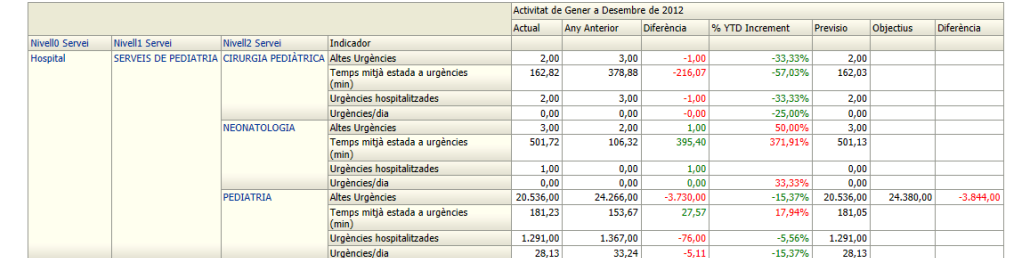

### **22.22Annex 22: Instal·lació Oracle 11g**

Executar setup.exe com administrador.

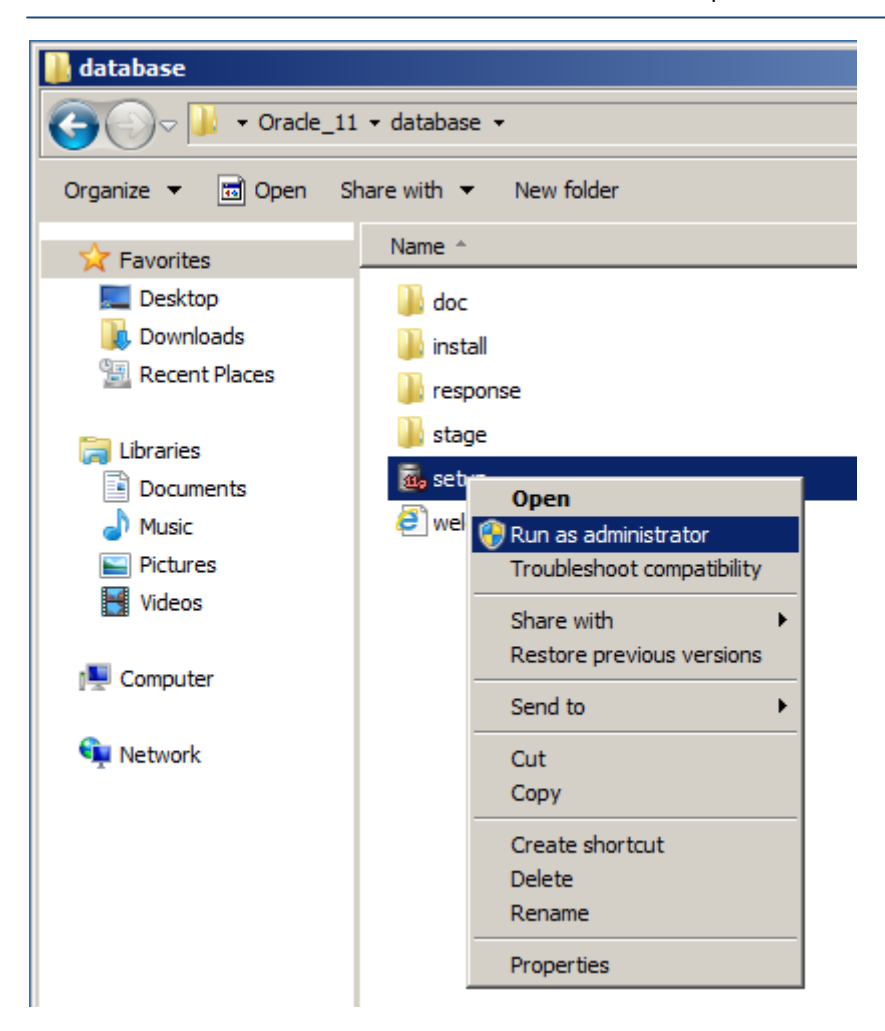

Si volem rebre informació sobre els problemes de seguretat d'Oracle introduirem un correu electrònic. A més, si disposem de compte en *Oracle Support* podrem introduir el

#### mail i la contrasenya per rebre actualitzacions de seguretat des de *My Oracle Support*:

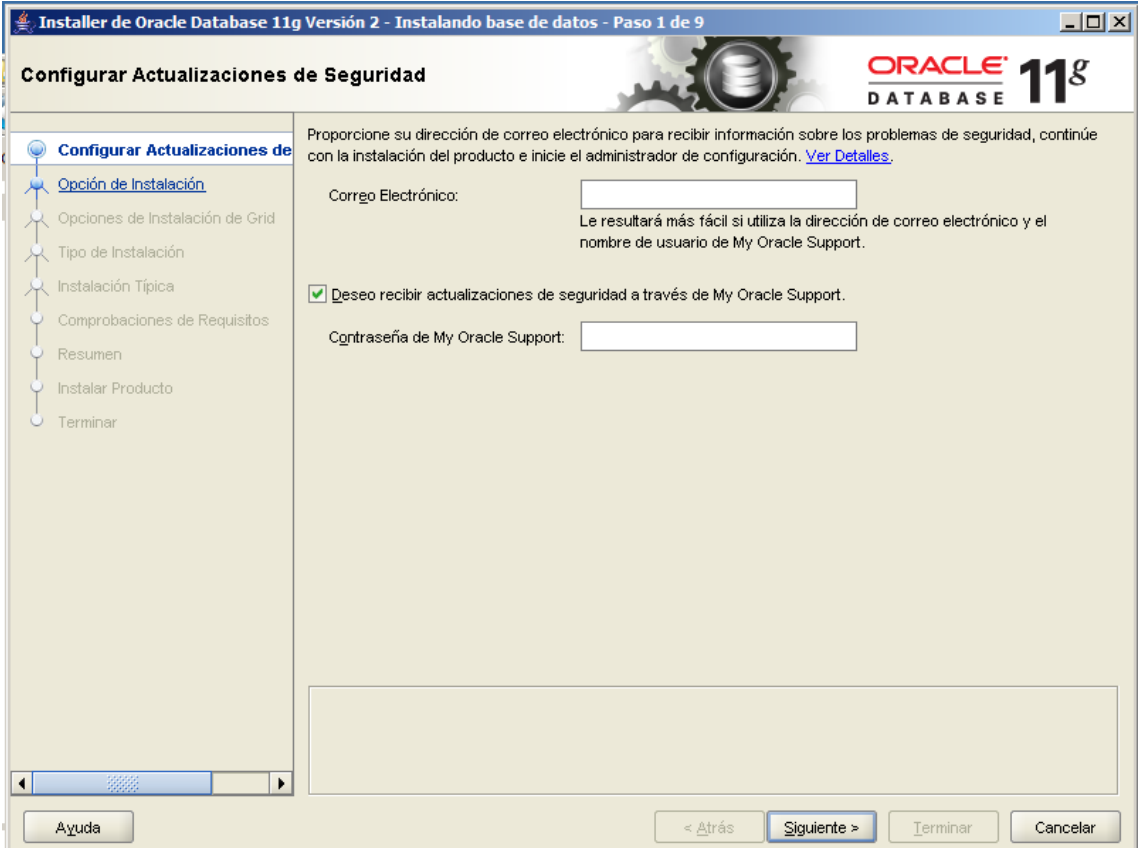

Si no s'introdueix res, surt el següent avís:

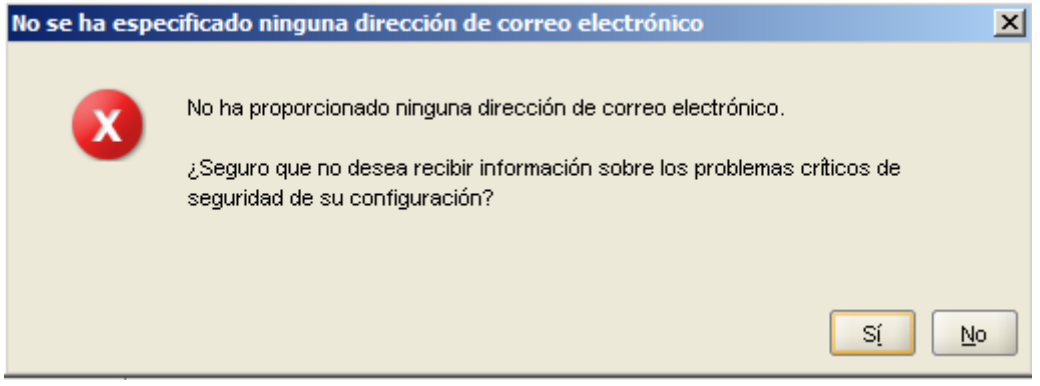

A continuació podrem triar entre les següents opcions:

- **Crear i Configurar Base de dades**: l'assistent crearà una base de dades i la prepararà per al seu ús.
- **Instal·lar només Programari de la Base de dades**: no es crearà cap base de dades, per poder usar Oracle caldrà crear-la posteriorment.
- **Actualitzar Base de dades Existent**: permet actualitzar una base de dades existent a la versió 11g R2.

En el nostre cas, ja que es tracta d'una instal·lació des de zero i com que volem que Oracle quedi preparat per al seu ús marcarem "Crear i Configurar Base de dades":

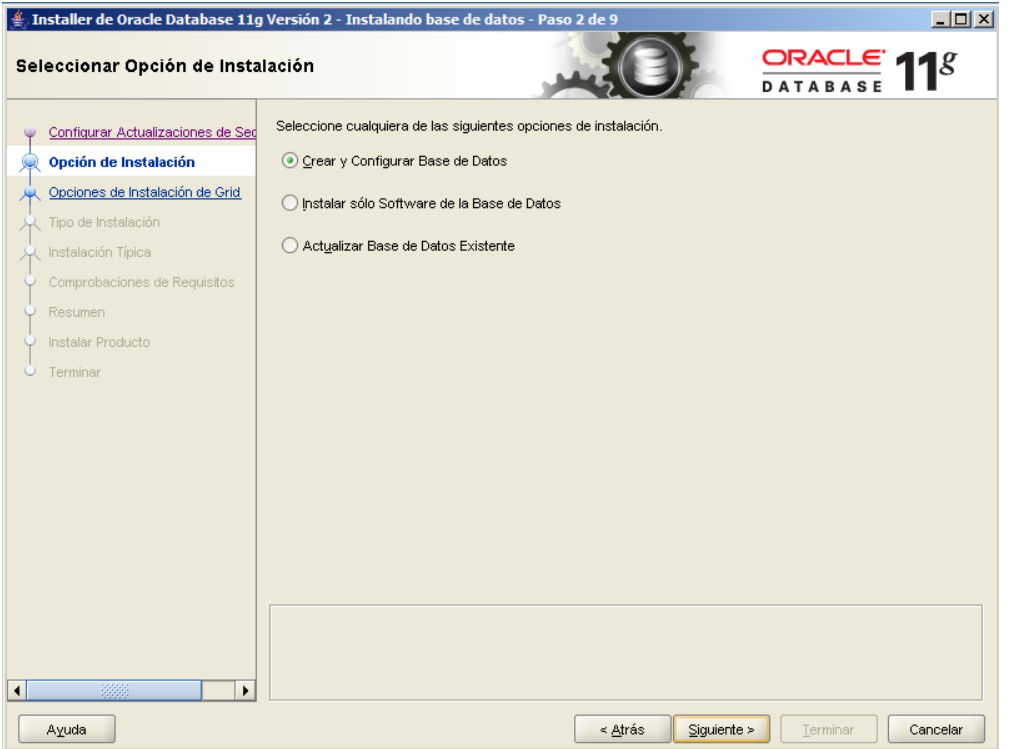

A continuació indicarem el tipus d'instal·lació que es realitzarà, en el nostre cas marcarem "*Clase de Escritorio*", que és una instal·lació bastant més senzilla doncs l'assistent demanarà una configuració mínima i la resta de paràmetres avançats els establirà de forma automàtica.

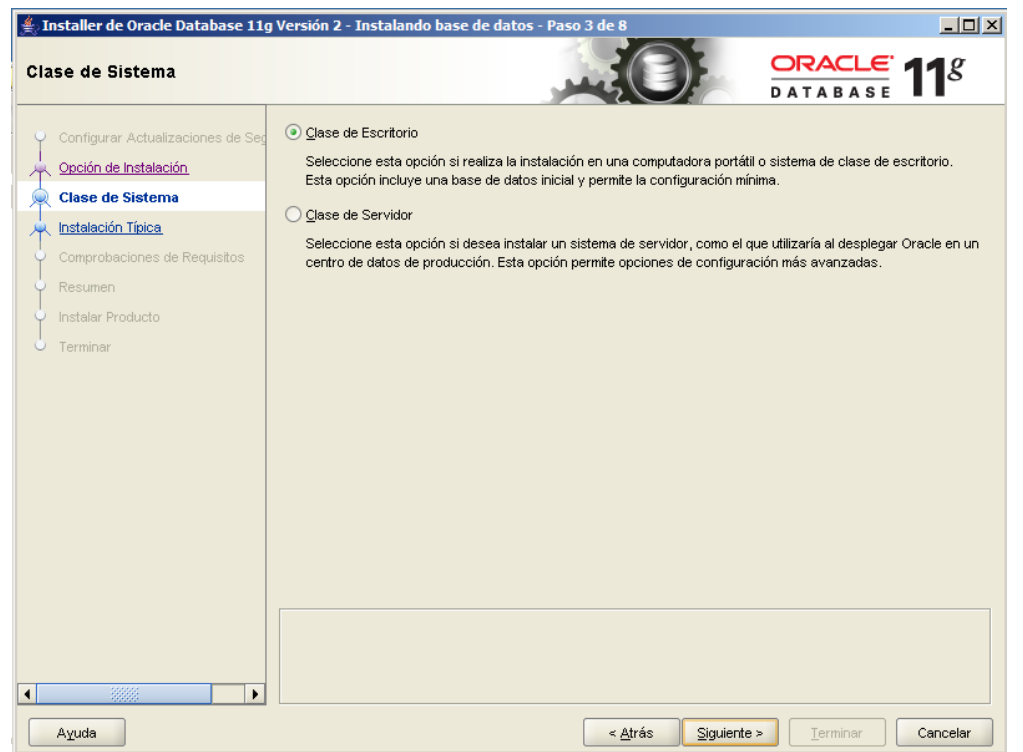

A continuació indicarem les següents dades:

**Directori Base d'Oracle**: ubicació del directori arrel d'Oracle

**Ubicació del Programari**: destinació dels arxius que compondran la instal·lació d'Oracle.

**Ubicació d'Arxius de Base de dades**: ubicació dels arxius de dades que compondran la base de dades, aquesta carpeta és la més important.

**Edició de Base de dades**: tipus d'instal·lació, a triar entre "*Enterprise Edition*",

"*Standar Edition*", "*Standard Edition One*", "*Personal Edition*". Segons l'opció seleccionada s'instal·laran més o menys eines i utilitats d'Oracle.

**Joc de Caràcters**: joc de caràcters que s'assignarà a la base de dades.

**Nom de la Base de dades Global**: SID que tindrà la base de dades per identificar-la unívocament d'unes altres, per defecte "orcl.localdomain".

**Contrasenya de l'Administrador**: contrasenya per a l'usuari "system" i "sys".

**Confirmar Contrasenya**: contrasenya per a l'usuari "system" i "sys".

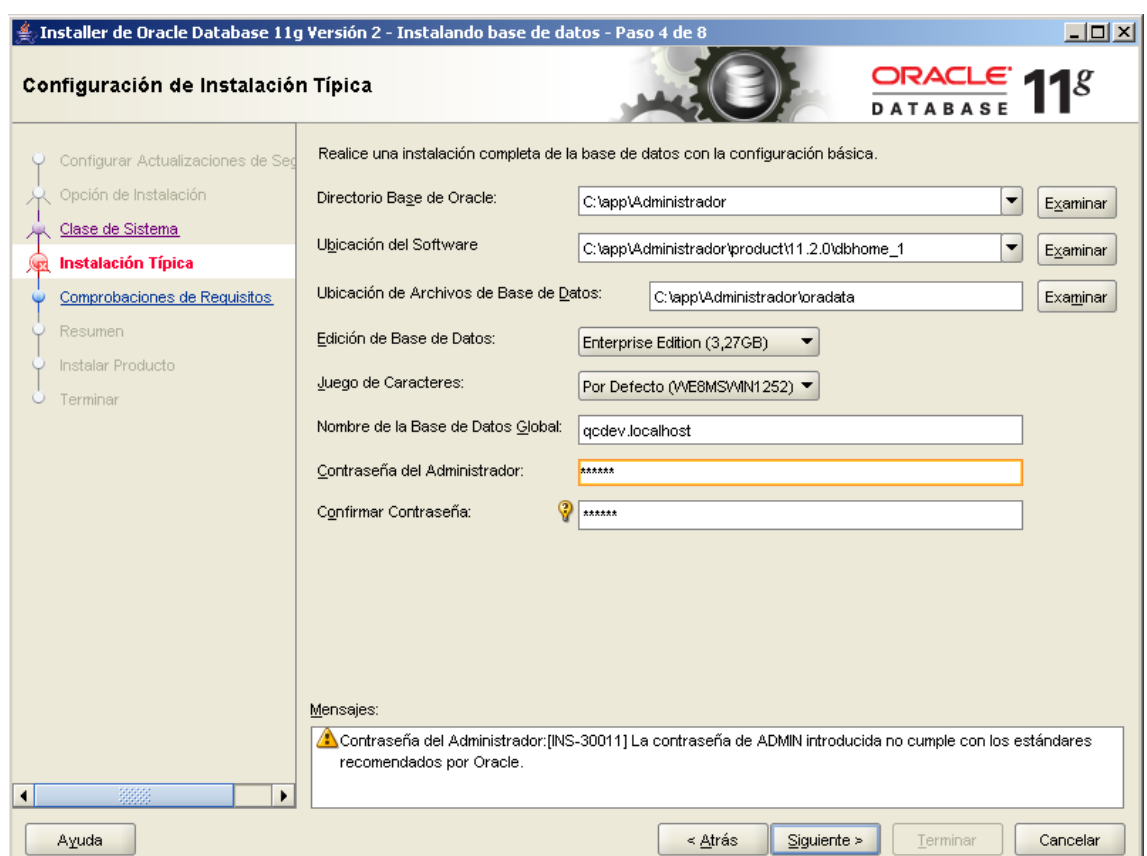

Si la contrasenya no compleix els estàndards d'Oracle sortirà un avís (prenem Si):

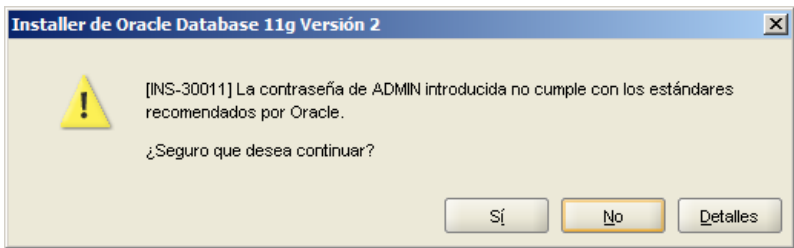

Després comprovarà els requisits mínims

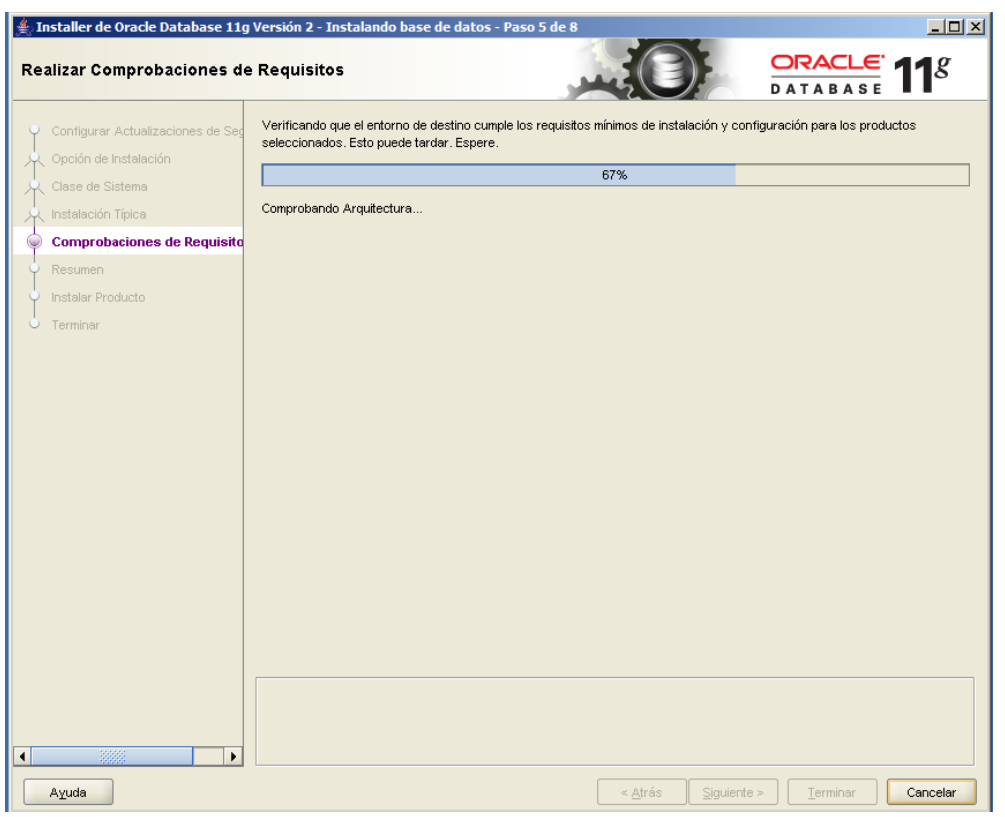

Si els compleix, mostrarà la següent pantalla a mode de resum

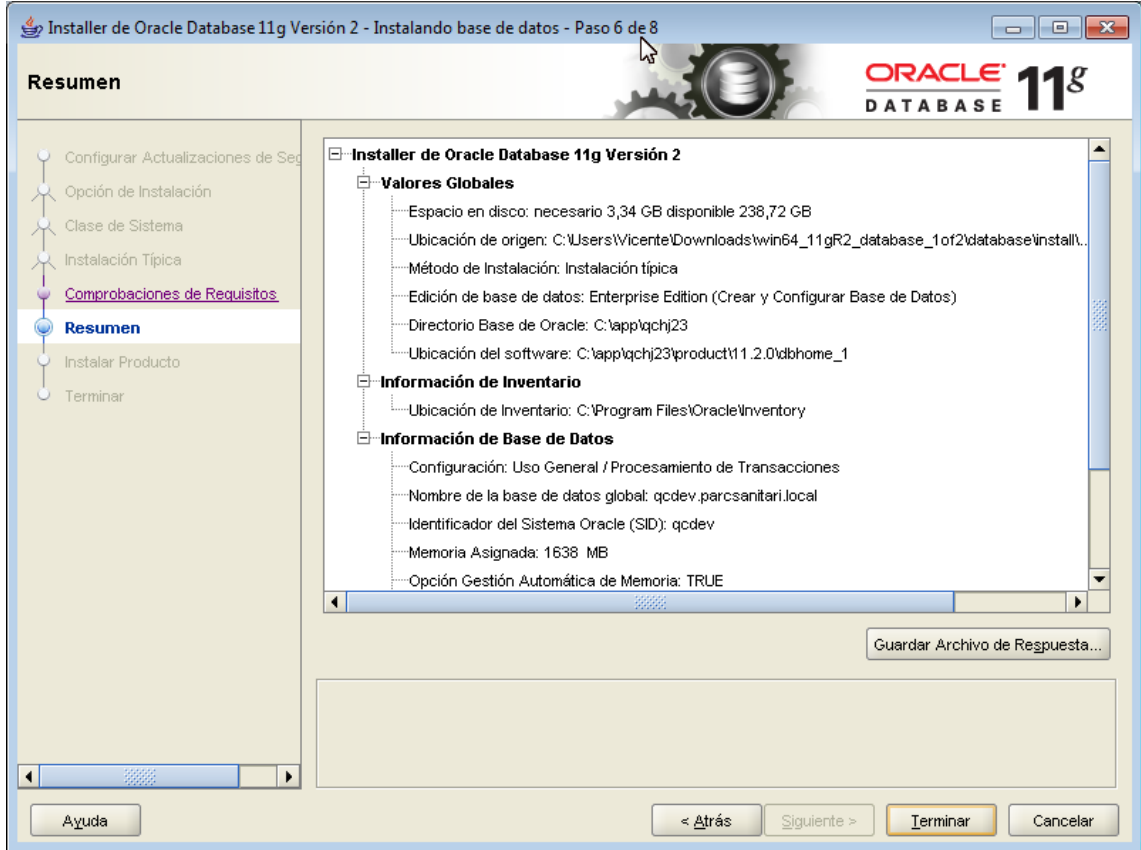

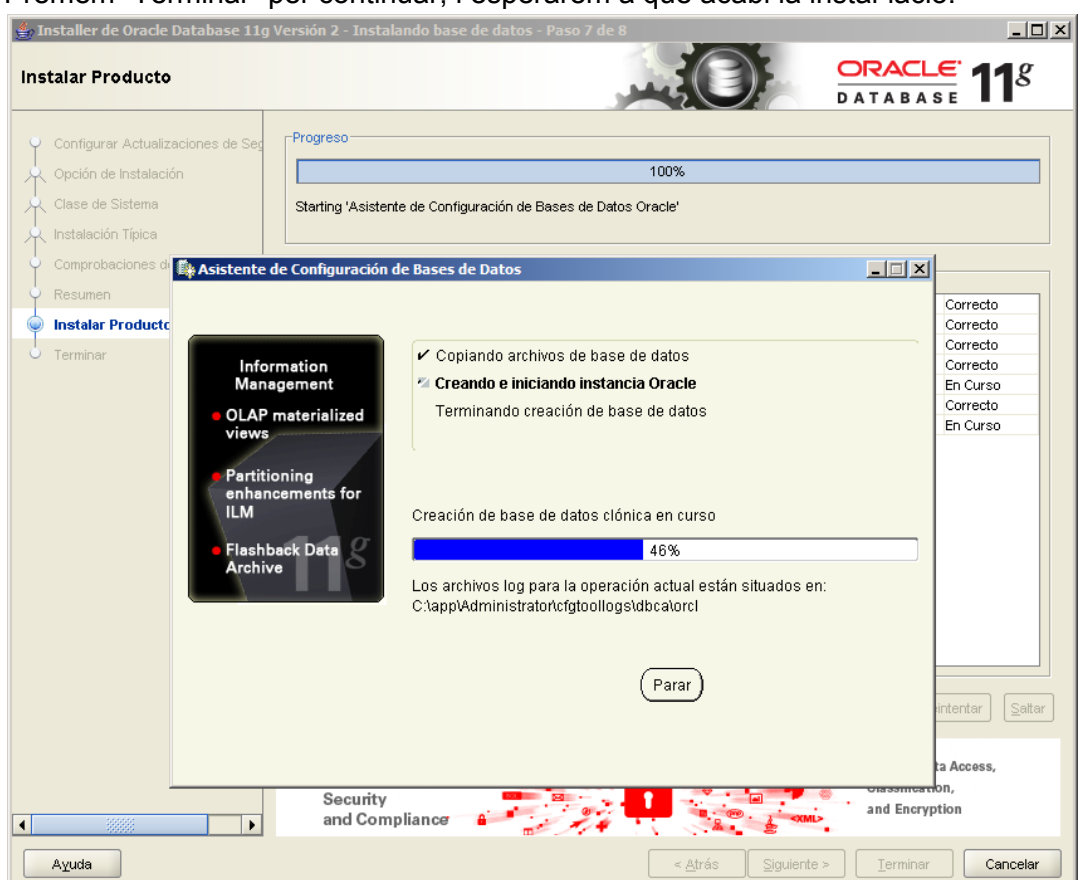

#### Premem "Terminar" per continuar, i esperarem a què acabi la instal·lació.

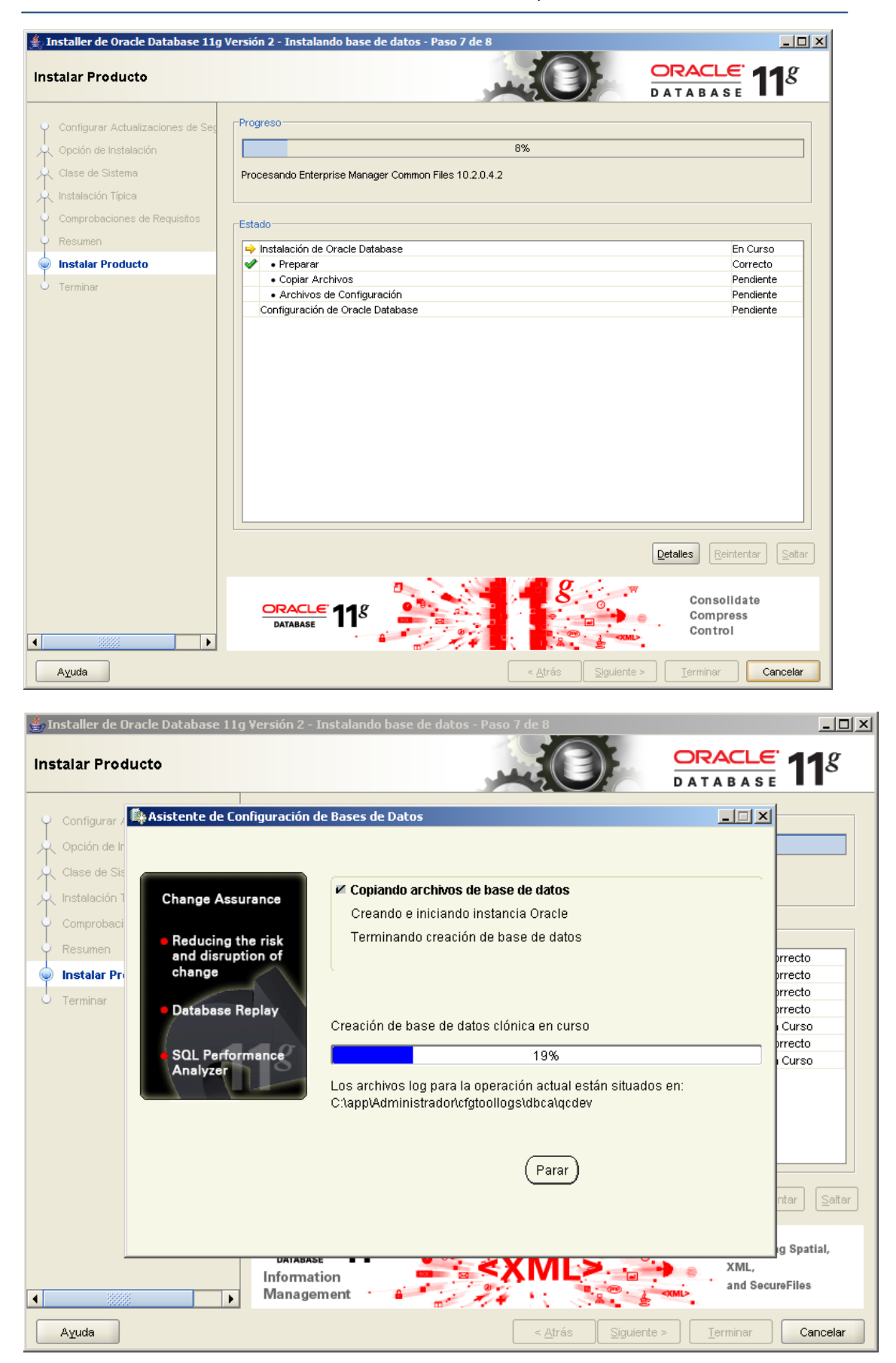

Quan hagi acabat ens mostrarà la següent pantalla on informa que totes les comtes excepte SYS, SYSTEM DBSNMP Y SYSMAN que es troben deshabilitades. Prenem Acceptar.

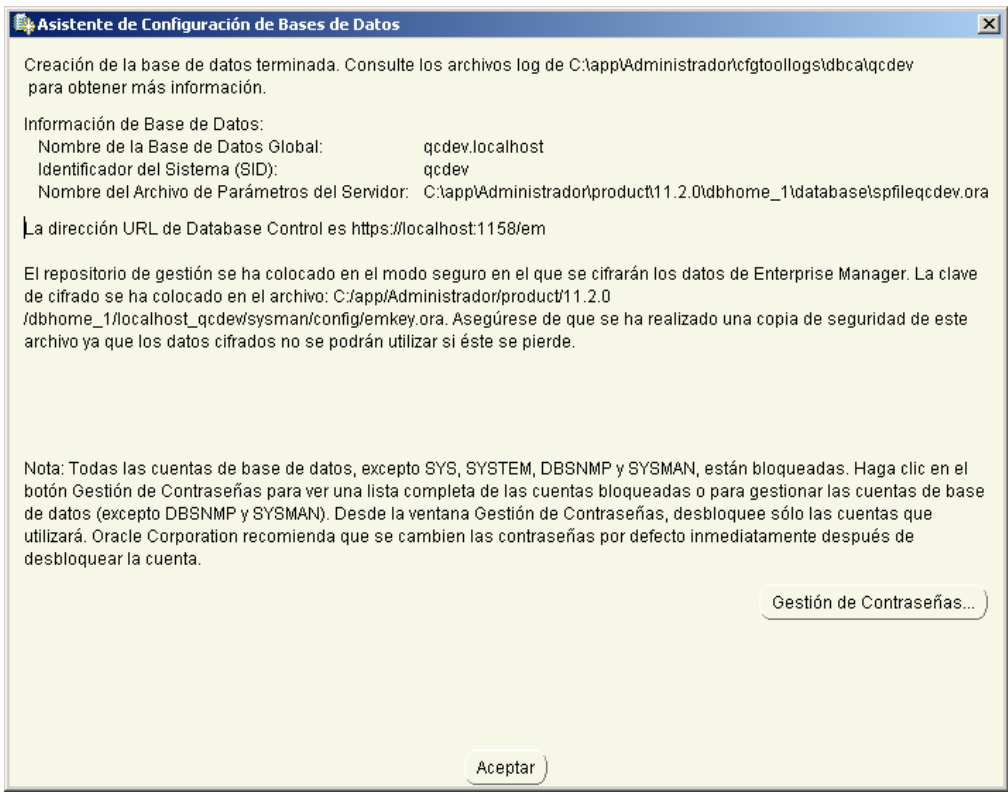

Tanquem la següent finestra i ja està la instal·lació feta.

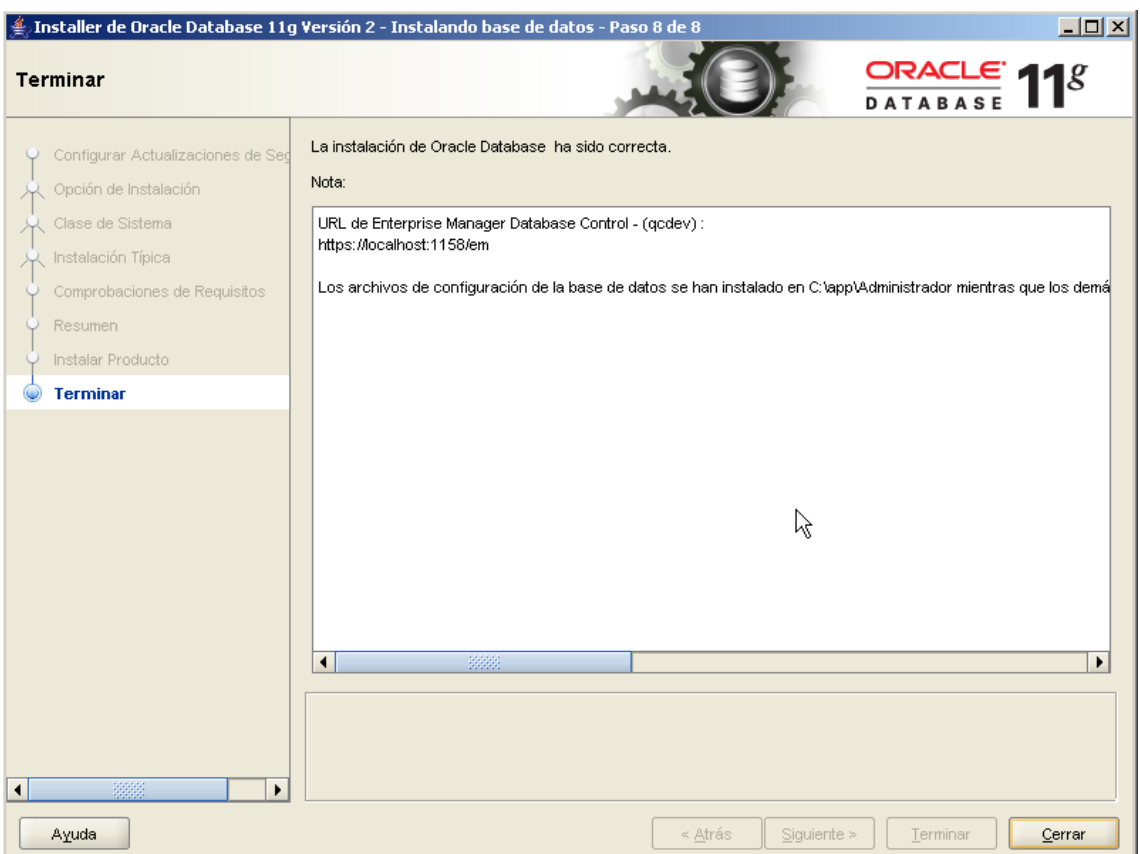

### **22.23Annex 23: Instal·lació base de dades de suport RCU**

El primer pas abans d'Oracle BI és instal·lar el repositori en la base de dades que dóna suport a la plataforma Oracle BI. Això es realitza amb la utilitat d'oracle anomenada RCU (*Repository Creation* Utility). Anem a la carpeta rcuHome\Bin i executem rcu.bat.

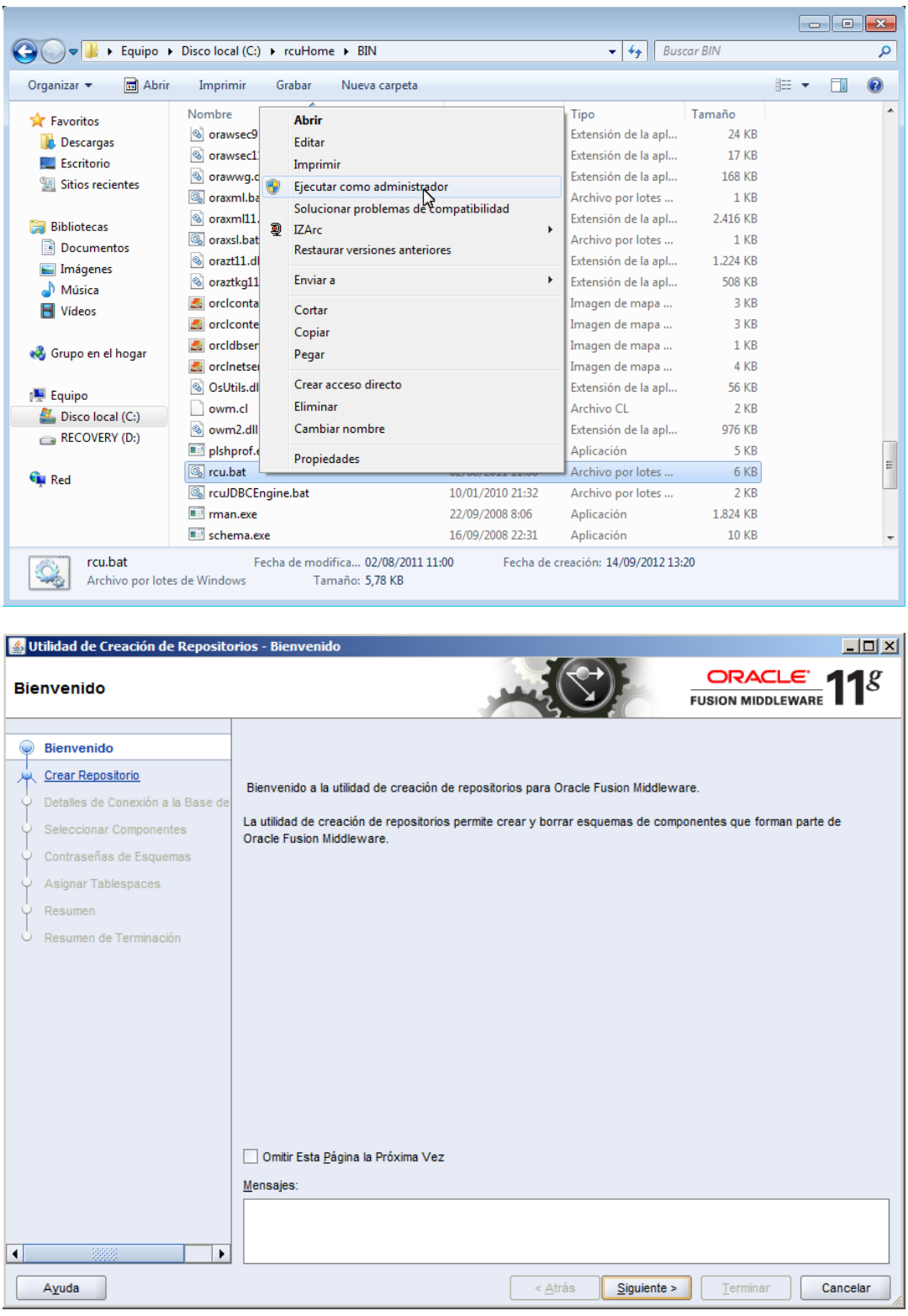

### Escollim l'opció "*Crear*".

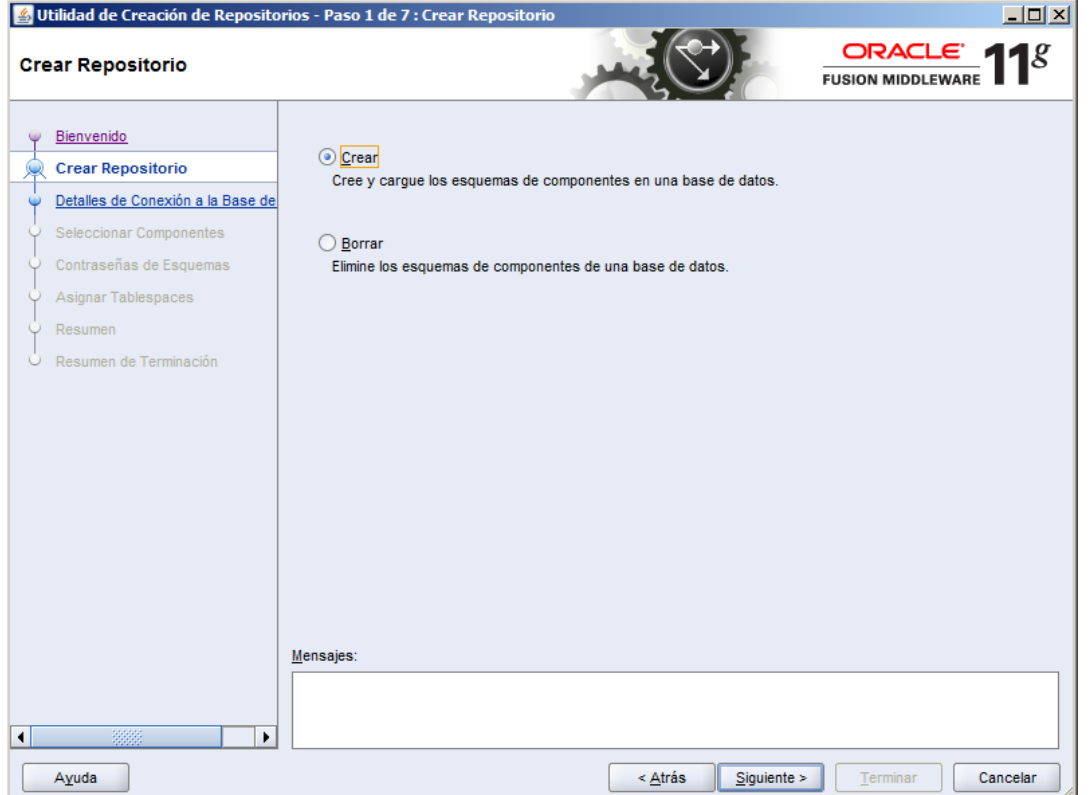

Ingressem les dades de connexió a la base de dades on es van a crear els esquemes.

Ayuda

Creació d'un quadre de comandament per a l'anàlisi de resultats d'un hospital

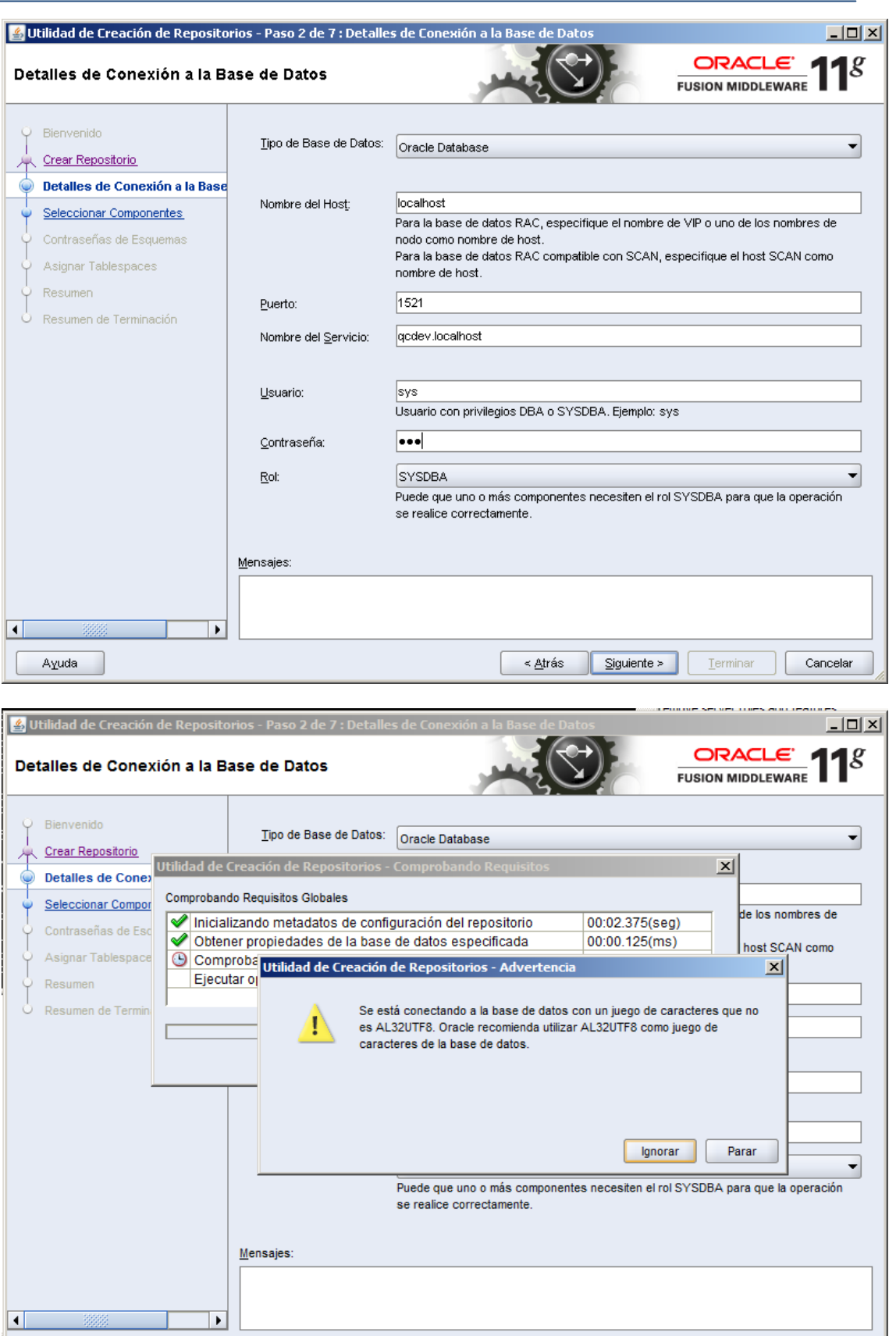

 $\leq \underline{A}$ trás

 $Siguiente >$ 

 $Terminar$ </u>

Cancelar

A continuació comprova els requisits necessaris.

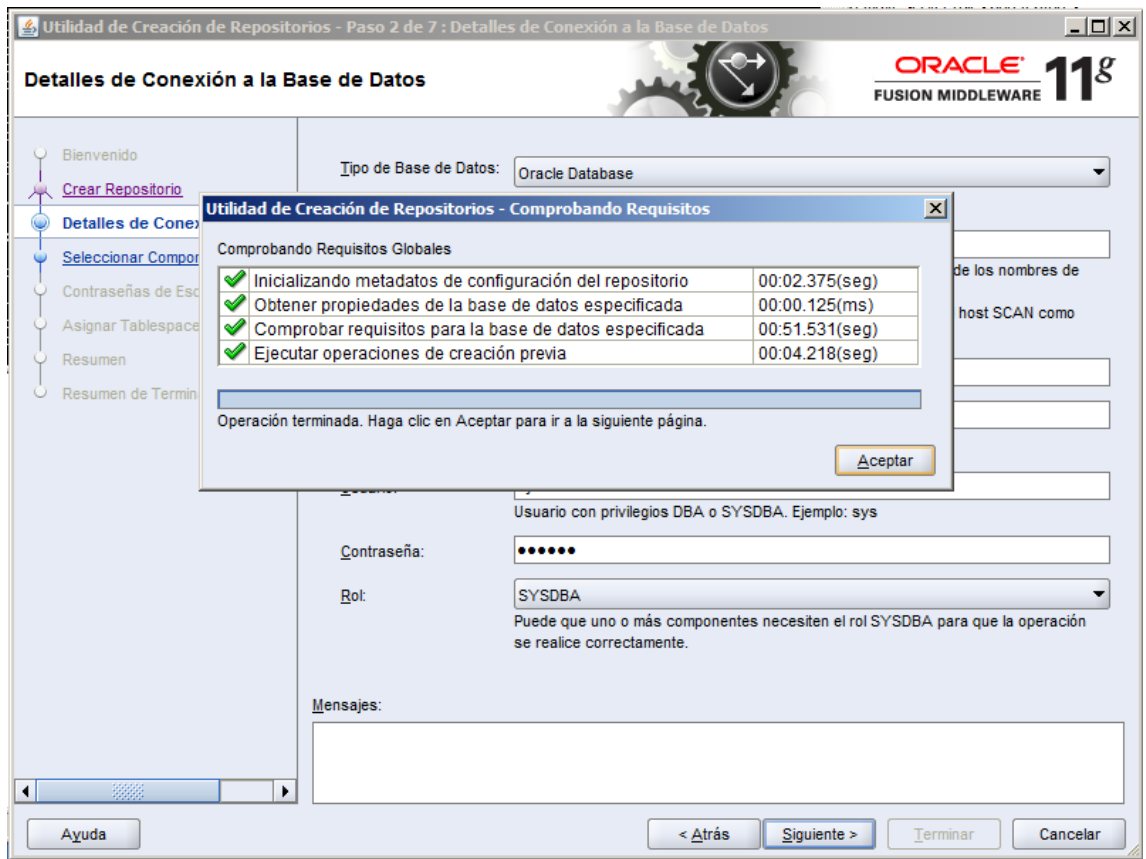

A continuació seleccionem "Oracle Business Intelligence". Automàticament es seleccionarà altres components dependents. Deixem el prefix per defecte ,DEV, però aquest es pot canviar.

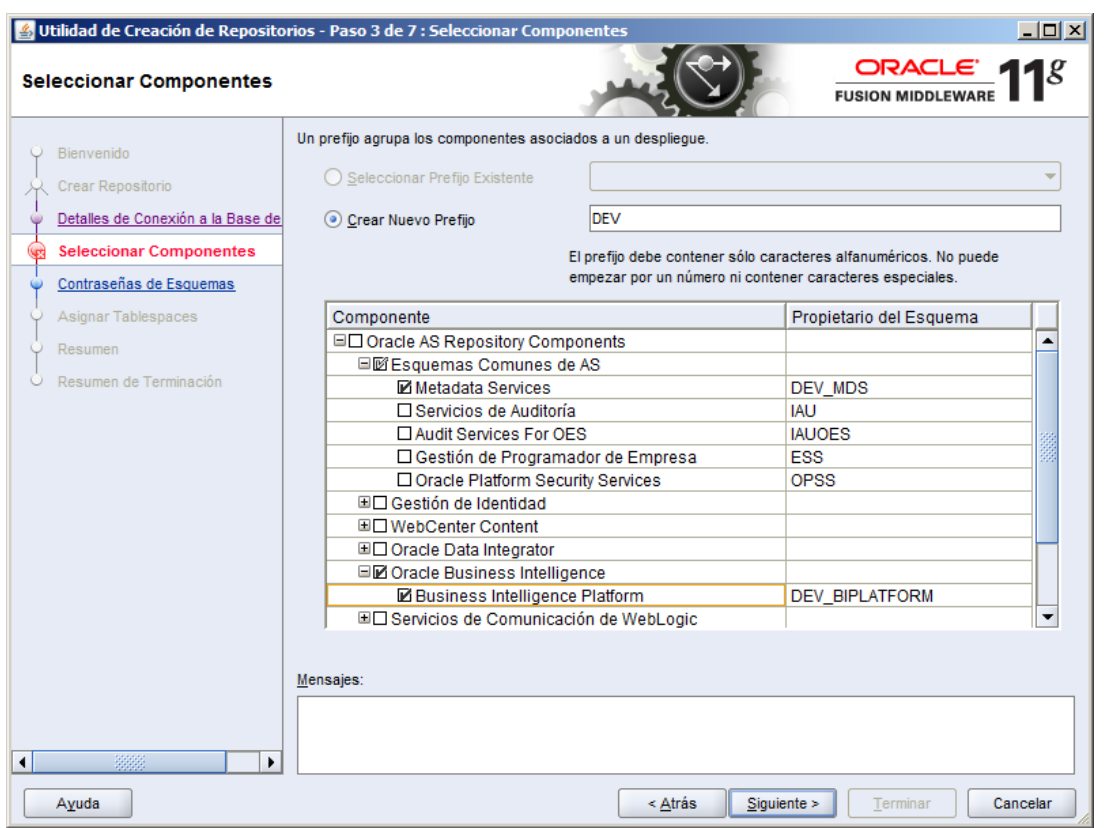

#### Fa les comprovacions necessàries.

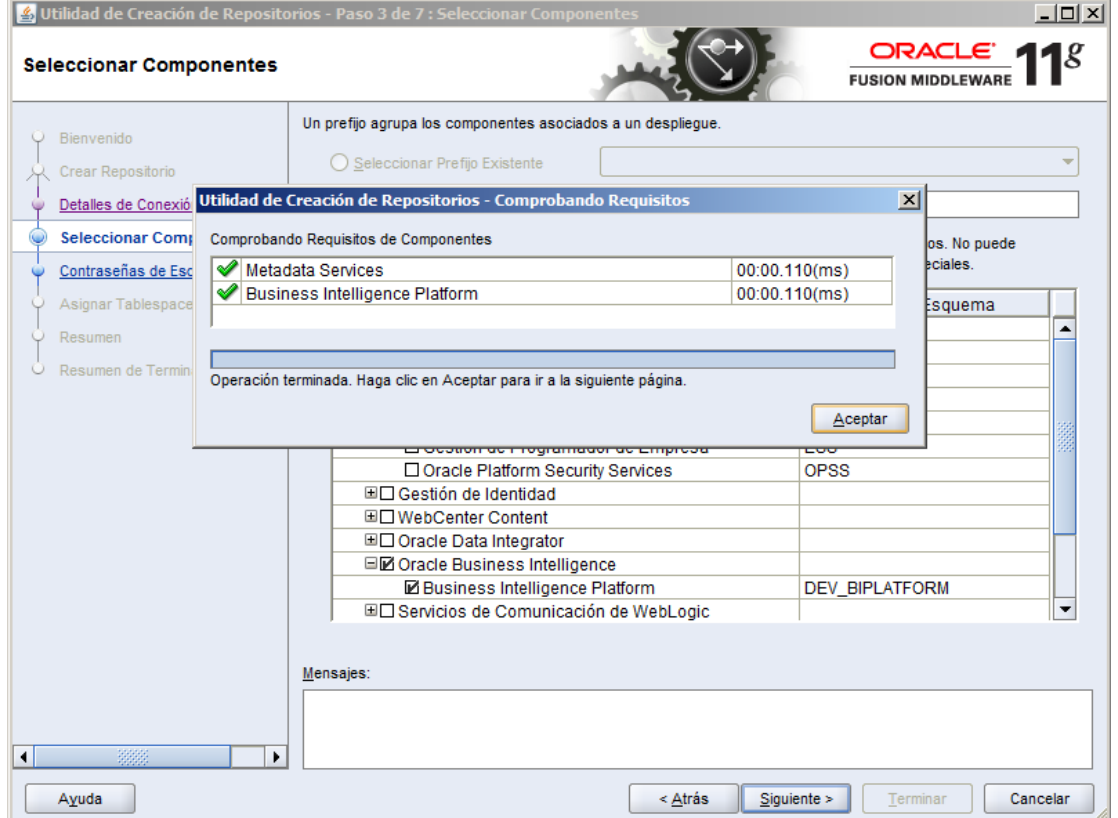

Posem una contrasenya.

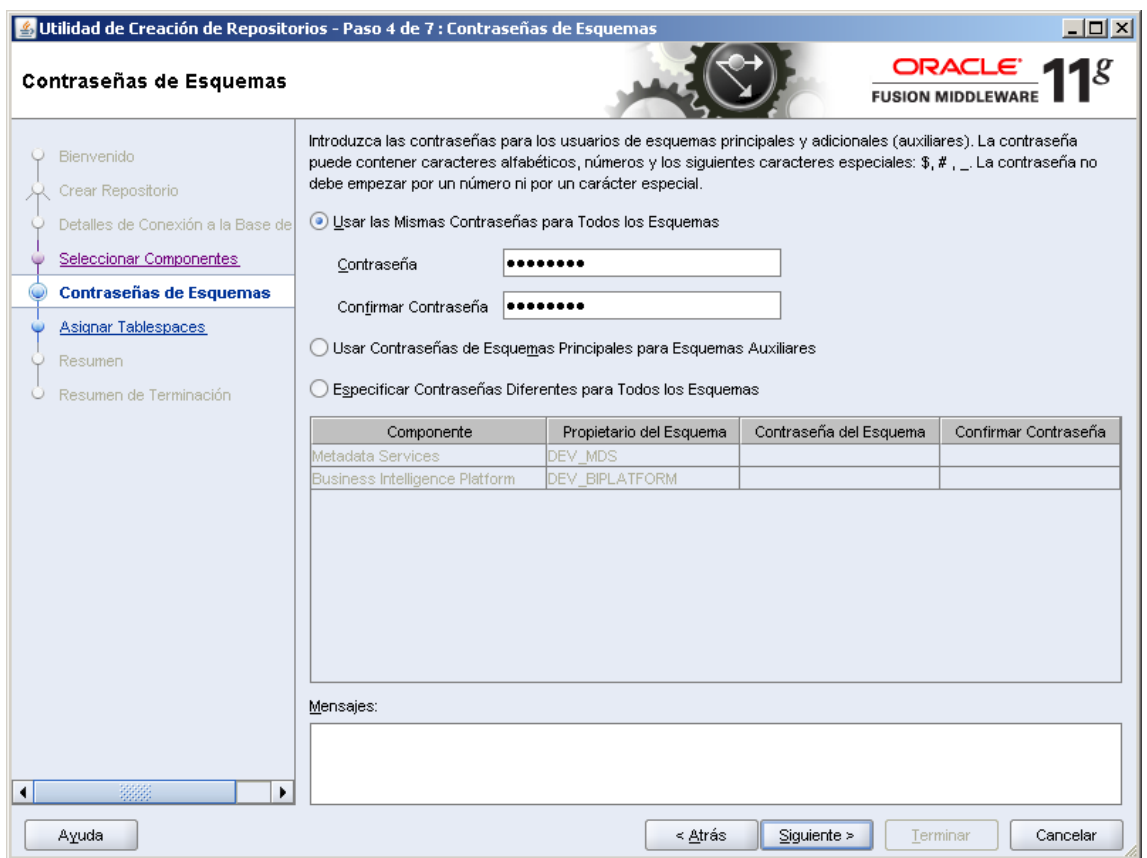

A continuació es crearà els "Tablespace" que farà servir.

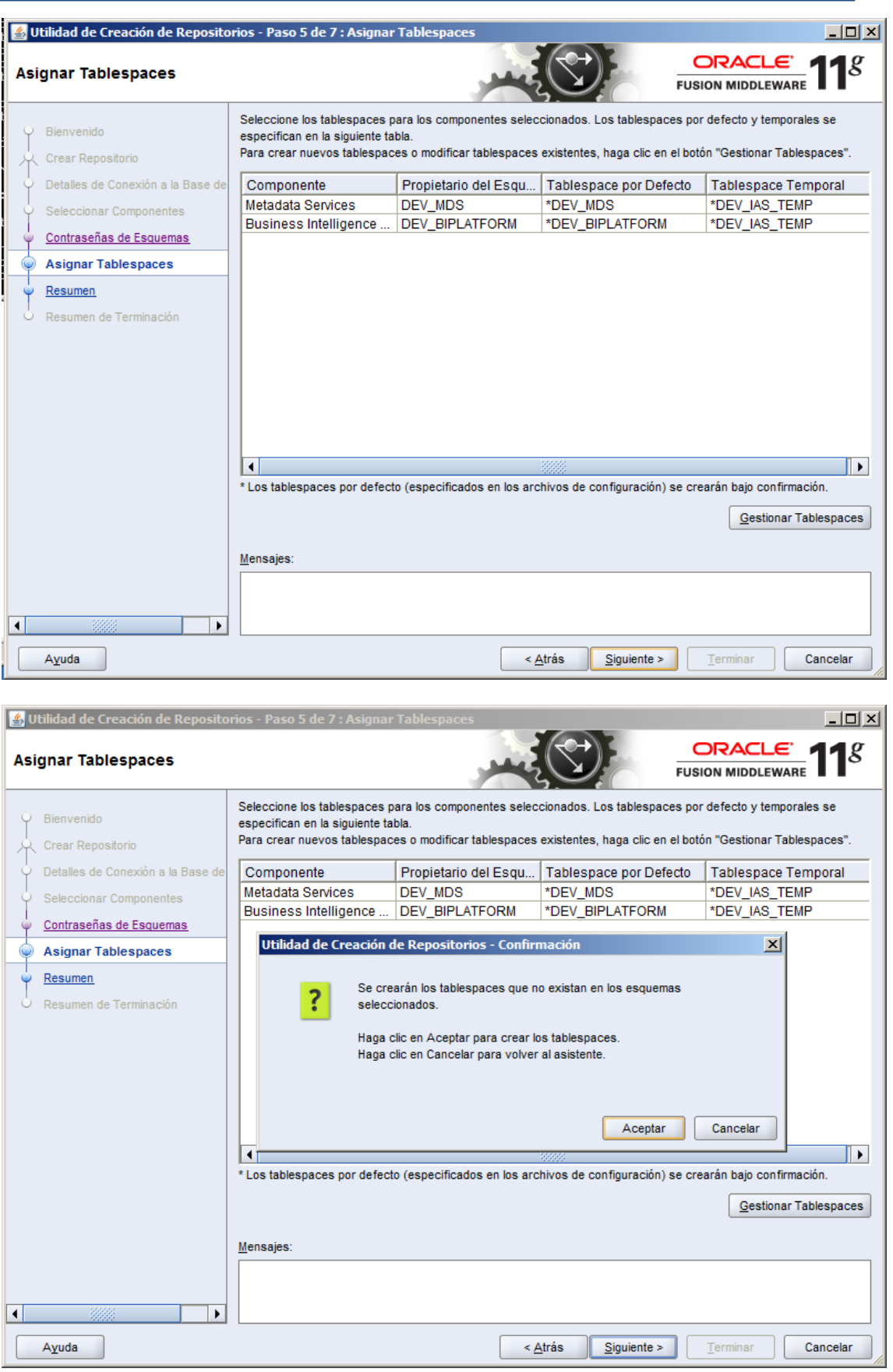

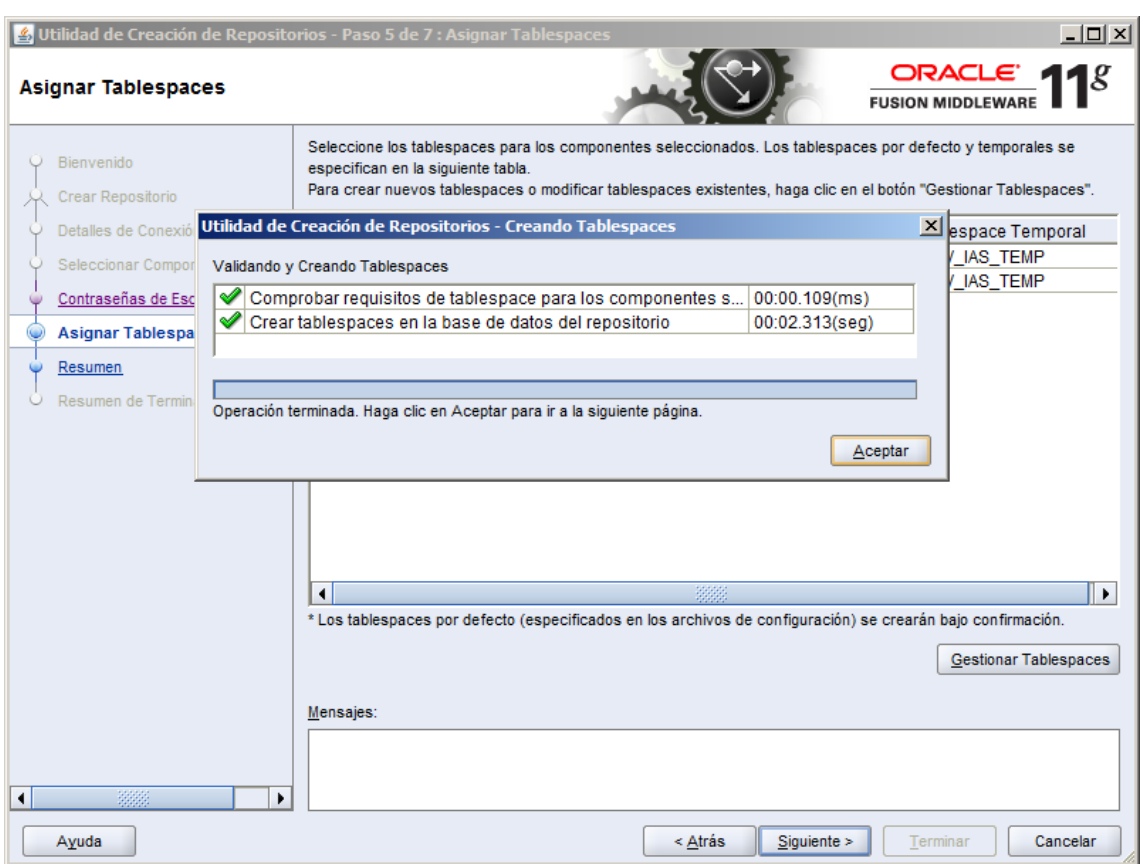

Li donem a "Crear" per començar amb la creació dels esquemes i esperem a què acabi.

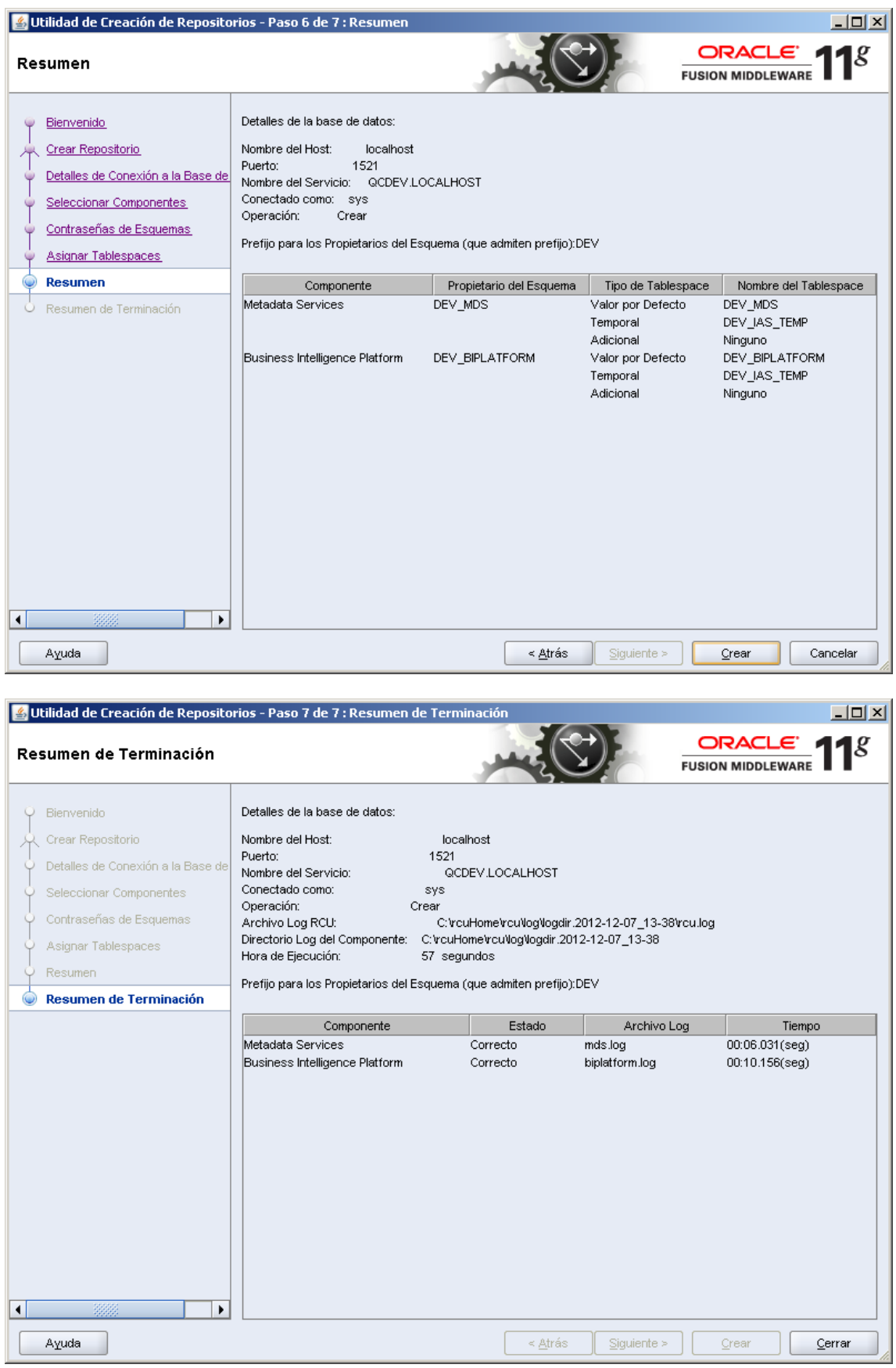

### **22.24Annex 24: Instal·lació** *Oracle Business Intelligence*

Una vegada hem instal·lat els esquemes amb la utilitat "RCU", és el moment de començar amb la instal·lació d'*Oracle Business Intelligence*.

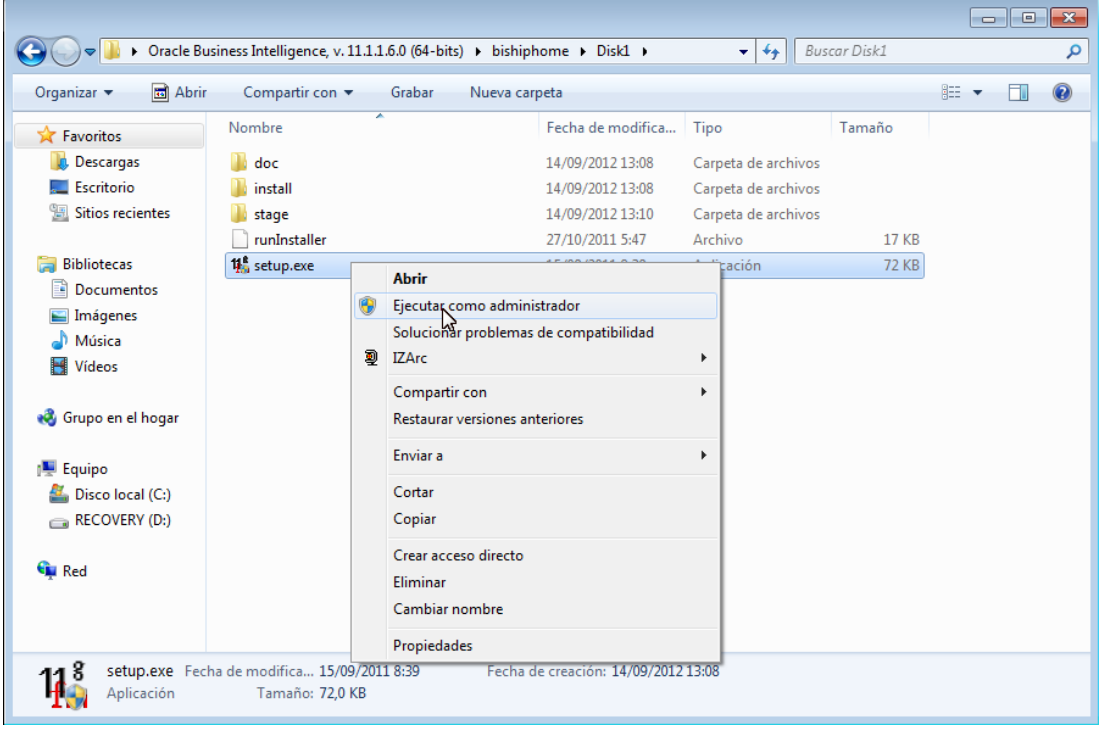

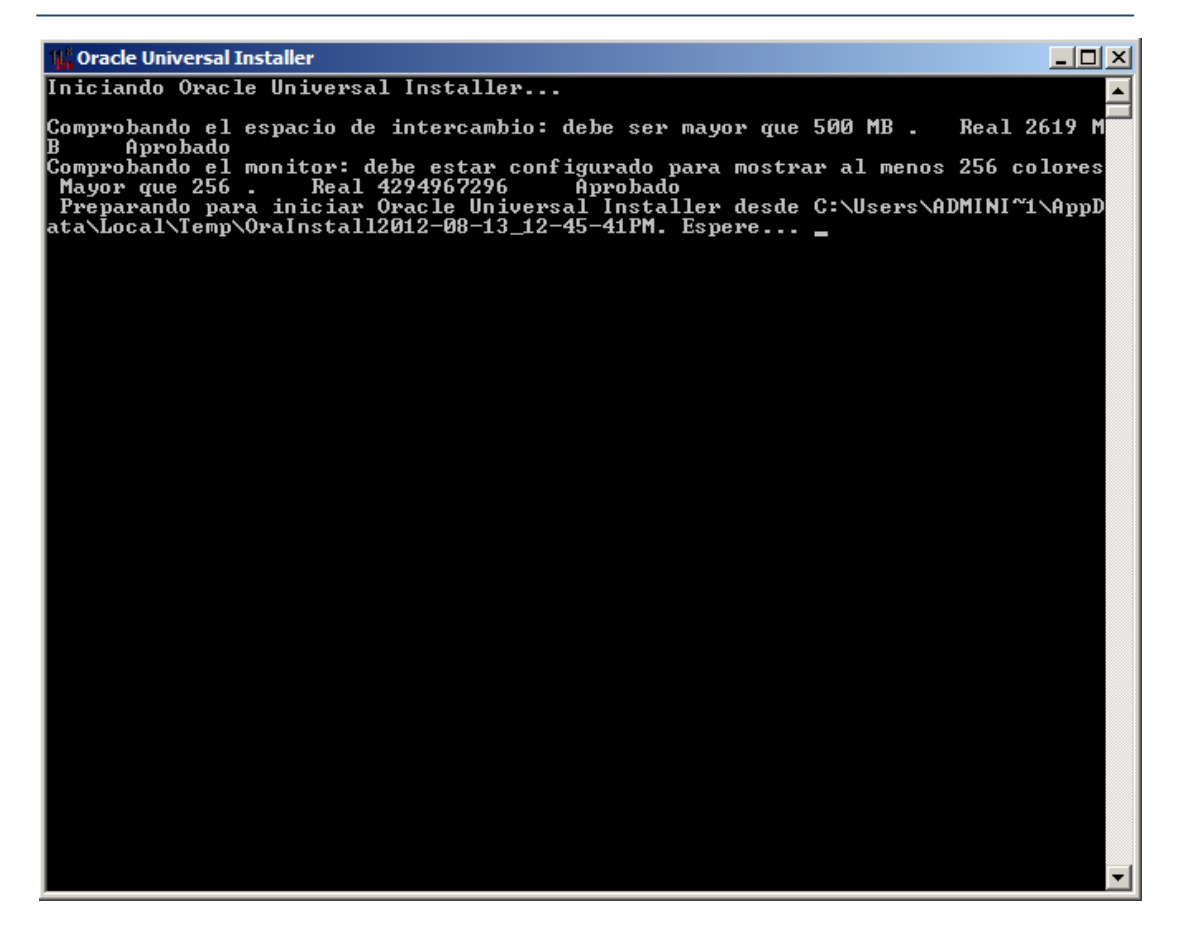

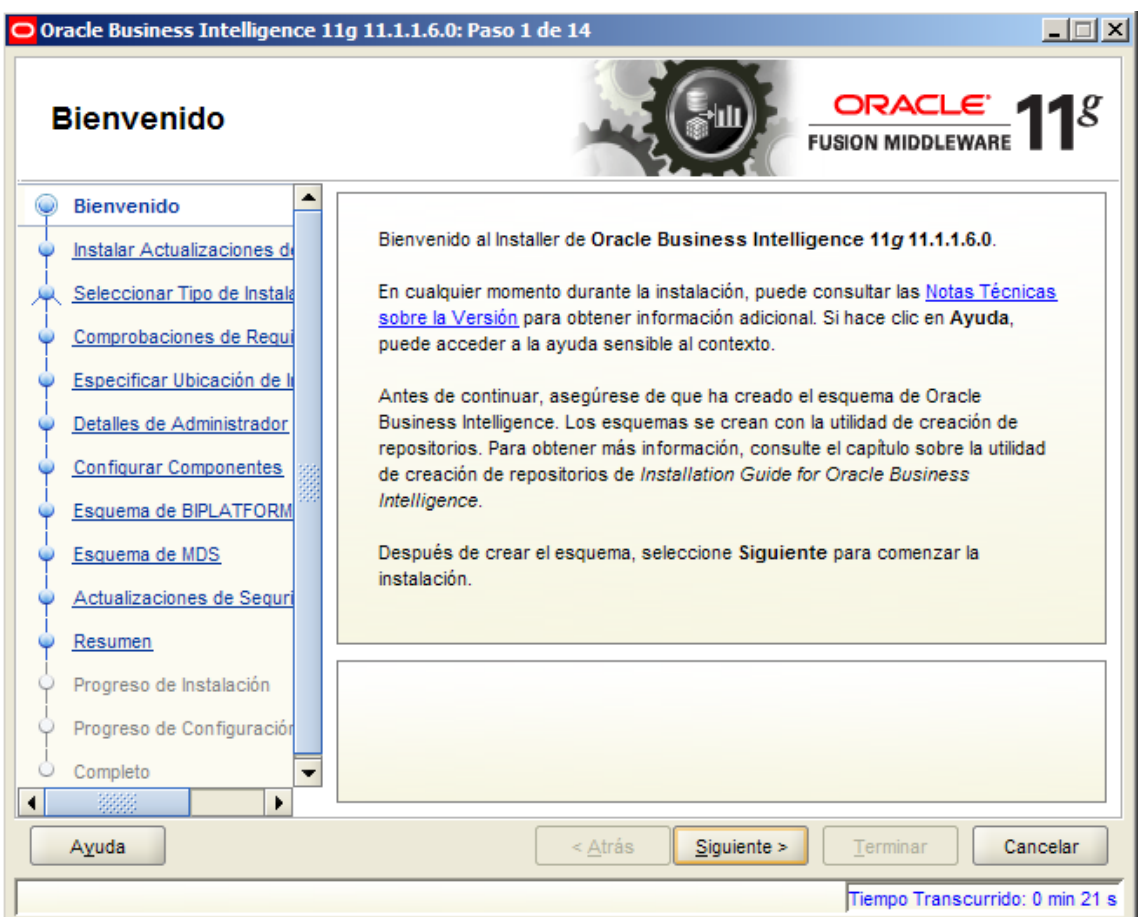

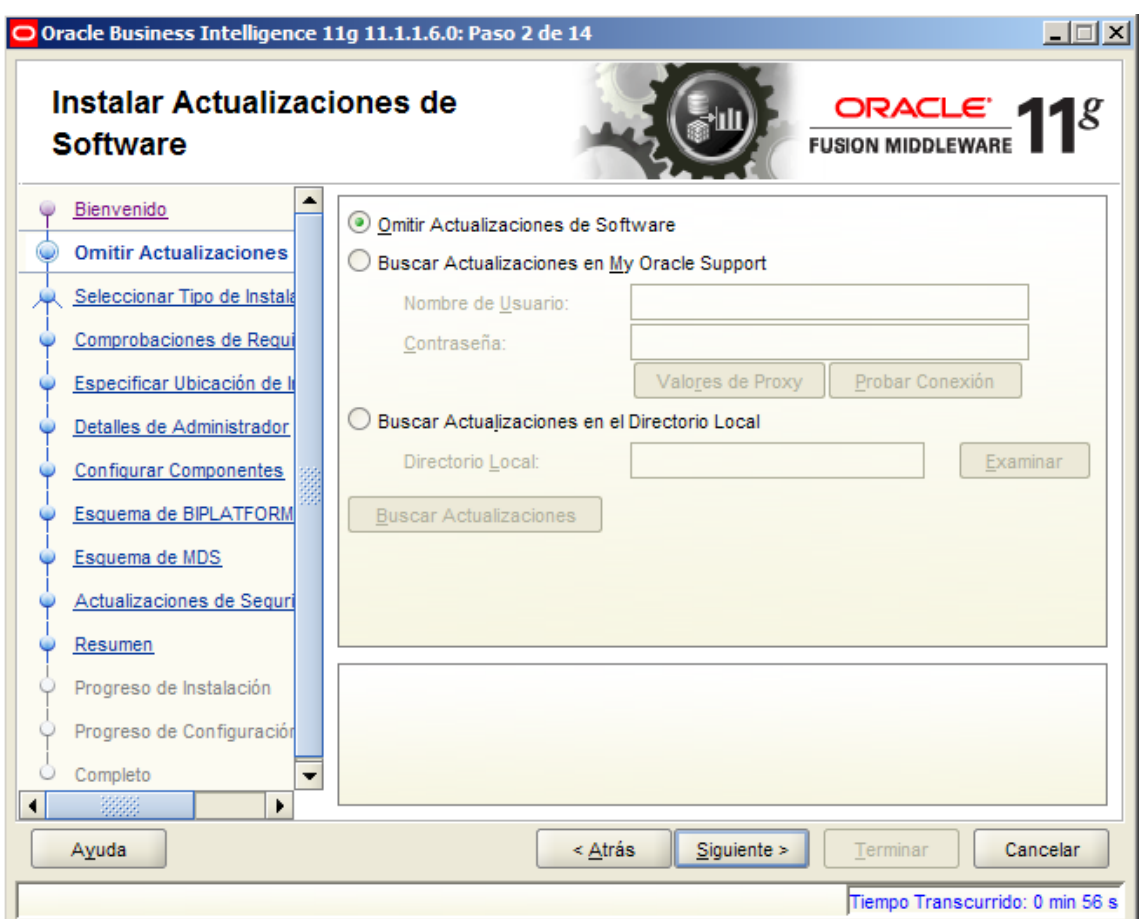

Escollim l'opció "*Instalación de Empresa*" o "*Enterprise Install*"

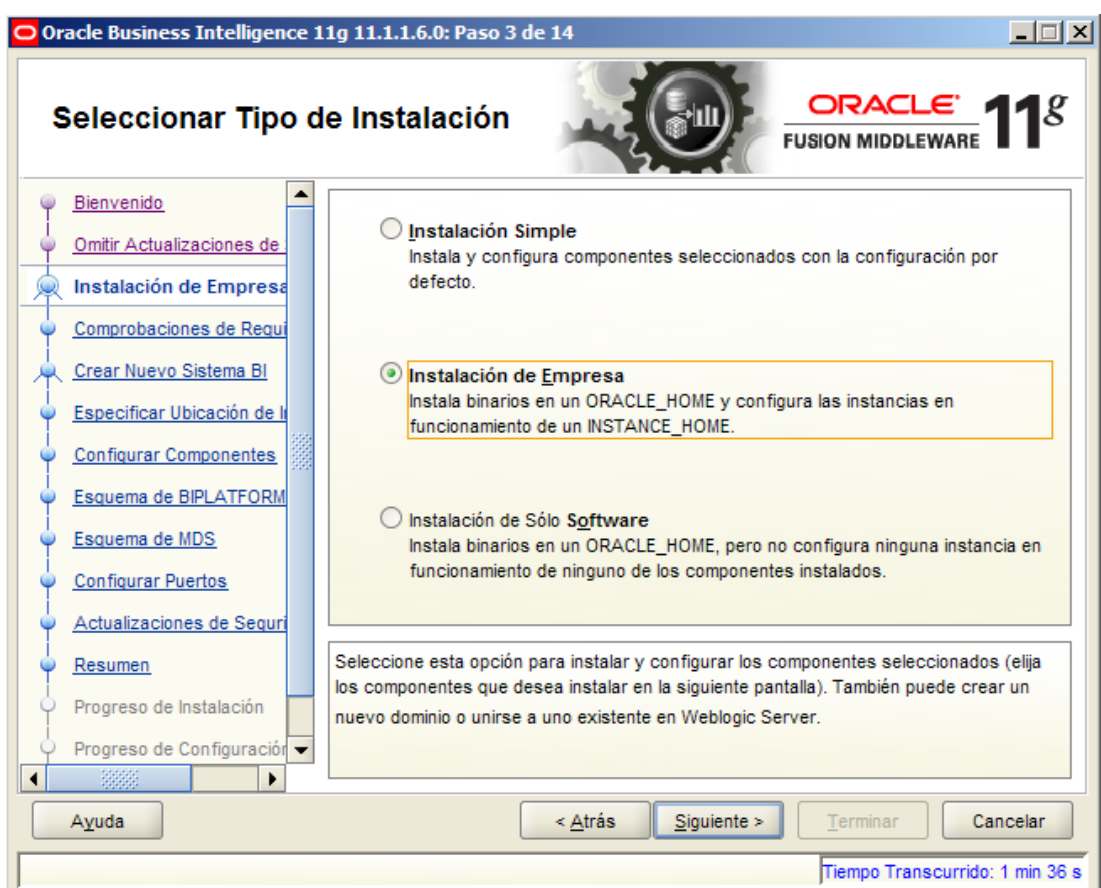

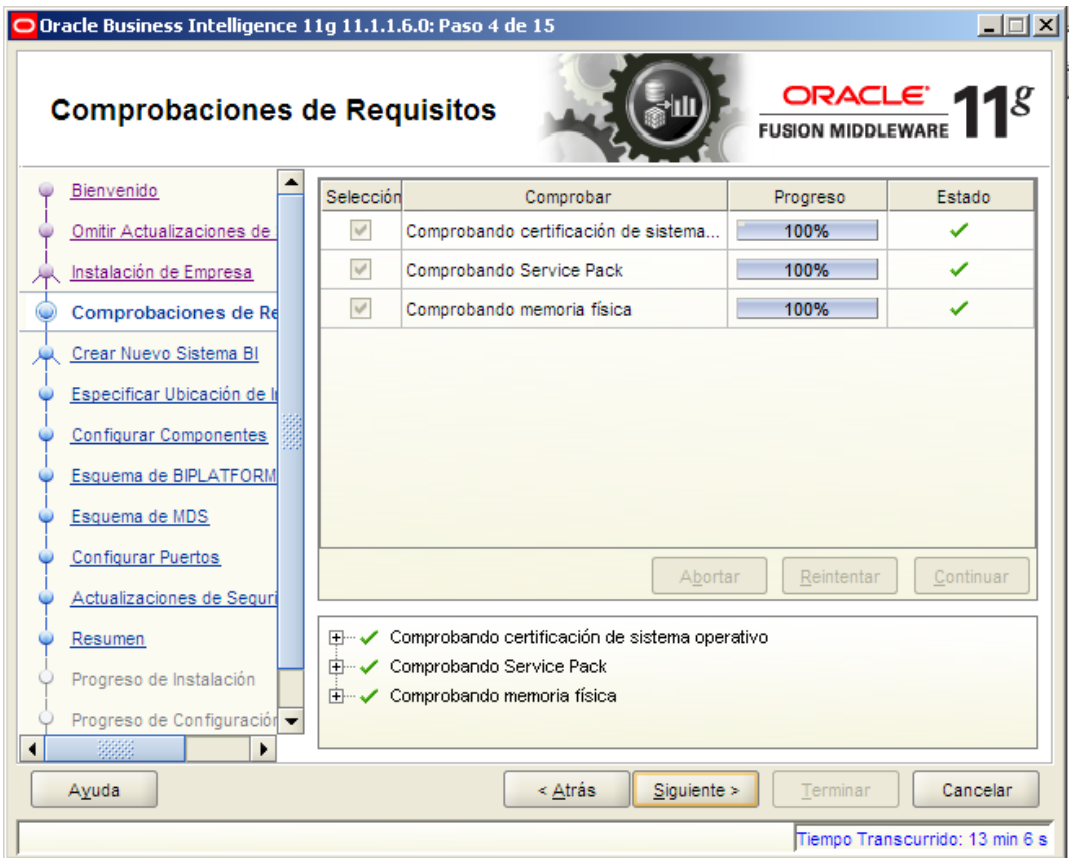

En aquest pas crearem un nou usuari pel sistema BI. Per defecte l'usuari que es crearà es diu "weblogic". Escollim una contrasenya i el domini.

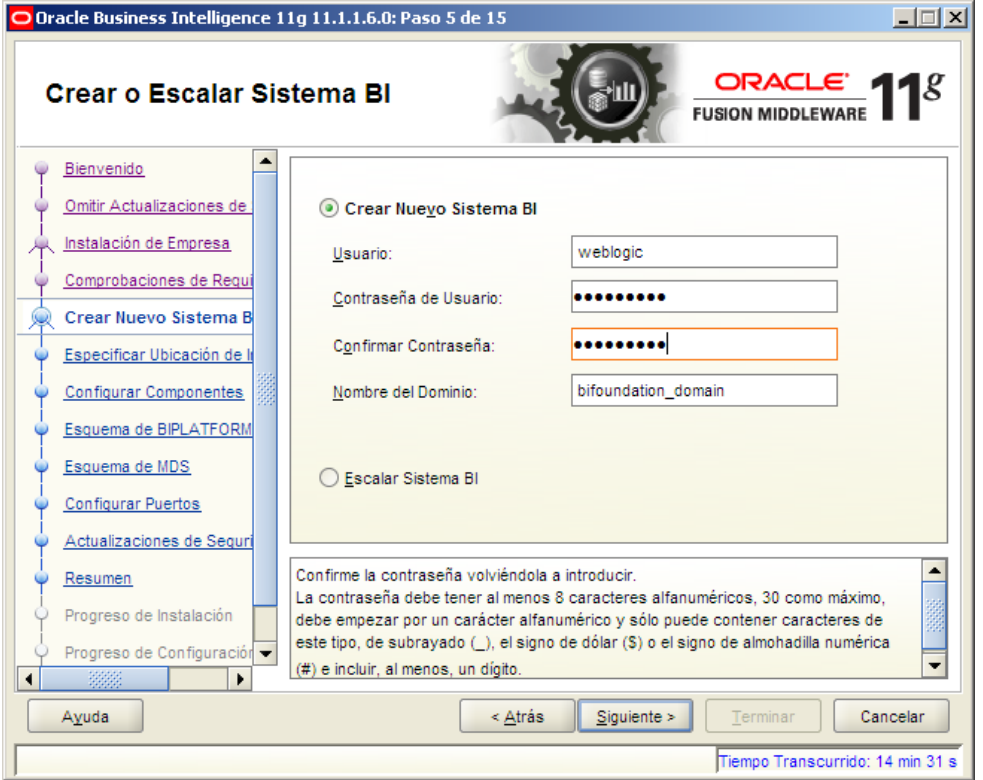

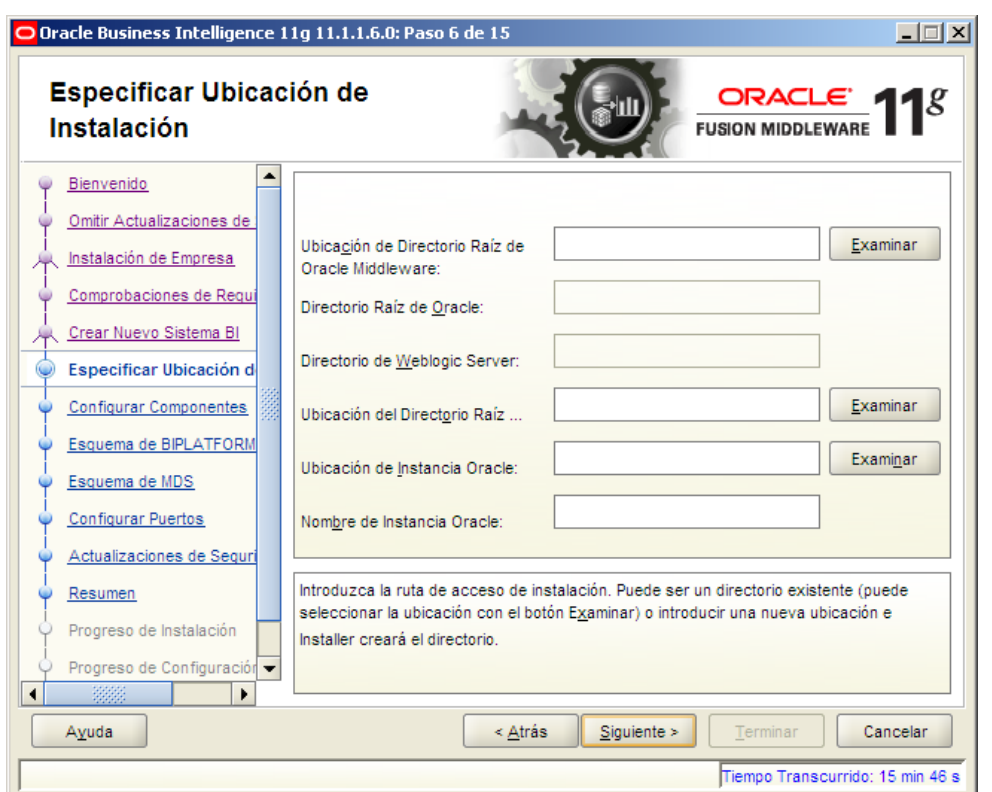

Creem els directoris oracle i omh en C: (C:\oracle\omh). Aquesta serà la ruta on s'instal·larà l'Oracle BI. Seleccionem la ruta amb el botó "Examinar". La resta ho posarà automàticament.

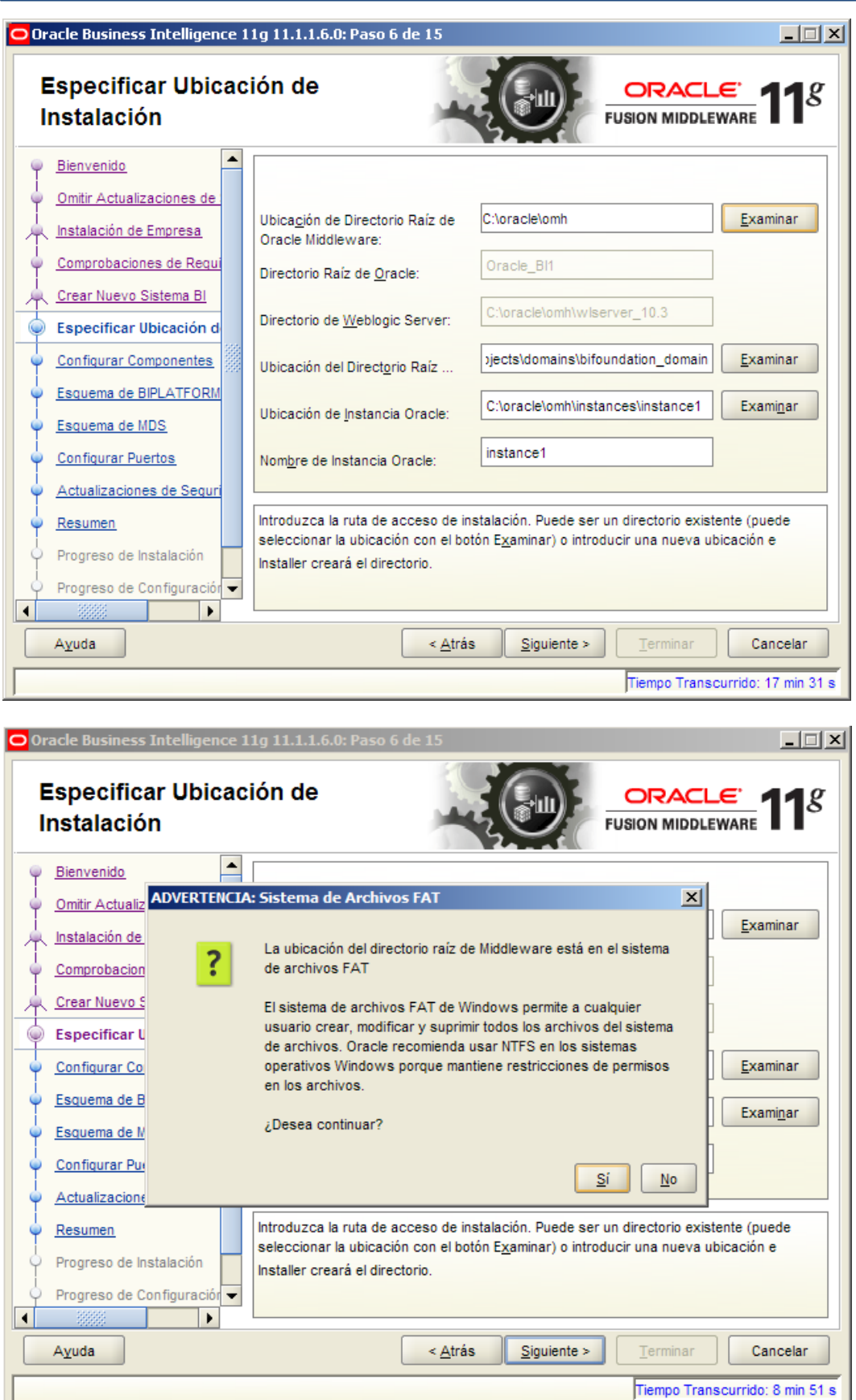

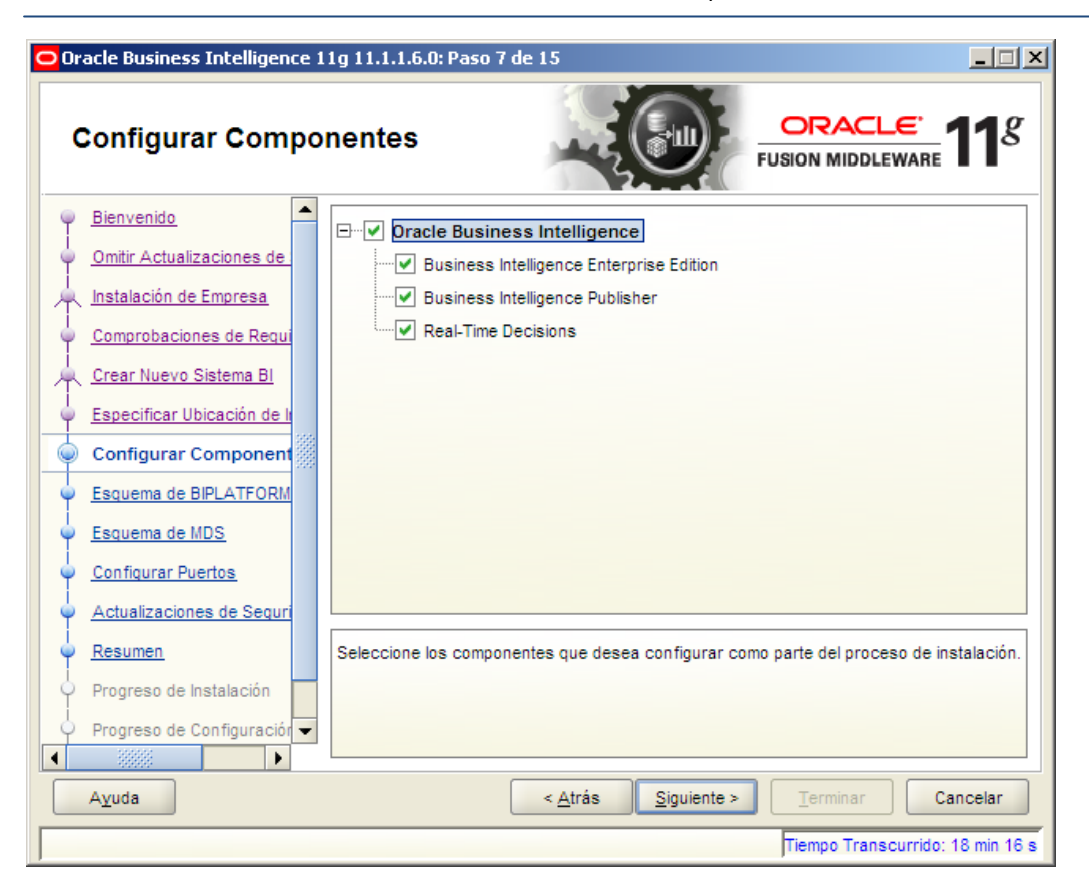

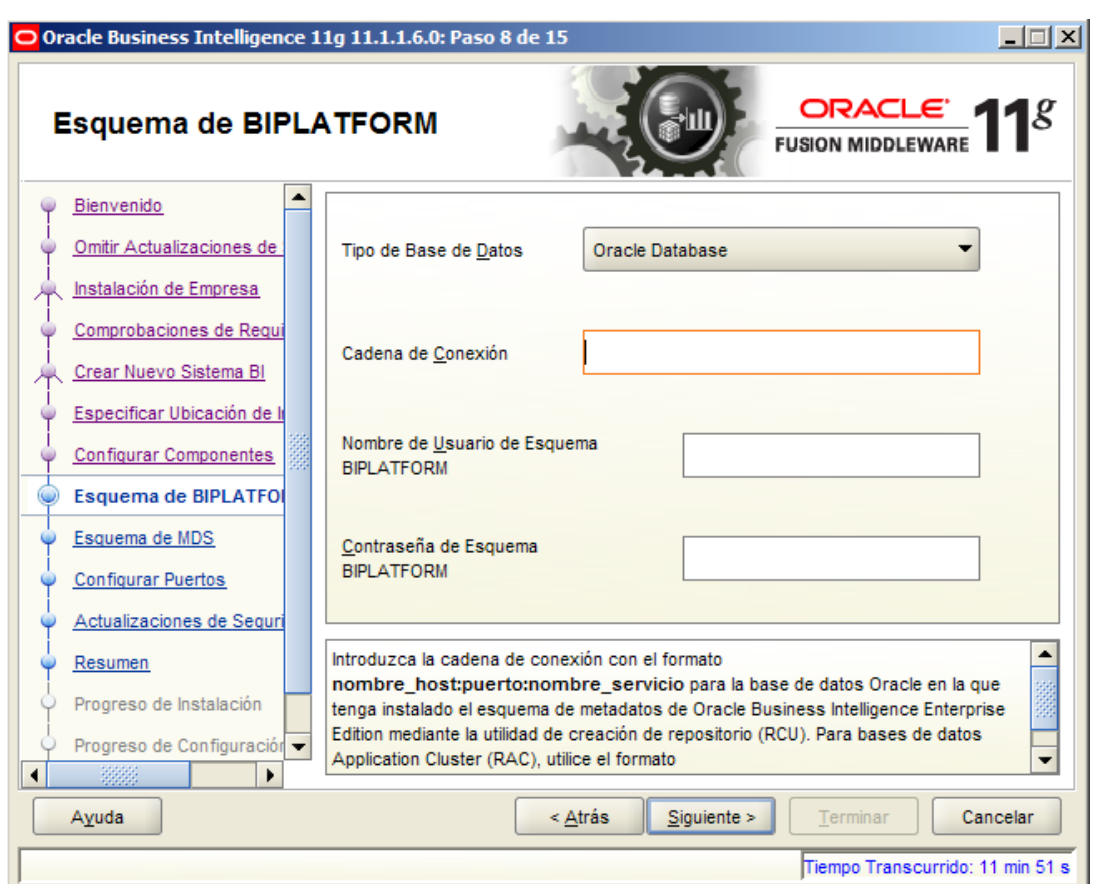

En la pantalla anterior hem de posar en "Cadena de Conexión" el "Nombre del Host", el port i el "Nombre del Servicio" que es va posar en el pas 2 de 7 de la instal·lació de l'RCU, separat per dos punts (:), es a dir, amb el format:

nombre\_host:puerto:nombre\_servicio. En el nostre cas localhost:1521:qcdev.localhost

En "Nombre de Usuario de Esquema BIPLATFORM" hem de posar el nom que hem posat en el pas 3 de 7 de la instal·lació de l'RCU. En el nostre cas DEV\_BIPLATFORM.

En "Contraseña de Esquema BIPLATFORM" s'ha de posar la contrasenya que es va posar en el pas 4 de 7 de la instal·lació de l'RCU.

Vicente Ramírez Jiménez Xavier Plaza Sierra

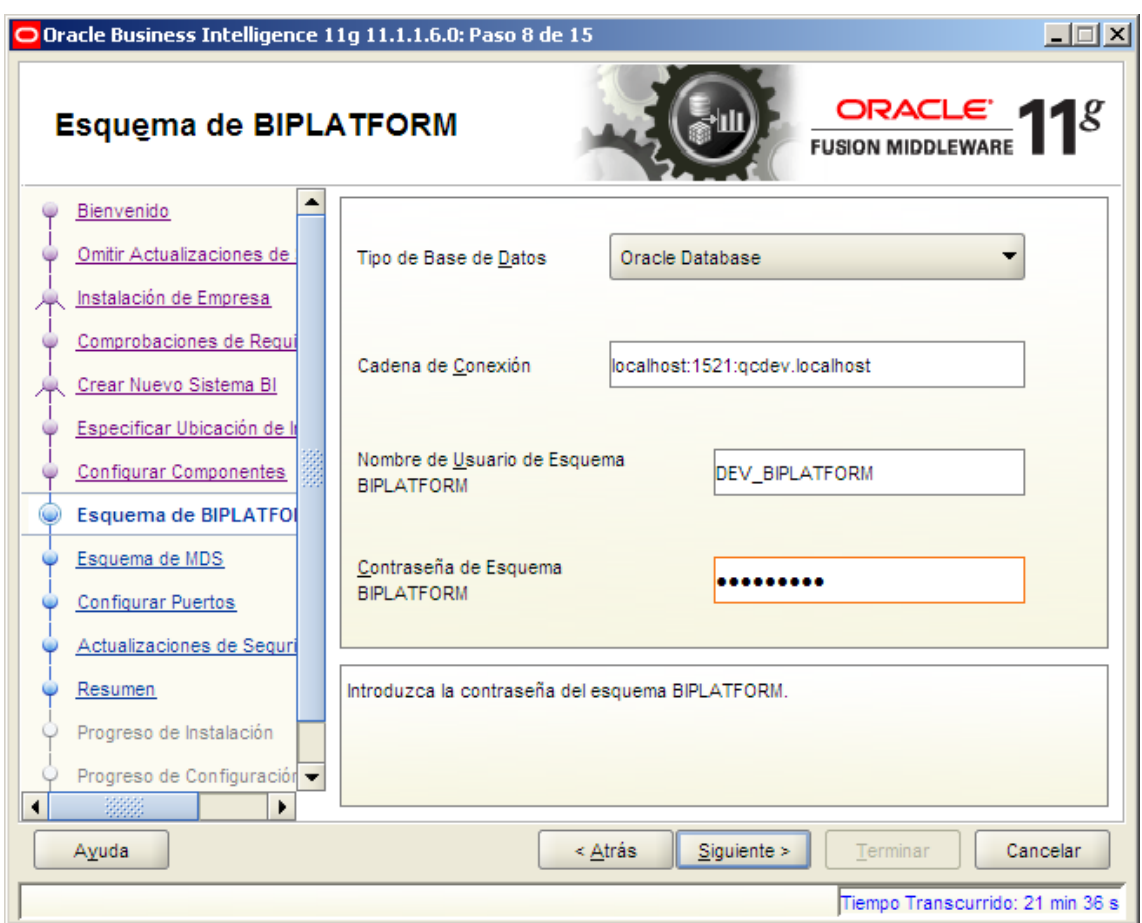
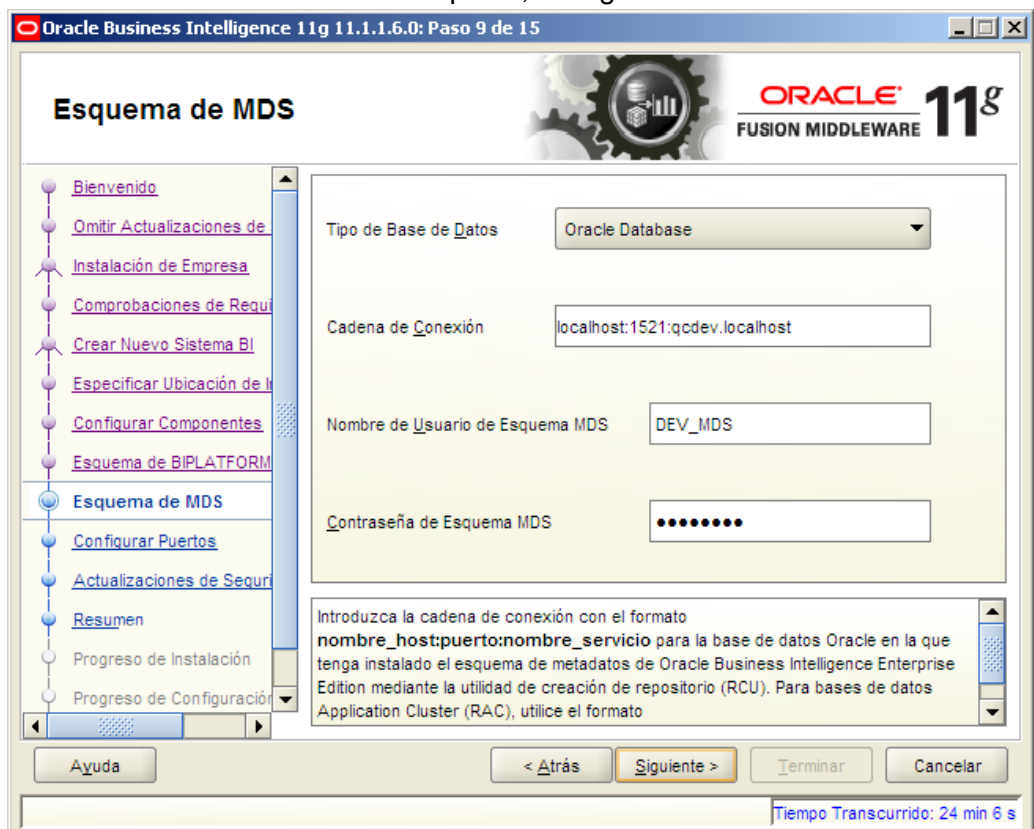

## En haver introduït les dades en el pas 8, les agafarà automàticament.

Deixarem els port per defectes

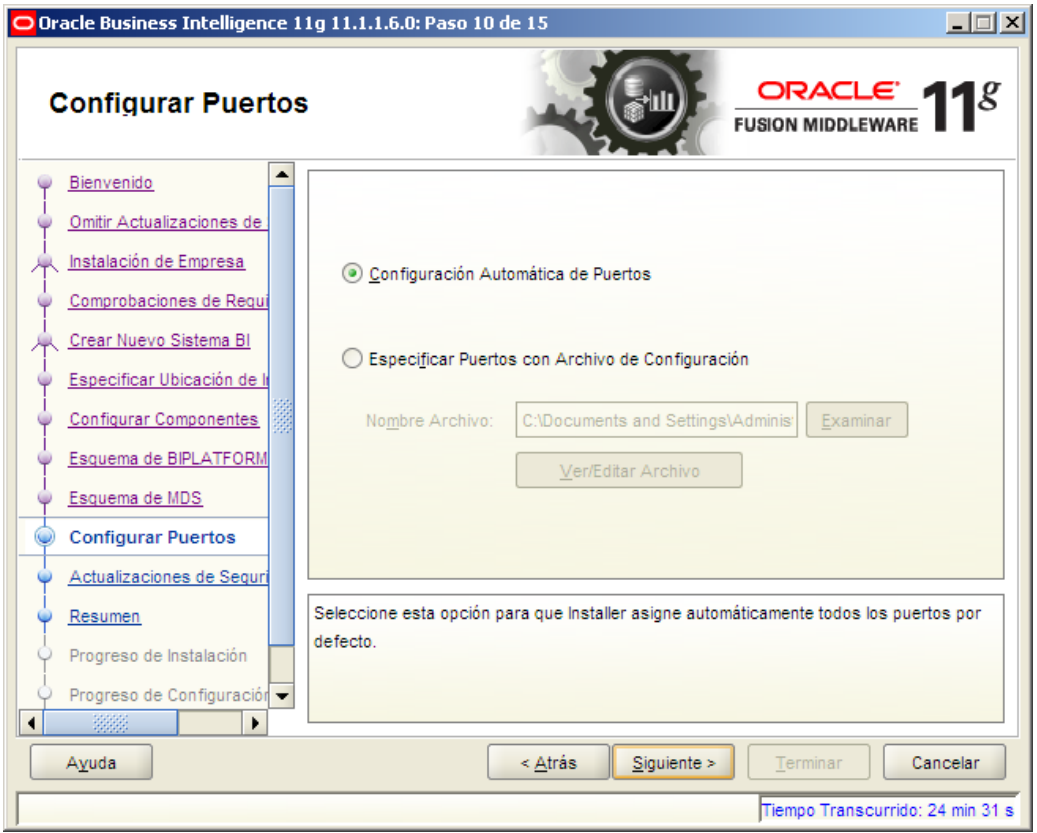

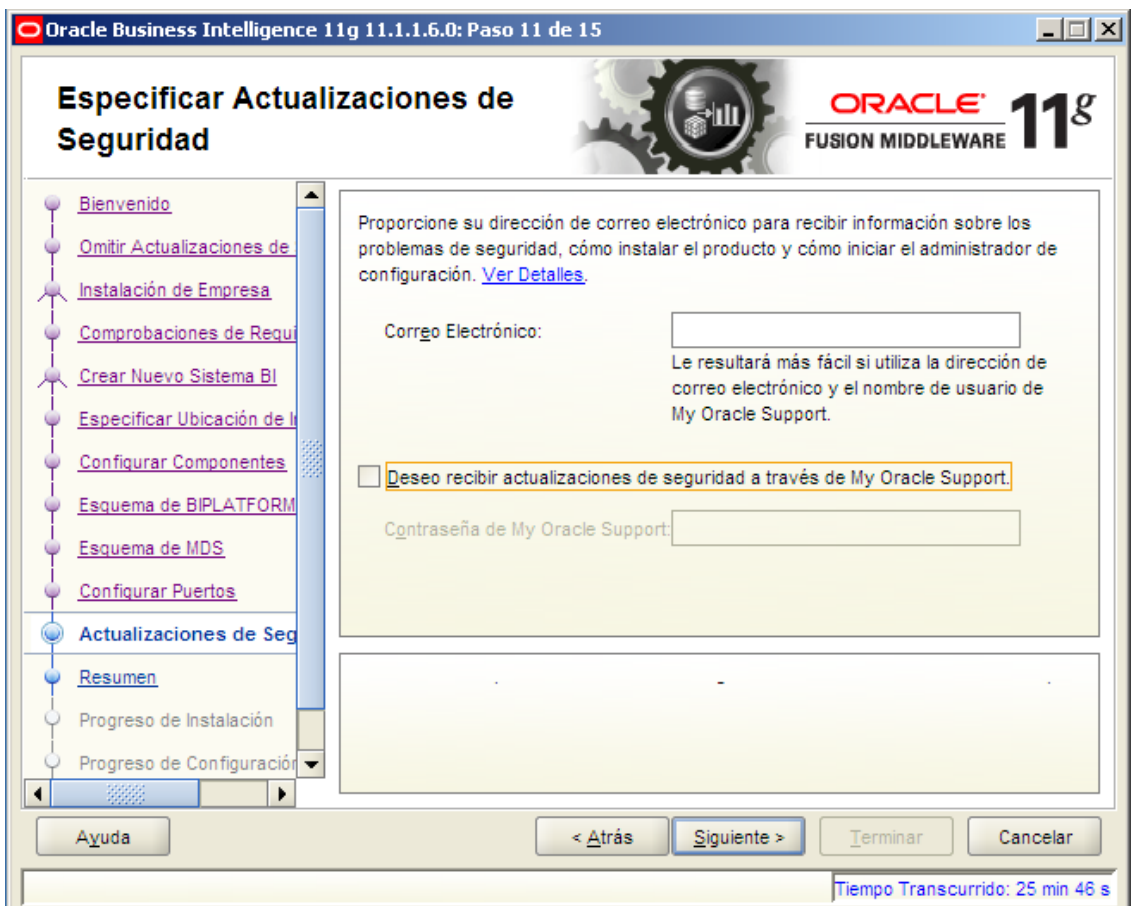

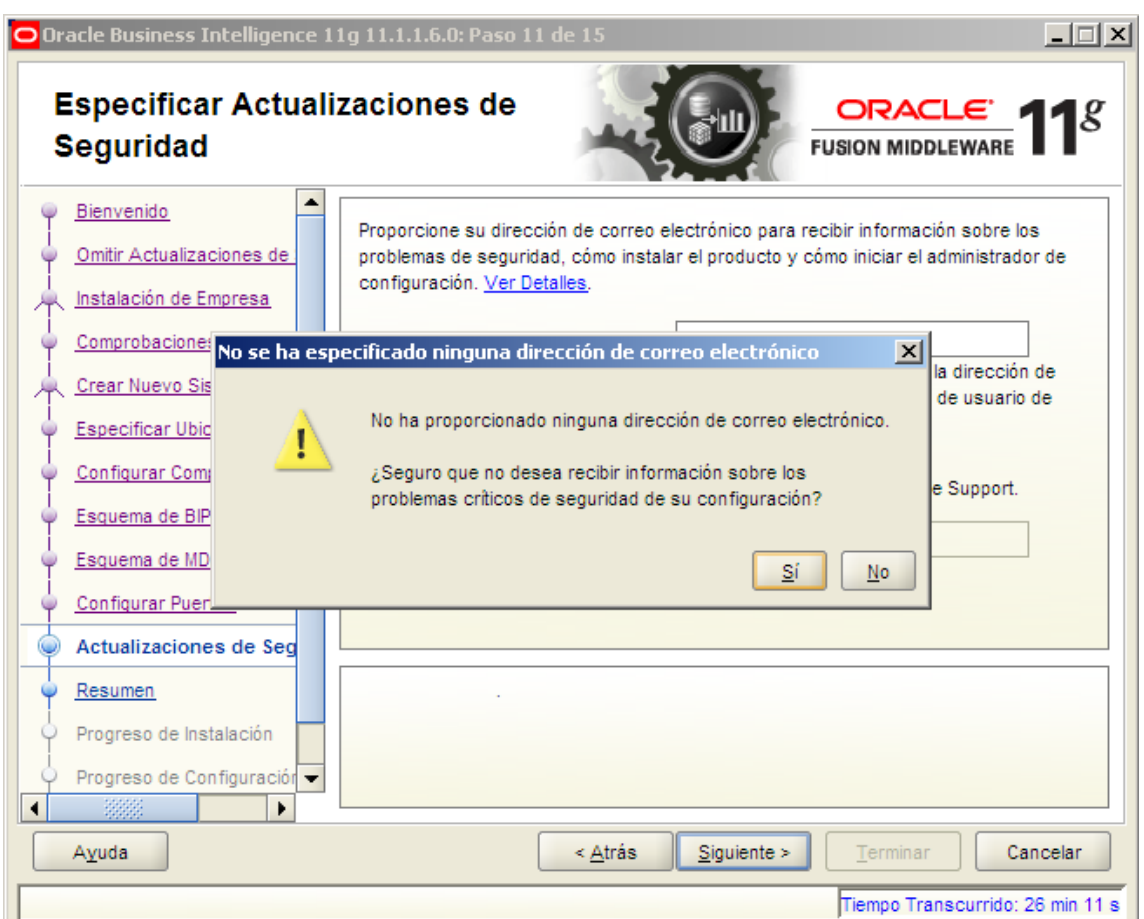

Donem a "Instalar" i començarà la instal·lació.

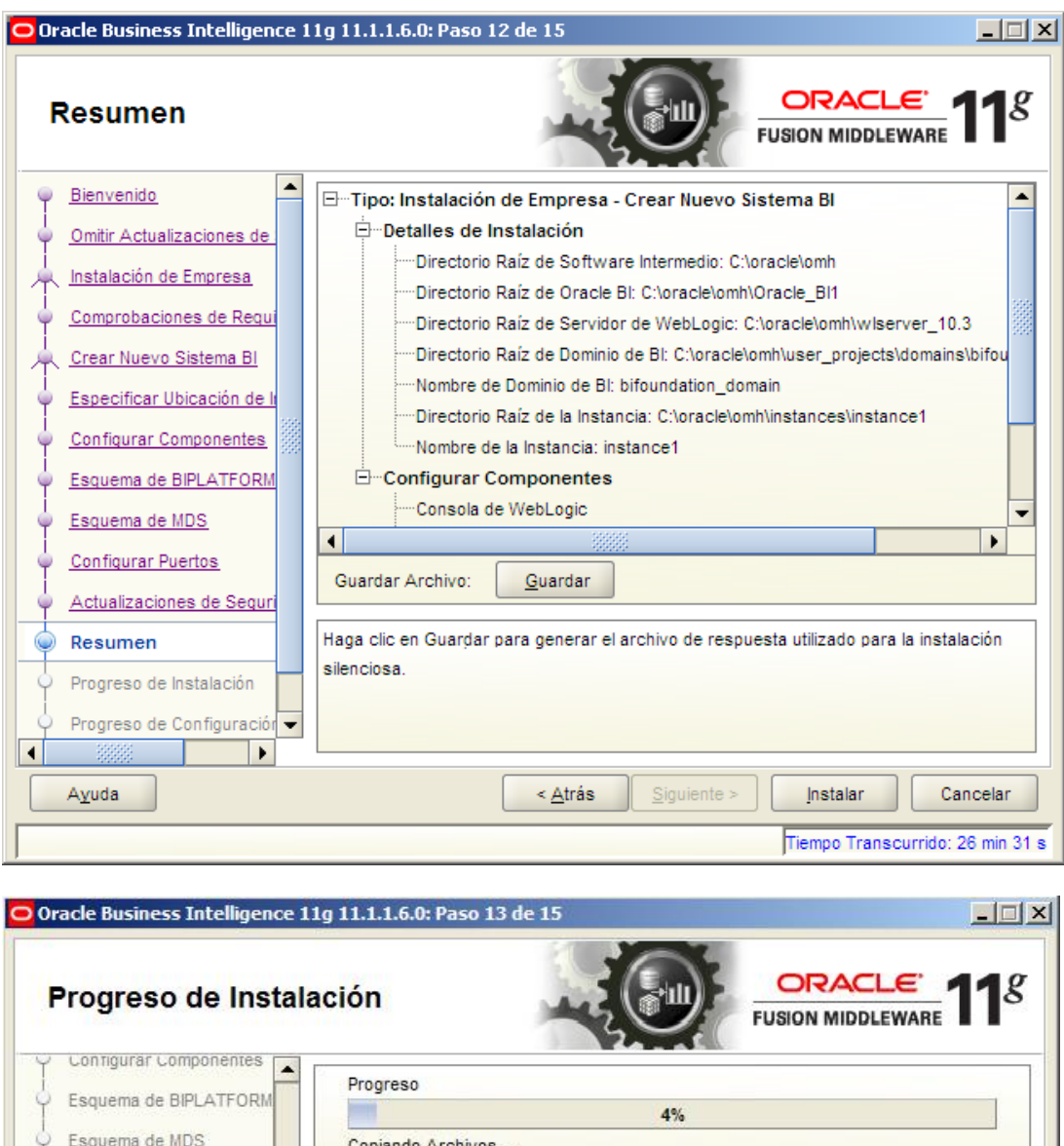

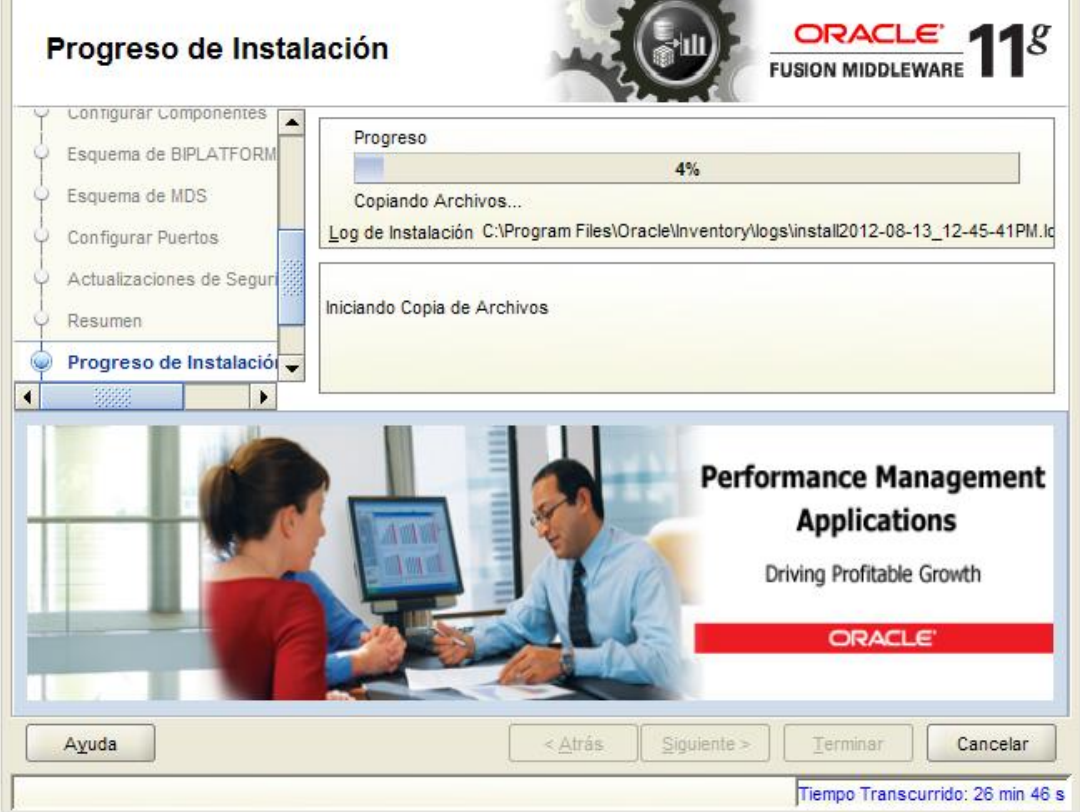

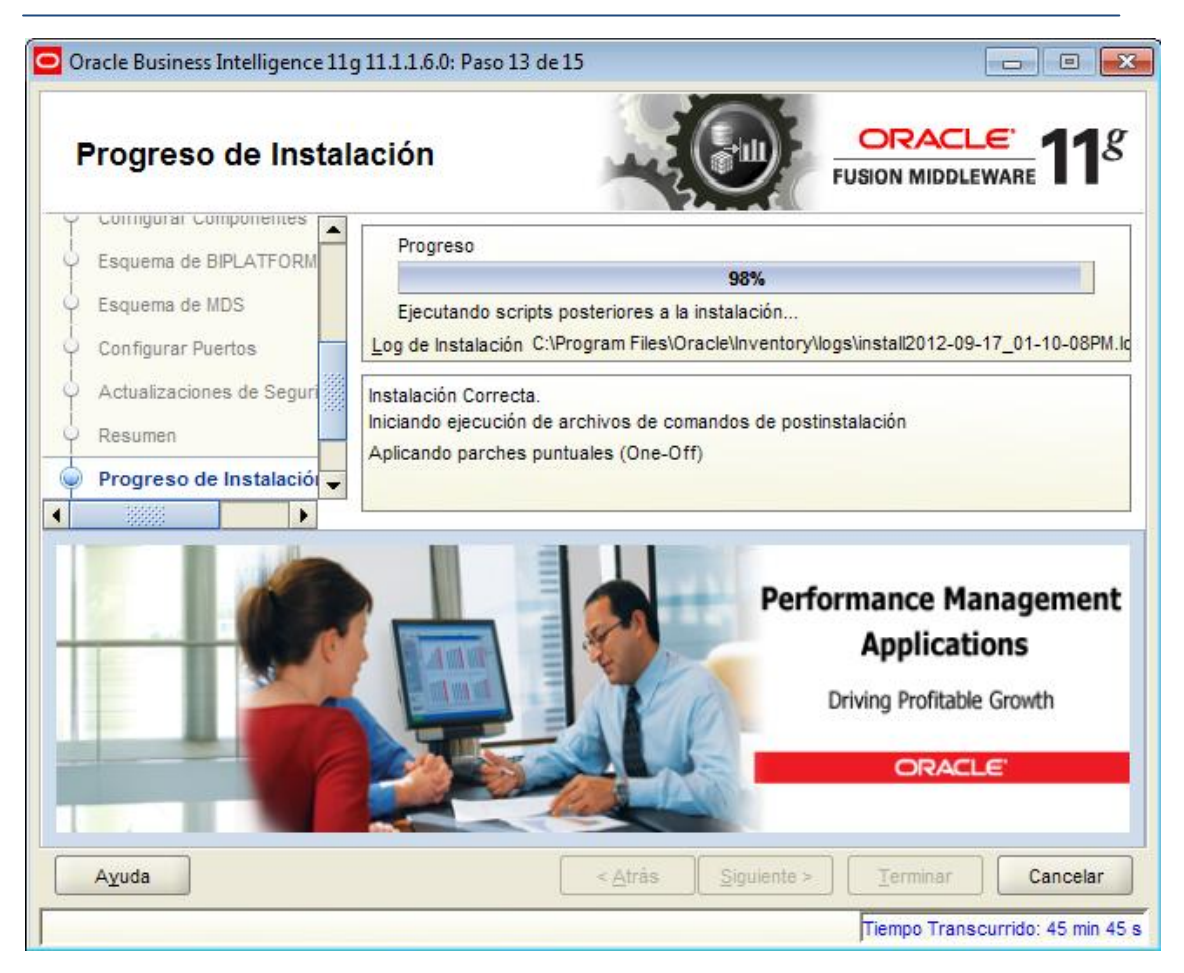

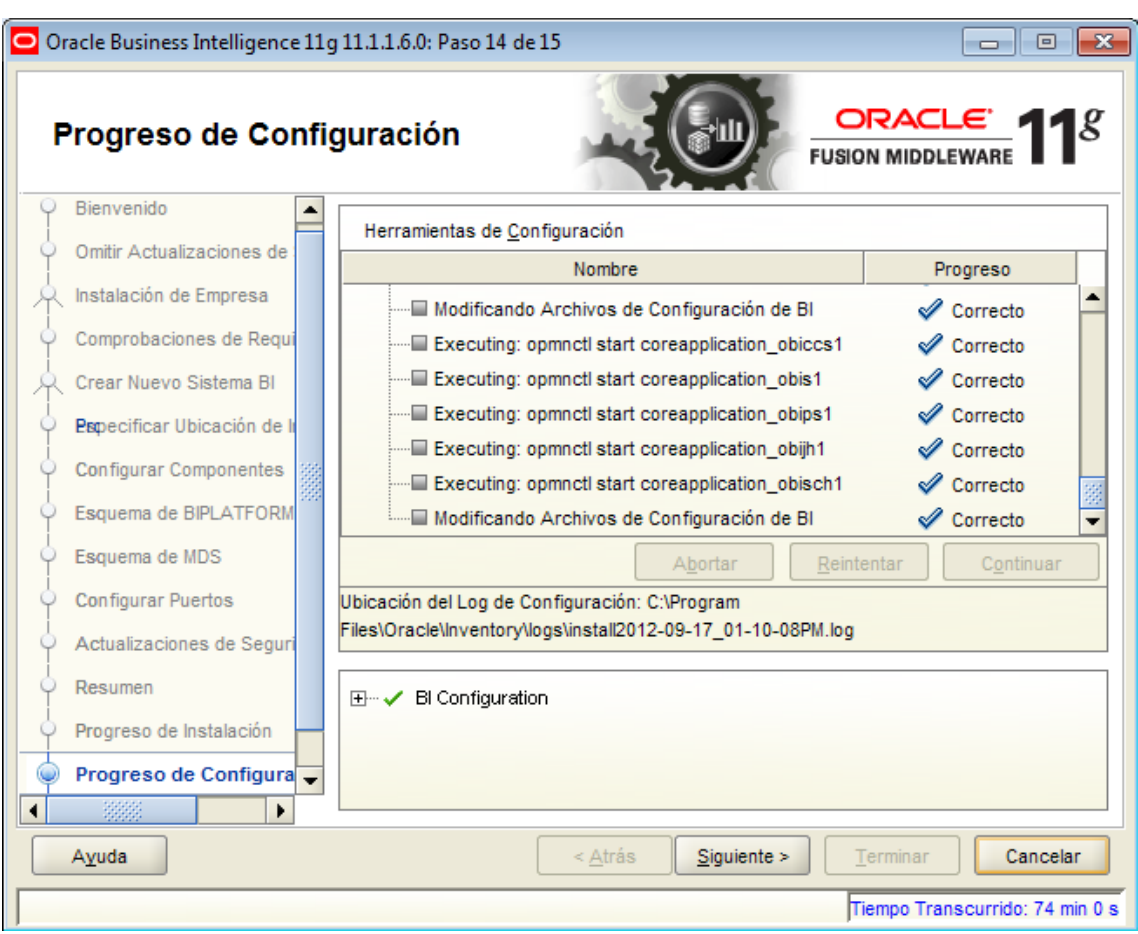

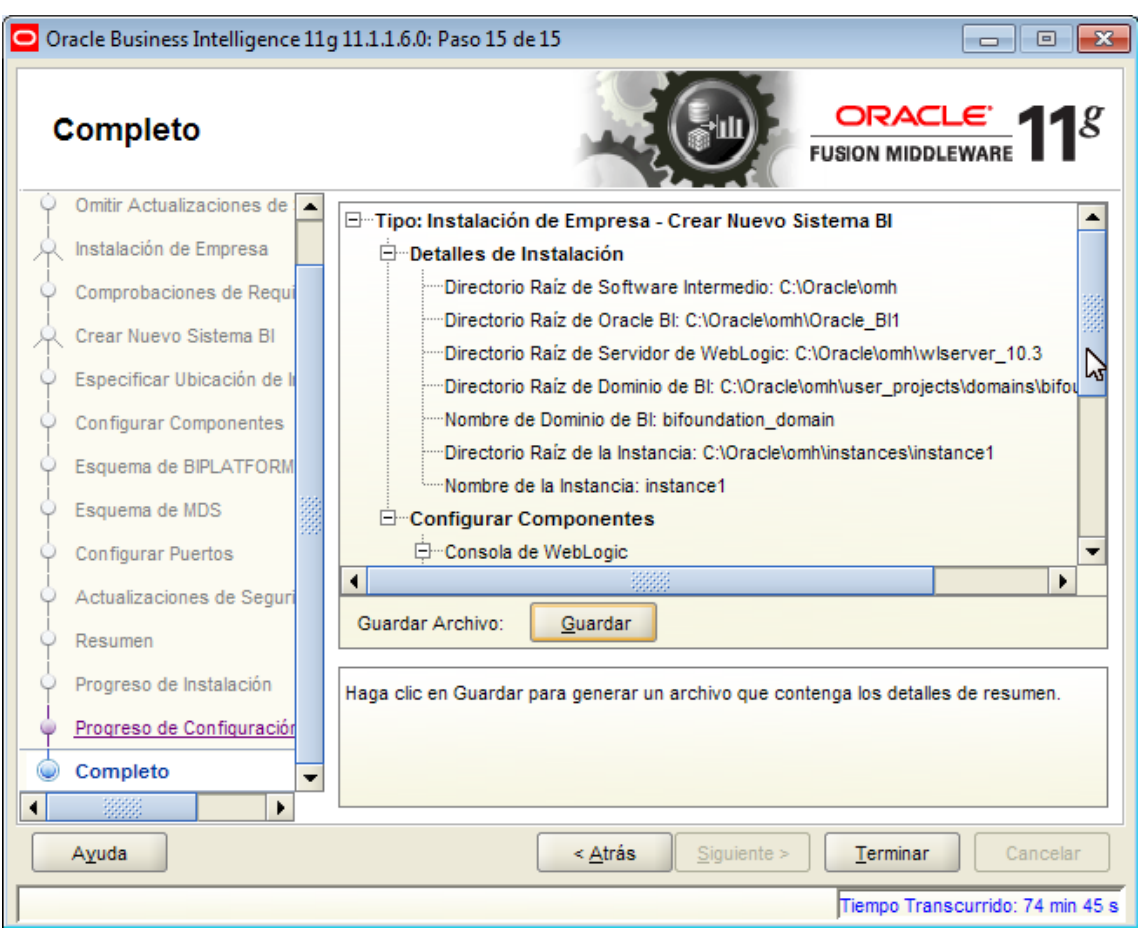